# **DL-301-IP65/DL-302-IP65/ DL-303-IP65**

# **CO/CO2/Temperature/Humidity/Dew Point**

**Data Logger User Manual**

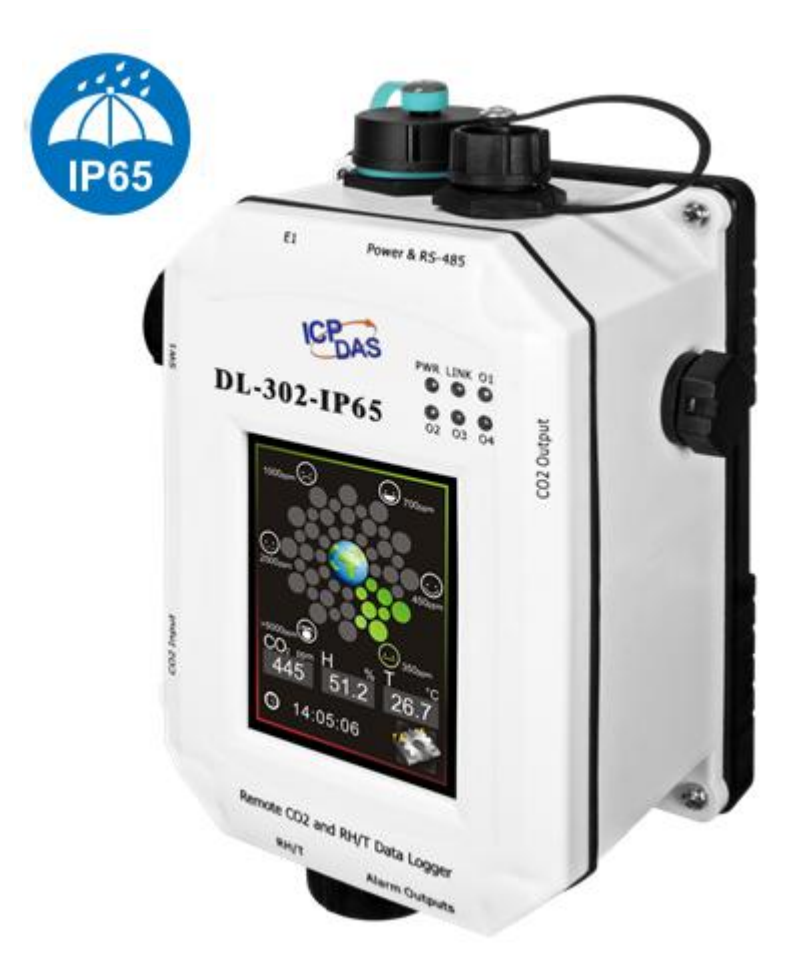

 **Version: 1.2.0 Date: Jan. 2020**

#### **Warranty**

All products manufactured by ICP DAS are warranted against defective materials for a period of one year from the date of delivery to the original purchaser.

#### **Warning**

ICP DAS assumes no liability for damages consequent to the use of this product. ICP DAS reserves the right to change this manual at any time without notice. The information furnished by ICP DAS is believed to be accurate and reliable. However, no responsibility is assumed by ICP DAS for its use, not for any infringements of patents or other rights of third parties resulting from its use.

# **Copyright**

Copyright © 2019 by ICP DAS. All rights are reserved.

**Contact Us** If you have any questions, please feel free to contact us via email at: [Service@icpdas.com](mailto:Service@icpdas.com)

# **Contents**

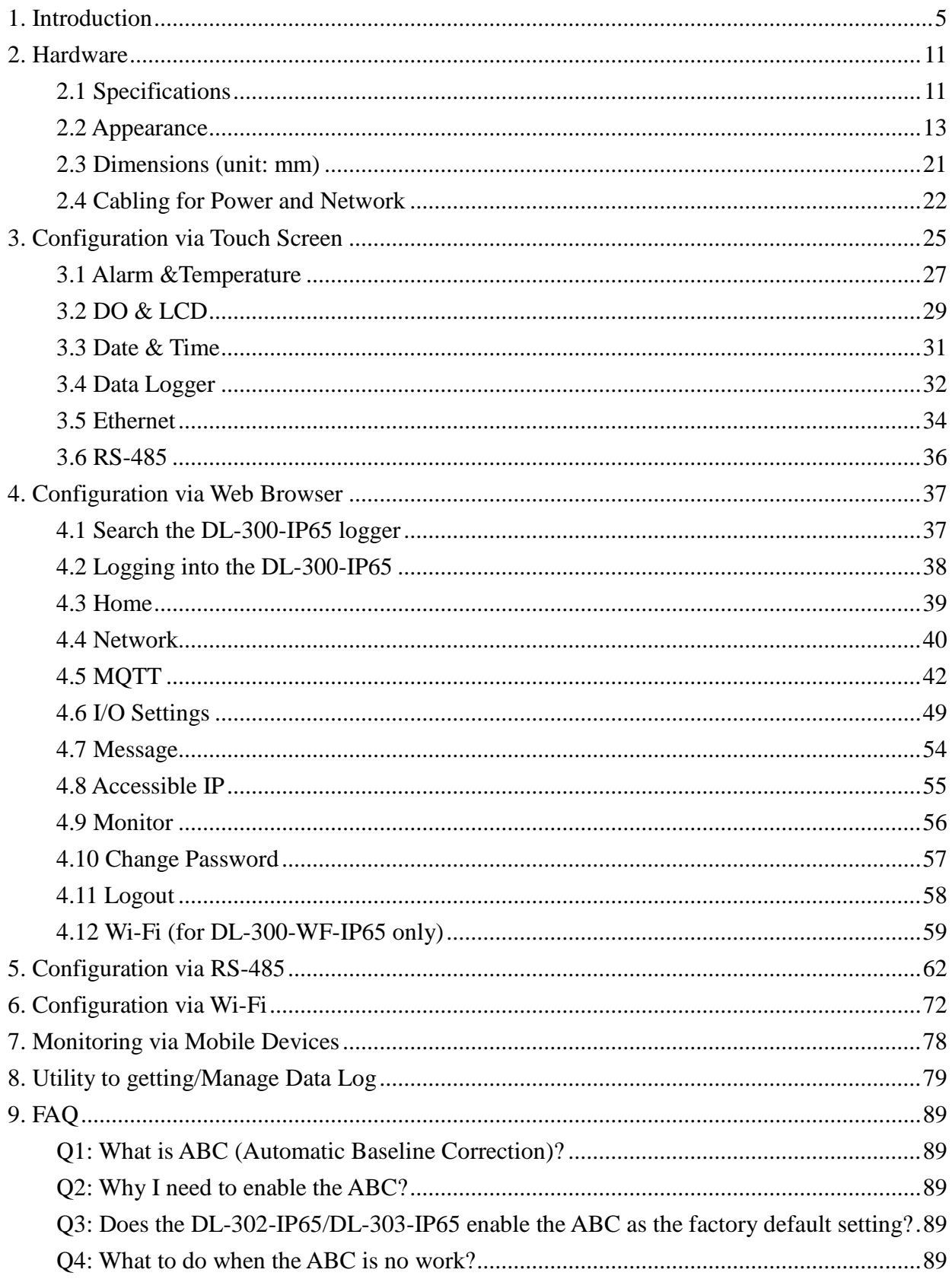

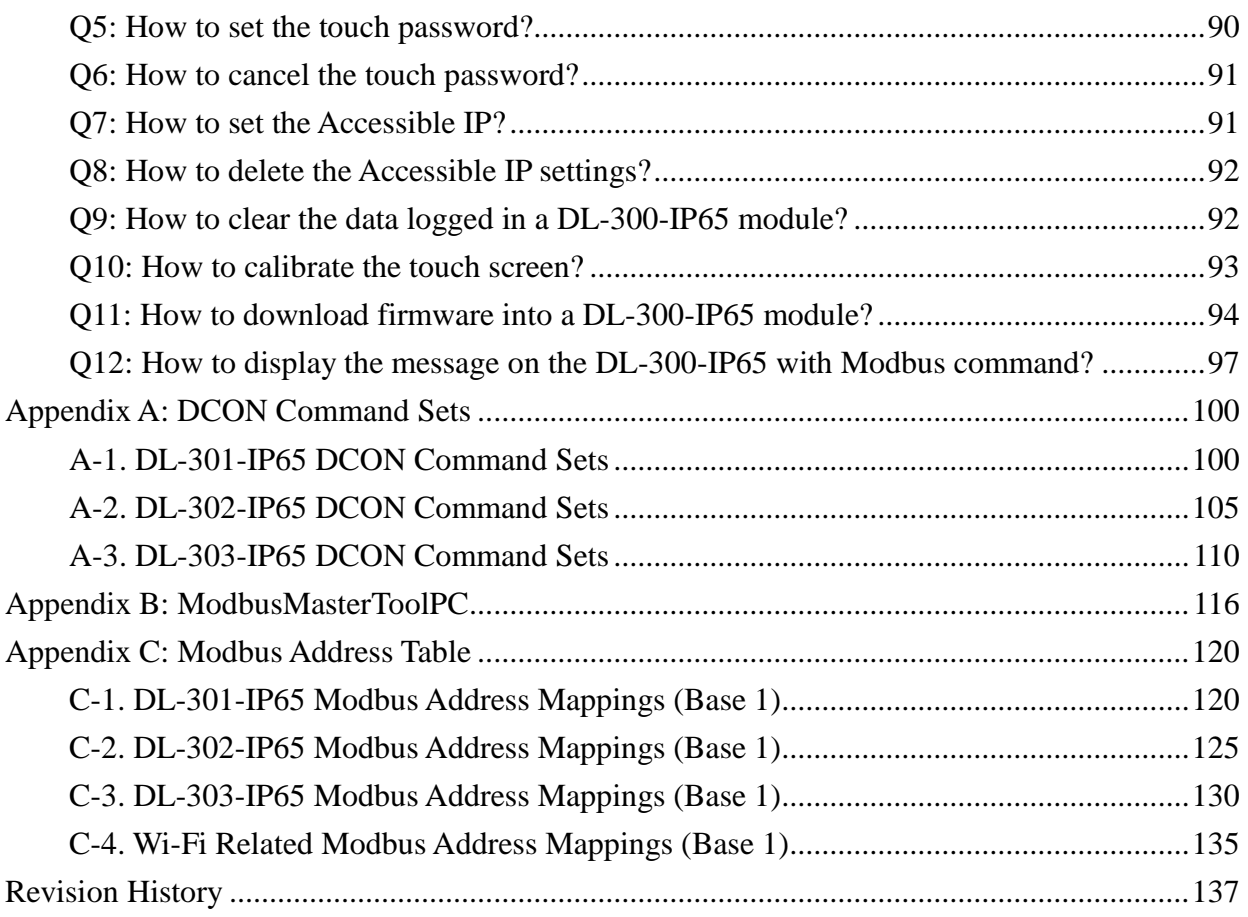

# <span id="page-4-0"></span>**1. Introduction**

The DL-300-IP65 series is a data logger designed to accurately measure and record the concentration of carbon monoxide/carbon dioxide in the atmosphere, temperature, and humidity. It can display the real-time data and log the concentration of  $CO$ ,  $CO<sub>2</sub>$ , temperature, and humidity with a date and time stamp for downloading later. The logging interval is programmable and up to 450,000 data points can be stored in built-in, non-volatile memory.

Users can configure a DL-300-IP65 series module from the touch screen or via a regular web browser when the module and PC are both connected to the same switch or Ethernet segment. With the free iAir app on users' iOS or Android phones or tablets, they can get the real data over a Wi-Fi network anytime and anywhere. The free DL300 Utility is a convenient software tool to get the real-time data, show run charts and download data from multiple devices running on the Windows platform.

The DL-300-WF-IP65 series contains RS-485, Ethernet and PoE communication interfaces, the most common communication interfaces in the industrial network. With additional Wi-Fi interface, the DL-300-WF-IP65 series provides a WLAN connection which makes an easy way to incorporate wireless connectivity into monitoring and control systems. It supports a wide operating temperature range of -20  $\sim$  50 $\degree$ C and easy to be installed by placing on a horizontal surface such as a desktop, mounted on a DIN-rail, or mounted on the wall.

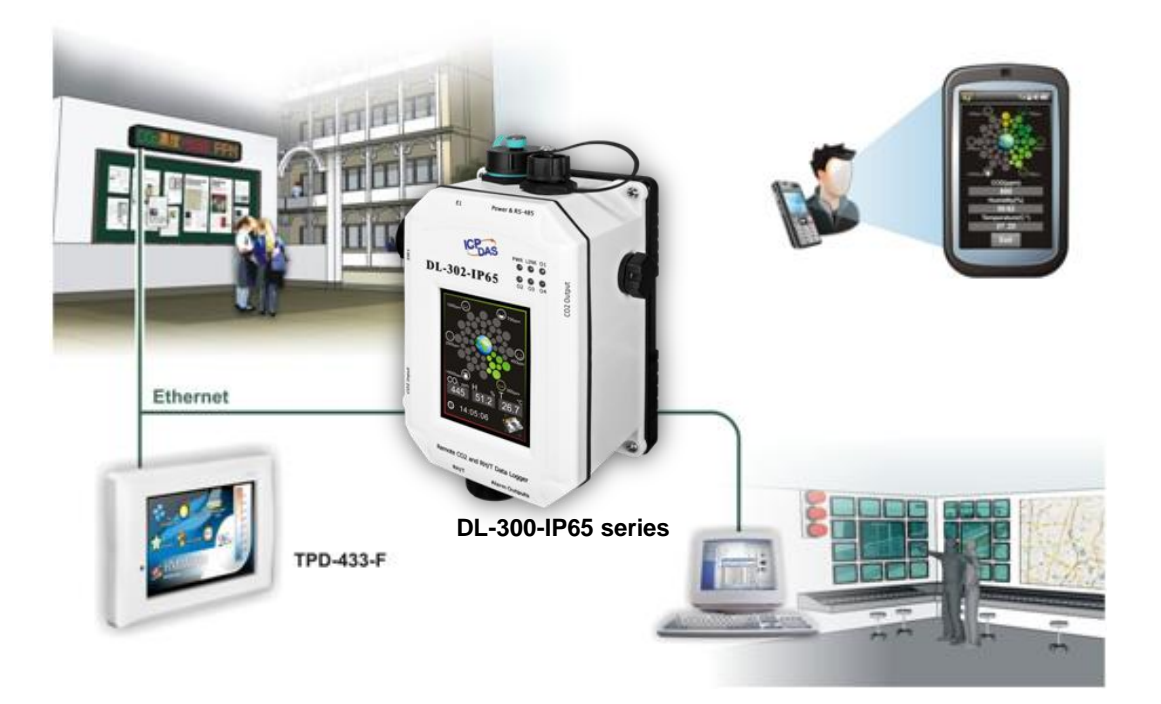

### **Characteristics**

- $\blacktriangleright$  Simultaneous display for CO/CO<sub>2</sub> level, temperature, humidity and dew point
- $\blacktriangleright$  CO measurement range:  $0 \sim 1000$  ppm
- $\blacktriangleright$  CO<sub>2</sub> measurement range:  $0 \sim 9999$  ppm
- ▶ Non-dispersive Infrared (NDIR) sensor with Automatic Baseline Correction algorithm for  $CO<sub>2</sub>$  measurement
- Able to store up to 450,000 records
- ► 2.8" LCD touch screen with a resolution of 240 x 320 x 16
- $\blacktriangleright$  Supports displaying multilingual messages
- $\blacktriangleright$  Remote control with a standard web-browser
- iAir App for iOS or Android mobile devices to monitor online data
- ▶ Supports the DCON, Modbus RTU, Modbus TCP, and MQTT protocols
- ▶ One relay output for turning on/off alarm light/buzzer or IAQ control devices
- ▶ Includes RS-485/Ethernet/PoE communication interfaces
- ▶ Includes Wi-Fi Interfaces (DL-300-WF-IP65 Series)
- ▶ Compatible with IEEE802.11b/g/n standards (DL-300-WF-IP65 Series)
- ▶ Support infrastructure and limit-AP modes for wireless networks (DL-300-WF-IP65 Series)
- ▶ Desktop, DIN-Rail or wall mounting
- $\blacktriangleright$  Wide operating temperature range of -20 ~ 50°C
- RoHS compliant with no Halogen

#### **Features**

#### **NDIR Sensor**

NDIR (Non-Dispersion Infrared) is based on one of the natural properties of  $CO<sub>2</sub>$ molecules:  $CO<sub>2</sub>$  molecules absorb light at a specific wavelength of 4.26  $\mu$ m. This wavelength is in the infrared (IR) range. High concentrations of  $CO<sub>2</sub>$  molecules absorb more light than low concentrations. NDIR sensor can detect fast and accurately in a wide range of  $CO<sub>2</sub>$  concentration.

#### **Built-in Web Server**

With the built-in Web server, users can easily log in to the DL-300-IP65 module via a standard web browser to monitor the data and configure the settings without installing any software in the terminal. Please note that the web server is only available to the Ethernet interface.

#### **Get Real-time Data Anywhere and Anytime**

iAir App for iOS or Android Phones or Tablets is free and easy to install, it can obtain the real-time data from DL-300-IP65 modules over a Wi-Fi network anytime and anywhere. The iAir App can link to the DL-300-IP65 modules by specifying IP addresses or by searching all the modules connected to the same Ethernet segment.

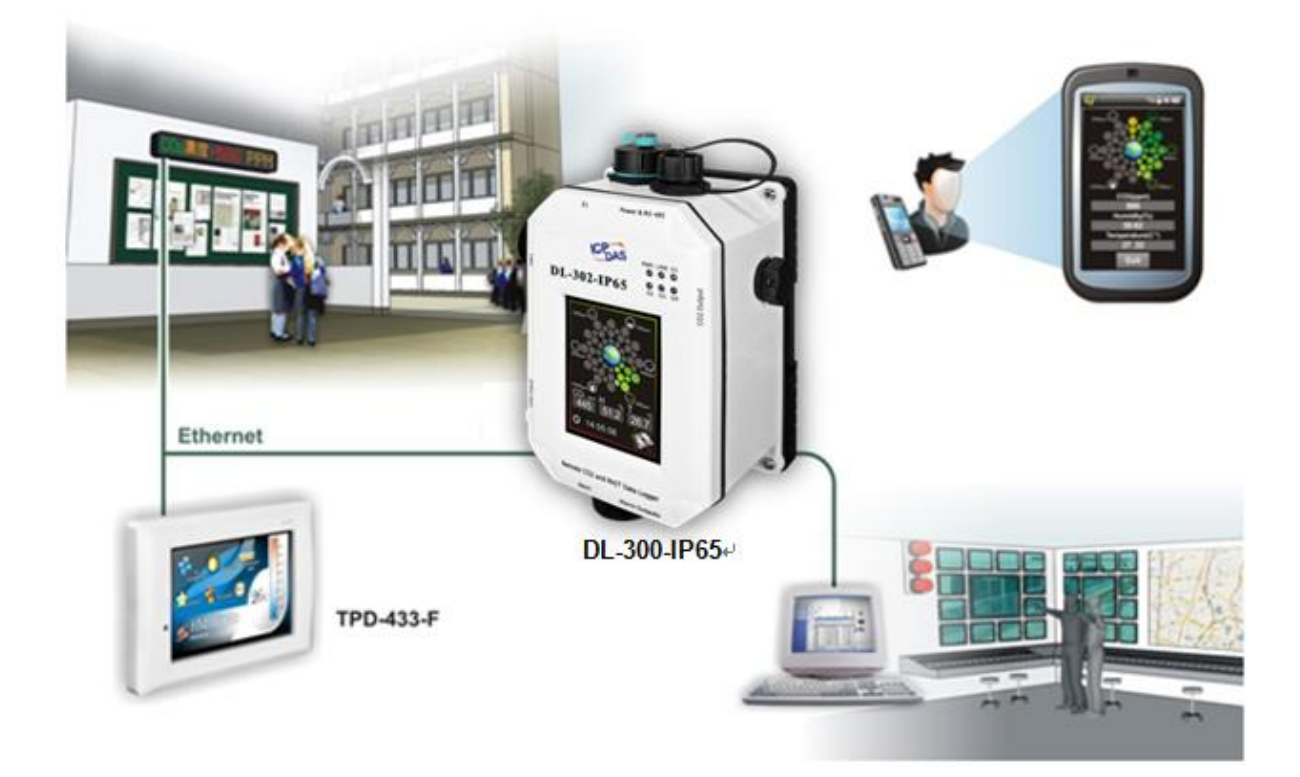

#### **Data Logging Software**

The DL300 Utility can be used to configure the modules, monitor real-time data and show the run chart, log alarm events, group DL-300-IP65 modules so that the status of distribution groups can be viewed and managed. The utility also allows the log data to be downloaded and exported to a .CSV file that can then be imported into any industry-standard software or a spread sheet for analysis.

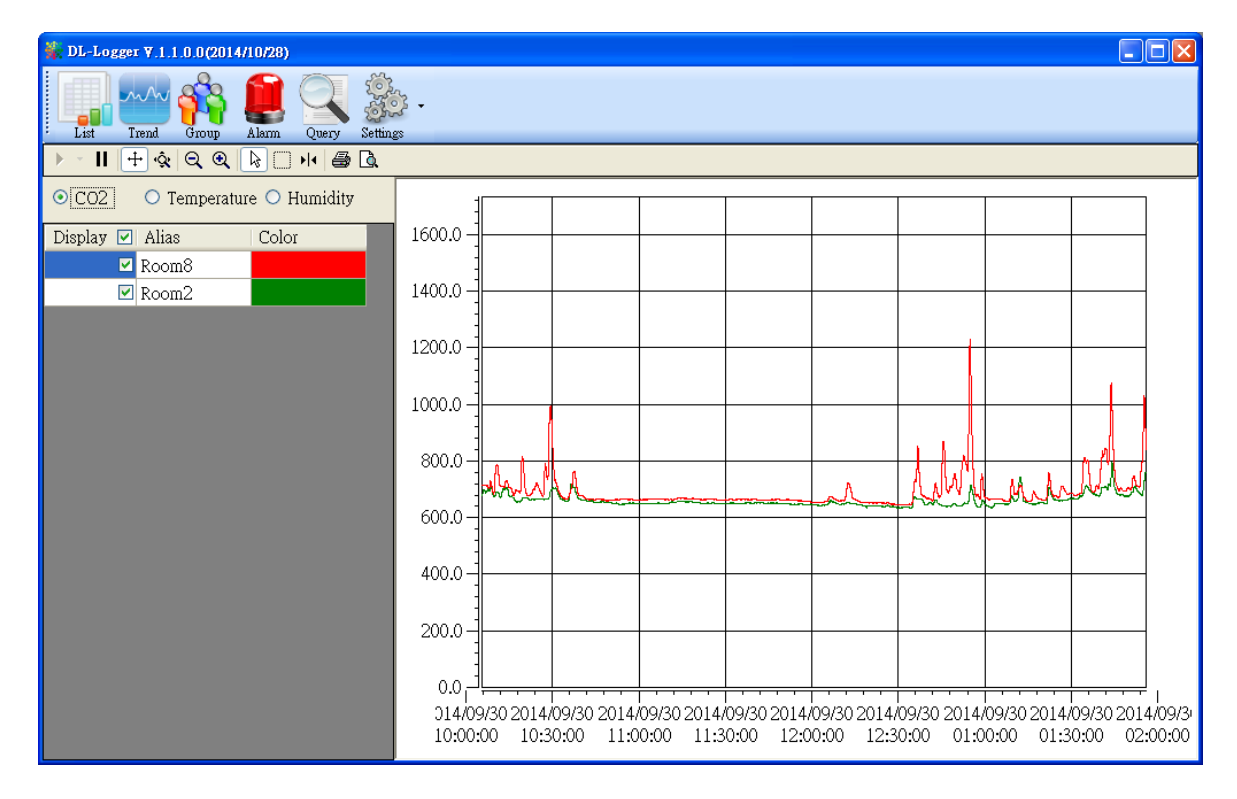

#### **Easy integration with SCADA software**

Modbus is one of the most popular protocols used in the industrial world. Supporting traditional serial protocols of RS-485 and Ethernet protocols allow the DL-300-IP65 series well-integrated into the HMI/SCADA systems.

#### **Alarm**

.

DL-300-IP65 series allows users to set high alarm level for  $CO/CO<sub>2</sub>/$ Temperature/Humidity/Dew Point and low alarm level for Temperature/Humidity/Dew Point, and to enable/disable the alarm functions. An Alarm LED indicator on the front of the DL-300-IP65 module will flash when an alarm event is activated, and a relay output related to all alarm events can be used to tap an alarm light/sound or control the IAQ devices such as ventilators, air cleaners, and filters. Beep alarm is available when the  $CO/CO<sub>2</sub>$  high-level alarm occurs.

#### **Screen Lock**

Users can secure a DL-300-IP65 module by setting a screen lock via the web interface. If the lock is set, users need to enter the correct password when they would like to configure the DL-300-IP65 module.

#### **Automatic Baseline Correction**

The built-in ABC algorithm makes the  $CO<sub>2</sub>$  sensor on the DL-302-IP65 and DL-303-IP65 maintenance-free. In most indoor applications, the carbon dioxide level drops to nearly outside air - 400 ppm, and then the ABC algorithm constantly keeps track of the lowest reading and slowly corrects it as the expected fresh air value of 400 ppm.

The ABC algorithm cannot apply for the places where are no periods that the  $CO<sub>2</sub>$ concentration drops to background levels such as greenhouses, hospitals, 24-hour operation factories or stories. The ABC function needs to are disabled where the spaces the  $CO<sub>2</sub>$  concentration may be elevated at all times.

#### **Easy Wiring**

Support for RS-485, Ethernet and Power over Ethernet (PoE) interfaces for users to choose the appropriate one to meet the field requirements.

#### **Power over Ethernet (PoE)**

The DL-300-IP65 series features true IEEE802.3af-compliant (classification, Class 1) PoE technology that allows both power and data to be carried over a single Ethernet cable. PoE provides a unified power system, as well as backup provisions for critical building functions, without any additional cables, outlets or connections. It can reduce the power supply wiring and maintenance costs, and improve system scalability.

#### **Support for MQTT protocol**

MQTT is a protocol designed for the efficient exchange of real-time data with sensor and mobile devices. It runs over TCP/IP and is in widest use on the "machine-to-machine" (M2M) and "Internet of Things" applications today

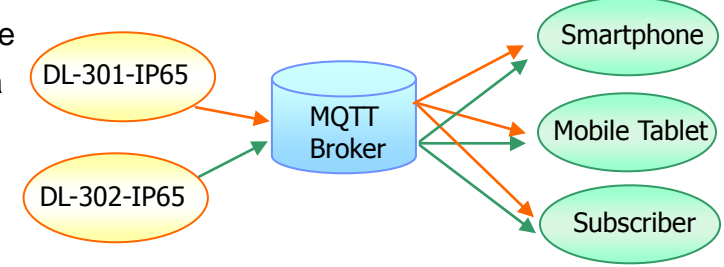

#### **Display Multilingual Messages on Screen**

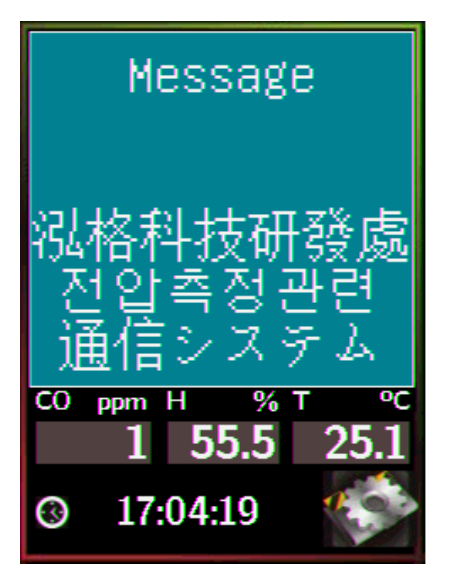

The display message function supports multilingual character sets in UTF-8 encoding. Users can remotely display pre-saved messages or dynamic messages by Modbus commands, or send a dynamic message through the web interface.

A message is limited to six lines maximum and 14 half-width characters or 7 full-width characters maximum each line.

#### **Compatible with IEEE 802.11b/g/n standards**

The DL-300-WF-IP65 modules are complied with IEEE 802.11b/g/n standard from 2.4~2.5 GHz. It can be used to provide up to 11 Mbps for IEEE 802.11b and 54 Mbps for IEEE 802.11g to connect to your wireless LAN.

# <span id="page-10-0"></span>**2. Hardware**

# <span id="page-10-1"></span>**2.1 Specifications**

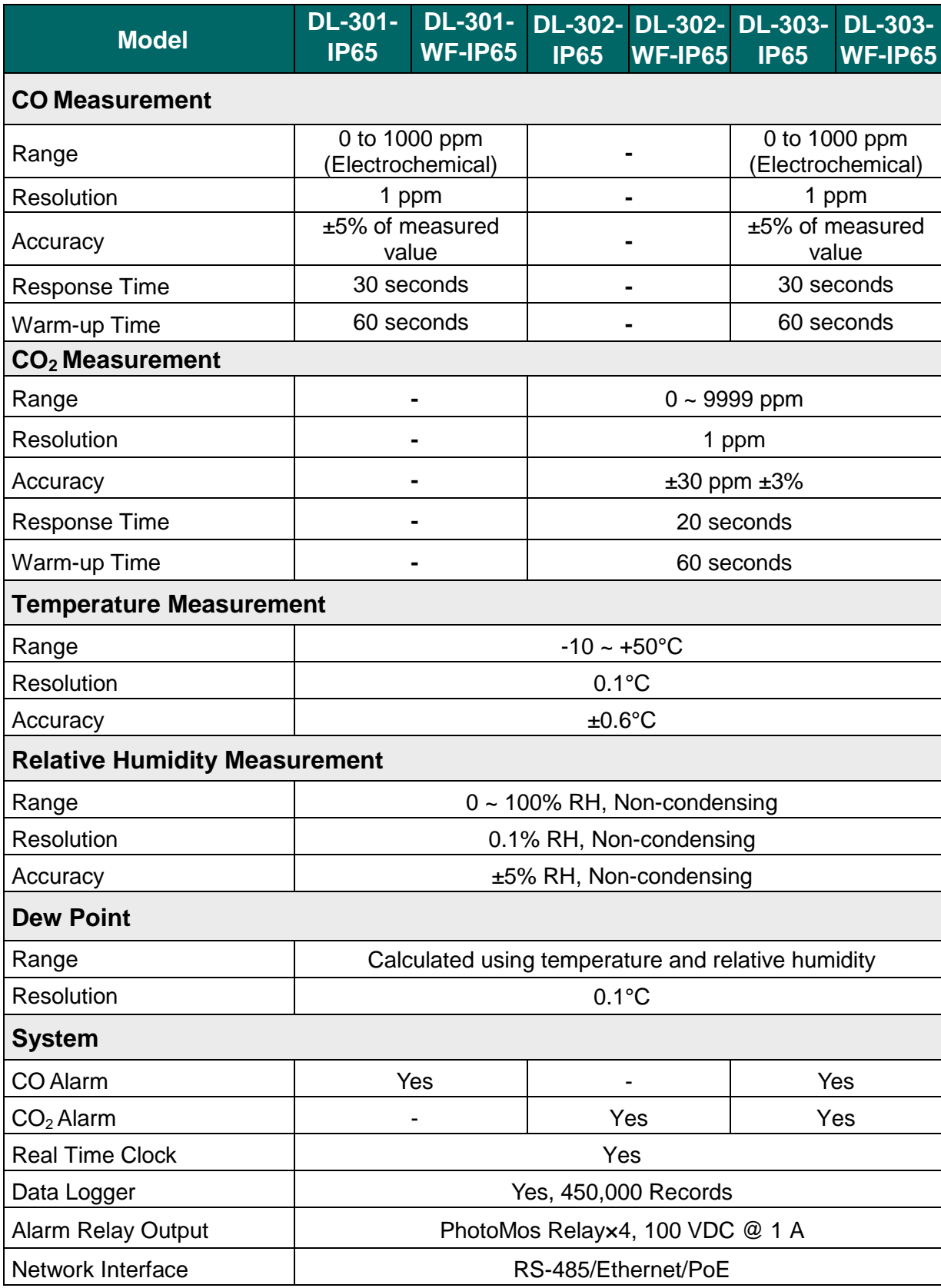

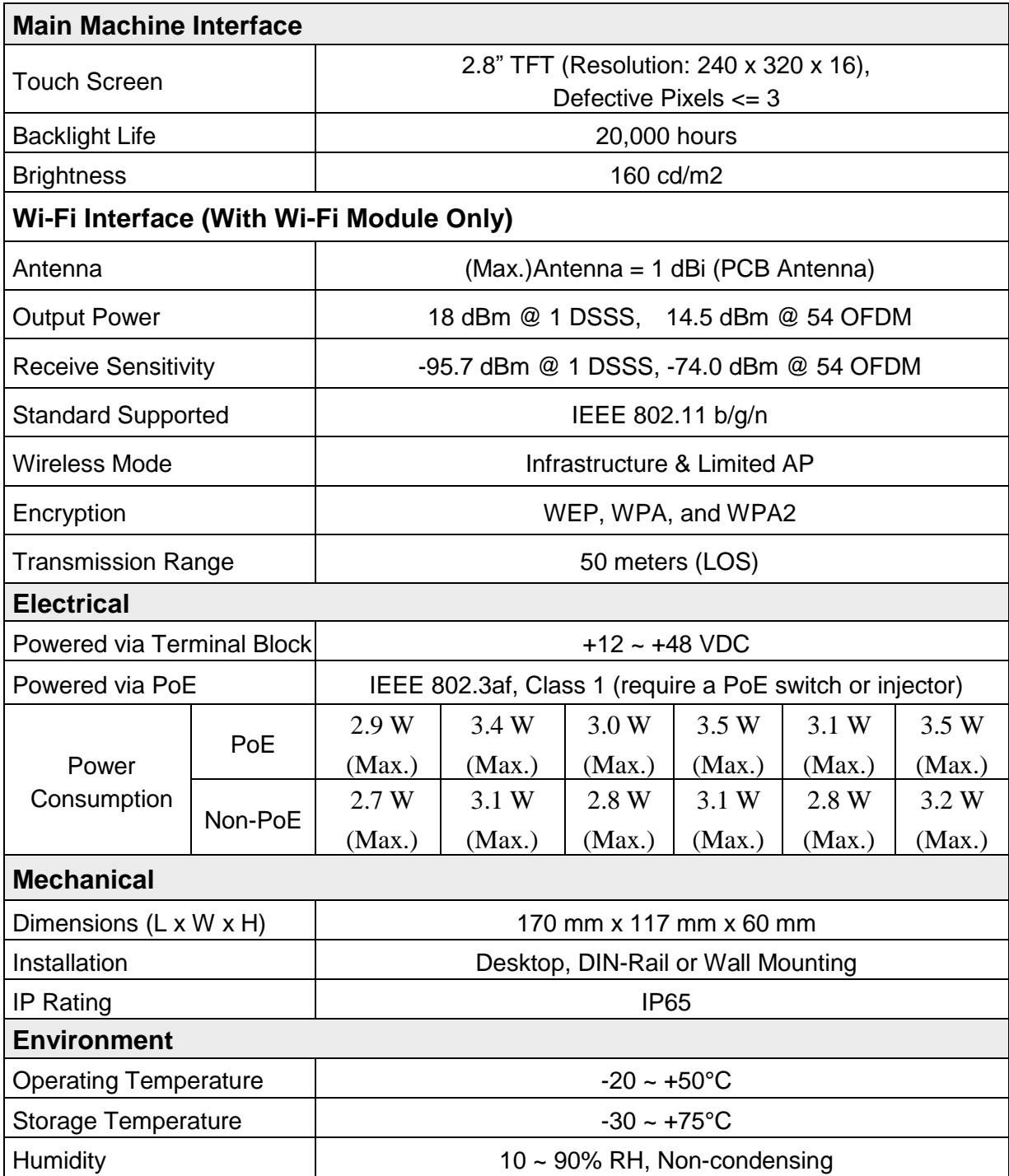

# <span id="page-12-0"></span>**2.2 Appearance**

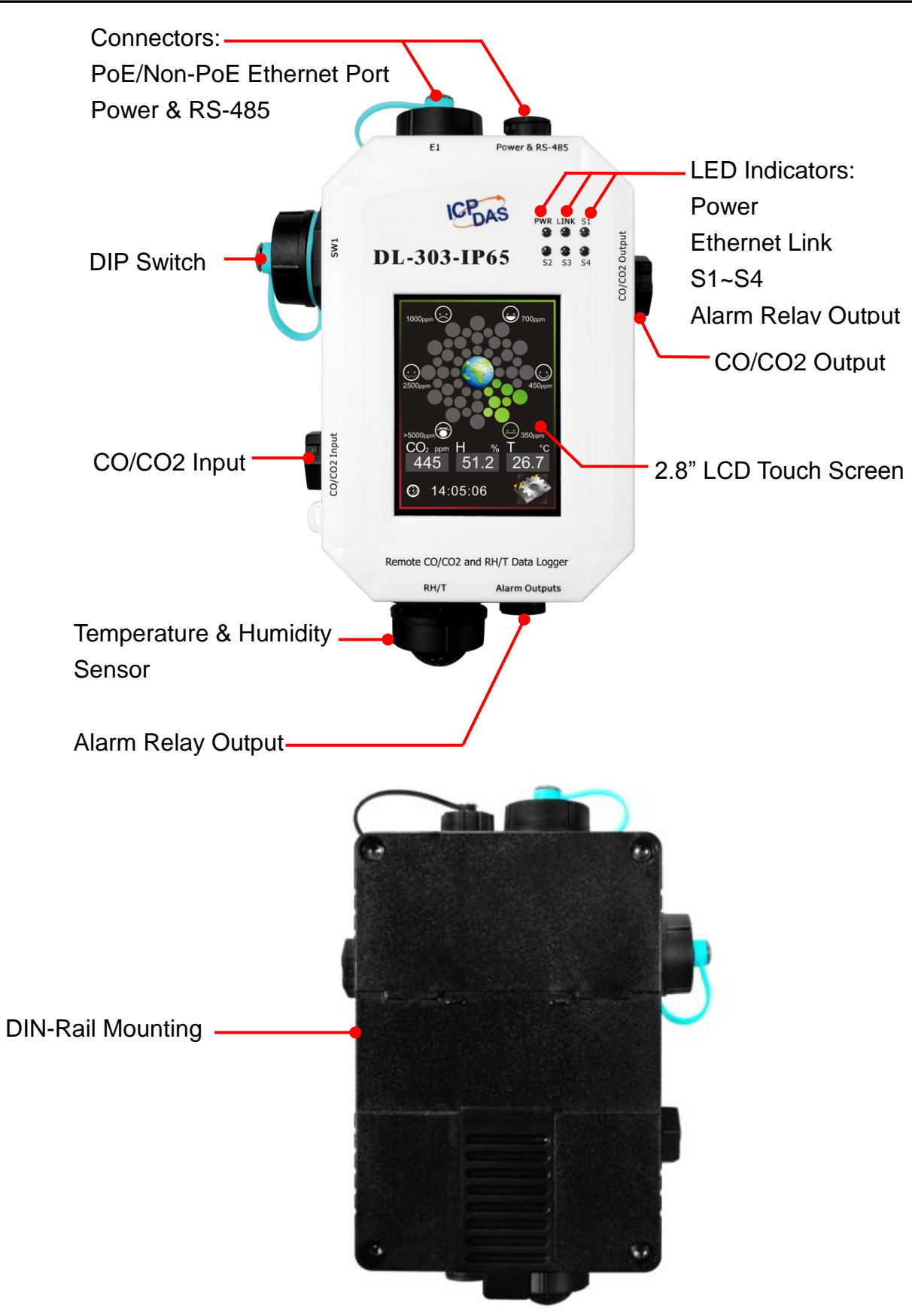

#### **2.8" LCD Touch Screen**

 The DL-300-IP65 series is equipped with a touch screen user interface that allows access to the configuration in the module. The center of the screen shows a chart from green to red to represent the concentration of  $CO/CO<sub>2</sub>$  from low to high:

#### **For CO**

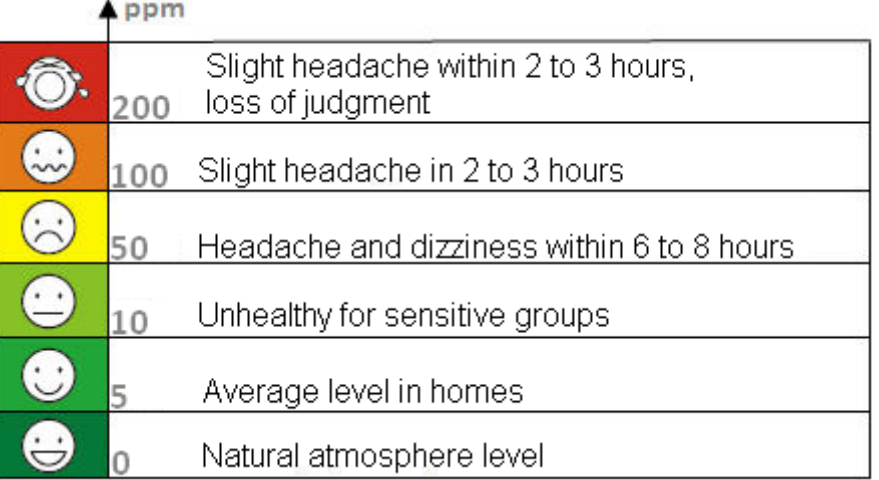

#### **For CO<sup>2</sup>**

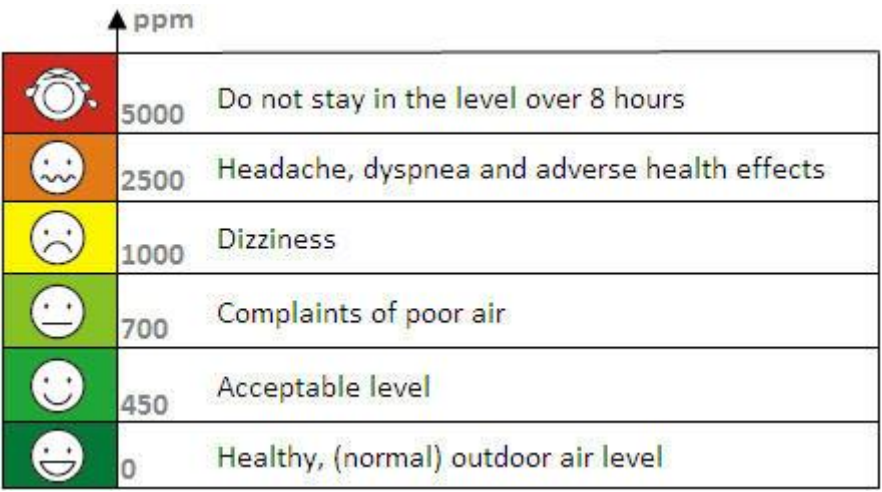

The CO/CO<sup>2</sup> concentration, temperature, humidity, dew point, alias name, date and time are displayed in turn on the bottom left-hand side of the screen.

menu.

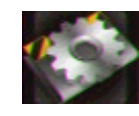

Touch the icon **at the bottom-right corner of the screen to enter the Settings** 

#### **LED Indicators**

The three LED indicators from left to right are:

- PWR: green for normal operation.
	- The PWR LED indicator flashes when the module is searched in the list of iAir App and the icon is tapped for easier checking which module is the one in the list.
- ► Link: green for the Ethernet-linked.
- Alarm: red for an alarm condition.

#### **DIP Switch**

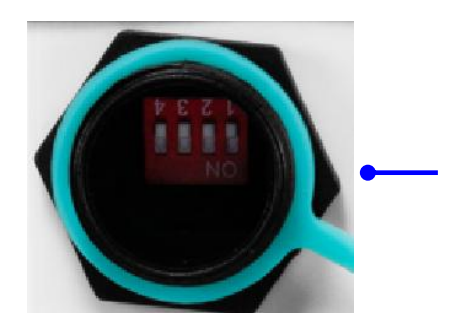

The functions are printed on the top beside the SW1 DIP switch. All the 4 dip switches need be turned to the off position for normal operation.

- 1. Reserved
- 2. FW Update: ON for updating firmware.

3. Touch Calib: ON for touch screen calibration. 4. INIT: ON for using the factory default settings for communication

#### **PoE/ non-PoE Ethernet port**

The Ethernet port can be used to connect to a PoE switch or a non-PoE switch.

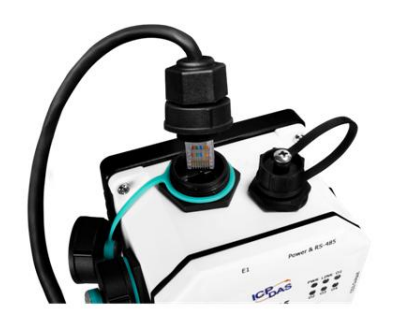

#### **RJ45 Plug Installation**

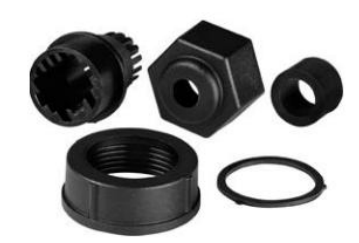

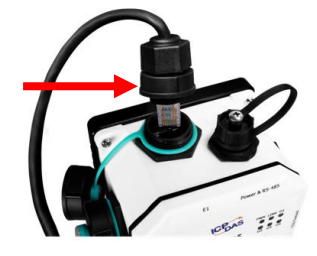

**IP67 RJ45 Plug (4SASO-0001)**

**Step 1: Prepare a RJ45 Cable**

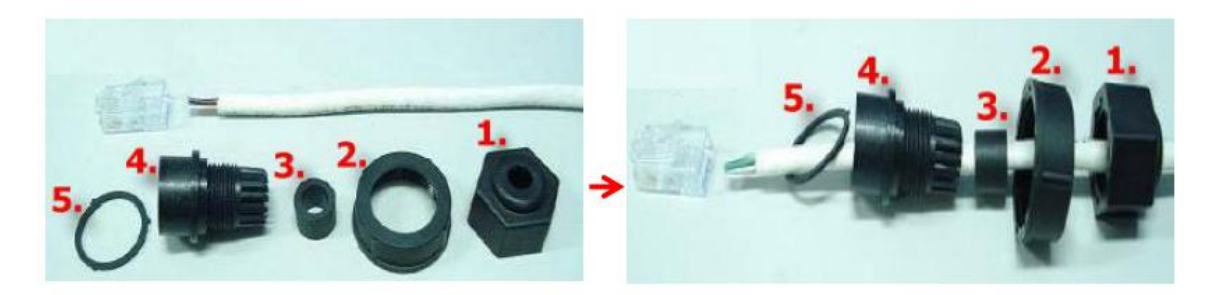

#### **Step 2: Assemble item 3 and 4**

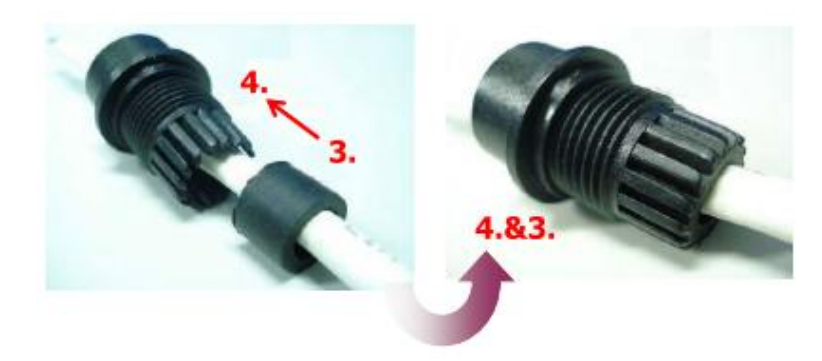

**Step 3: Assemble item 3&4 and 5**

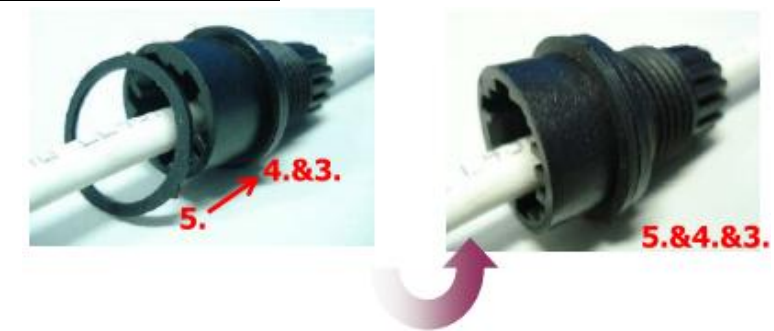

#### **Step 4: Assemble item 2 and 3&4&5**

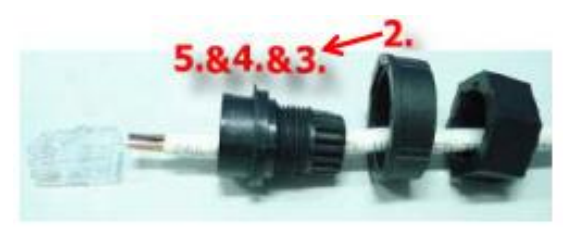

**Step 5: Assemble item 2 and 3&4&5**

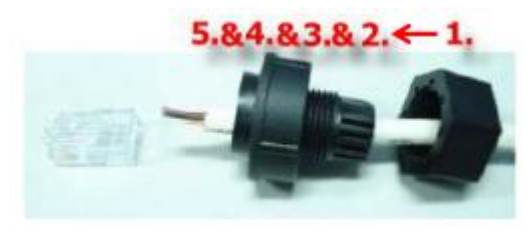

# **Step 6: Assemble item RJ45 connector and RJ45 cable**

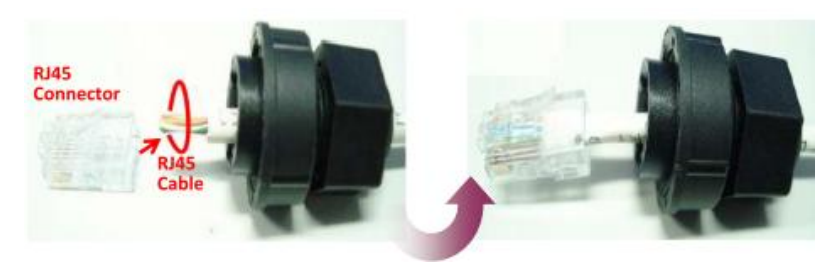

**Step 7: Assemble RJ45 Plug Step 8: Make sure to tighten firmly** 

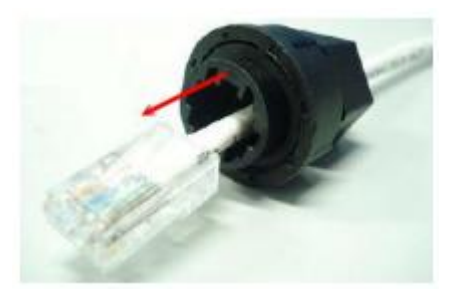

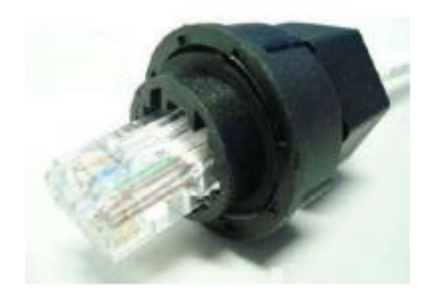

## **Step 9: Connect the RJ45 Cable to DL-302-IP65 on COM Port**

**Step 10: Make sure to tighten firmly** 

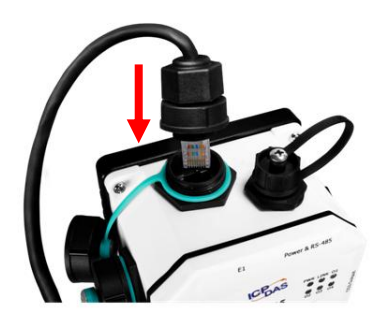

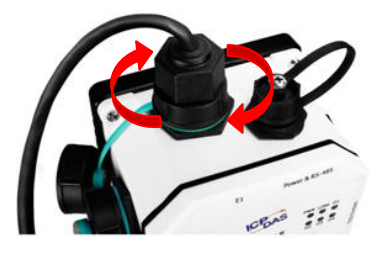

#### **Connector for Power/ RS-485/ Alarm Relay Output**

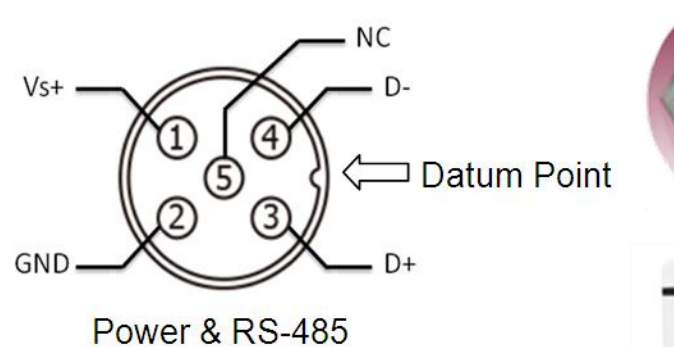

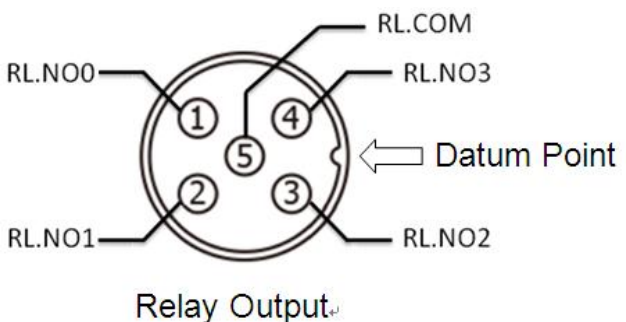

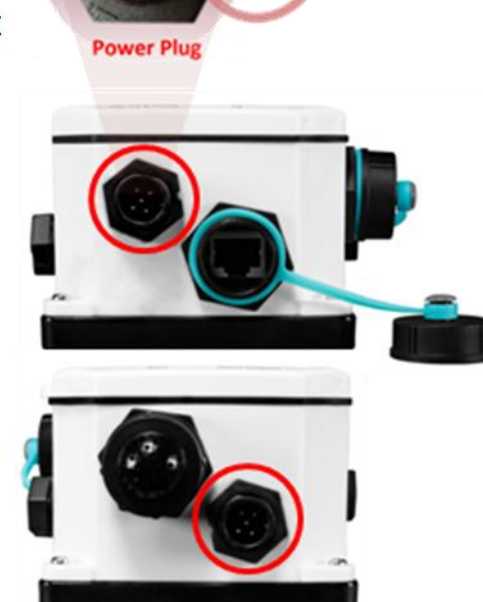

#### Wire requirement:

- Stripping length:  $8 \sim 10$  mm
- 0.20 1.5 mm² (IEC) / 28 16 AWG (UL)
- 

# **Waterproofing Attachment Installation for IP67 Series**  Power Plug Installation

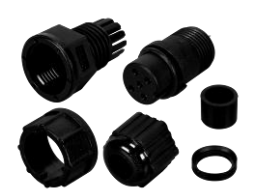

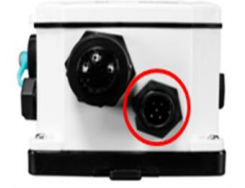

#### **IP67 Power Plug (4SI01K0000013)**

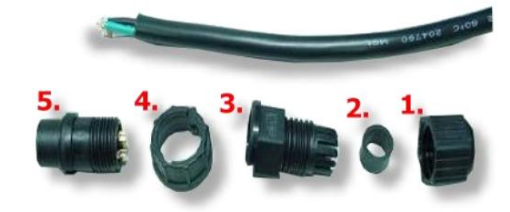

**Step 1: Prepare a Power Cable**

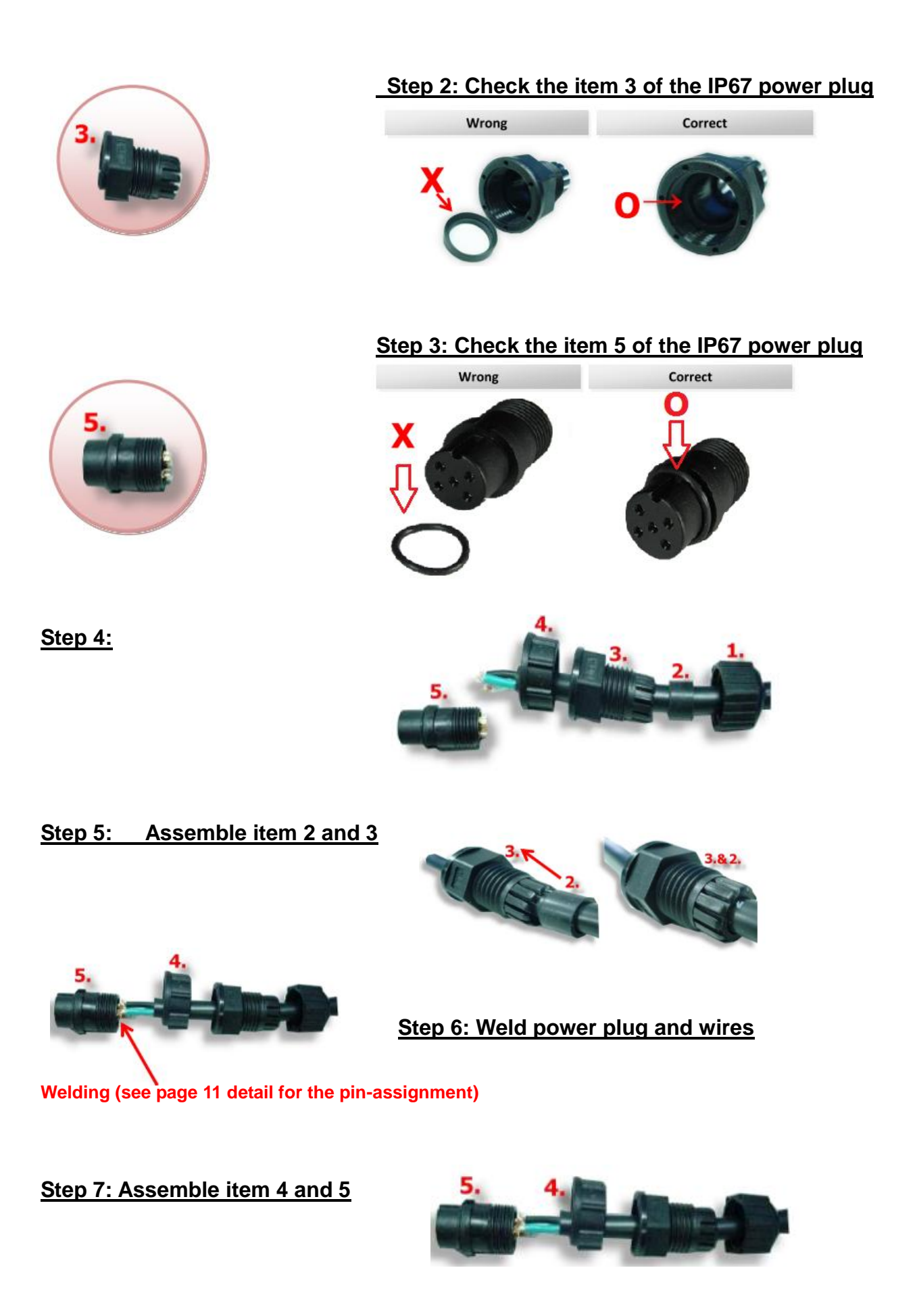

**Step 8: Assemble Power Plug**

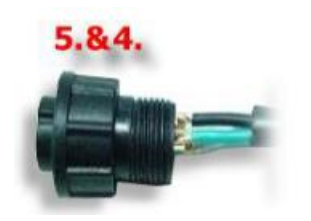

**Step 9: Assemble item 3&2 and 5&4**

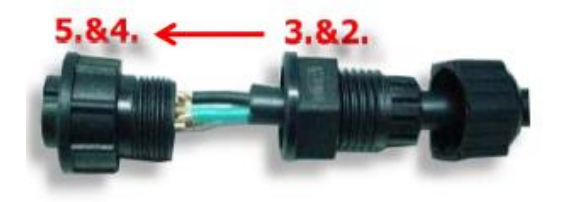

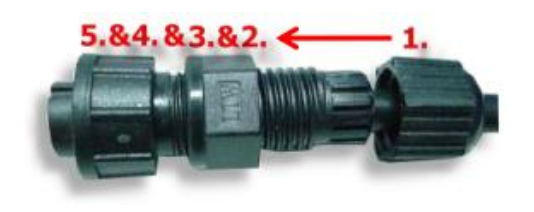

**Step 10: Assemble item 1 and 5&4&3&2**

#### **Step 11: Make sure to tighten firmly**

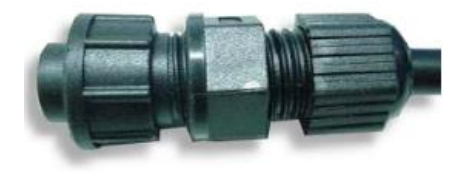

#### **Step 12: Connect the Power cable to PPDS-700-IP67 on the Power plug**

The fool-proofing groove (as a red circle) is useful for easy connection of power cable and power plug. Please make sure they are located in the same direction when connecting these two items.

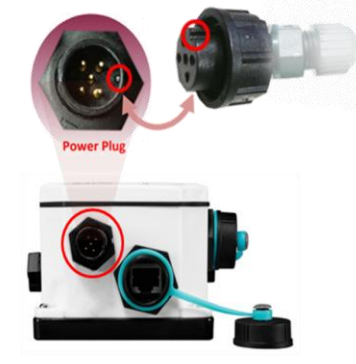

#### Relay Output Wire Connection

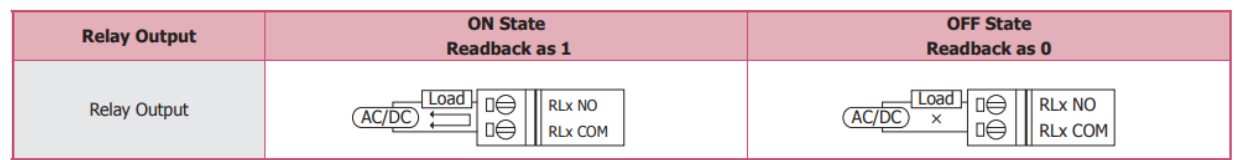

# <span id="page-20-0"></span>**2.3 Dimensions (unit: mm)**

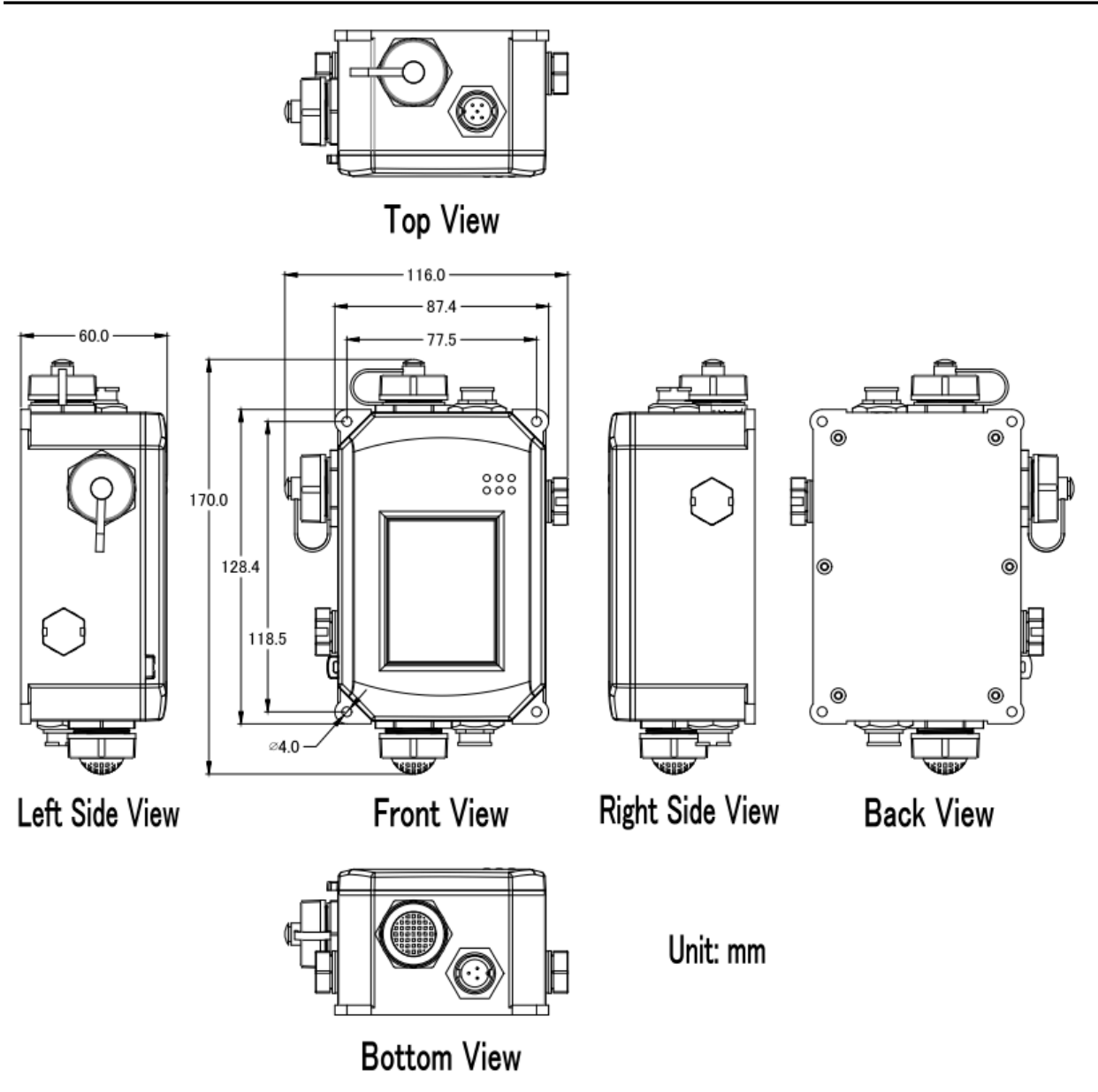

## <span id="page-21-0"></span>**2.4 Cabling for Power and Network**

#### **Note**

- Do not install the DL-300-IP65 module near a vent, a ventilation fan or a door where the air flows faster. Also, avoid putting the module on a desktop below the nose and mouth to prevent incorrect measurement.
- Avoid installing in locations where the temperature is below -20 $\degree$ C or above 50 $\degree$ C.
- Avoid installing in locations near a strong electromagnetic field.

#### **For connecting with a PC or an Android device**

The DL-300-IP65 logger can connect to a PoE network without a power source or connect to a non-PoE network. When using the **Search** function in the iAir App on Android or iOS mobile devices, mobile devices need to connect to the same subnet that the DL-300-IP65 connected to over Wi-Fi. Similarly to using the Search function in DL-300-IP65 Utility running on Windows, the module and the host PC need to connect on the same subnet, too.

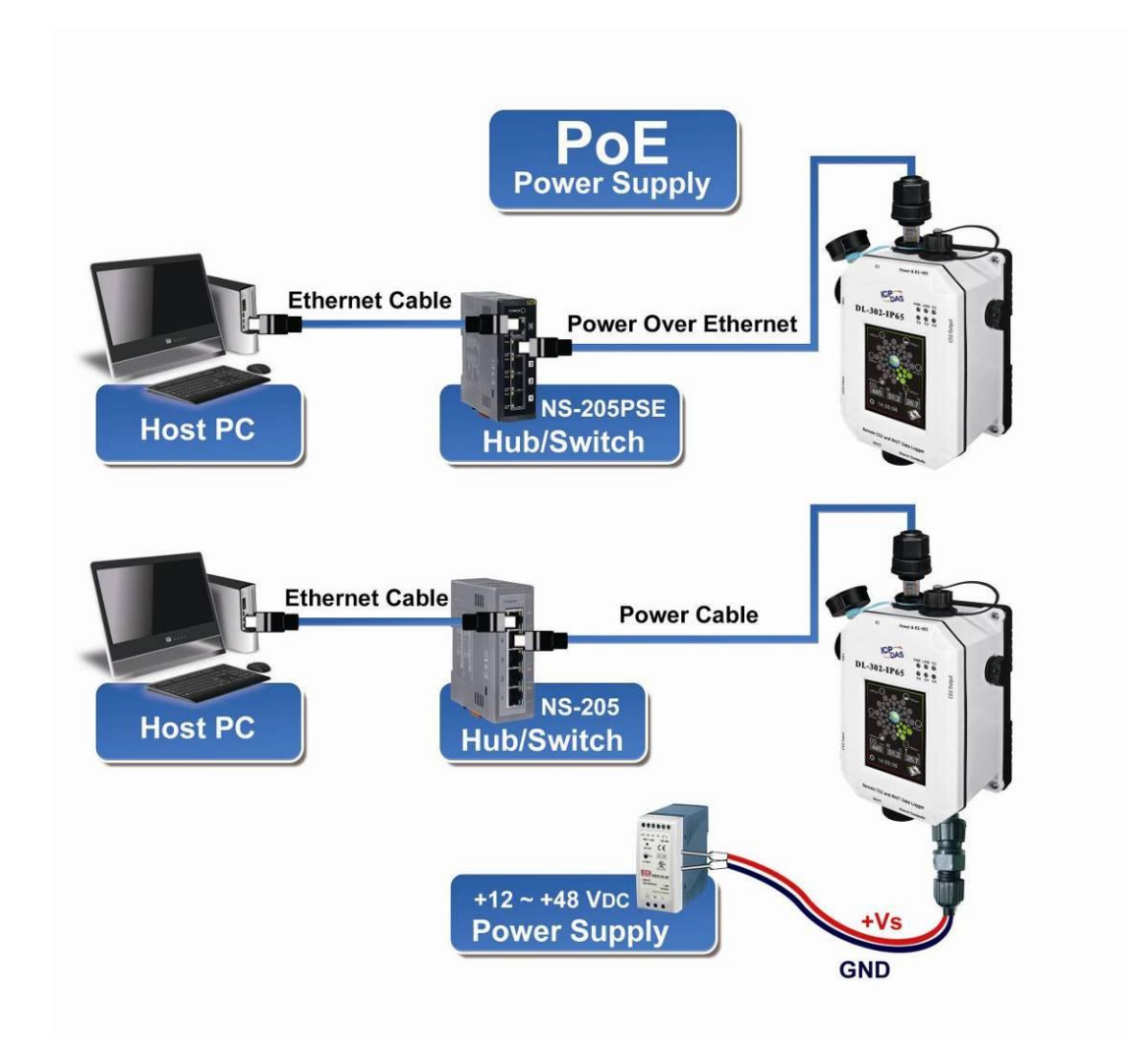

The iAir App and DL-300 Utility search the logger by broadcast, therefore only the devices on the same subnet can be searched out. It means that the host PC, Android devices and the logger must have the same broadcast address. The broadcast address for an IPv4 device can be obtained by performing a bitwise OR operation between the bit complement of the subnet mask and the IP address for a device. In other words, take the device's IP address, and set to '1' any bit positions which hold a '0' in the subnet mask.

For example, in an entire IPv4 subnet, the host PC or the Android device uses the private IP address space 172.16.0.0/12 and subnet mask address 255.240.0.0, the broadcast address is 172.16.0.0 | 0.15.255.255 = 172.31.255.255. Only the loggers which have the same broadcast address could be searched out in the iAir App or DL-300 Utility. Please contact with your network administrator to make sure the DL-300-IP65 logger is connected to the same sub-network that your Android devices or PC is connected to.

#### **For connecting with PC via RS-485 network**

 The DL-300-IP65 logger can connect to the PC through an RS-485 network with power input requirement of  $+12 \sim +48$  V<sub>DC</sub>.

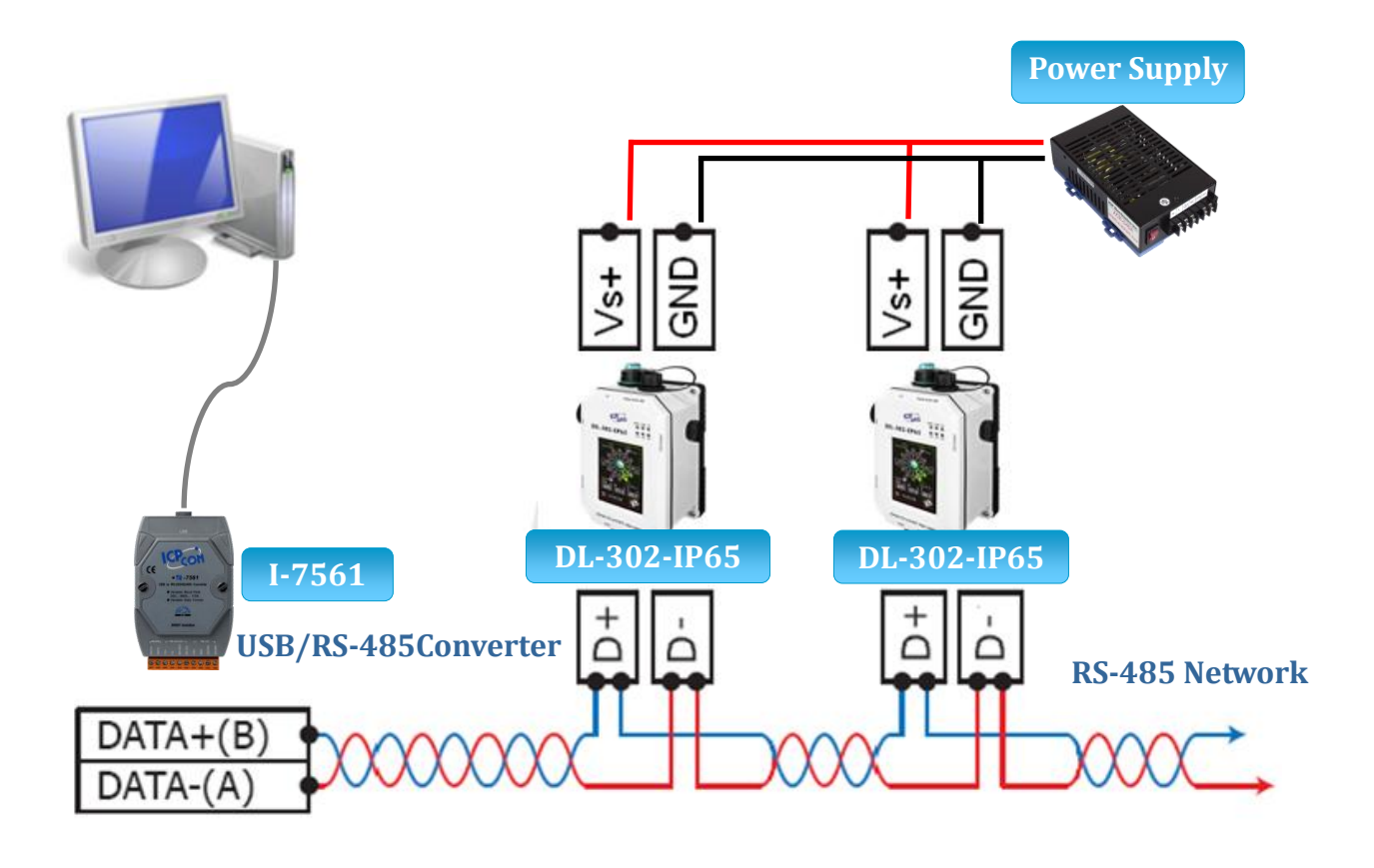

#### **For connecting with PC via Wi-Fi**

 The DL-300-WF-IP65 logger can connect to the PC through Wi-Fi with power input requirement of  $+12 \sim +48$  V<sub>DC</sub>.

The DL-300-WF-IP65 device can be configured as station mode, such that the PC/Laptop can be connected through Wi-Fi AP.

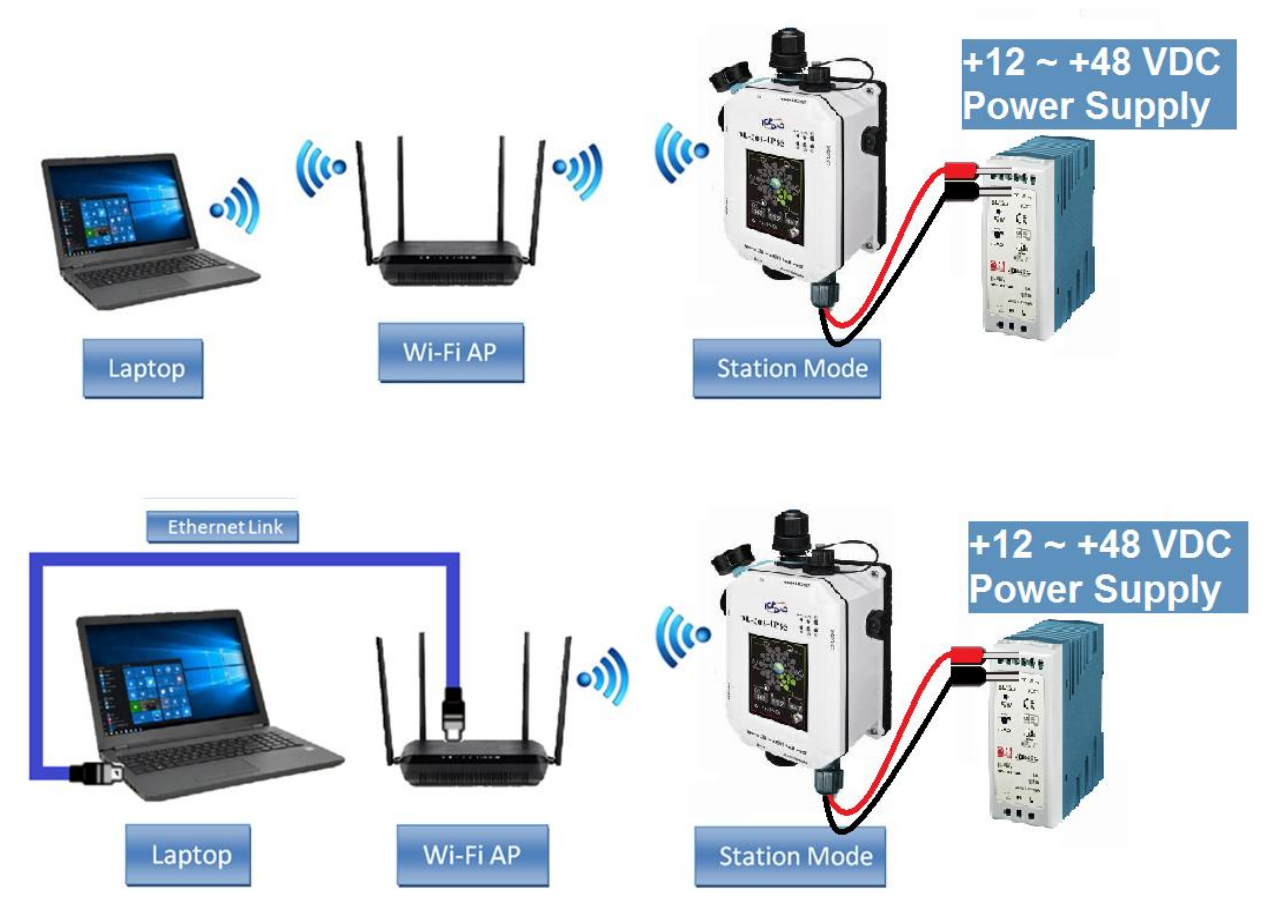

The DL-300-WF-IP65 device can be configured as AP mode, such that the PC/Laptop can be connected through Wi-Fi directly. Only one device is allowed to be connected to the DL-300-WF-IP65 module in AP mode.

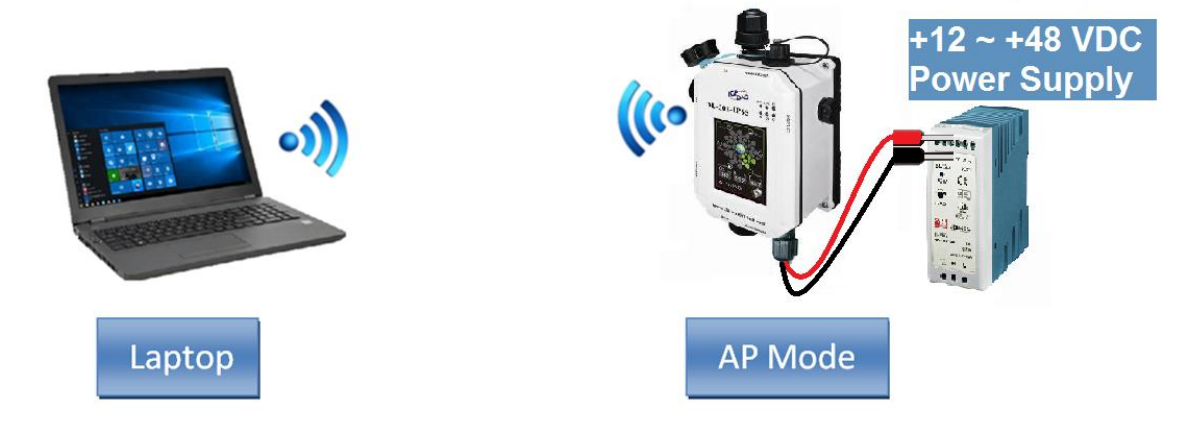

# <span id="page-24-0"></span>**3. Configuration via Touch Screen**

The home screen of DL-300-IP65 logger:

#### **CO/CO<sup>2</sup>**

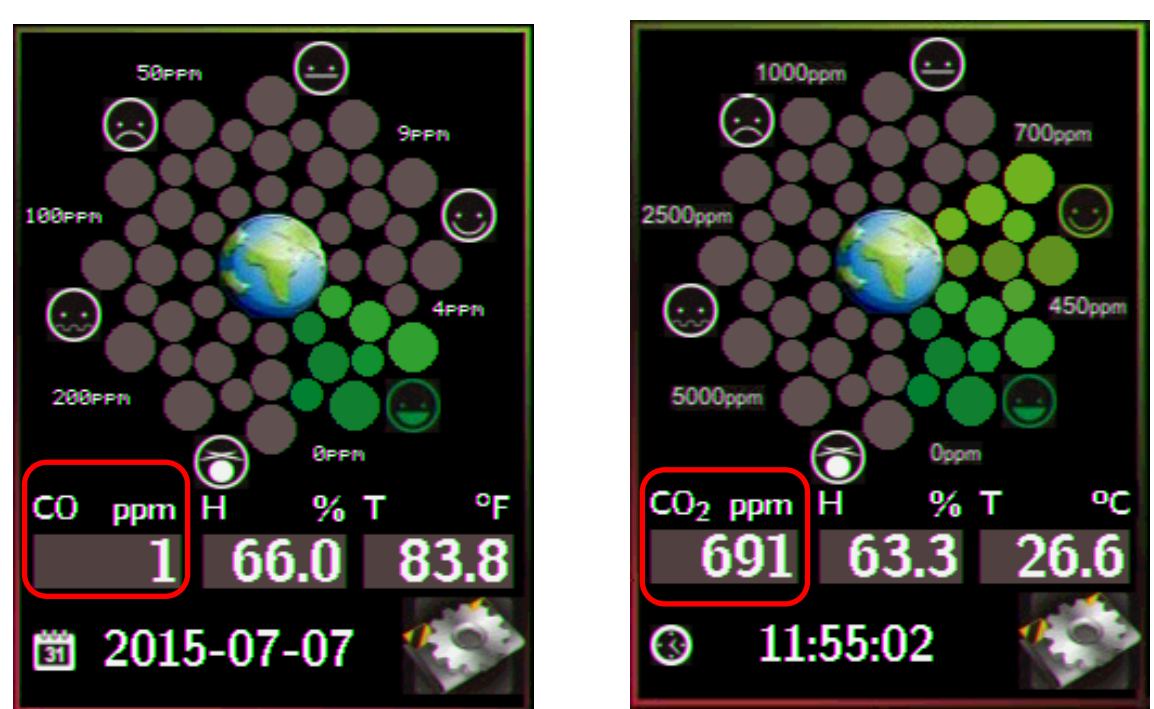

According to the concentration of  $CO/CO<sub>2</sub>$  in the air from low to high, the illustration at the center of the screen shows from green to red:

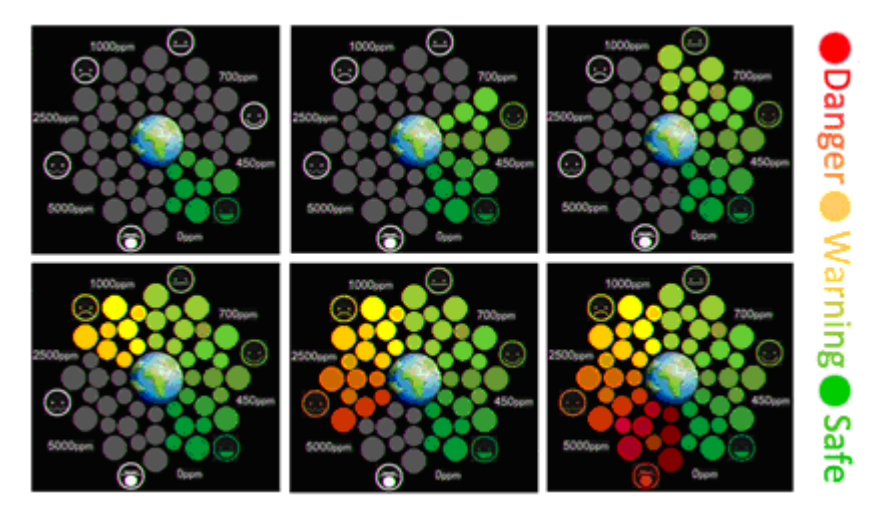

menu

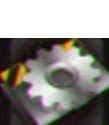

Touch the icon in the bottom-right corner of the screen to enter the Settings

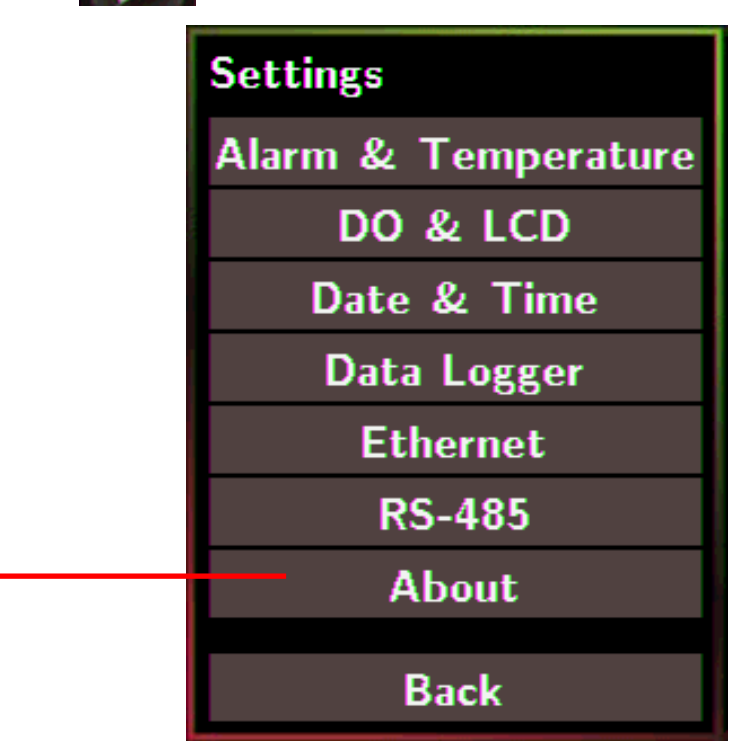

#### **About**:**Information about the unit**

The information including:

- Model Name: DL-301-IP65/DL-302-IP65/DL-303-IP65

- Alias Name: The user-defined name for identifying a DL-300-IP65 more easily.

- Firmware Version: The data and version for the firmware

- IP Address: The IP address for the logger

- MAC Address: The MAC address for the logger

#### **Back**:**Back to Home Screen**

#### **Note**

- The DL-300-IP65 logger comes with a resistive touch screen which senses input from contact with nearly any object such as the finger, stylus/pen or hand with gloves.
- Touching the < or > symbol beside a value can increase or decrease the value by one. Long-pressing the < or > symbol beside a value can change the value more quickly. Similarly touching the << or >> symbol beside a value can increase or decrease the value by 100.

# <span id="page-26-0"></span>**3.1 Alarm &Temperature**

Tap the Alarm &Temperature item in the Settings menu to enter the sub-menu.

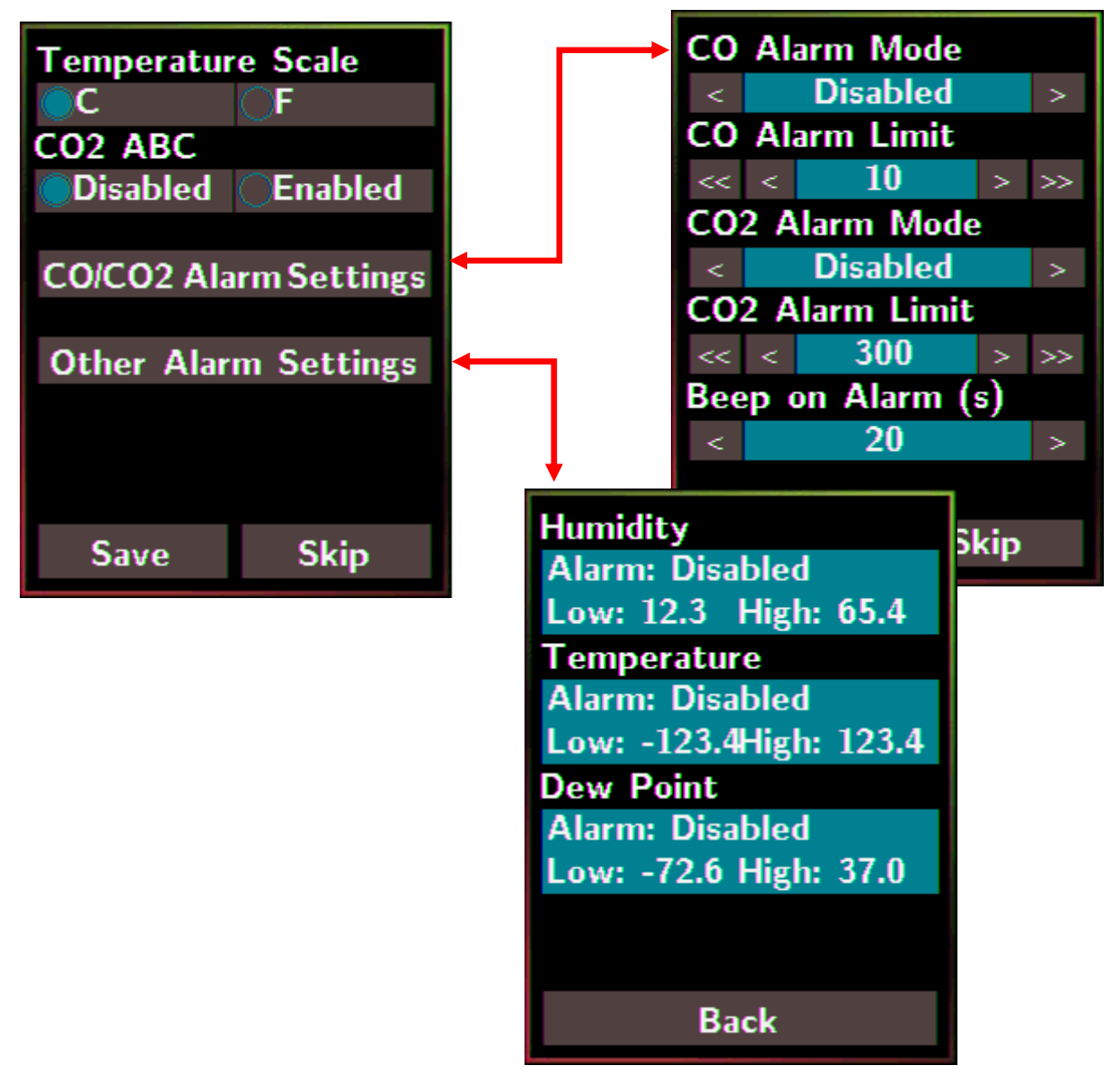

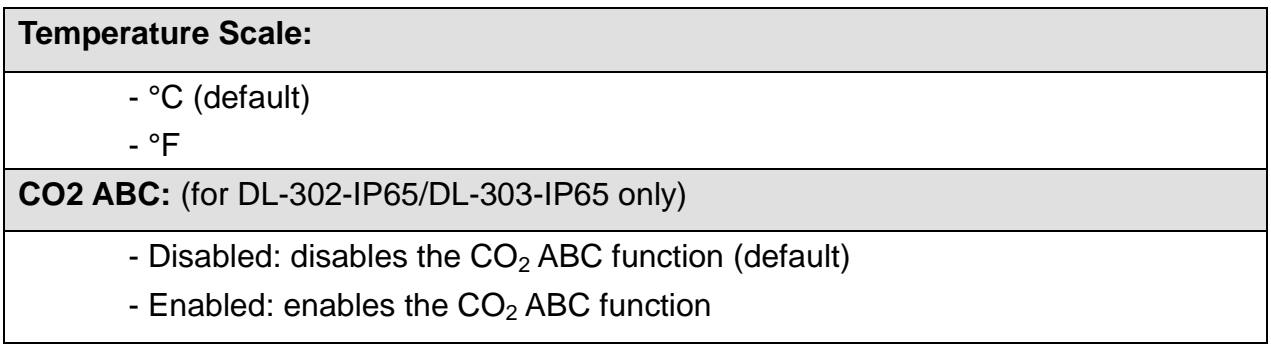

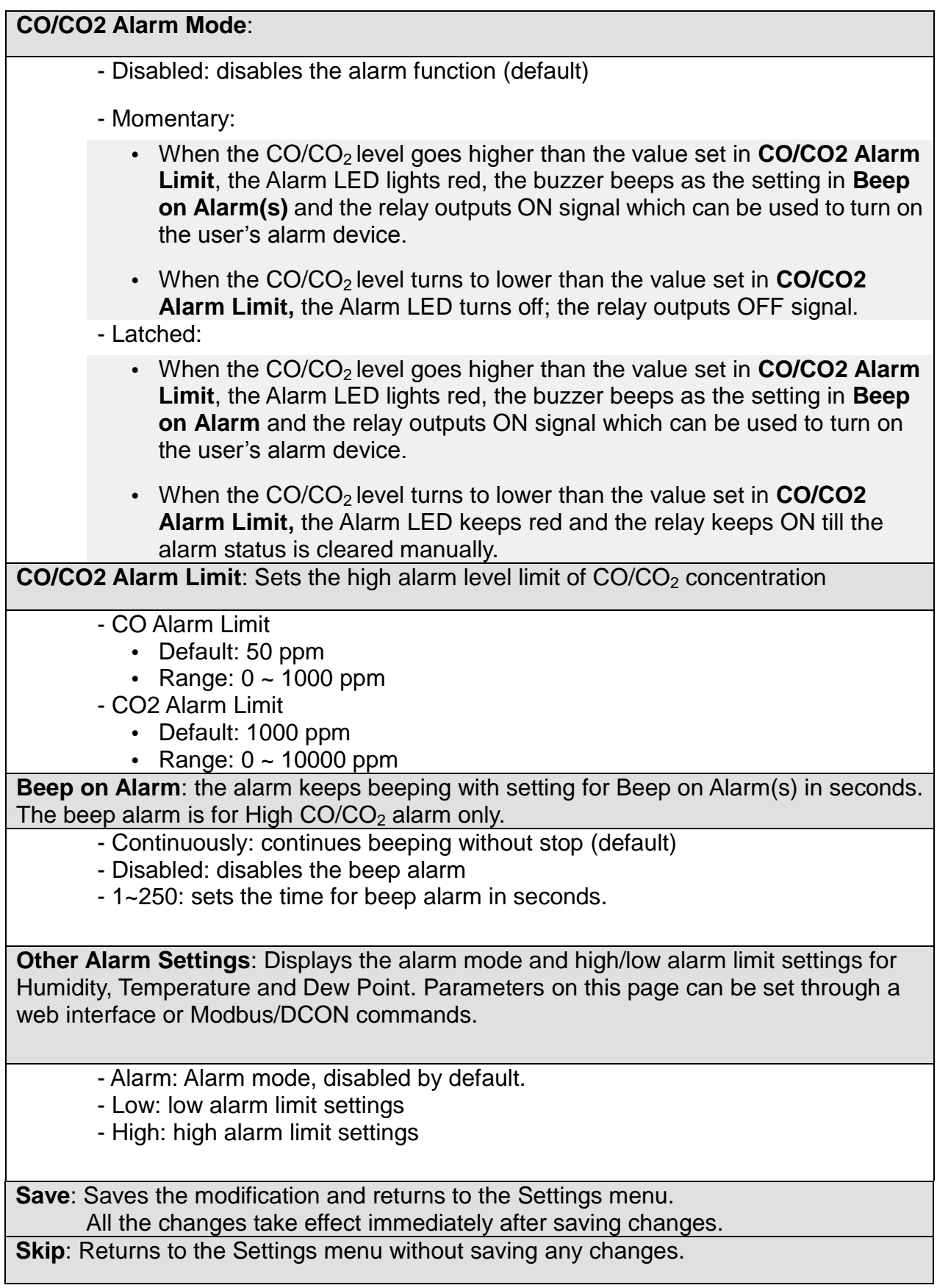

## <span id="page-28-0"></span>**3.2 DO & LCD**

Tap the DO & LCD item in the Settings menu to enter the sub-menu.

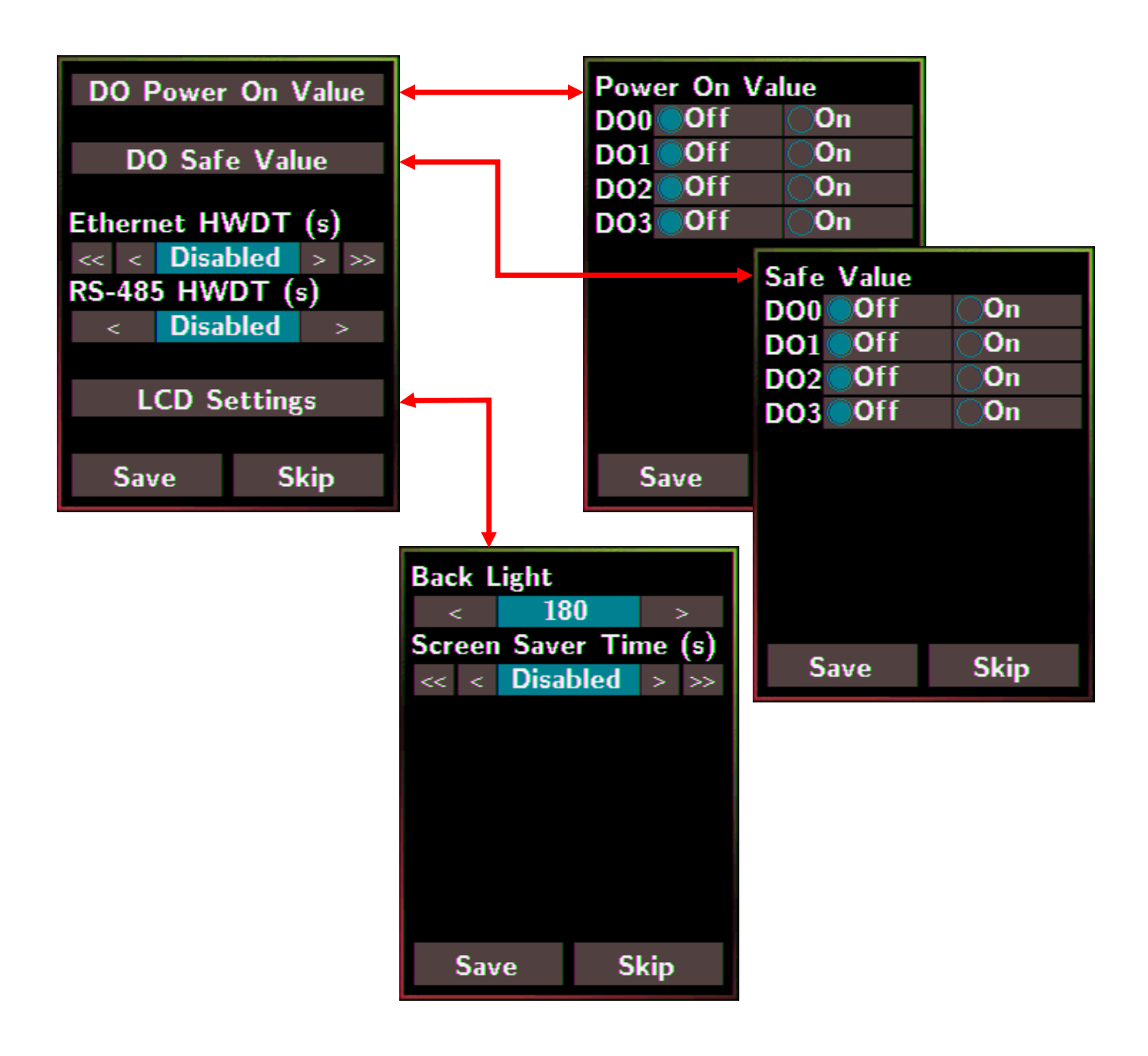

**DO0~3 Power On Value**: Sets the relay output status when the DL-300-IP65 is powered on.

It is invalid when any one alarm mode for **CO/CO2/Humidity/Temperature/Dew Point** in Alarm & Temperature sub-menu is not disabled.

Default: Off

**DO0~3 Safe Value**: Sets the status of relay output when the Ethernet HWDT or RS-485 HWDT timeout occurs. The default setting is that a user needs to clear the timeout status and then he can control the DO again; alternatively, it can be set to control the DO again without clear the timeout status by Modbus command. (Address: 00260)

It is invalid when any one alarm mode for **CO/CO2/Humidity/Temperature/Dew Point** in Alarm &Temperature sub-menu is not disabled.

Default: Off

**Ethernet HWDT**: Enables/Disables the Ethernet Host Watchdog Timer.

The Ethernet HWDT timeout will occur if the host does not visit the DL-300-IP65 through the Ethernet network in the time period of setting for Ethernet HWDT, then the DO0~3 will output the safe value.

The DO0~3 save value is invalid when any one alarm mode for

**CO/CO2/Humidity/Temperature/Dew Point** in Alarm &Temperature sub-menu is not disabled.

- Default: Disabled
- Range:  $5 \sim 65535$  (unit: seconds)

**RS-485 HWDT**: Enables/Disables the RS-485 Host Watchdog Timer. The RS-485 HWDT timeout will occur and DO0 will output the safe value if the host does not communicate with the DL-300-IP65 through the RS-485 network in the time period of setting for RS-485 HWDT.

It is invalid when any one alarm mode for **CO/CO2/Humidity/Temperature/Dew Point** in Alarm &Temperature sub-menu is not disabled.

- Default: Disabled
- Range:  $0.1 \sim 25.5$  (unit: second)

**LCD Settings**: Sets the brightness of backlight and the lapse time for screen saver operation.

#### Backlight:

- Default: 180
- Range:  $0 \sim 255$

Screen Save Time (s)

- Default: 30
- Range:  $0 \sim 65535$  (unit: second),  $0 =$  disables screen saver.

# <span id="page-30-0"></span>**3.3 Date & Time**

Tap the Date & Time item in the Settings menu to enter the sub-menu.

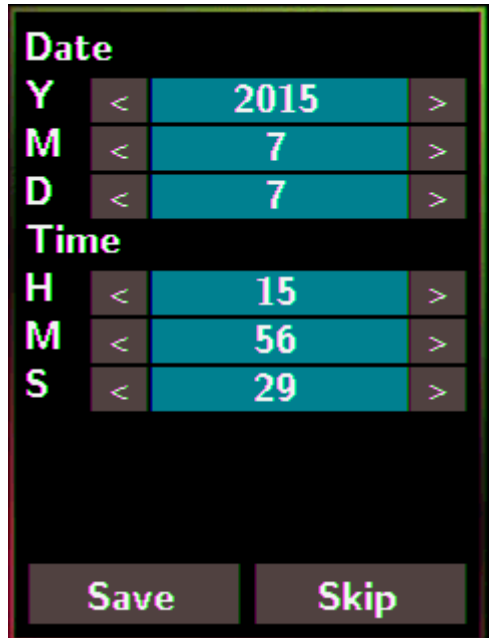

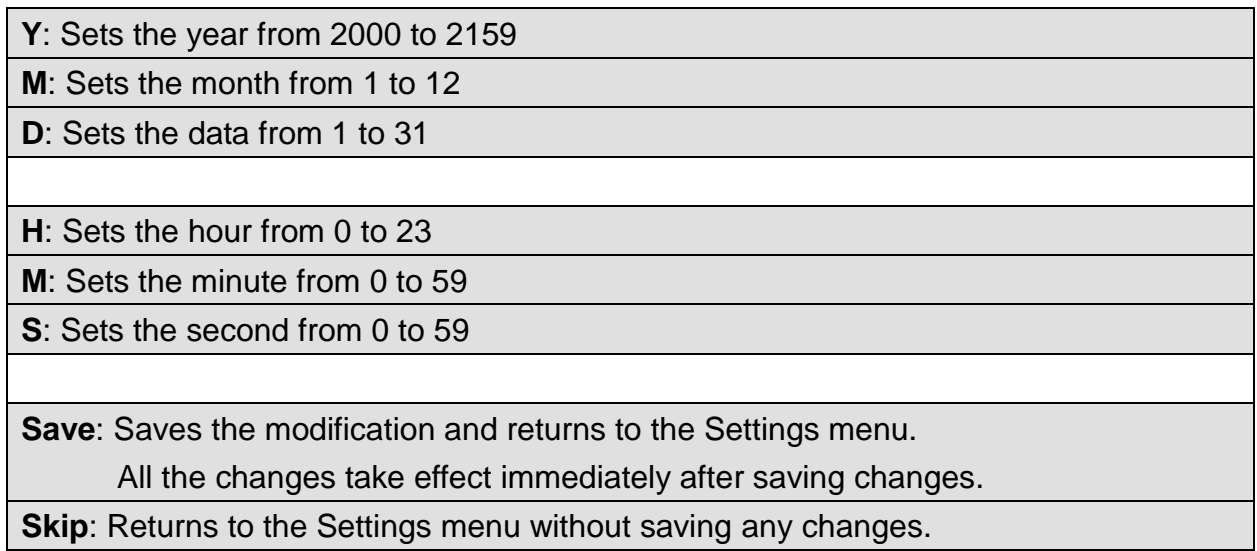

# <span id="page-31-0"></span>**3.4 Data Logger**

Tap the Data Logger item in the Settings menu to enter the sub-menu.

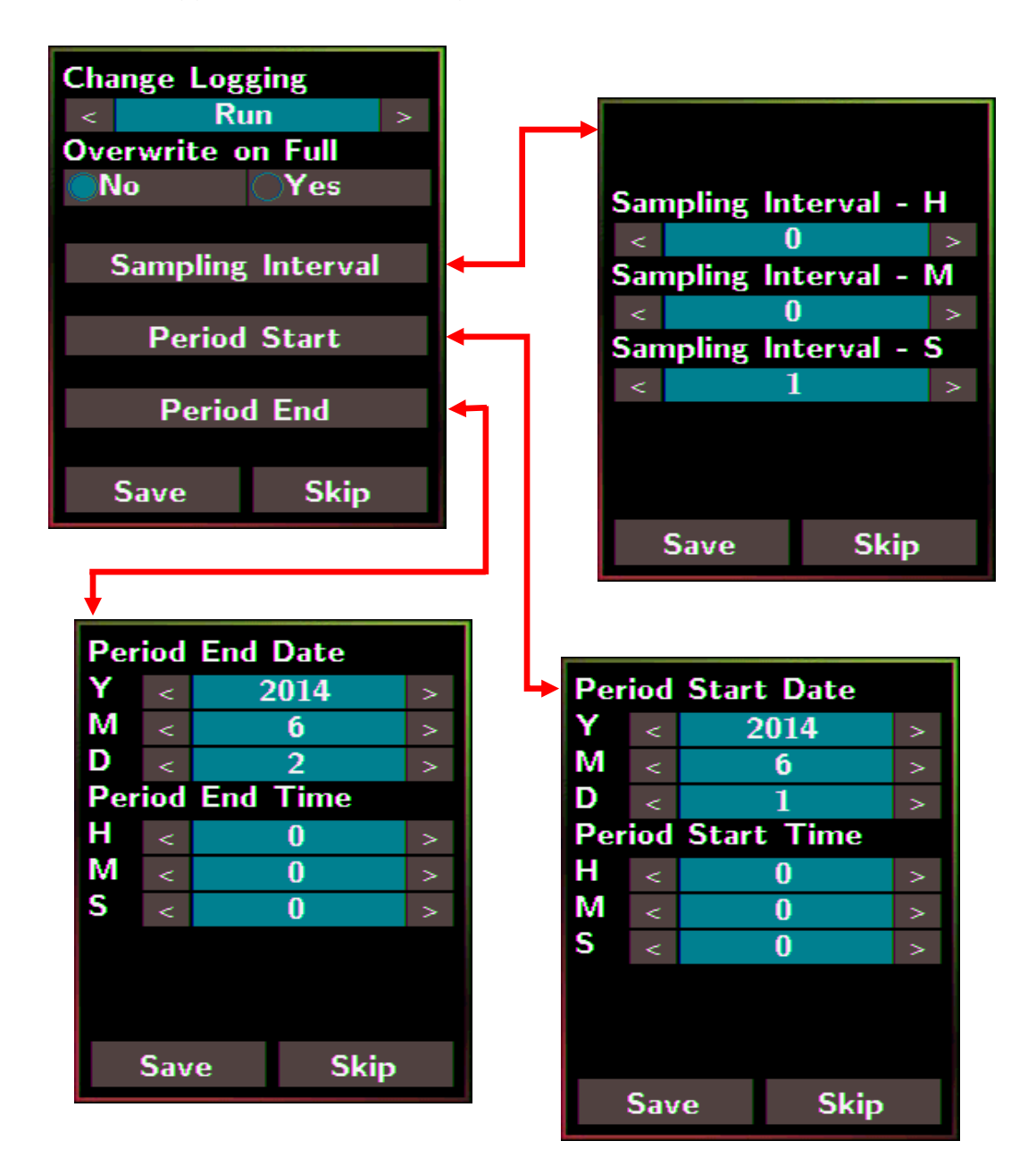

**Change Logging**: Sets the mode for data logger

- Stop: stops logging data (default)

- Run: logs data continuously

- Period: logs data in the period of specified time

**Overwrite on Full:** Sets whether to overwrite old data by new ones when the memory for data storage is full. (Over the upper limit of 450,000.)

- No: discards the new data (default)

- Yes: overwrites the old data by new ones

**Sampling Interval**: Sets the time interval for logging data. It is valid for both Run mode and Period mode. Tap the Sampling Interval to enter the sub-menu.

Default: 10 (unit: seconds)

**Period Start**: Sets the start time for the Period mode

Default: date: 2014/06/01, time: 00: 00 : 00

**Period End:** Sets the stop time for the Period mode

Default: date: 2014/06/02, time: 00: 00 : 00

**Save**: Saves the modification and returns to the Settings menu.

All the changes take effect immediately after saving changes.

**Skip:** Returns to the Settings menu without saving any changes.

# <span id="page-33-0"></span>**3.5 Ethernet**

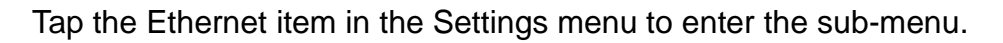

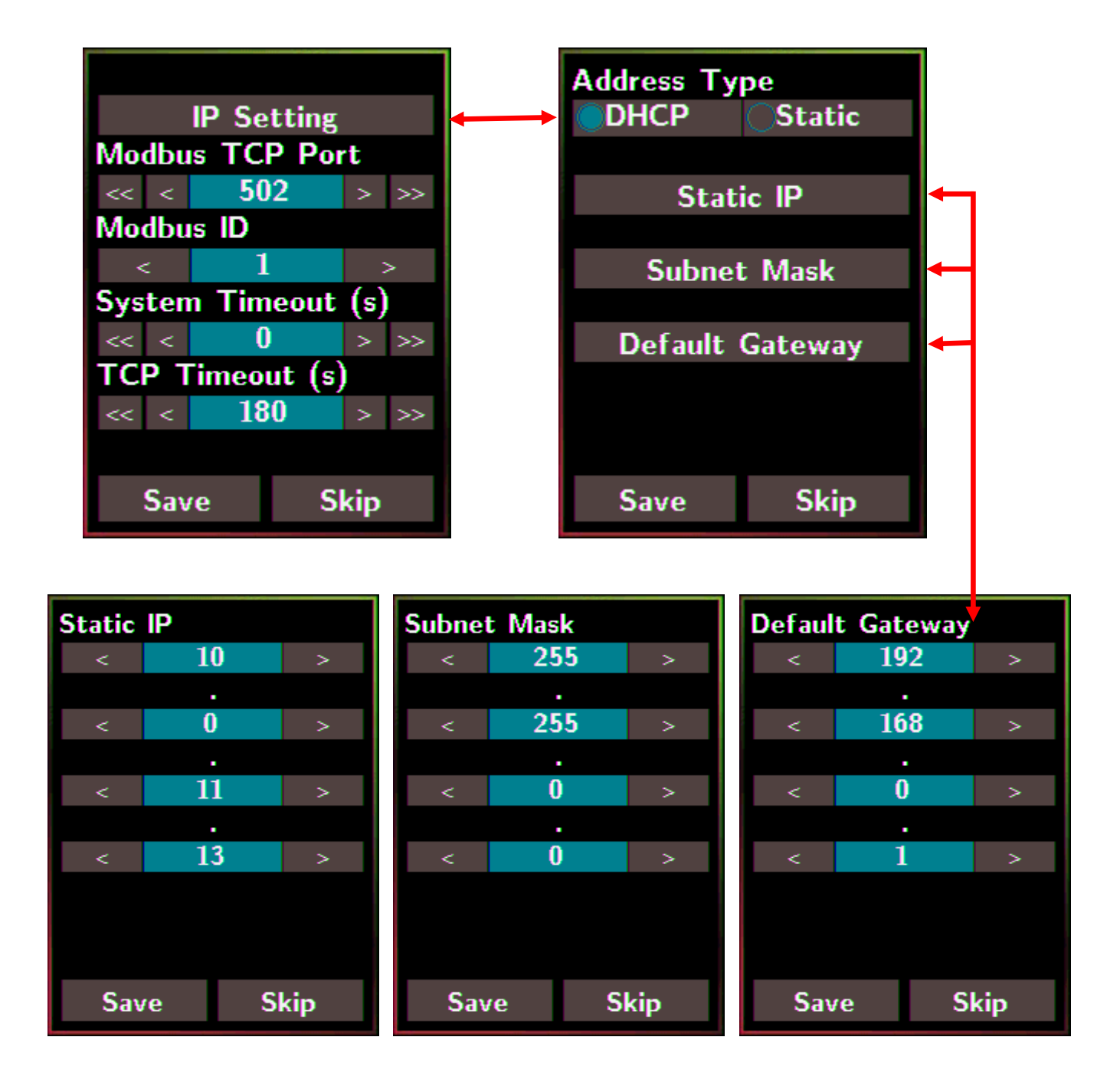

**IP Setting**: Taps the IP Setting item to enter the sub-menu.

Address Type: Static (default) Static IP: 192.168.255.1 (default) Subnet Mask: 255.255.0.0 (default) Default Gateway: 192.168.0.1 (default)

**Modbus TCP Port**: Sets the port number for Modbus TCP communication

Default: 502

**Modbus ID**: Sets the ID for Modbus TCP communication

Default: 1

**System Timeout**: Sets the timeout for rebooting a DL-300-IP65 which is abnormal or failure to communicate.

Default: 0 (unit: seconds)

**TCP Timeout**: Sets the timeout for TCP/IP communication. If there is no data received from Ethernet port over the time period of setting for TCP timeout, the established TCP/IP connections will be disconnected automatically.

Default: 180 (unit: seconds)

**Save**: Saves the modification and returns to the Settings menu.

All the changes take effect immediately after saving changes.

**Skip:** Returns to the Settings menu without saving any changes.

#### <span id="page-35-0"></span>**3.6 RS-485**

Tap the RS-485 item in the Settings menu to enter the sub-menu.

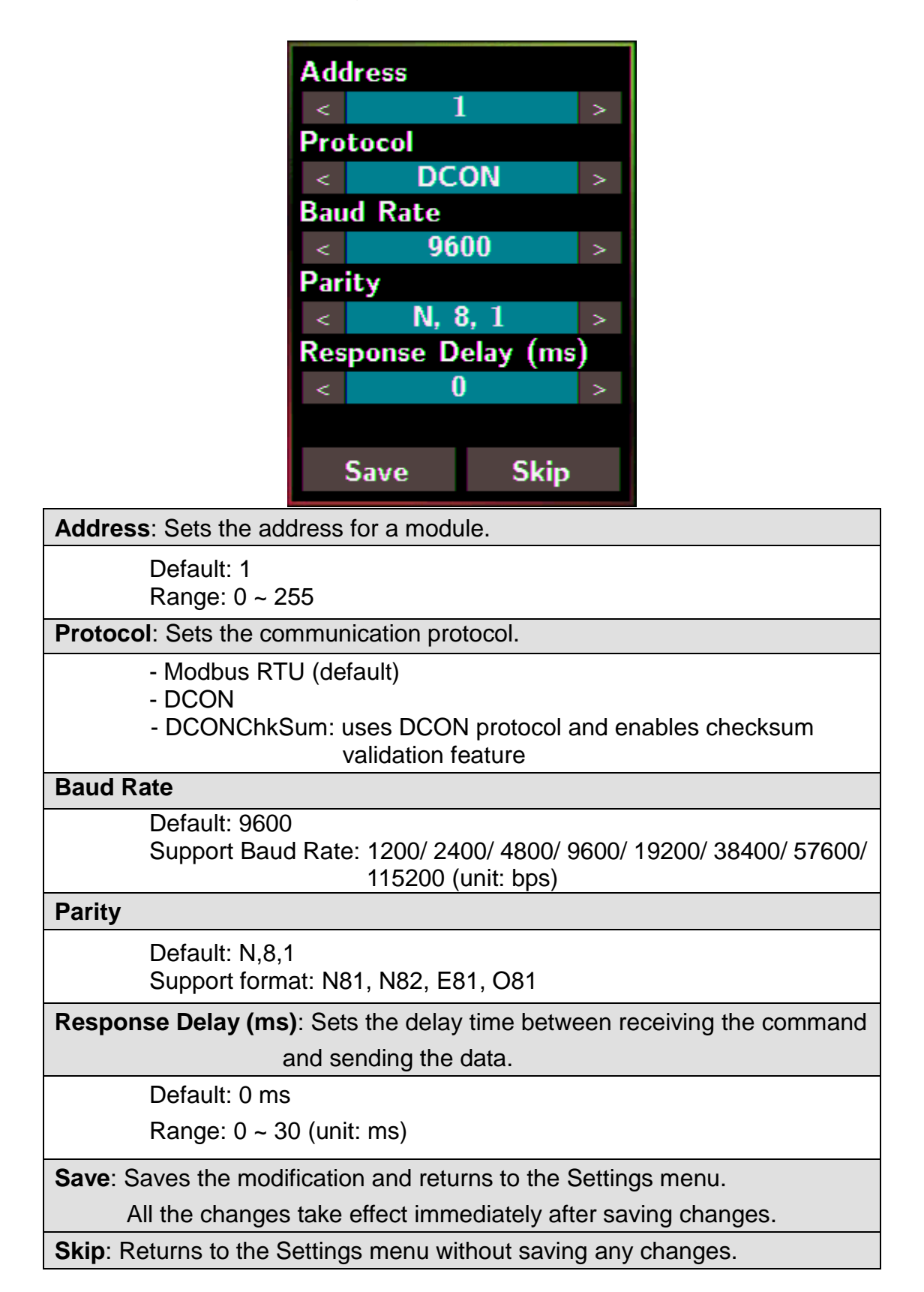
# **4. Configuration via Web Browser**

DL-300-IP65 logger has a built-in web server that provides simple web pages for remote monitoring real-time data and configuring the logger with a standard browser. For opening the web page in DL-300-IP65, the factory default IP address (192.168.255.1), Subnet Mask (255.255.0.0) and Gateway (192.168.0.1) need be set to available IP/Subnet Mask/Gateway addresses in your Ethernet environment. The Ethernet configuration can be set by entering the Settings menu from the touch screen or by web pages. Please note that the web configuration is only available to the Ethernet interface.

# **4.1 Search the DL-300-IP65 logger**

eSearch is designed to search out the DL-300-IP65 logger connected on the same Ethernet network, it supports for Linux and Windows and is needless to install. Please note that the eSearch Utility cannot be used to configure DL-300-WF-IP65 device via the Wi-Fi interface. In this case, use the Wi-Fi IIOT Utility instead.

The eSearch can be downloaded from

<http://ftp.icpdas.com/pub/cd/IIoT/utility/esearch/>

Before running eSearch, turn off the firewall on the computer, and connect the computer and DL-300-IP65 logger to Ethernet network.

- 1. Launch eSearch, click the *Search Servers* button to search the DL-300-IP65 modules connected to the network, the modules searched out will be listed as below.
- 2. Double click the module name searched in the list.

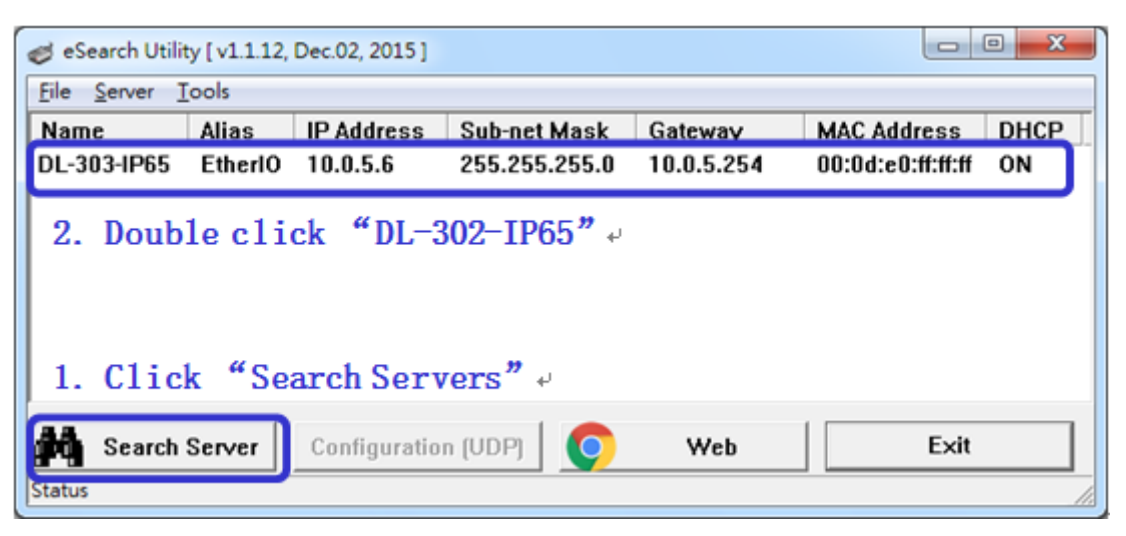

3. Set available IP Address, Subnet Mask, Gateway (designated by your network administrator) and alias and click the *OK* button. The Alias for easy to identify each item will be shown at the bottom-left corner of the DL-300-IP65 screen.

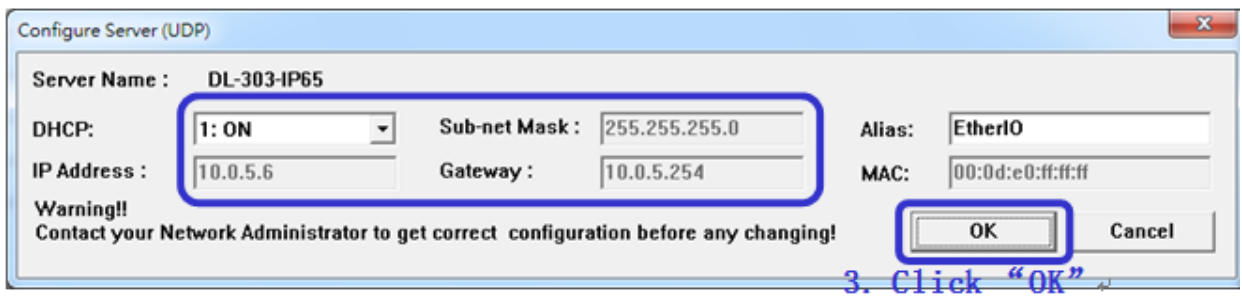

# **4.2 Logging into the DL-300-IP65**

1. Enter the IP address for your DL-300-IP65 in the address bar of a web browser. (sec. 4.1).

(The IP address could be obtained by going to the **Settings** >> **About** menu from the touch screen.)

2. Type the Login password, and click the **Submit** button.

(The default Login password is **Admin**, case sensitive.)

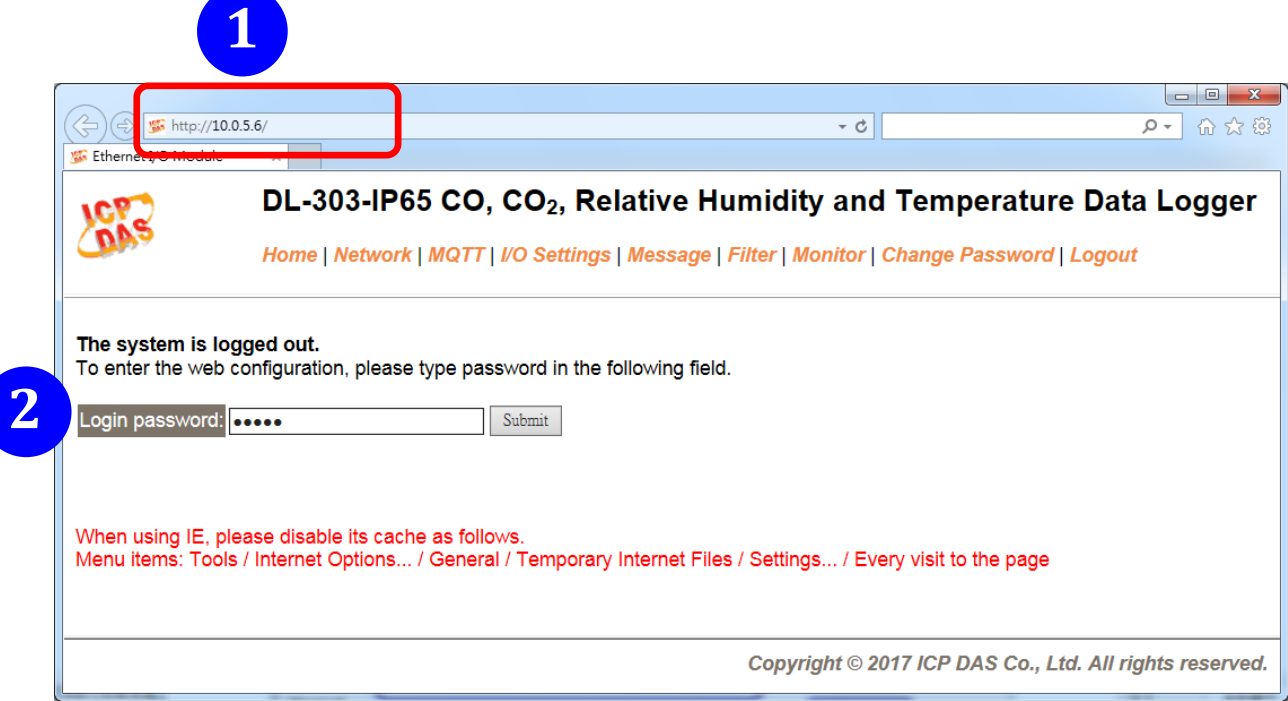

# **4.3 Home**

The first page displayed is **Home**, it shows the based configuration of the DL-300-IP65 module and the real-time data as below:

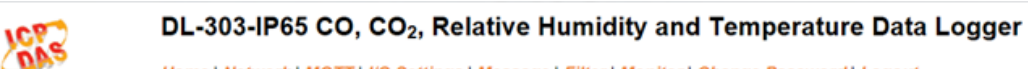

Home | Network | MQTT | I/O Settings | Message | Filter | Monitor | Change Password | Logout

#### **Status & Configuration**

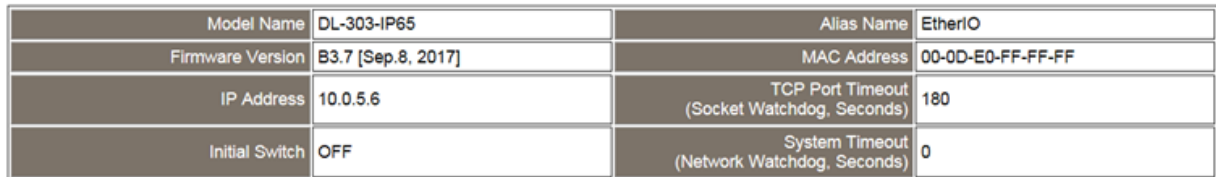

**Sensor Readings** 

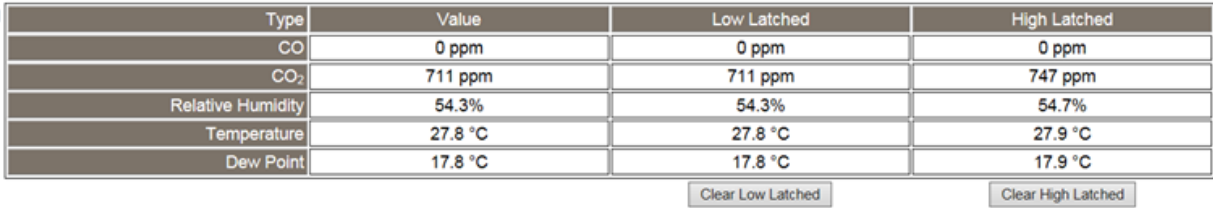

In the **Sensor Readings** field is the real-time data of CO/CO<sub>2</sub> concentration, temperature, humidity and dew point, the minimum value (Low Latched) and the maximum value (High Latched) logged. Clicking on the *Clear Low Latched* button and the *Clear High Latched* button can reset the latched data to the current value and latch new minimum or maximum value.

#### $Alarm$

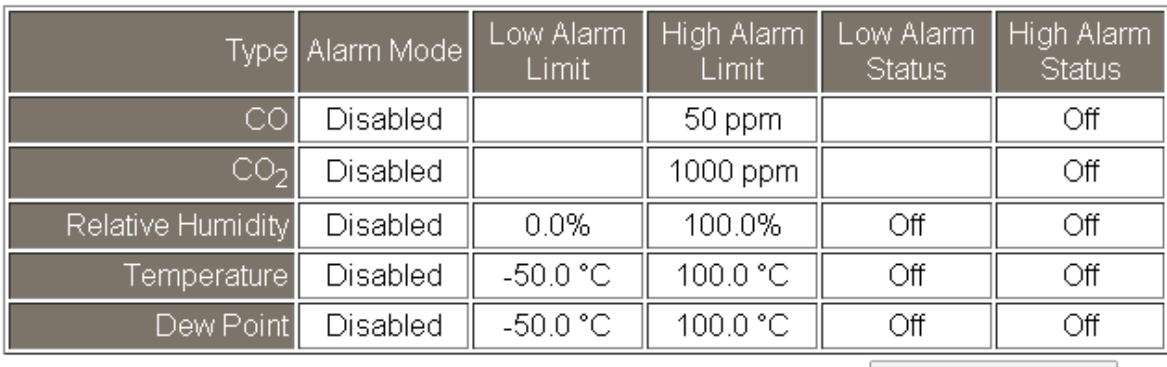

Clear Latched Alarm

The Alarm table displays the settings of alarm mode, high alarm limit for  $CO/CO<sub>2</sub>$ concentration, temperature, humidity and dew point, low alarm limit for temperature, humidity and dew point, and the alarm status for each. Clicking on the *Clear Latched Alarm* button can clear the activated alarm status.

**Digital Output** 

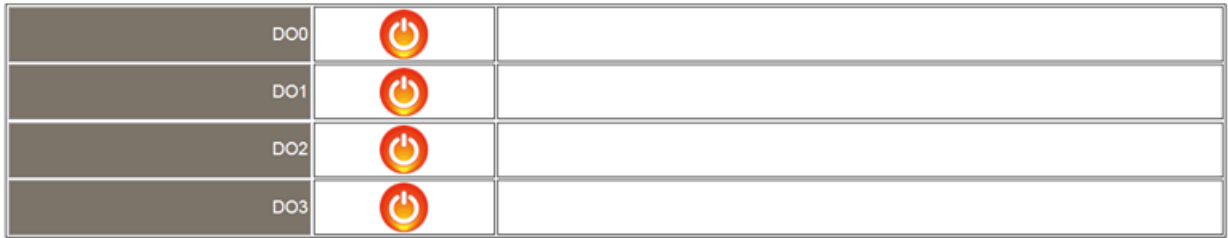

The **Digital Output** table shows the status of the relay output and the control button **Set Digital Output** to change the relay output status. The control function is invalid when any of the alarm modes is not disabled. If one of the alarm modes is enabled, the relay is linked to the alarm status for tapping audible/visual alarm.

At the end of the page are the data, time and device online time since powered on. **RTC** 

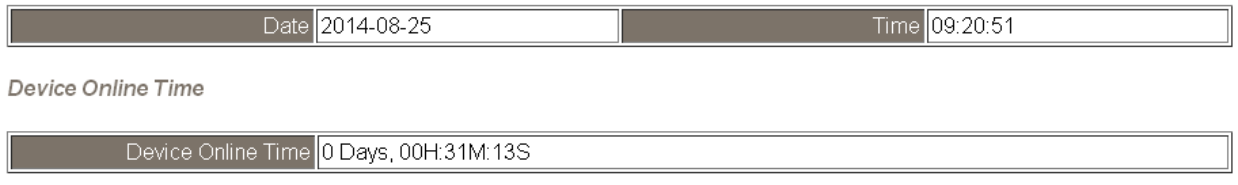

### **4.4 Network**

The networks parameters are set on this page including DHCP enabled/disabled, IP/Subnet Mask/Gateway addresses, the port number and the NetID for Modbus TCP communication. Remember to click on the *Update Settings* button to update new parameters.

#### **IP Address Configuration**

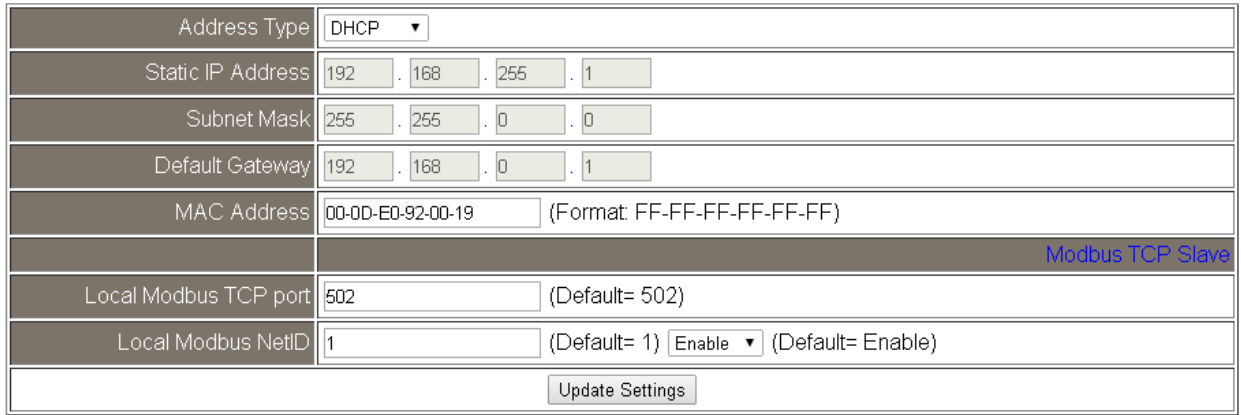

#### **General Settings**

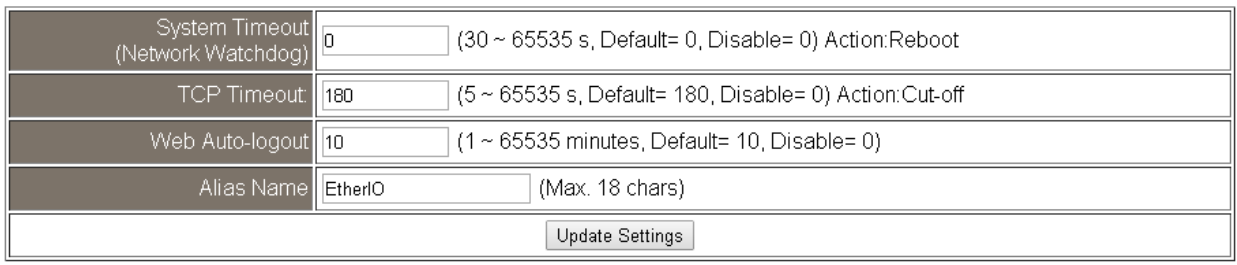

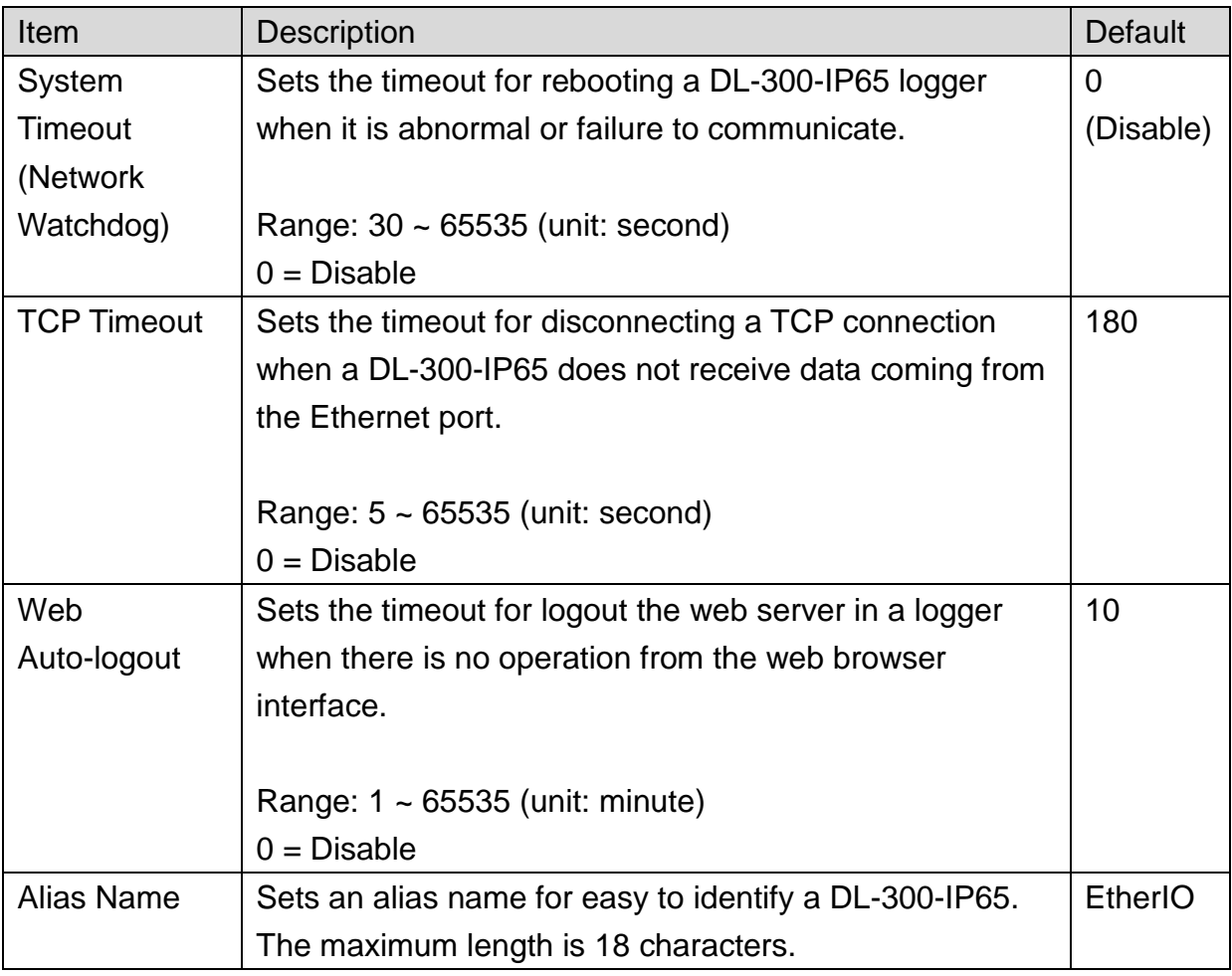

#### **Restore Factory Defaults**

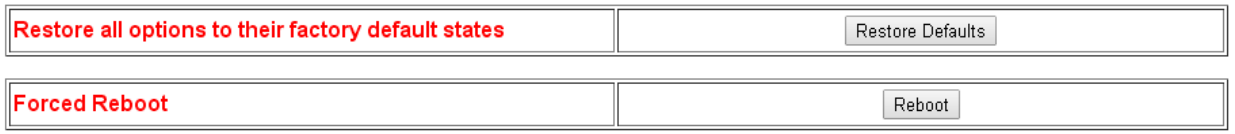

The *Reboot* button is used to reboot the DL-300-IP65. After pressing the button, a user needs to log in the DL-300-IP65 logger again to using the web interface.

The *Restore Defaults* button can be used to restore the following settings to factory default values.

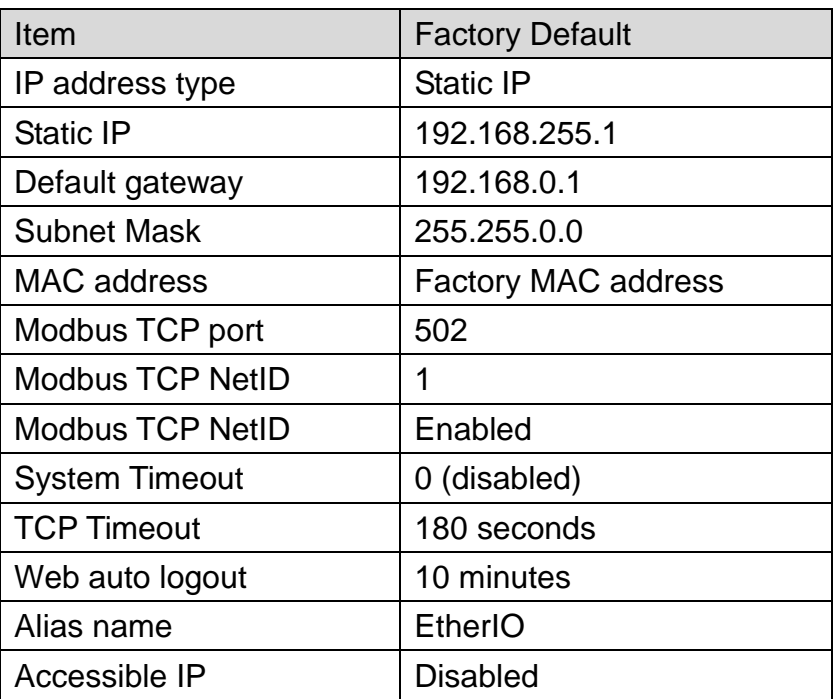

#### **Firmware Update**

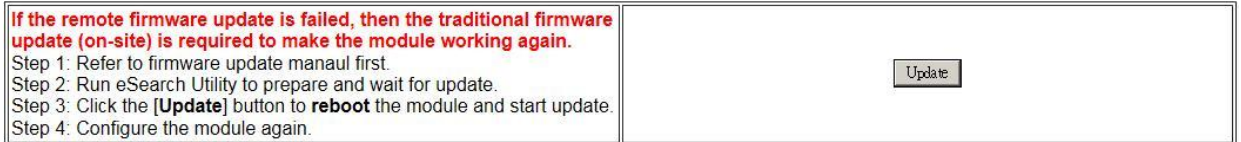

The Update button is used to update firmware for DL-300-IP65 version. For details regarding firmware update, please refer to section 8. FAQ Q11.

# **4.5 MQTT**

MQTT stands for MQ Telemetry Transport, it is a publish/subscribe, extremely simple and lightweight messaging protocol, designed for constrained devices and low-bandwidth, high-latency or unreliable networks.

The Publish-Subscribe messaging pattern requires a message broker. The broker is responsible for distributing messages to interested clients based on the topic of a message. Now the MQTT Version 3.1.1 becomes an OASIS standard, it is an ideal protocol for communicating with connected devices in the emerging "machine-to-machine" (M2M) and "Internet of Things" applications, and for mobile applications where bandwidth and battery power are at a premium.

# **Broker Settings**

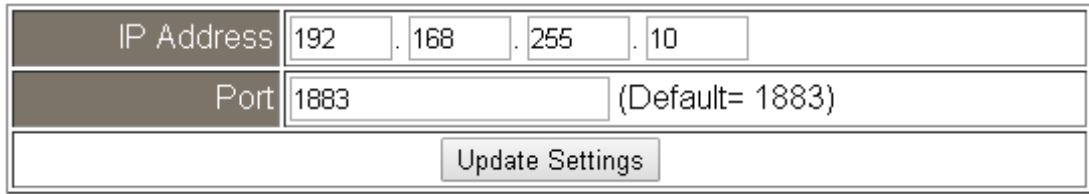

#### **Connectivity Settings**

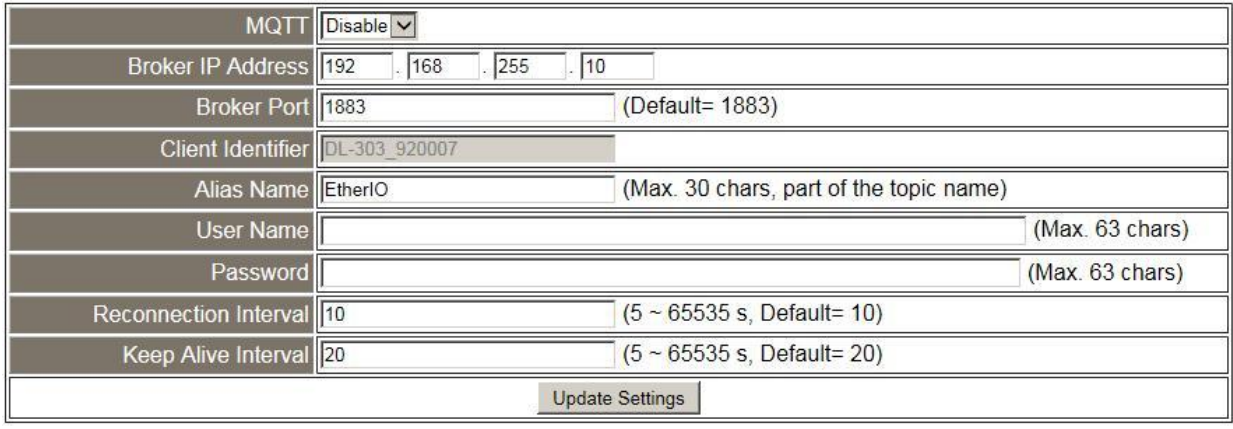

Input the IP address and port number for the MQTT broker and click on the *Update Settings* button to save the parameters. For RevB version or firmware version B3.9 and later, the MQTT function can be disabled and there are more settings for user name, password, reconnection interval and keep alive interval.

#### **Last Will Settings**

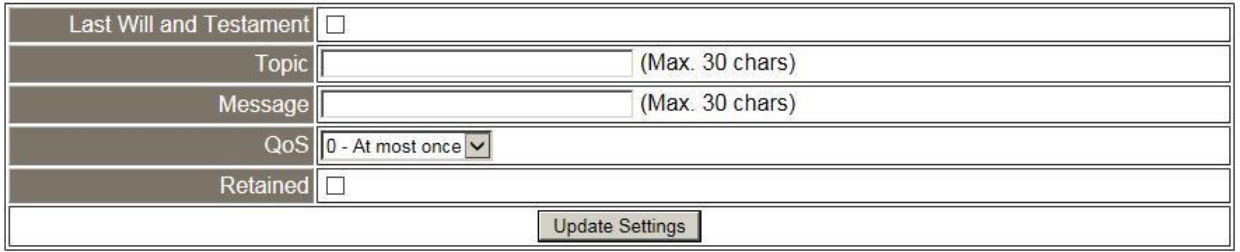

The last will settings are only available to the RevB version or firmware version B3.9 and later. The MQTT Last Will and Testament (LWT) feature is used to notify other clients about an ungracefully disconnected client. A DL-300-IP65 module can register an offline message (LWT) to the broker. The LWT message will be delivered to all clients who subscribe to the offline topic if the DL-300-IP65 module disconnects unexpectedly.

- Last Will and Testament: Tick the option to enable the last will and testament function.

- Topic: The topic name of the last will.
- Message: The message of the last will.
- QoS: the QoS of the last will message.
- Retained: Tick the option such that the will message is to be retained when it is published.

#### **Publish Settings**

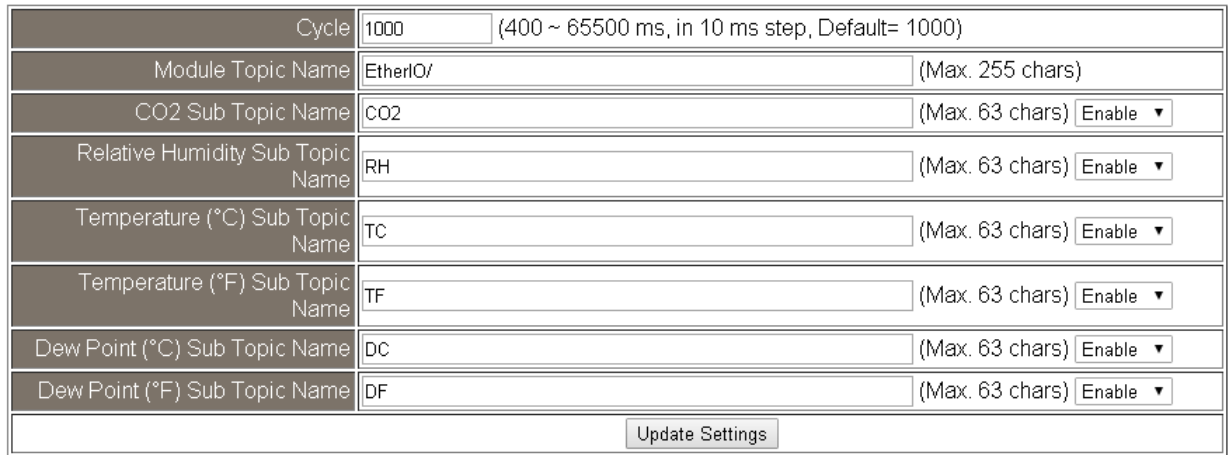

For RevB version or firmware version B3.9 and later, it is changed to as follows.

#### **Publication Settings**

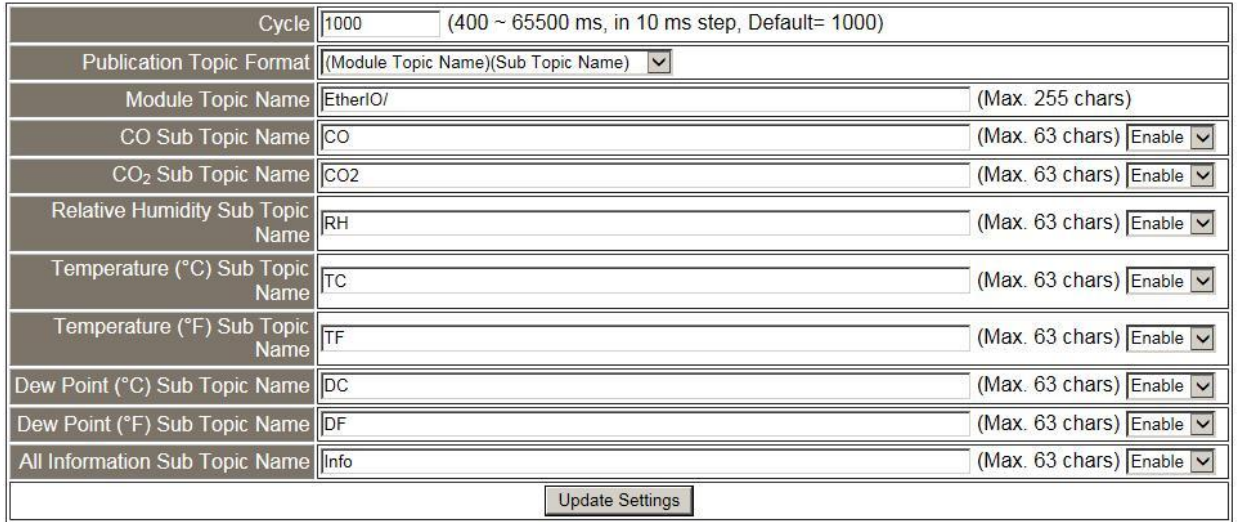

- Cycle: sets the time period to update the publish messages in a millisecond.
- Publication Topic Format: **This is only available to the RevB version or firmware version B3.9 and later.** The format of the publication topic can be either (Module Topic Name)(Sub Topic Name) or (Alias Name)/GetValue/(Sub Topic Name). The default format is (Module Topic Name)(Sub Topic Name).

- Module Topic Name: sets the module topic name.

- CO/CO2/ Relative Humidity/ Temperature (°C)/ Temperature (°F)/ Dew Point (°C)/ Dew Point (°F) Sub Topic Name: sets the subtopic name for each item.

- All Information Sub Topic Name: **This is only available to the RevB version or firmware version B3.9 and later.** The sub-topic name of the publication topic of all information.

```
 Following is a sample all information topic:
{
"ModuleName":"DL-302",
"MacAddress":"000DE0FFFFFD",
"CO2":"700",
"Humidity":"59.2",
" TemperatureC ":"17.1"
" TemperatureF":"62.8",
"DewPointC":"11.9",
" DewPointF ":"53.4",
"AlarmStatus":"Off"
}
```
An MQTT client subscribes the messages form an MQTT broker by specifying the topic name as

# **Module Topic Name + Sub Topic Name**

For example, to subscribe to the  $CO<sub>2</sub>$  level, in this case, an MQTT client subscribes the topic name from an MQTT broker as

# **EtherIO/CO2**

Besides, for RevB version or firmware version B3.9 and later, the publication topic name can be

# **Alias Name/GetValue/Sub Topic Name**

For example, to subscribe to the  $CO<sub>2</sub>$  level, in this case, an MQTT client subscribes the topic name from an MQTT broker as

# **EtherIO/GetValue/CO2**

# **Subscribe Settings**

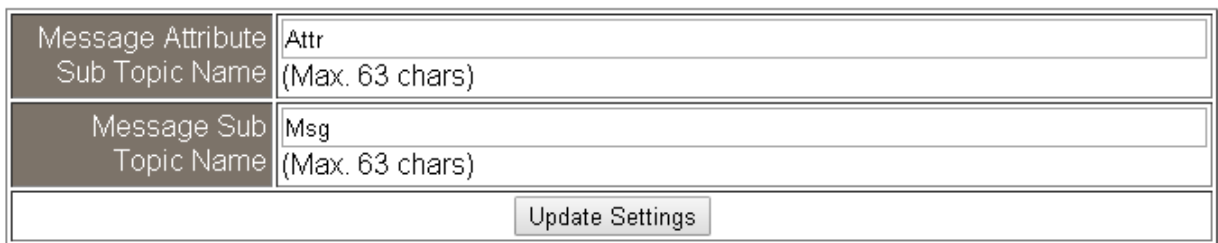

For RevB version or firmware version B3.9 and later, it is changed to as follows.

#### **Subscription Settings**

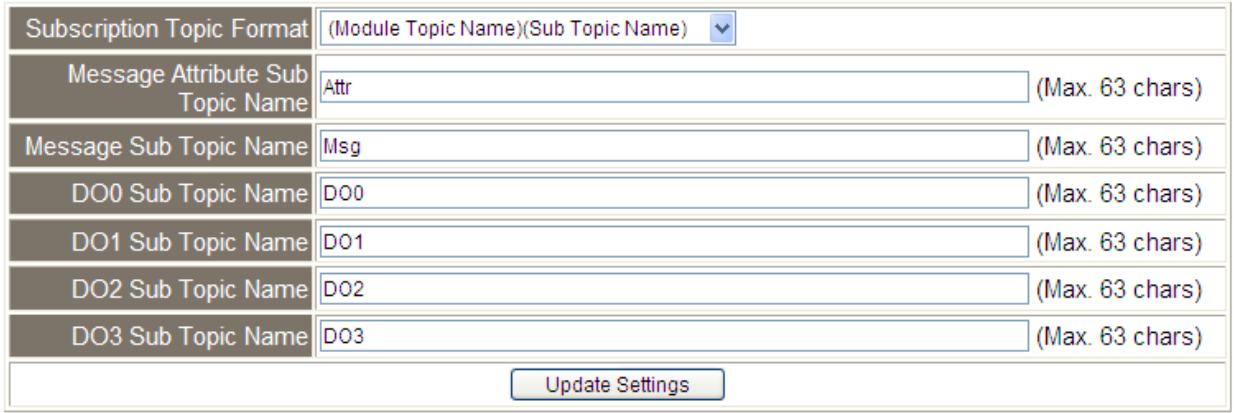

Input the Message Attribute Sub Topic Name and Message Sub Topic Name, and then click on the **Update Settings** button to save the parameters. Users can remotely display the message or set the message attribute by publishing MQTT messages to the topic name of [Module Topic Name + Message Sub Topic Name] or [Module Topic Name + Message Attribute Sub Topic Name]

- Subscription Topic Format: **This is only available to the RevB version or firmware version B3.9 and later.** The format of the subscription topic can be either (Module Topic Name)(Sub Topic Name) or (Alias Name)/Set Value/(Sub Topic Name). The default format is (Module Topic Name)(Sub Topic Name).
- Message Attribute Sub Topic Name: sets the subtopic name for message attribute. If an MQTT message is published to topic name: "Module Topic Name + Message Attribute Sub Topic Name" for a DL-300-IP65 logger, the logger will follow the MQTT message described to set the attribute for displaying a message on the screen.

**Note**: the message attribute needs be passed before the message published to take the settings effect.

The Attribute message contains 16 hexadecimal numbers separated with comma characters. The following table lists the description of the attribute message.

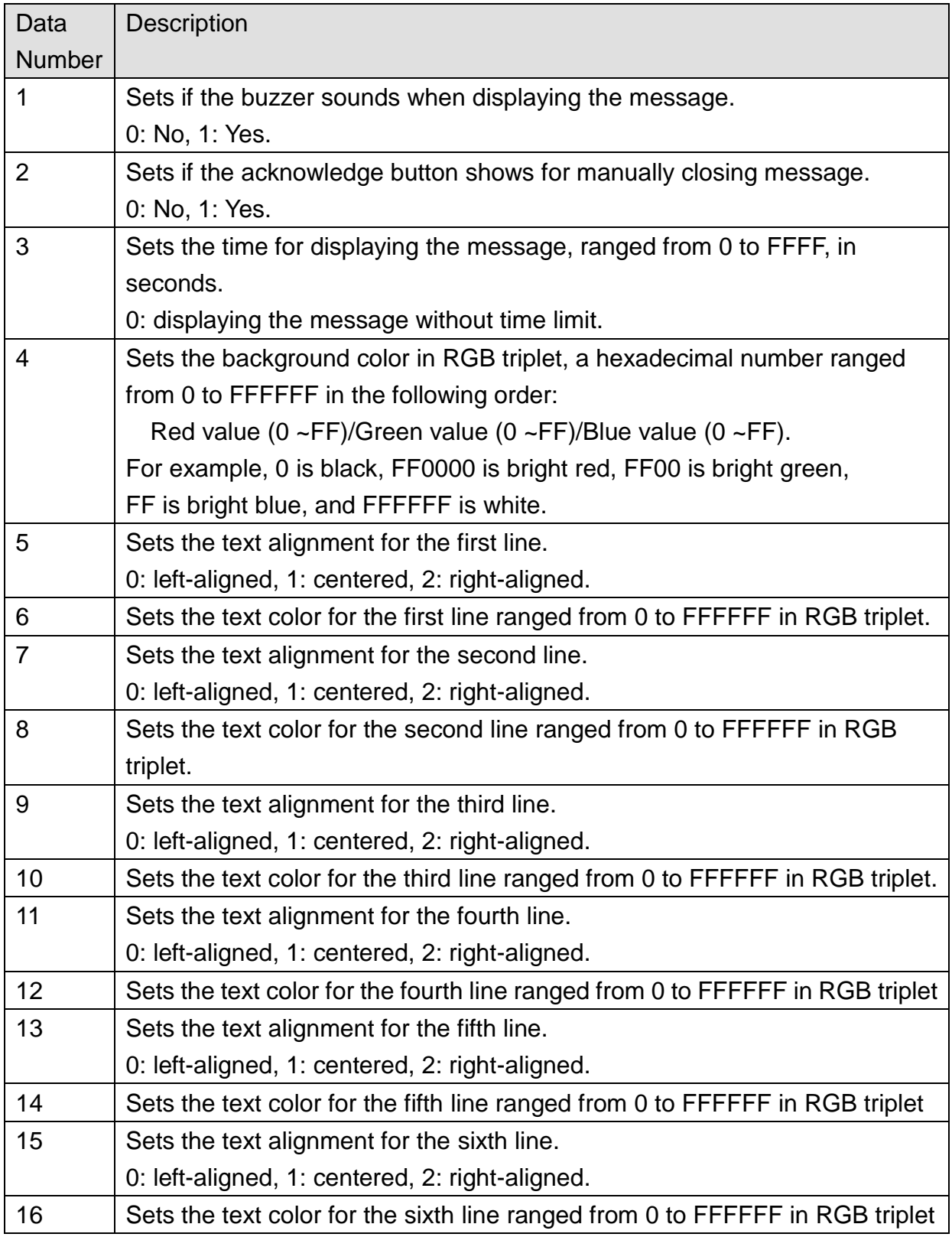

For example, to set the attribute for displaying message by publishing an MQTT message:

### 1. Topic name: **EtherIO/Attr**

(Module Topic Name + Message Attribute Sub Topic Name)

2. Message content: 0, 0, 0, 8394, 0, FFFFFF, 0, FFFFFF, 0, FFFFFF, 0, FFFFFF, 0, FFFFFF, 0, FFFFFF

It sets the attributes for displaying message with no beep sound, no acknowledge button, no time limit, background  $\|\cdot\|$ , all the lines are left-aligned and white text color.

**Note**: the message attribute needs be passed before the message published to take  $\lambda$  the settings effect.

- Message Sub Topic Name: sets the subtopic name for the message displayed on the screen. When an MQTT message published to "Module Topic Name + Message Sub Topic Name" for a DL-300-IP65 logger, the logger will display the message.

**Note**: A message can have a maximum of 6 lines and 14 half-width characters or 7 full-width characters maximum each line. "\r" (0Dh) is used to do a new line.

The example for publishing an MQTT message to display on the DL-300-IP65:

- 1. Topic name: **EtherIO/Msg** (Module Topic Name + Message Sub Topic Name) 2. Message content: Turn on the ventilation fan.
- DO0 to DO3 Sub Topic Name: This is only available to the RevB version or firmware

version B3.9 and later. This is to set the subtopic name of the digital output channel 0 to 3. The message can be "0" or "Off" to turn off the digital output and "1" or "On" to turn on the digital output.

# **4.6 I/O Settings**

# Temperature

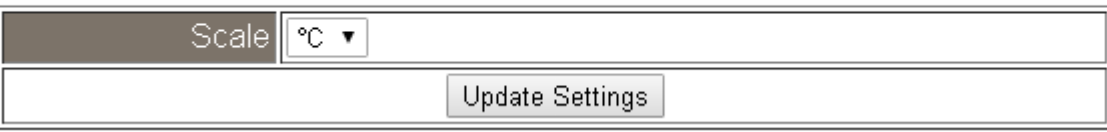

Users can change the temperature unit to Fahrenheit or Celsius in this field.

# CO<sub>2</sub> Automatic Baseline Correction

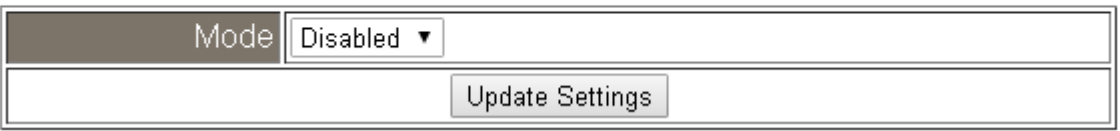

To Enable/Disable the  $CO<sub>2</sub>$  Automatic Baseline Correction function. It is supported on the DL-302-IP65 and DL-303-IP65 only.

# **Q & A**

### **Q: What is ABC (Automatic Baseline Correction)?**

A: ABC stands for the Automatic Baseline Correction which is used to adjust a shifted baseline to the carbon dioxide level in the fresh air. In case of normal indoor application, the carbon dioxide level drops to nearly outside air where there is no human, green plants or anything to elevate the carbon dioxide levels on weekday evenings or weekends, the ABC algorithm constantly keeps track of the lowest reading and slowly corrects it as the expected value in fresh air typically around 400 ppm.

### **Q: Why I need to enable the ABC?**

A: When the  $CO<sub>2</sub>$  concentration detected in a period time of unoccupied space is greater than the base value of 400ppm, enable the ABC function to adjust the baseline. Be careful that the ABC will not work if space is constantly occupied such as a hospital, 24-hr factory, 24-hr store, greenhouse or other applications where  $CO<sub>2</sub>$ levels may be elevated at all times.

# **Alarm Configuration**

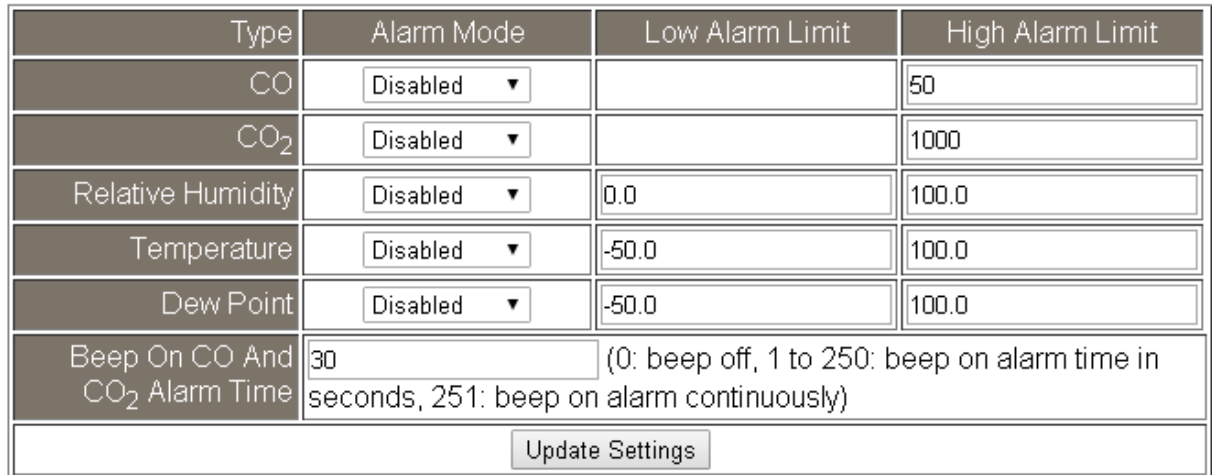

For RevB version or firmware version B3.9 and later, the Alarm Configuration is

changed to as follows.<br>Alarm Configuration

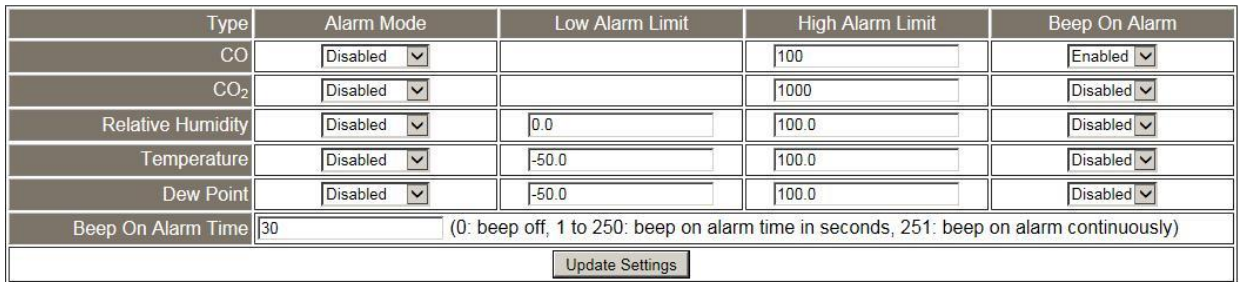

All the settings take effect after clicking the *Update Settings* button.

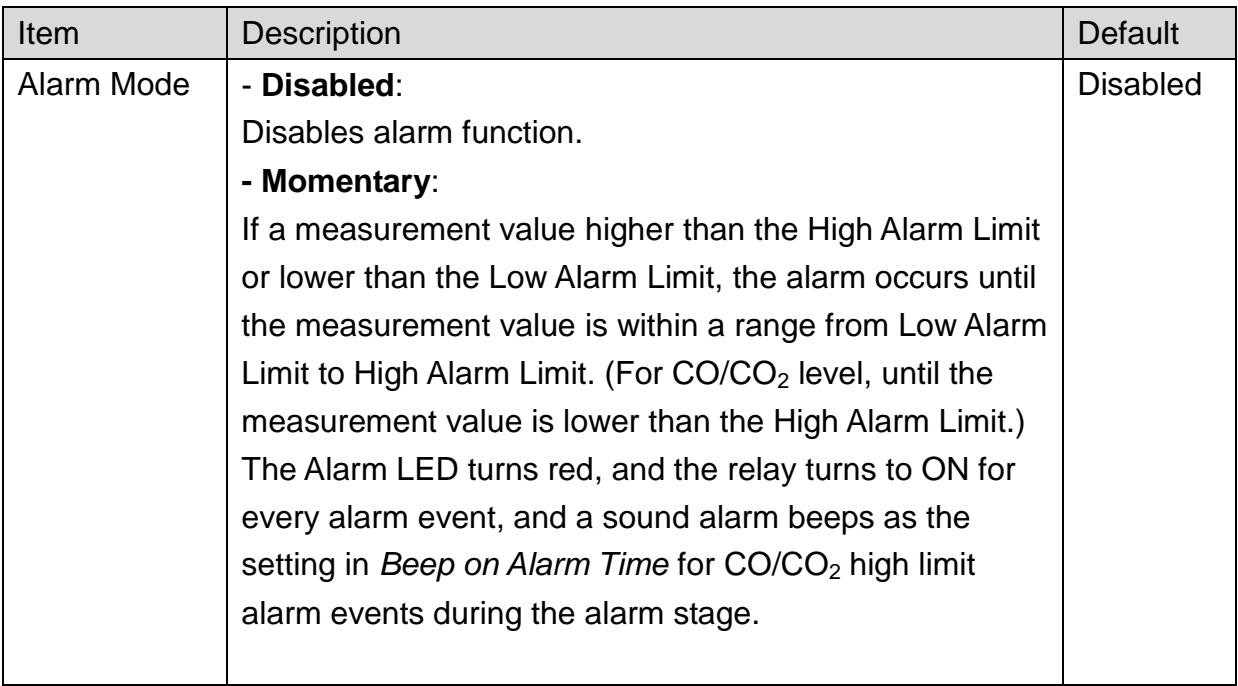

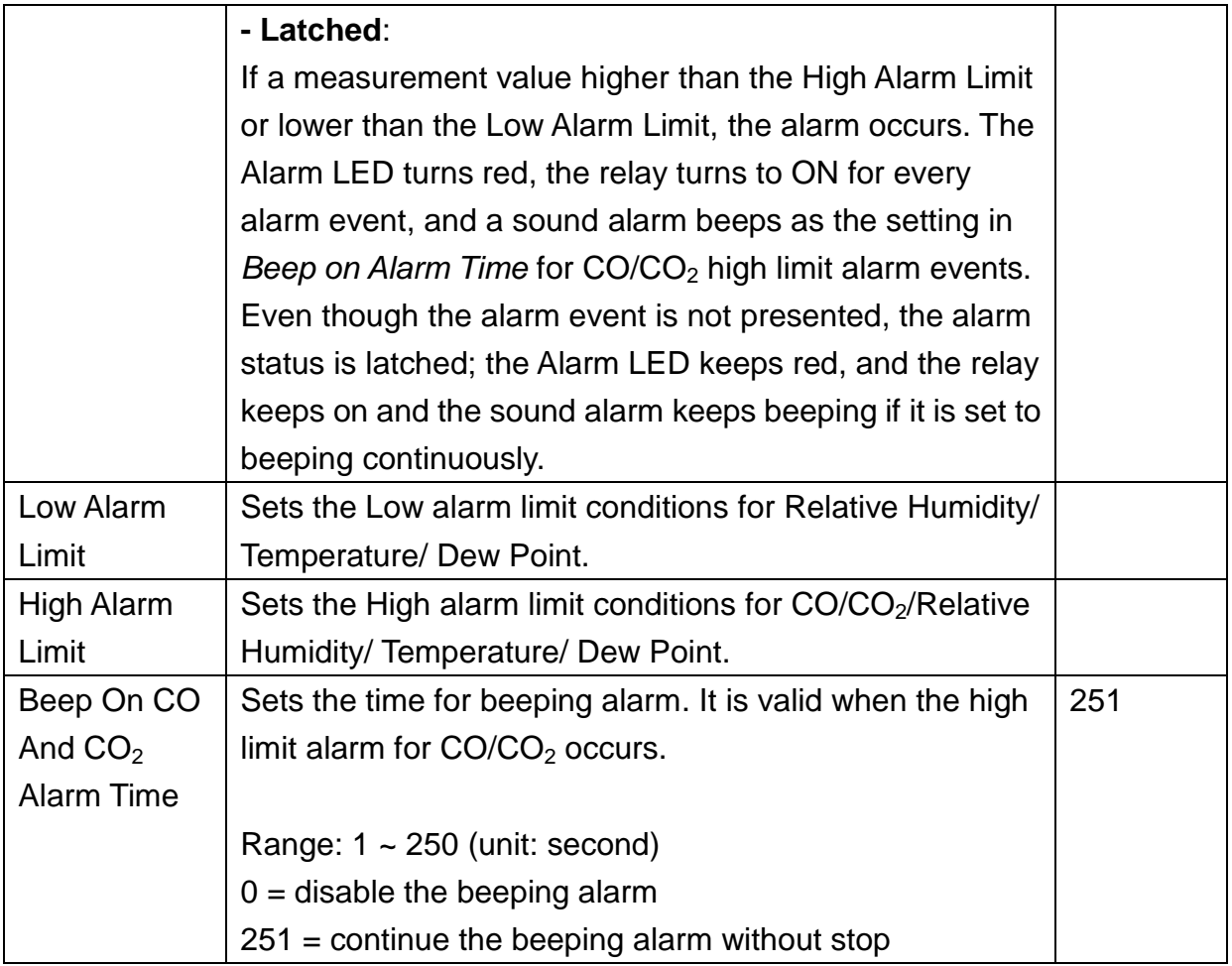

### **Digital Output**

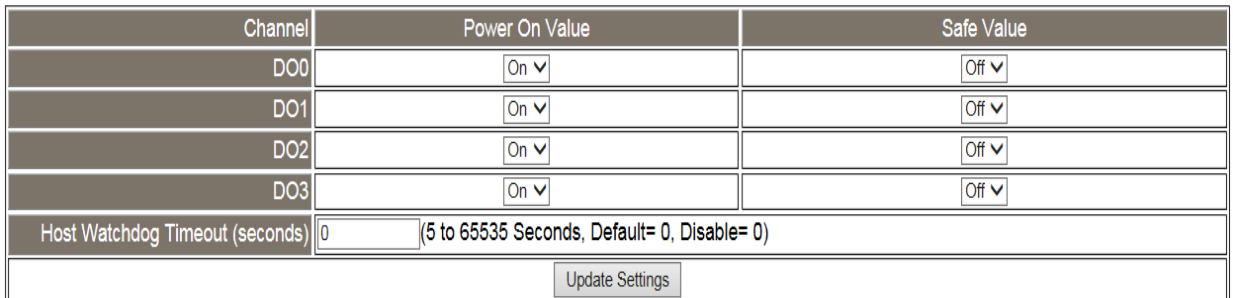

Set the *Power On Value* and *Safe Value* for the relay output, and the *Host Watchdog Timeout* timer for RS-485 communication; if a host does not send a command over the setting time, the Host Watchdog timeout occurs and the relay outputs the status set for Safe value. The settings for Power On Value and Safe Value are unavailable when anyone set in the *Alarm Mode* is enabled.

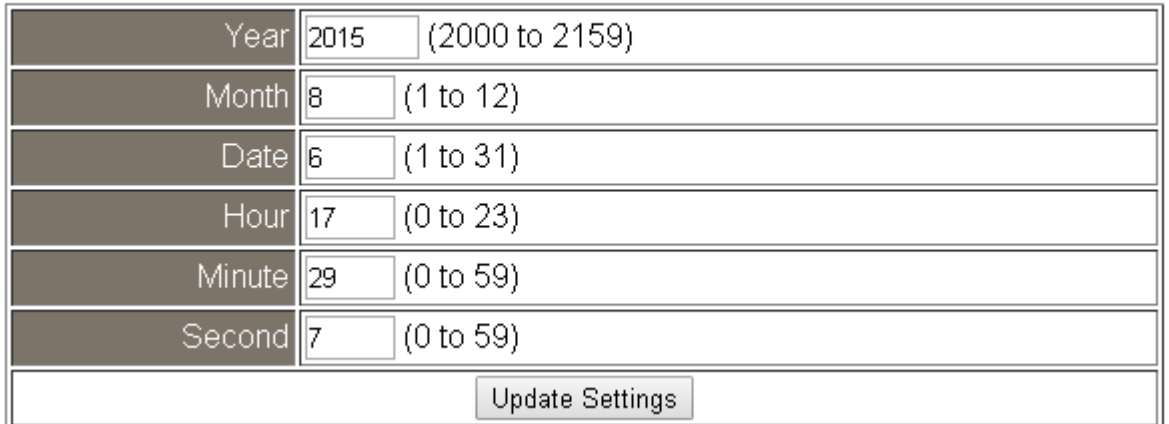

All the settings take effect after clicking the *Update Settings* button.

# Data Logger

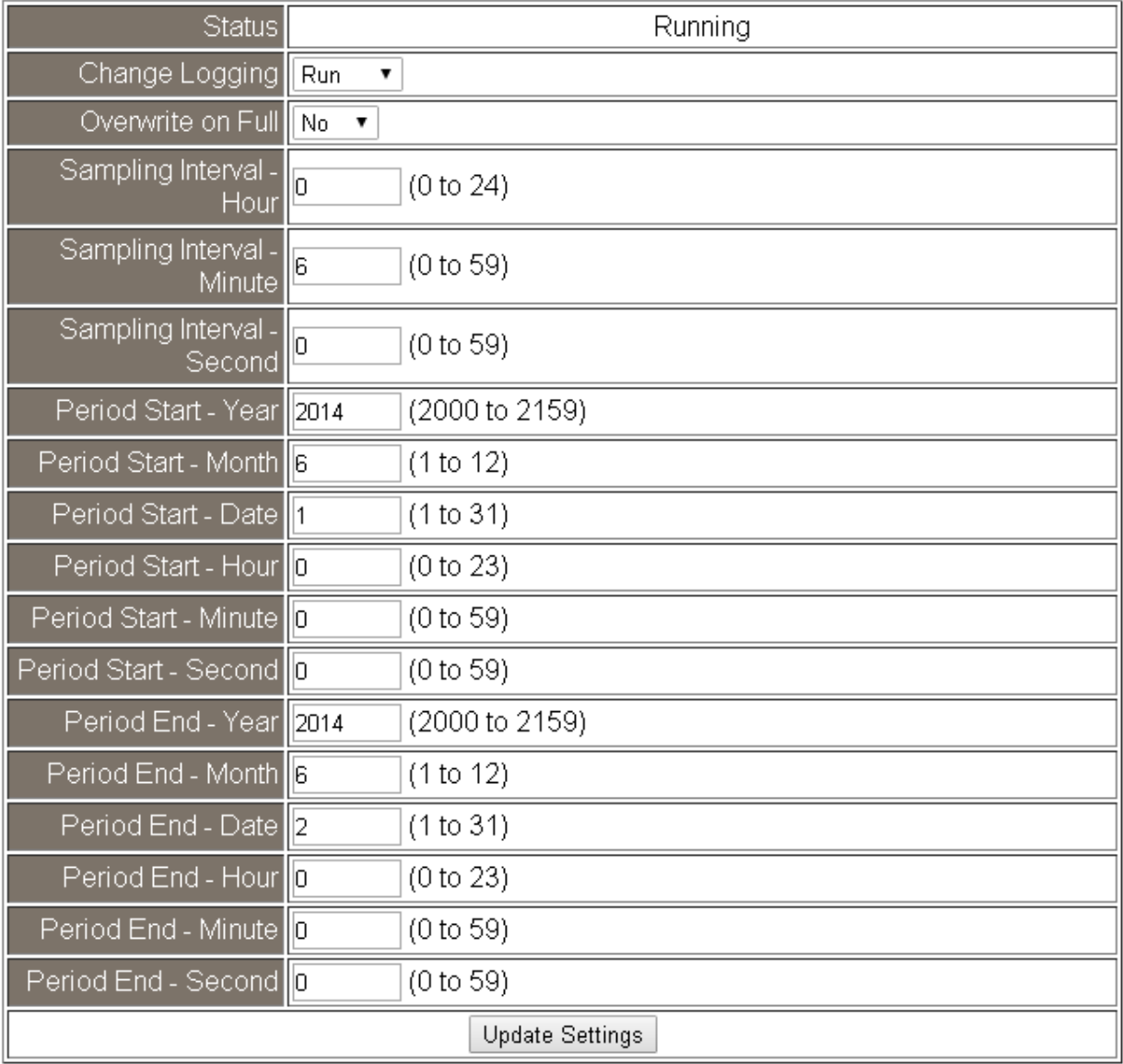

In this table, it shows the settings for the data logger.

All the settings take effect after clicking the *Update Settings* button.

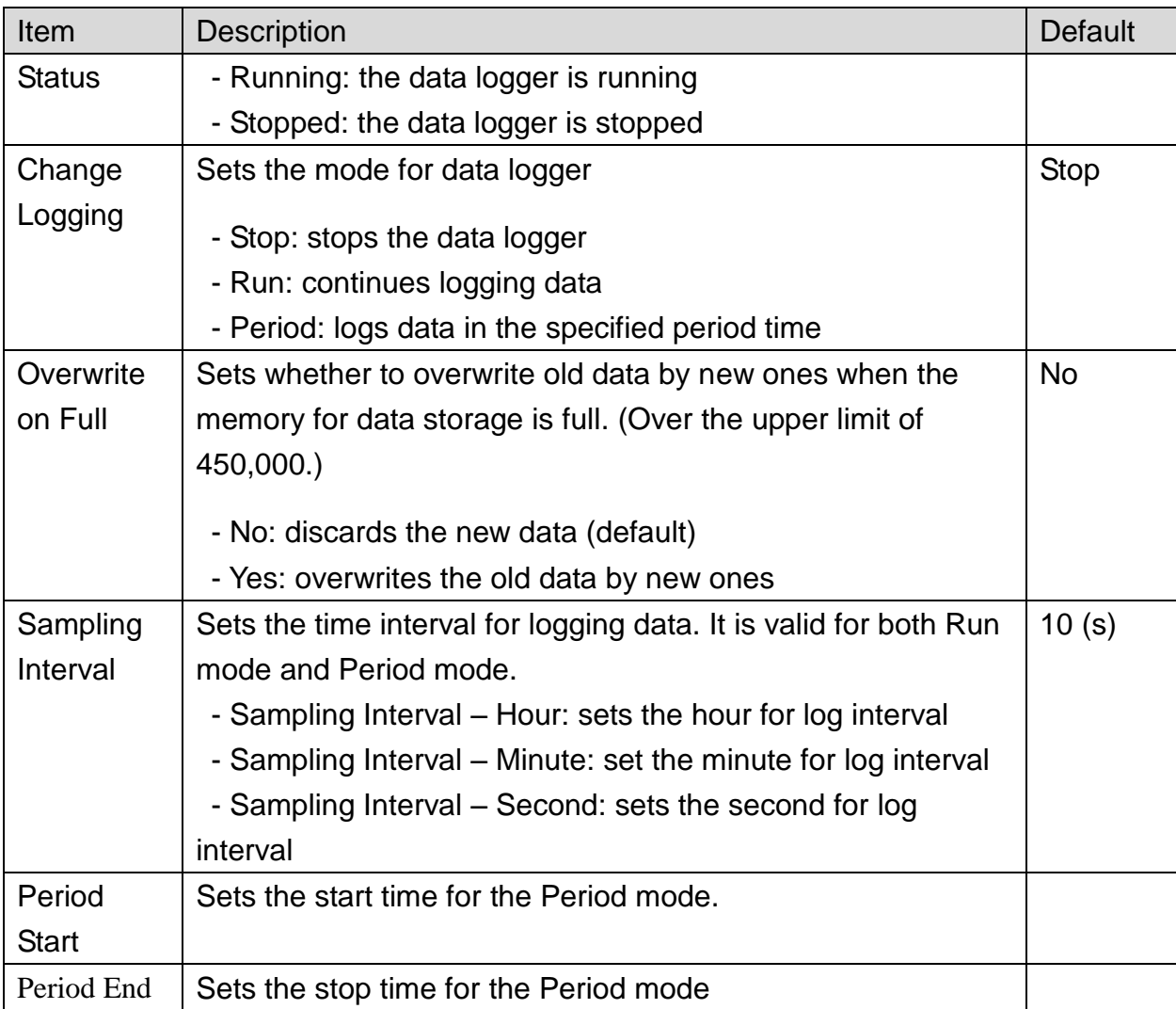

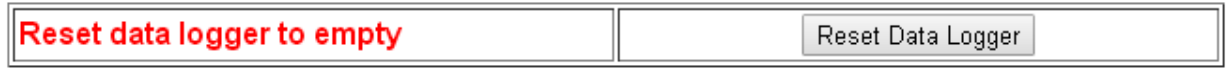

Click the *Reset Data Logger* button to clear the data in the data storage memory.

LCD

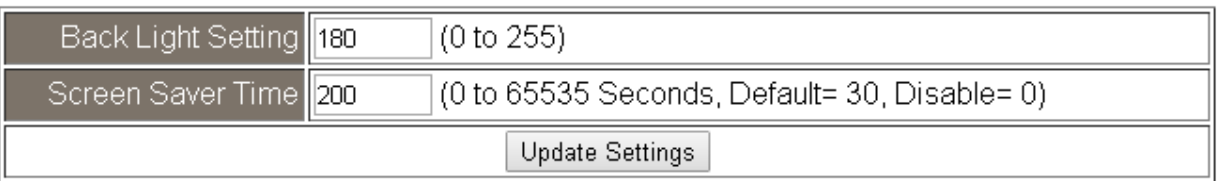

Set the LCD backlight and screen saver time and click on the *Update Settings* button to take the settings effect.

Back Light Setting is ranged from 0 to 255 to control the backlight from the darkest black to brightest, default is 180.

Screen Saver Time specifies the user idle time before the screen saver is launched. If set to zero, the screen saver will not launch. The default is 30 seconds.

# **4.7 Message**

# **Message Settings**

The color is expressed by a six-digit hexadecimal value, where FF0000 denotes red, 00FF00 denotes green and 0000FF denotes blue. The default background color is 008394 and the default foreground color is FFFFFF.

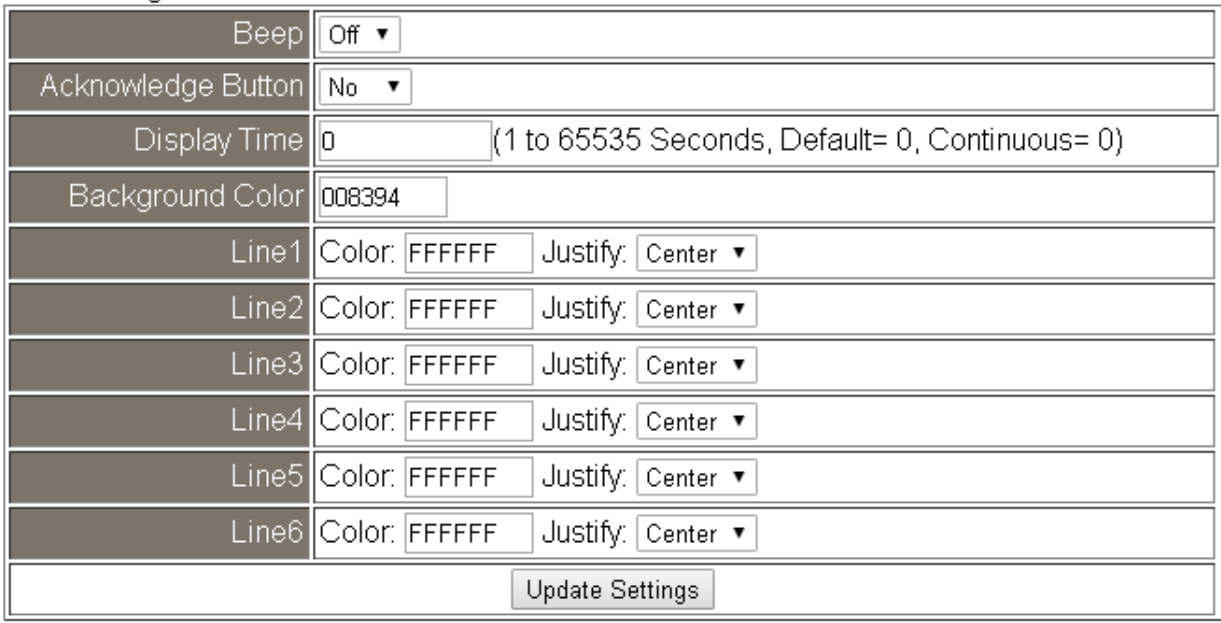

# Note: The settings should be updated before showing the messages.

In the Message Settings table, users can set the message properties such as beeping or not, displaying the acknowledge button or not, time for the message displayed, background color, line color and align.

The properties need to be updated before showing the messages.

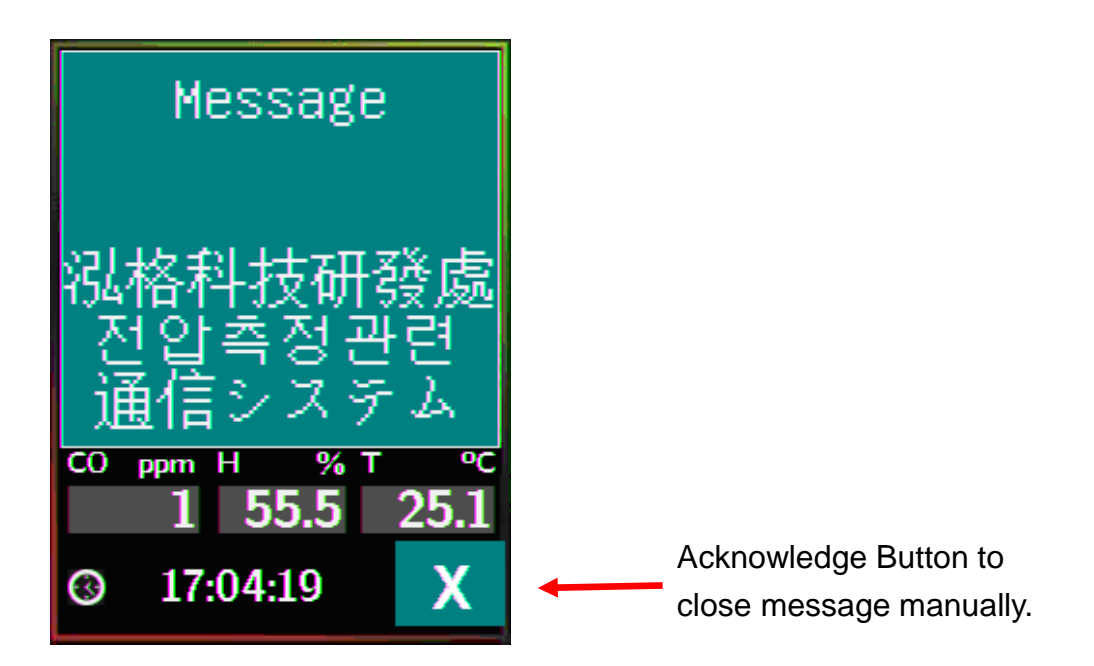

# **Messages**

The maximum number of a line is 14 halfwidth characters or 7 fullwidth characters.

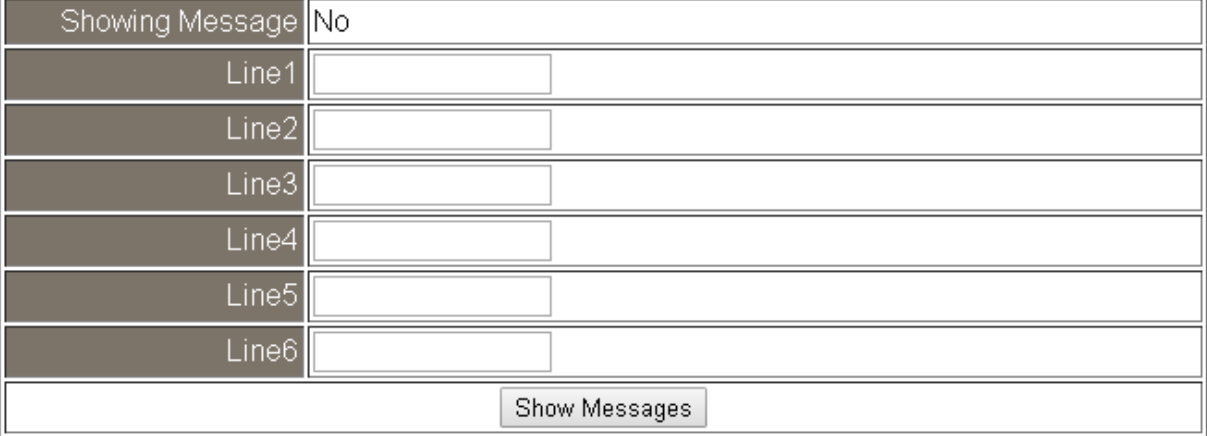

Clear Messages

After updating the Message Settings, input the message content in the Message table. A message is limited to six lines maximum and 14 half-width characters or 7 full-width characters maximum each line.

# **4.8 Accessible IP**

For limiting the devices to access the DL-300-IP65 logger, users can specify particular devices by setting their IP addresses on this page. When the addresses are 0.0.0.0 from IP1 to IP5, all the devices can access the logger. Once any of the 5 IP address columns is set, only the device with which IP is saved in the list can assess the logger.

### **Set accessible IP**

1. Select the radio button for *Add \_\_\_.\_\_\_.\_\_\_.\_\_\_ To The List* and type the IP address for the access device in the following text box.

2. Click on the *Submit* button to the setting effect without restarting.

If the IP setting needs are saved for using after repowered, check the checkbox for Save to Flash before clicking the Submit button.

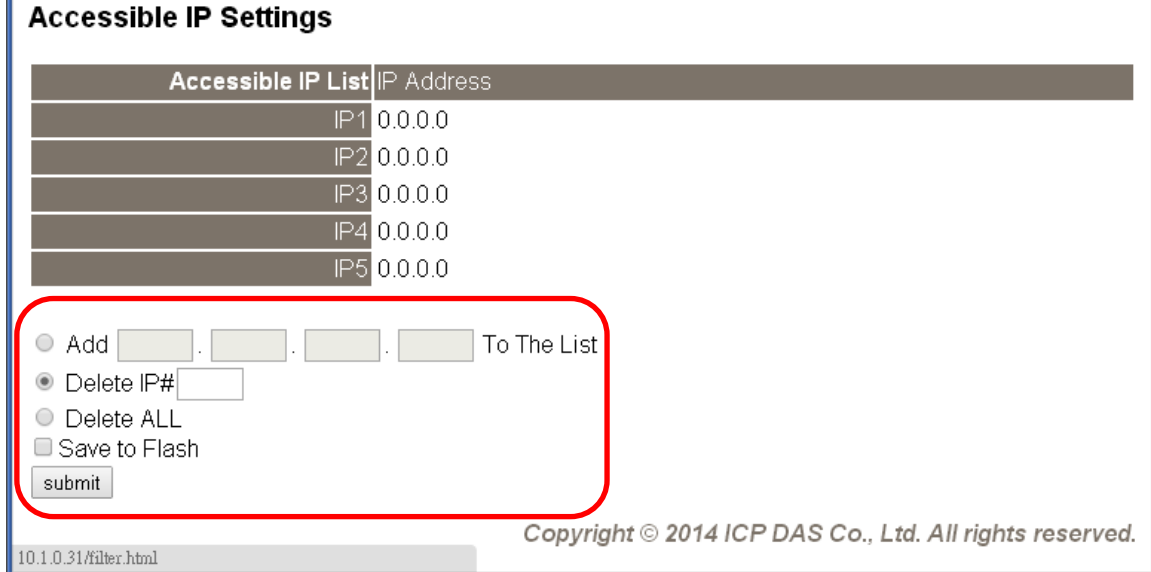

### **Delete IP setting**

Select the radio button for *Delete IP#* to delete a specified IP or the radio button for *Delete All* to delete all the IP, check the checkbox for *Save to Flash* and then click the *Submit* button to take the delete operation effect.

# **4.9 Monitor**

**This is only available to the RevB version or firmware version B3.9 and later.** It lists the IP of the devices which are connected to the DL-300-IP65 module.

### **Current Connection Status:**

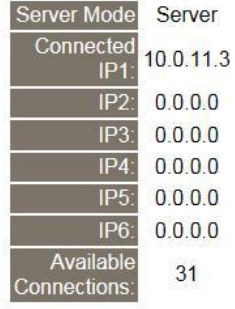

# **4.10 Change Password**

On this page, users can change the passwords for login the logger and locking the touch screen. The factory default for the DL-300-IP65 touch screen has no password protection. After setting the password for touch screen, each time whoever wants to change to settings from the touch screen, the password will be requested.

### **Change Web Password**

The password for logging into the web page is **Admin** and can be changed in the *Change Web Password* field. The password can be alphabetic characters or numbers and up to 12 characters (case sensitive).

To change the password, uses need to enter the *Current password*, *New password*, and *Confirm new password* columns and click the Submit button for Change Web Password to take the setting effect.

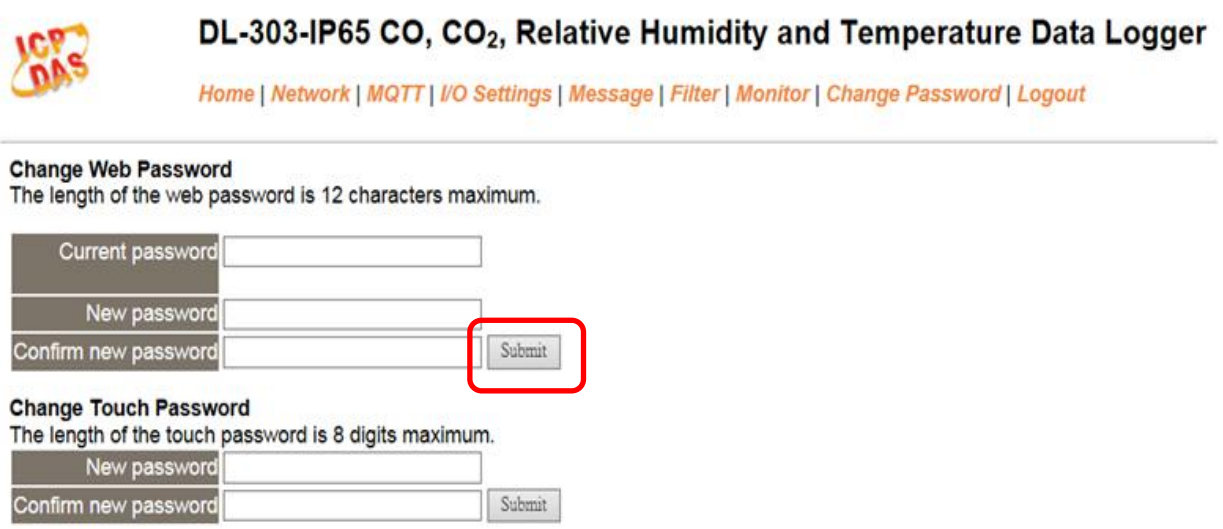

### **Change Touch Password**

It is recommended to set the Touch Password to protect the logger from the unexpected operation. Once the password is set, the password will be requested when entering the setting menu from the touch screen.

The Touch password is numbered from 0 to 9 and up to 8 digits. Enter your password in *New password* and *Confirm new password* and then click the Submit button for changing touch password to take the setting effect. If the password contains non-number characters, the Parameter Error will be displayed as below.

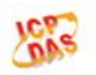

DL-303-IP65 CO, CO<sub>2</sub>, Relative Humidity and Temperature Data Logger

Home | Network | MQTT | I/O Settings | Message | Filter | Monitor | Change Password | Logout

#### **Parameter Error**

One of the parameters entered on the previous page was either invalid or missing. Please use the back button on your browser to return to the configuration page and check the values entered, then reapply your setting changes.

#### **Cancel Touch Password**

Empty the text columns for New password and Confirm new password and then click the Submit button for changing touch password.

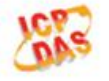

#### DL-303-IP65 CO, CO<sub>2</sub>, Relative Humidity and Temperature Data Logger

Home | Network | MQTT | I/O Settings | Message | Filter | Monitor | Change Password | Logout

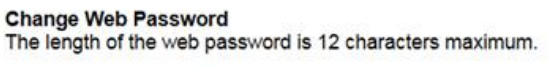

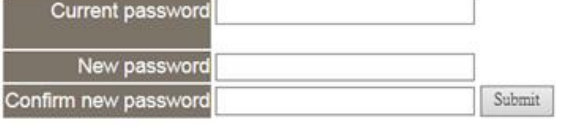

#### **Change Touch Password**

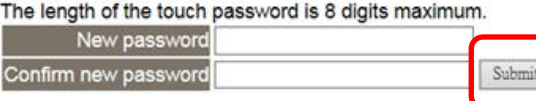

### **4.11 Logout**

Click the Logout on any page to log out the DL-300-IP65.

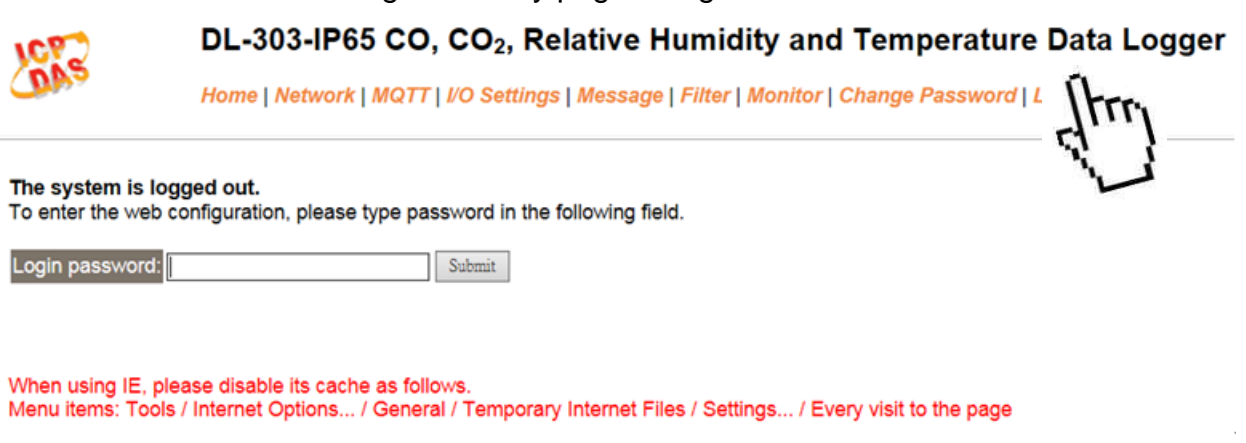

I

# **4.12 Wi-Fi (for DL-300-WF-IP65 only)**

For DL-300-WF-IP65 module, the Wi-Fi related parameters can be set via the Wi-Fi page. This page including Wi-Fi Status and Wi-Fi Settings, each of which will be described in more detail below.

### **Wi-Fi Status**

#### **Wi-Fi Status**

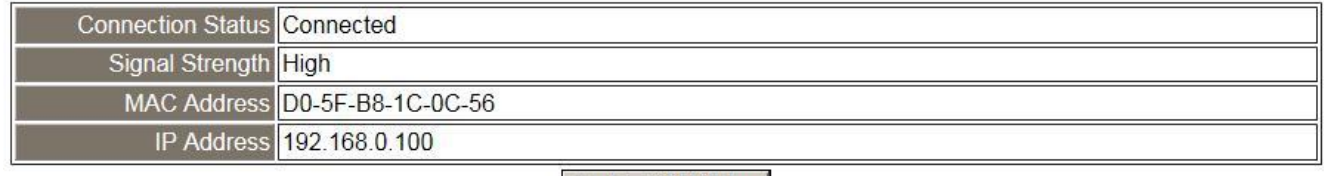

Update Wi-Fi Status

The following table provides an overview of the parameters contained in the Wi-Fi Status section:

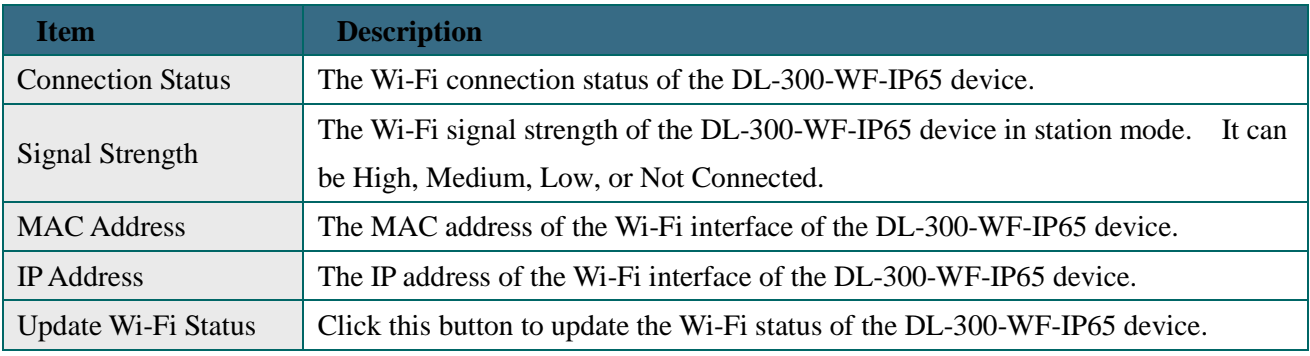

### **Wi-Fi Settings**

#### **Wi-Fi Settings**

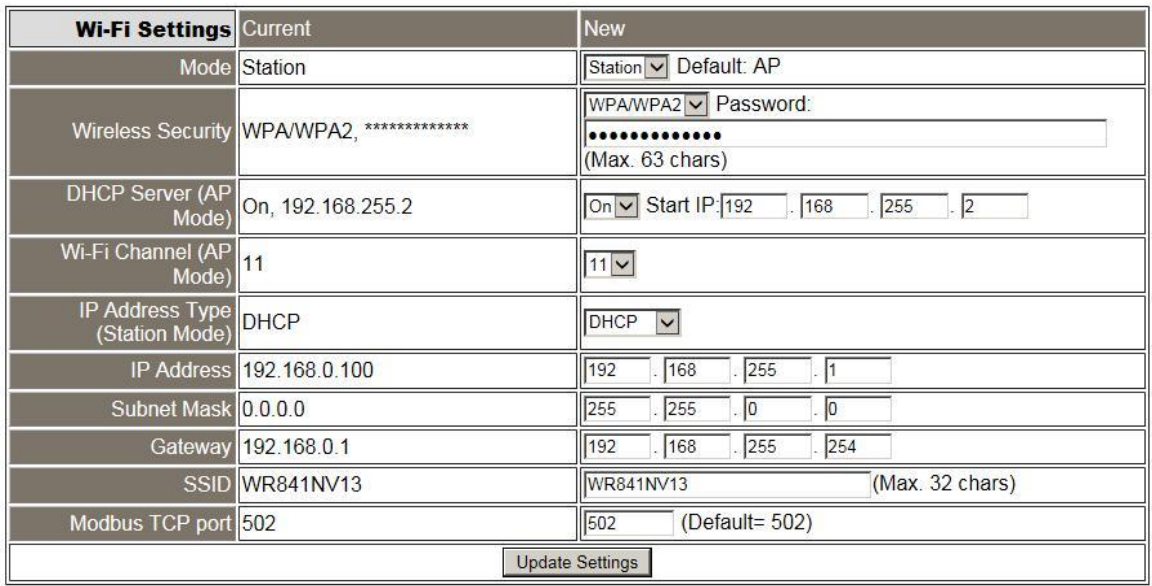

The column of Current shows the current Wi-Fi settings. You can change the settings by changing the column of New. The following table provides an overview of the parameters contained in the Wi-Fi Settings section:

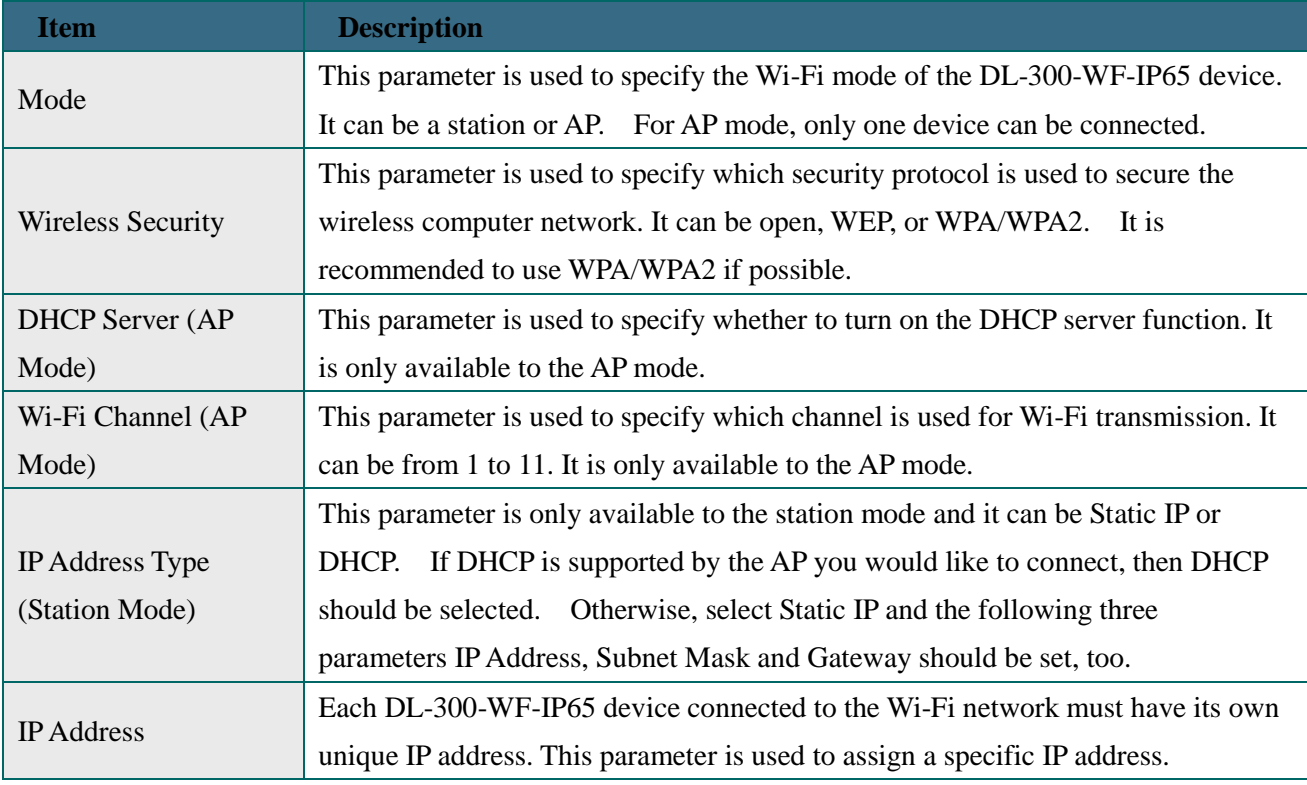

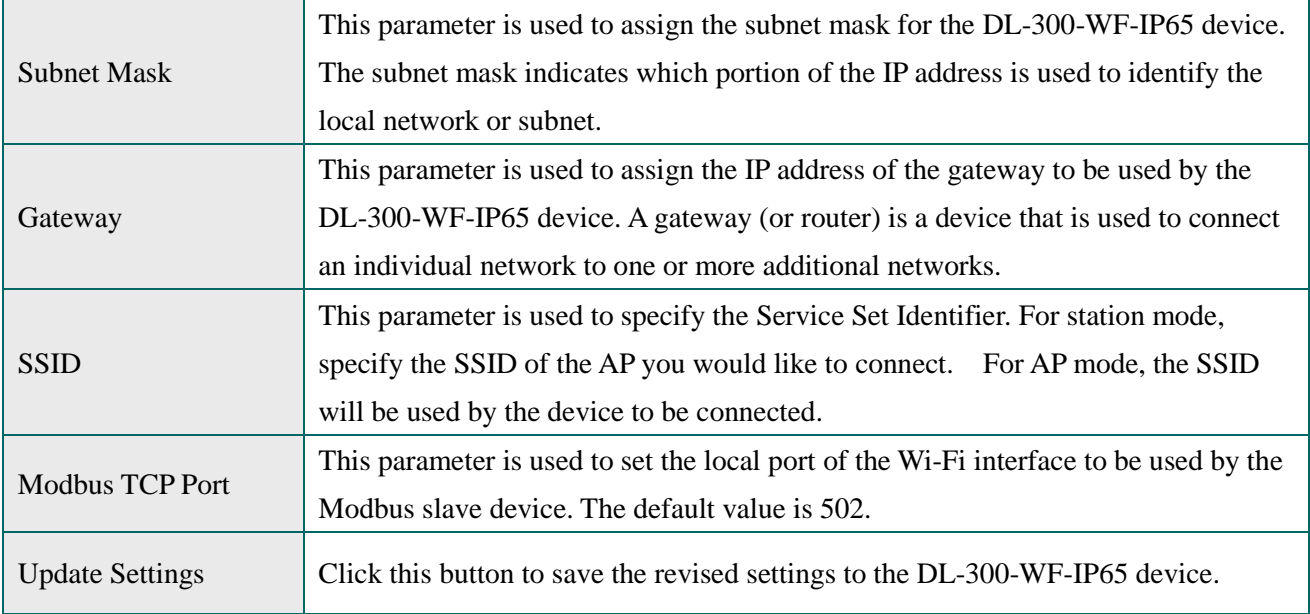

The following table provides an overview of the factory default Wi-Fi settings:

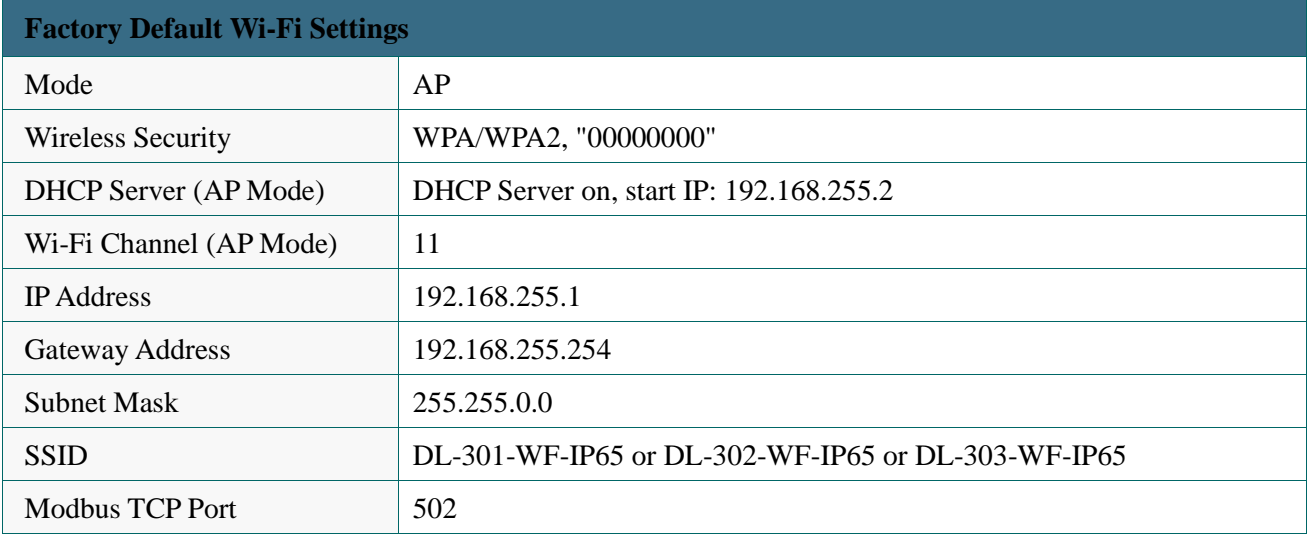

# **5. Configuration via RS-485**

- $\triangleright$  The factory default settings for RS-485 communication
	- Address: 1
	- Protocol: Modbus/RTU
	- Baudrate: 9600
	- Parity:  $N,8,1$
	- Response Delay (ms): 0

### **Note**

If there are multiple DL-300-IP65 loggers connected to the same RS-485 network, each logger needs to be set with a unique RS-485 address. More than one module having the same address will cause communication failure

- ▶ Testing RS-485 Communication
	- 1. Download the DCON Utility Pro from

[http://ftp.icpdas.com/pub/cd/IIoT/utility/dcon\\_utility\\_pro/](http://ftp.icpdas.com/pub/cd/IIoT/utility/dcon_utility_pro/)

2. Launch the DCON\_Utility\_Pro.exe.

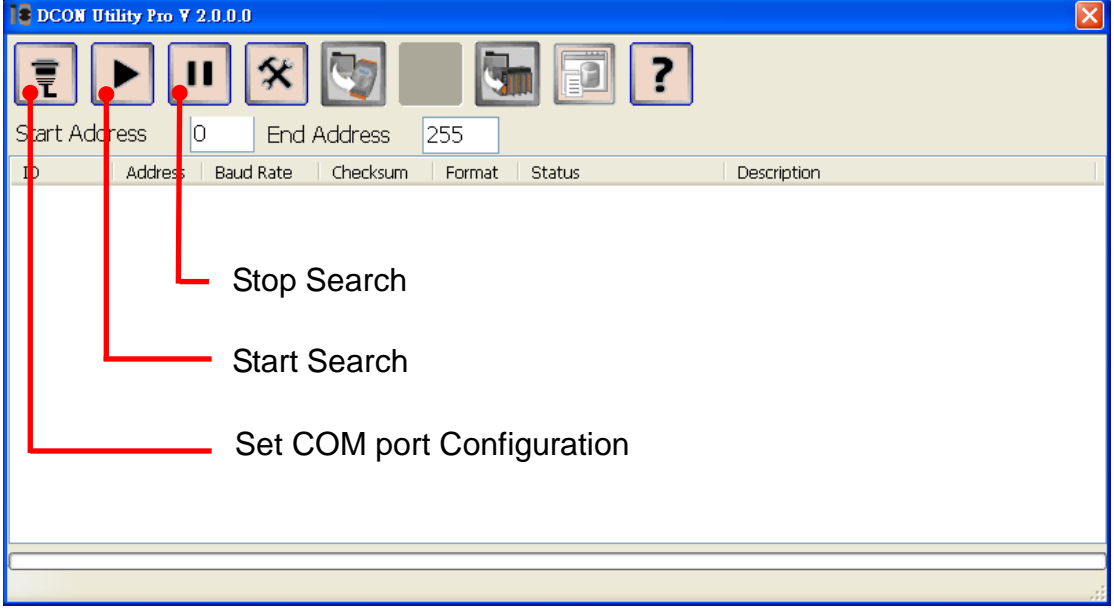

3. Click the icon  $\begin{array}{|c|c|} \hline \end{array}$  to configure the COM port.

4. Select the COM Port number used to connect the DL-300-IP65 logger.

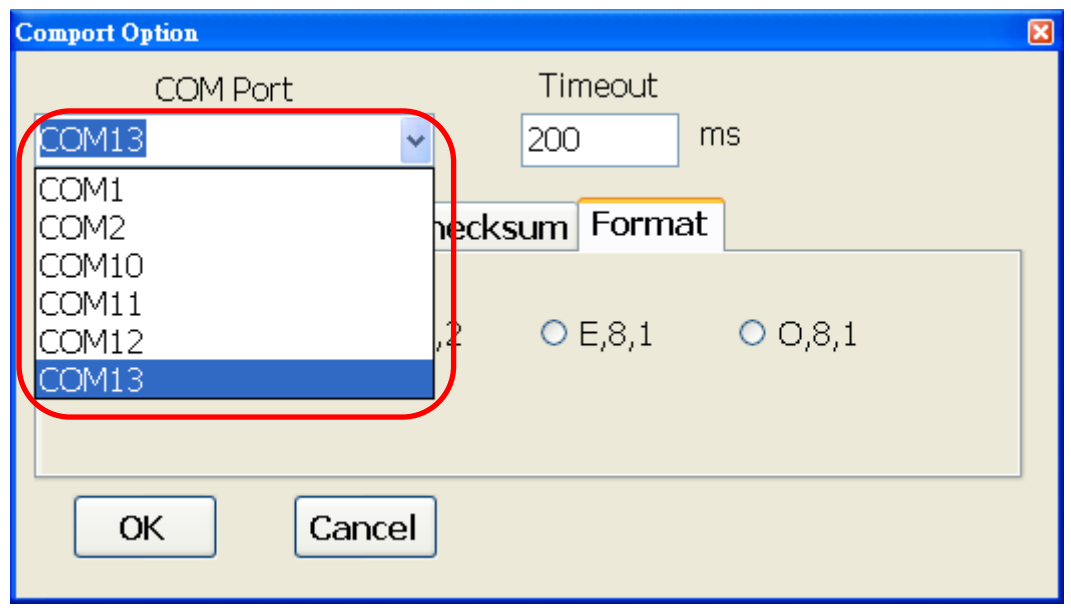

5. The Baud Rate is factory default to 9600 bps, make sure the baud rate setting in the logger is checked in the Comport Option dialog box.

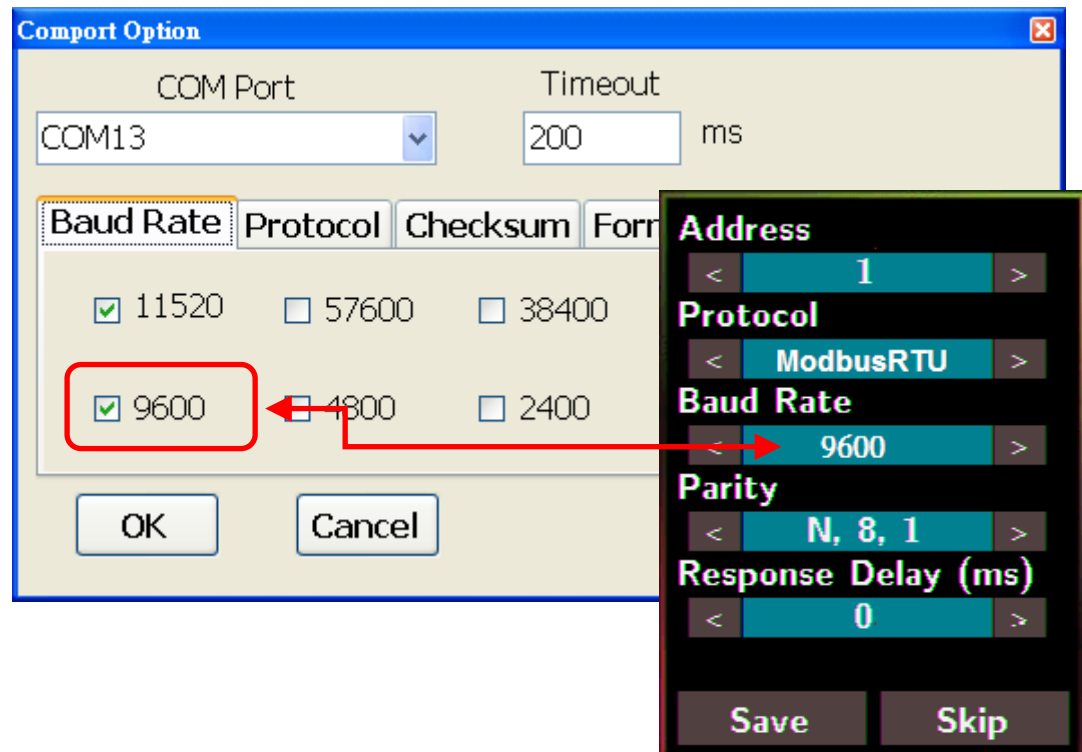

6. Select the Protocol tab and check the protocol that set in the logger.

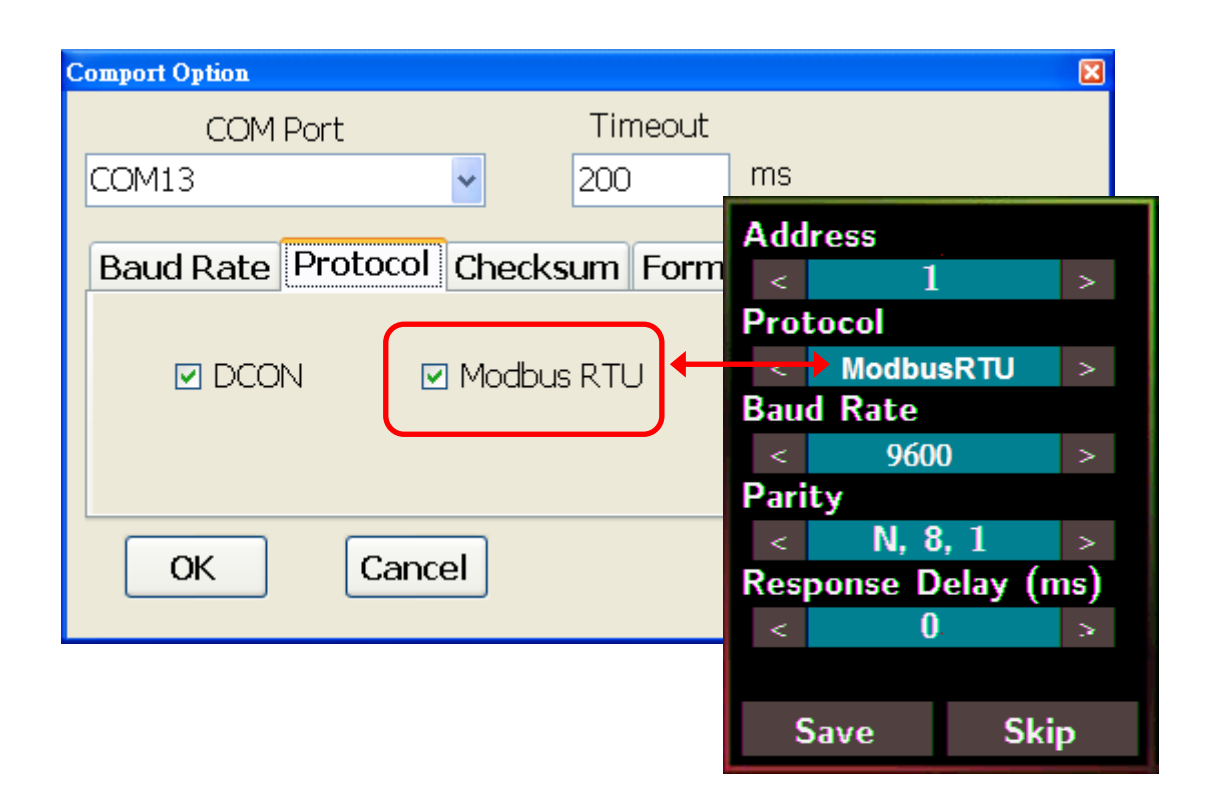

7. Select the Format tab and check the parity that set in the logger.

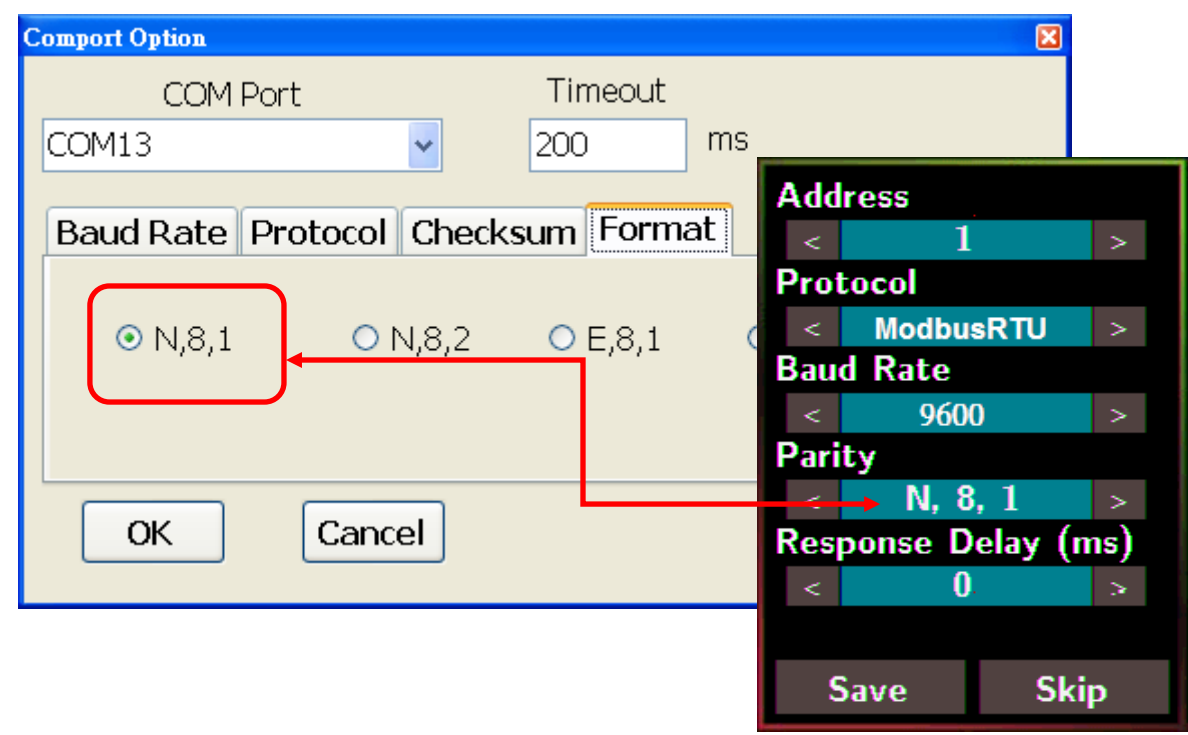

8. Click the Start Search icon.

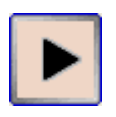

9. The DL-300-IP65 logger searched out will be listed as below.

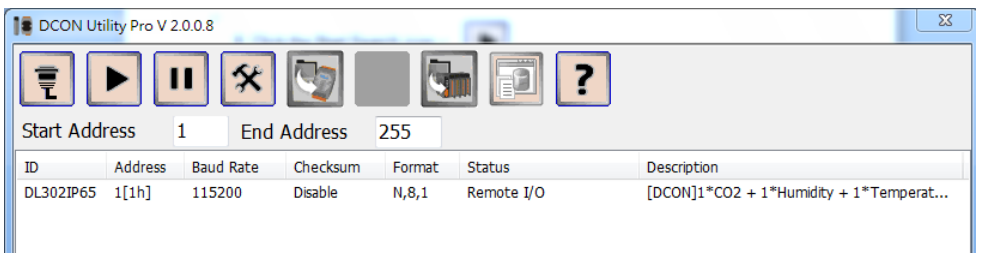

10. Click the module name to configure the logger.

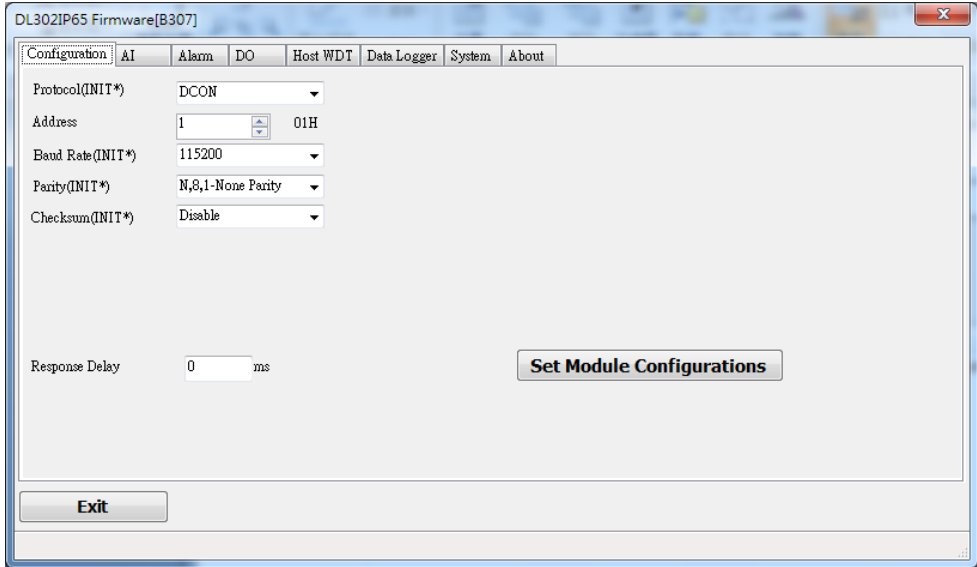

#### **Note**

The Protocol/Baud Rate/Parity/Checksum items marked with "(INIT\*)" means that when any of those items needs be modified, the pin 4.INIT needs to be set in ON position and power cycle the logger, then the item can be modified. After complete setting, set the pin 4.INIT back to OFF position and power cycle the logger again to take the setting effect.

### **AI tab**

CO/CO2 level

T.

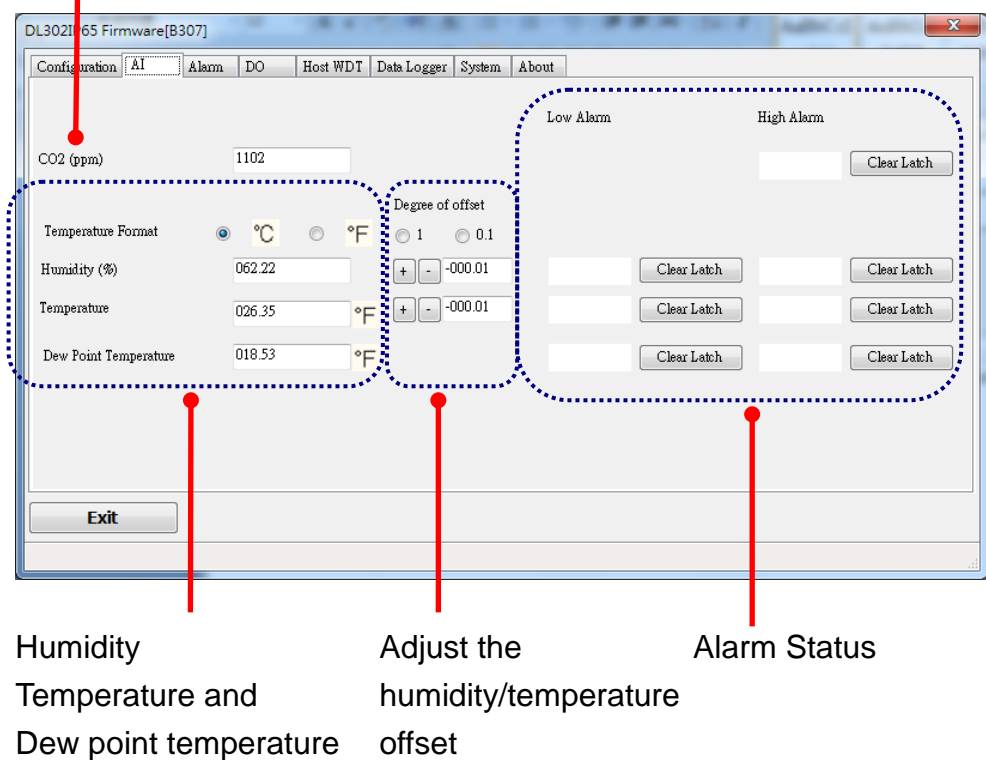

**Alarm tab** 

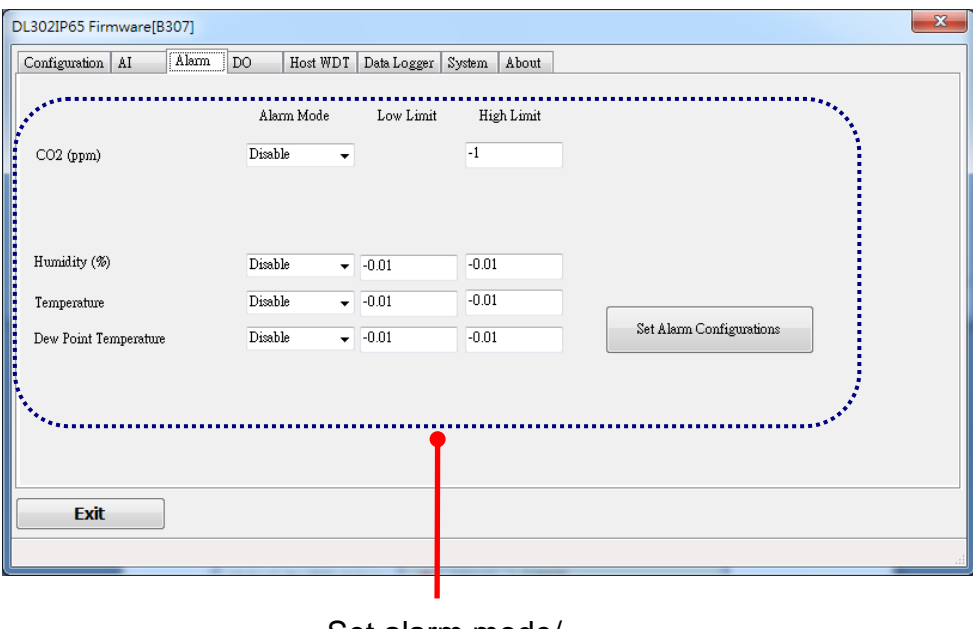

Set alarm mode/ Low alarm limit/ High alarm limit

### **DO tab**

On this DO0~DO3 tab, users can control the relay to output ON or OFF status, and set the power on value and safe value for the relay output.

When any one of the high/low limit alarm for  $CO/CO<sub>2</sub>$  concentration, temperature, humidity and dew point is enabled, the functions on this tab are all disabled as below.

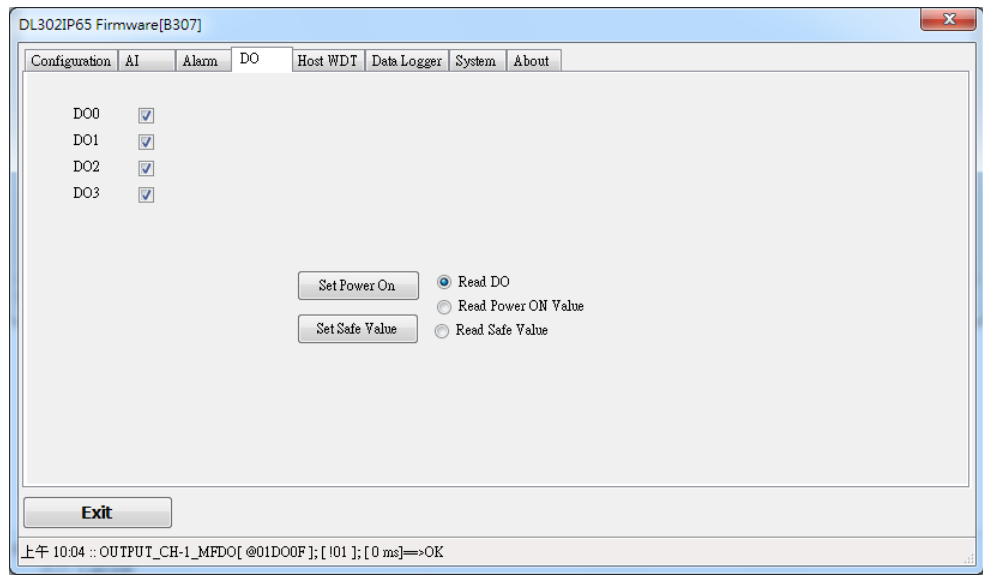

If all the alarm events are disabled, the functions are available as below:

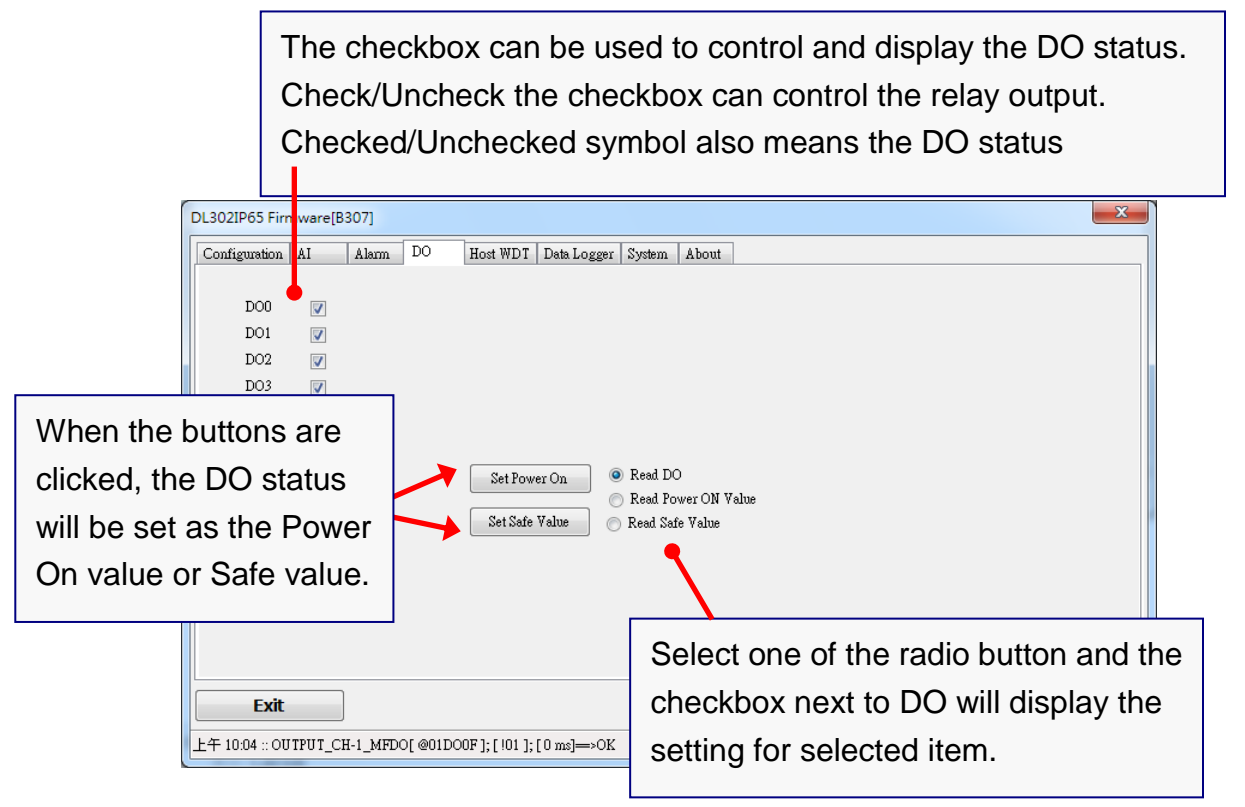

#### **Host Watchdog**

Host Watchdog is used to monitor the RS-485 communication status; if the host (PC) does not send command "~\*\*" in the time period of WDT Timeout setting, the enabled Host Watchdog will announce the timeout error and turn the relay output to Safe value to avoid an unsafe act. Users can not control the relay until the command "~AA1" is sent to clear the WDT timeout status.

On this tab:

- 1. Set the time period for WDT timeout, check the checkbox next to Enable WDT and click the Set WDT button to enable the Host watchdog.
- 2. Check the checkbox next to Send Host, OK to send the "~\*\*" command.
- 3. Uncheck the checkbox next to Send Host, OK to stop sending  $\sim$ \*\* command, the Host watchdog timeout will occur and the relay will turn to Safe value.
- 4. Click the Reset WDT button to clear the Host watchdog timeout status.
- 5. Uncheck the checkbox next to Enable WDT and click the Set WDT button to disable the Host watchdog.

#### **Note**

The relay will not turn to Safe value when any one of the alarms for  $CO/CO<sub>2</sub>$ concentration, temperature, humidity and dew point is enabled. If anyone alarm is enabled, the relay will be linked to the Alarm status. In case an Alarm occurs, the relay turns ON, it can be used to turn on the user's alarm light or beeping alarm or another device.

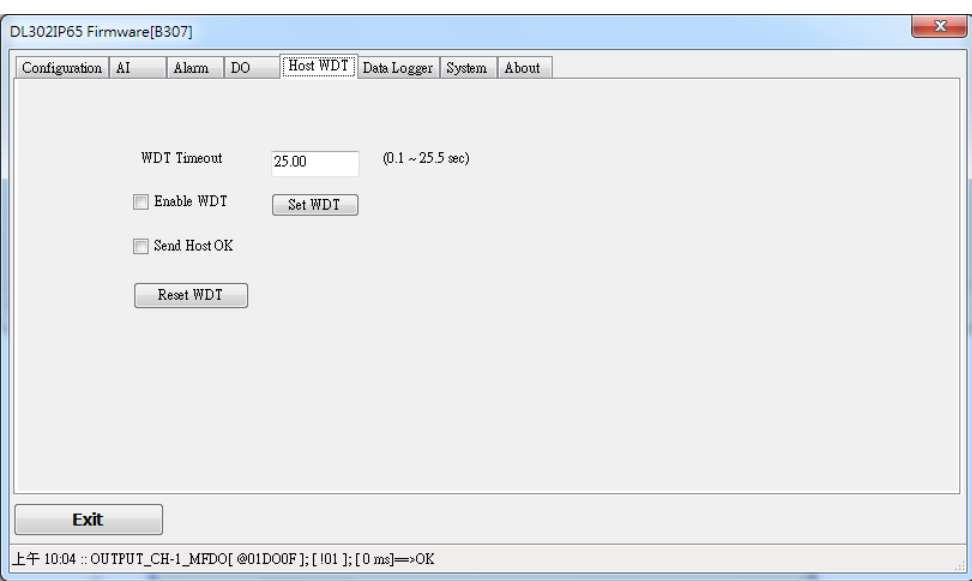

### **Data Logger Tab**

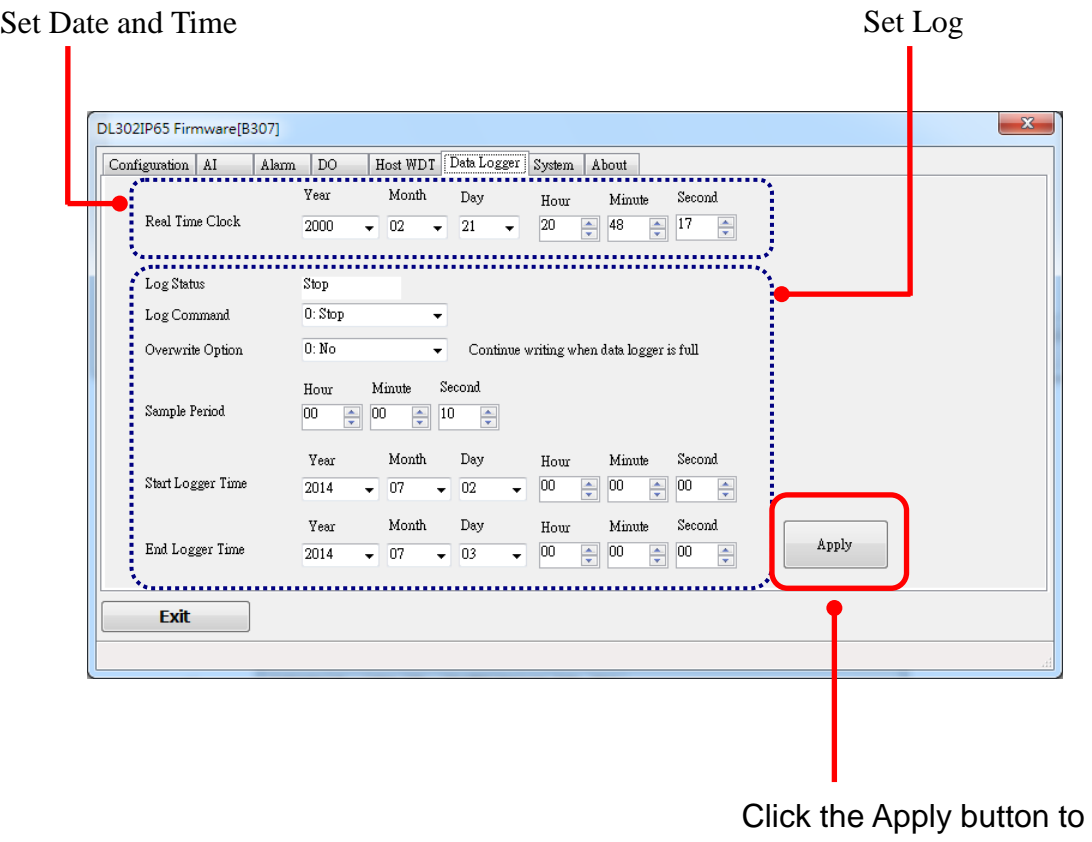

save settings.

# **System Tab**

Click the Edit button to enable settings on this tab.

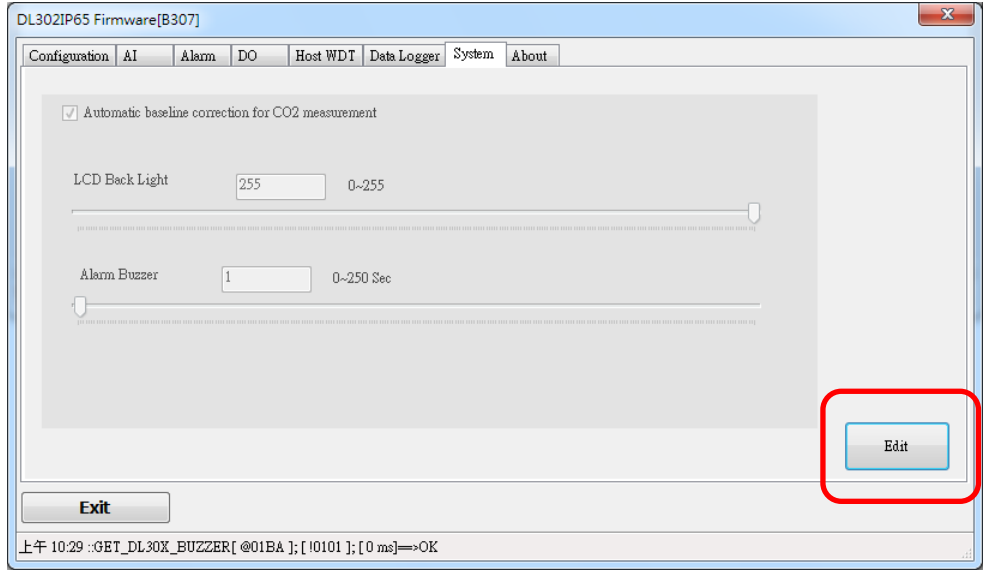

Check/Uncheck the item to Enable/Disable ABC function (For DL-302-IP65 and DL-303-IP65 only)

lī

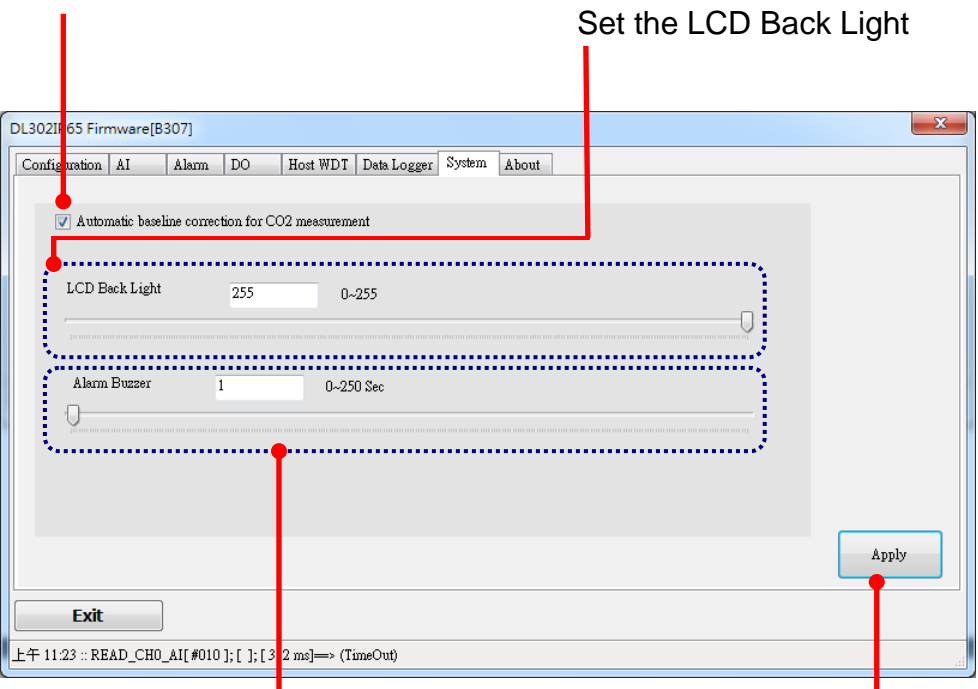

Beep alarm time Click the Apply button to save settings.

 $\triangleright$  INIT

In the case of the following situations, users have to set the pin 4.INIT on SW1 in the ON position and power-cycle the DL-300-IP65 module:

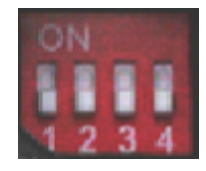

- Change protocol from PC
- Change DCON configuration such as baud rate, parity, and checksum
- Communication failure with a DL-300-IP65 module.

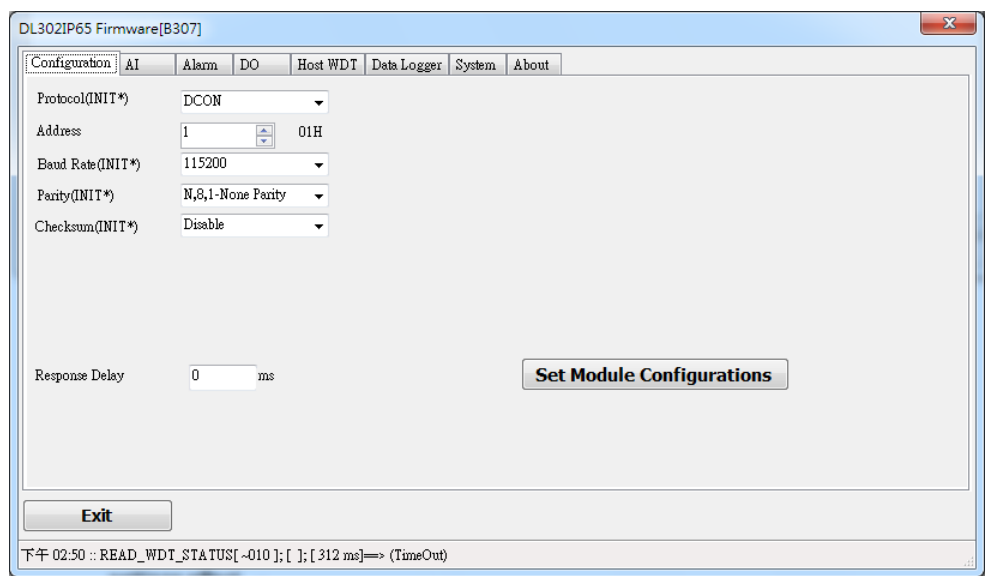

When a DL-300-IP65 module is powered-on with the pin 4.INIT in ON position, the protocol is DCON, the address is 0, Baud Rate is 9600 bps, Parity is set to N/8/1 and Checksum is disabled.

After configuring the communication parameters, click the *Set Module Configurations* button, set the INIT to OFF position and power-cycle the DL-300-IP65 to take the settings effect.

#### **Note**

The INIT switch does not need to be set in the ON position when changing the address, baud rate and parity for Modbus RTU communication; users only have to power-cycle the module after complete configuration.

# **6. Configuration via Wi-Fi**

- $\triangleright$  The factory default settings for Wi-Fi communication of the DL-300-WF-IP65 are as follows.
	- Mode: AP
	- Wireless Security: WPA/WPA2, "00000000"
	- DHCP Server (AP Mode): DHCP Server on, start IP: 192.168.255.2
	- Wi-Fi Channel (AP Mode): 11
	- IP Address: 192.168.255.1
	- Gateway Address: 192.168.255.254
	- Subnet Mask: 255.255.0.0
	- SSID: DL-301-WF-IP65 or DL-302-WF-IP65 or DL-303-WF-IP65
	- Modbus TCP Port: 502

The Wi-Fi IIOT Utility is provided to configure and test the DL-300-WF-IP65 module through the Wi-Fi interface.

- > Install Wi-Fi IIOT Utility The installation file location of the Wi-Fi IIOT Utility is at: <http://ftp.icpdas.com/pub/cd/iiot/utility/>
- $\triangleright$  Search and Find the Module Click on the search button to find the modules via the Wi-Fi interface.

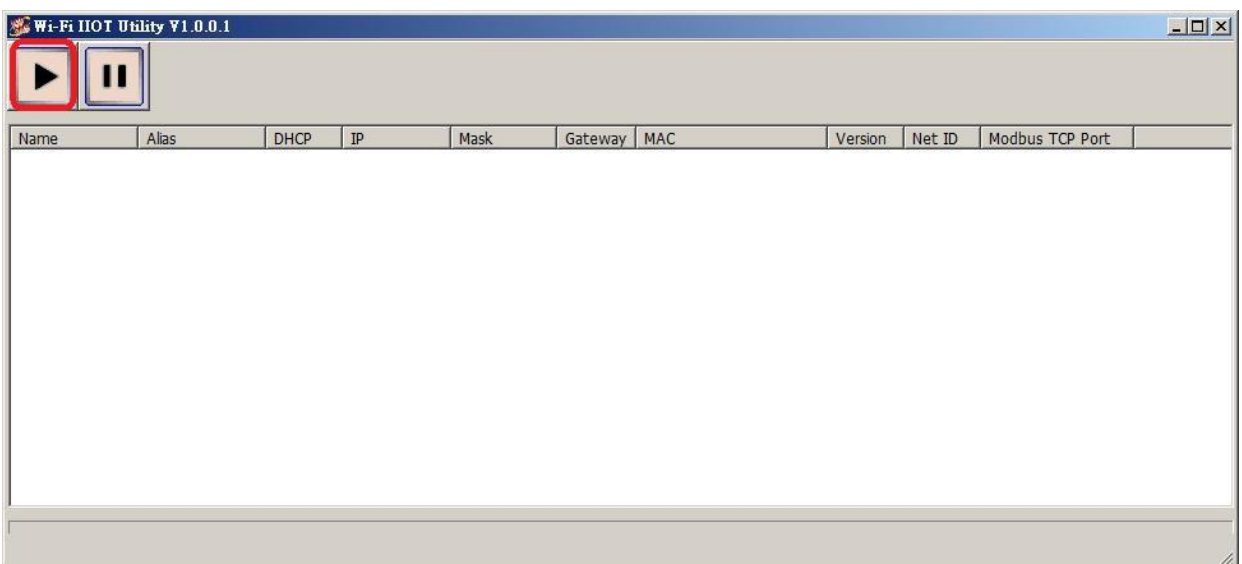
Select the Wi-Fi network interface and click on the OK button.

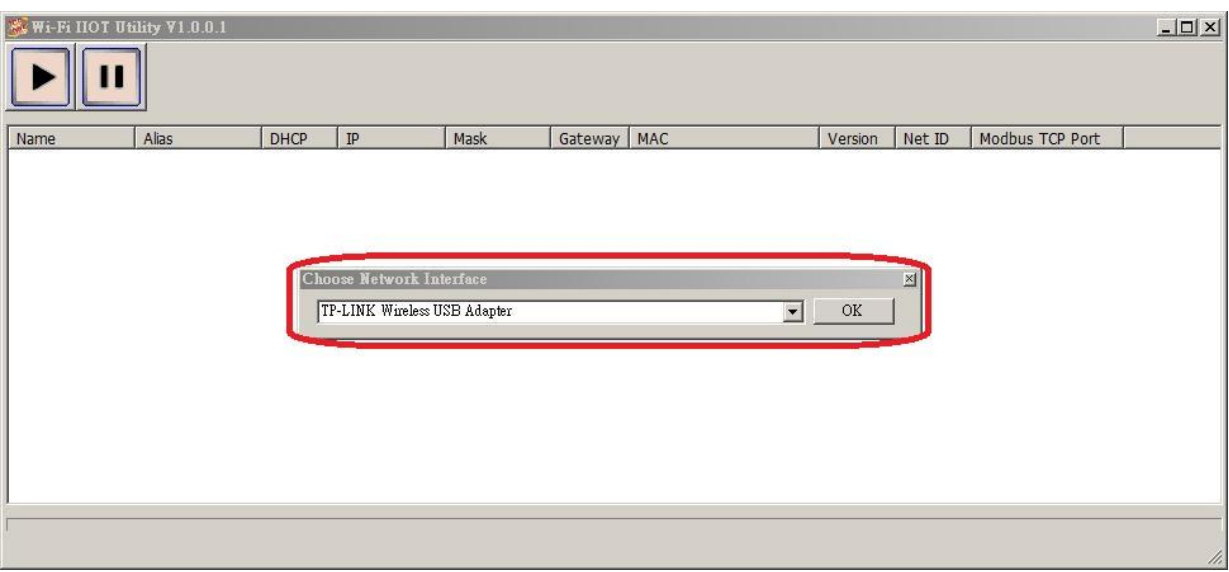

 Configure and Test the Module When the module is found, click on the module name to enter the configuration form.

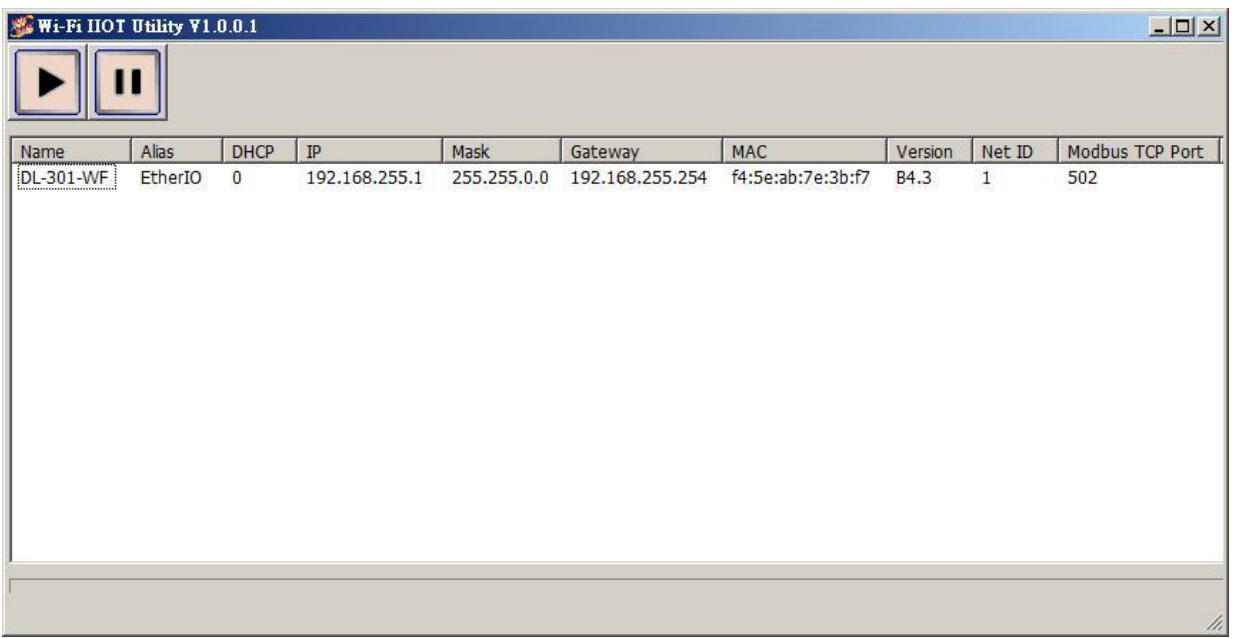

In the Configuration form, you can change the Wi-Fi related settings. Click on the Set Module Configurations button to save the changes to the module.

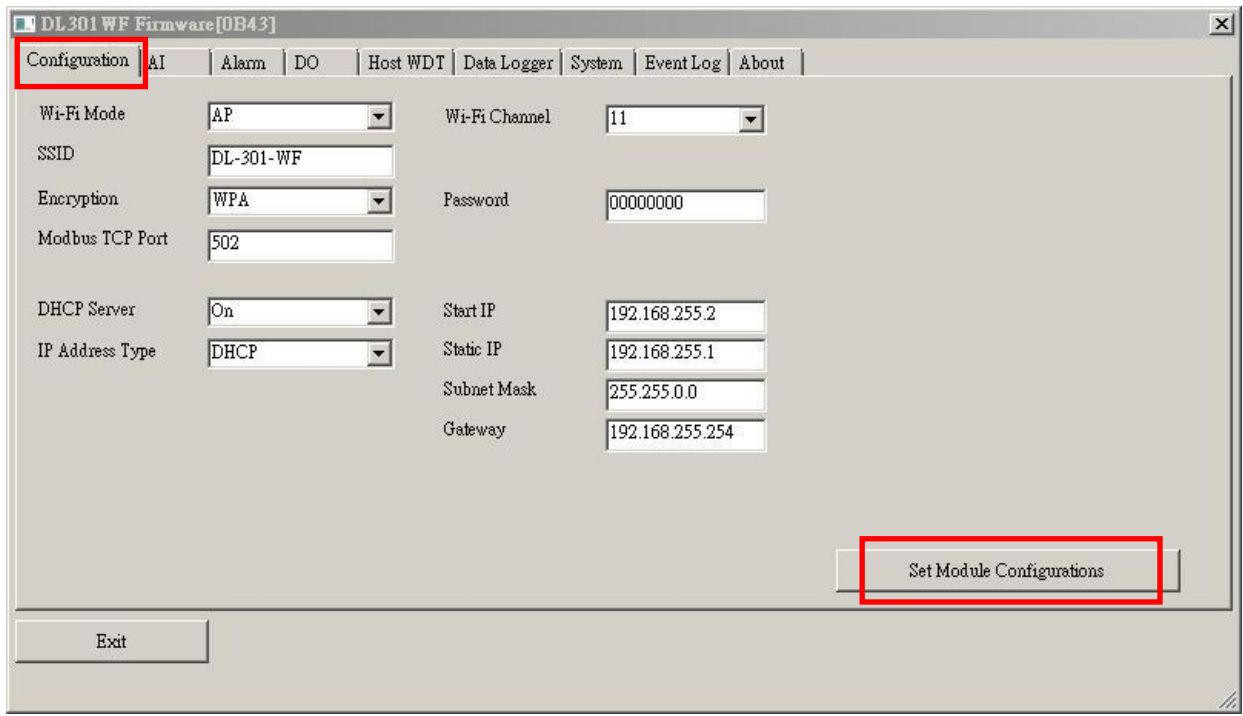

The followings show a detailed description of each setting.

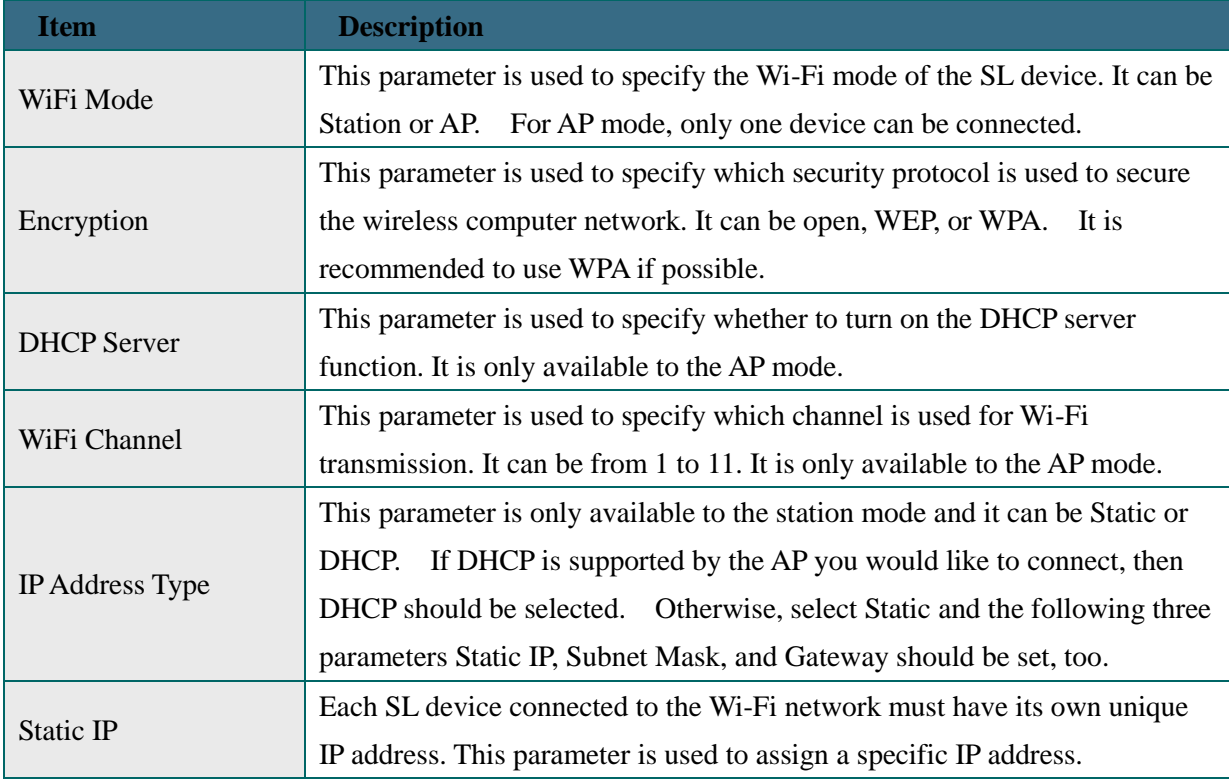

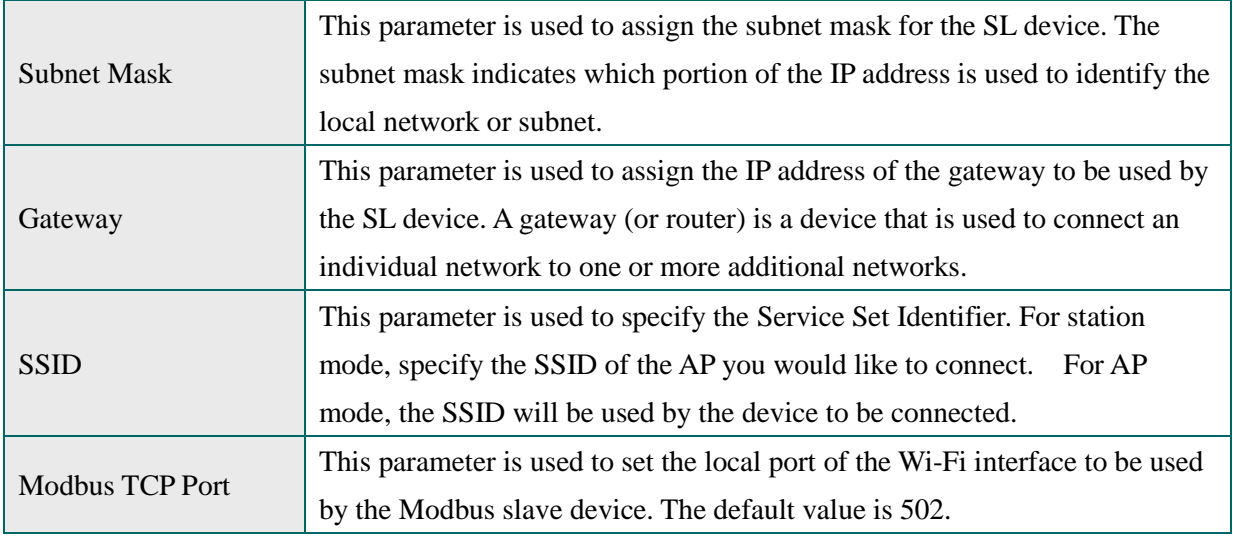

In the AI form, you can read the sensor readings such as  $CO$ ,  $CO<sub>2</sub>$ , humidity, temperature and dew point temperature.

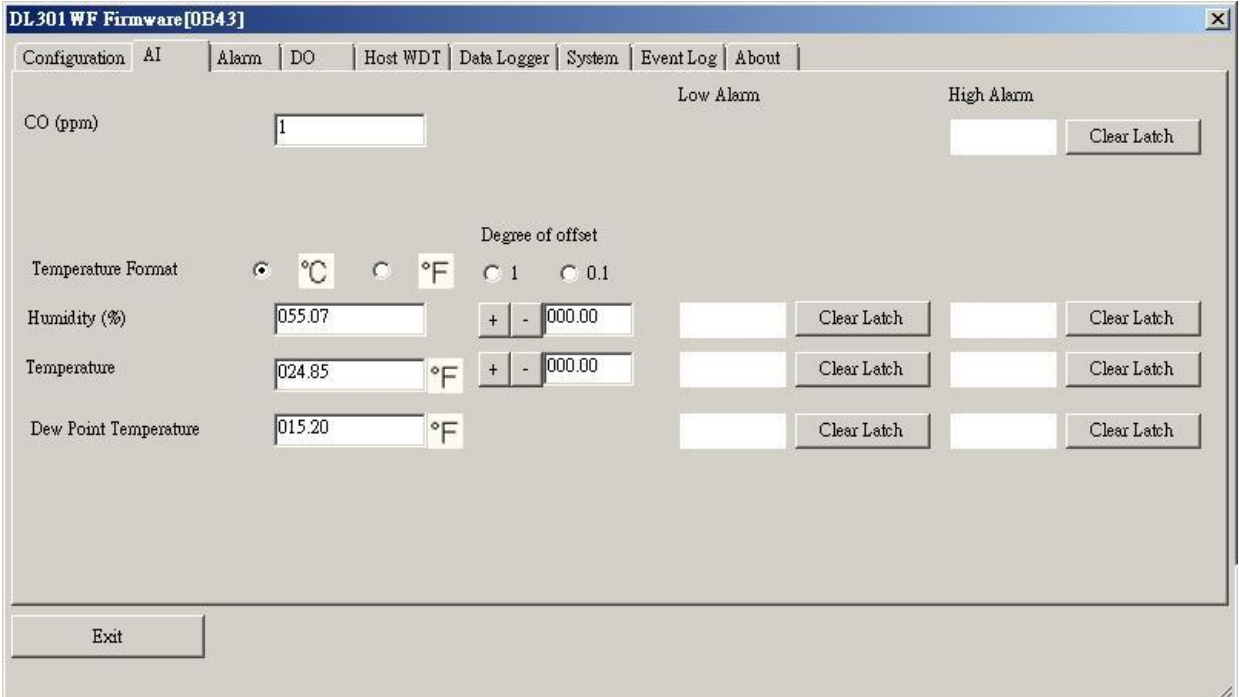

In the Alarm form, you can change the alarm related settings. Click on the Set Alarm Configurations button to save the changes to the module.

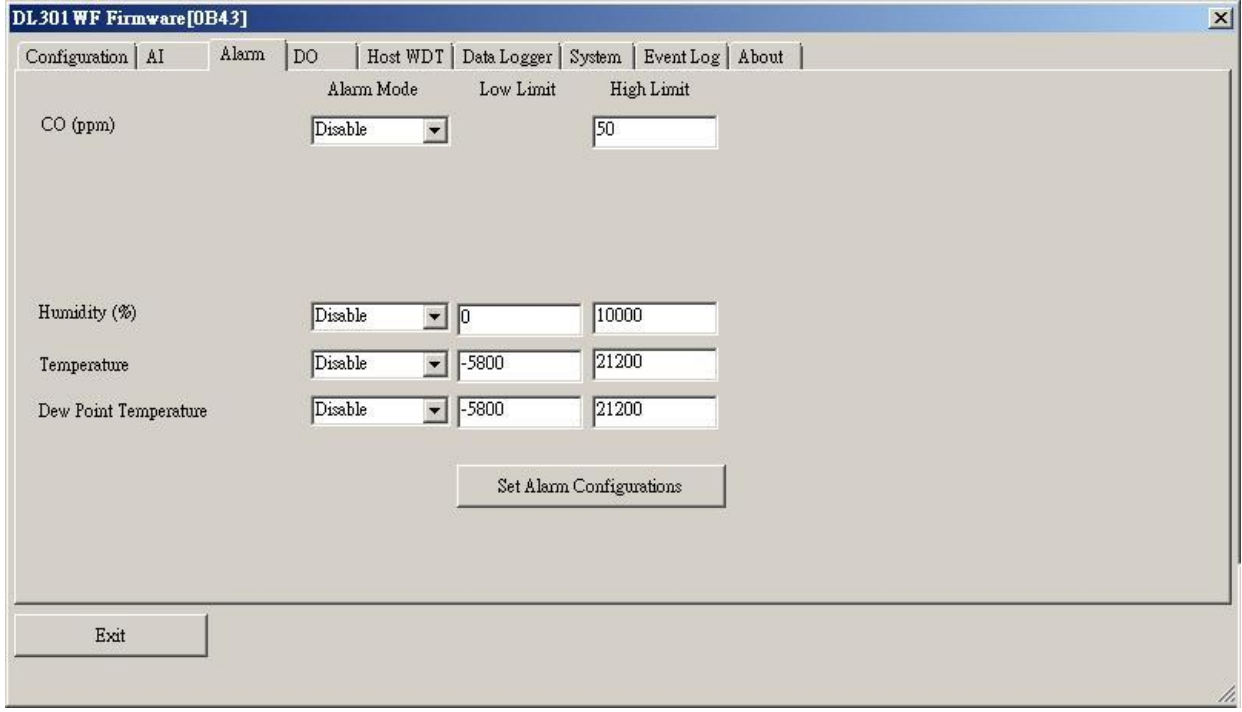

In the DO form, you can change the digital output status and the power on and safe digital output settings.

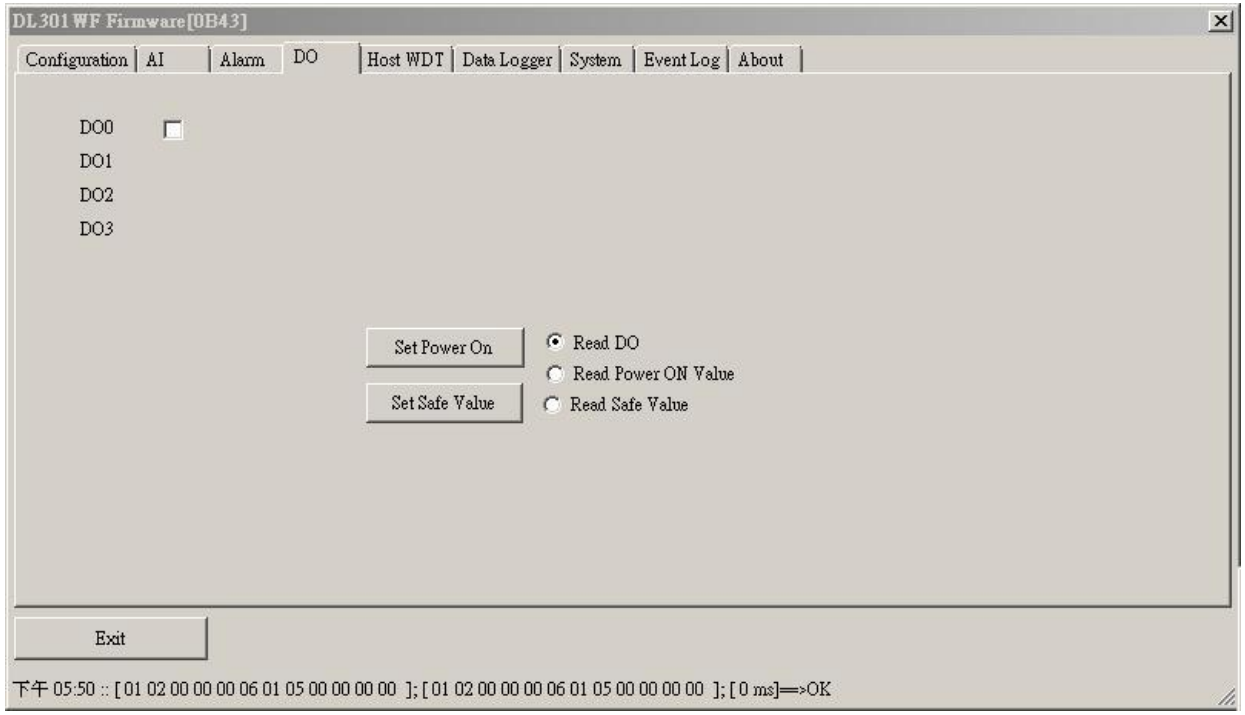

In the Data Logger form, you can change the data logger related settings. Click on the Apply button to save the changes to the module.

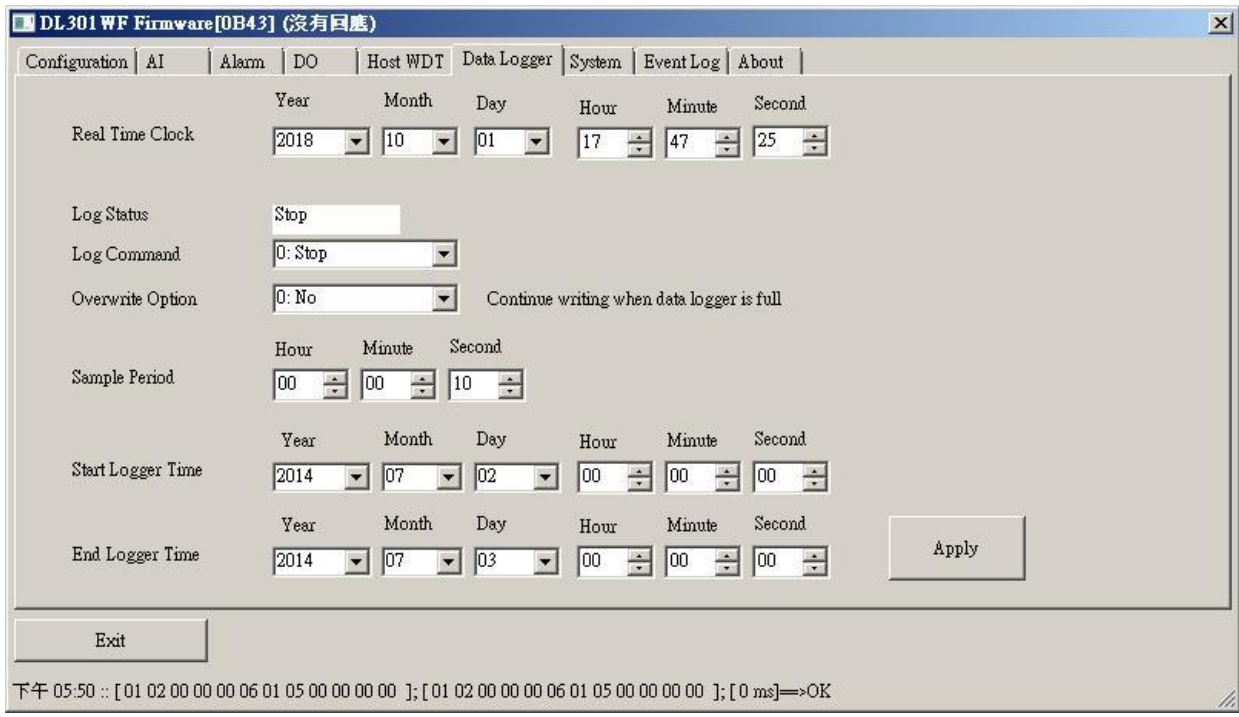

# **7. Monitoring via Mobile Devices**

The iAir App can be used to monitor real-time data of  $CO/CO<sub>2</sub>$  level, temperature and humidity anywhere and anytime without any complicated configuration. The DL-300-IP65 modules and your mobile devices such as smartphones or tablets need be addressed on the same network, and then you can get the real-time data from DL-300-IP65 loggers by entering a specific IP address, or by performing an automatic search for available devices.

If a DL-300-IP65 cannot be searched in the iAir App, please contact the network administrator to make sure the module and your mobile devices are addressed on the same sub-network. It means that they have the same broadcast address.

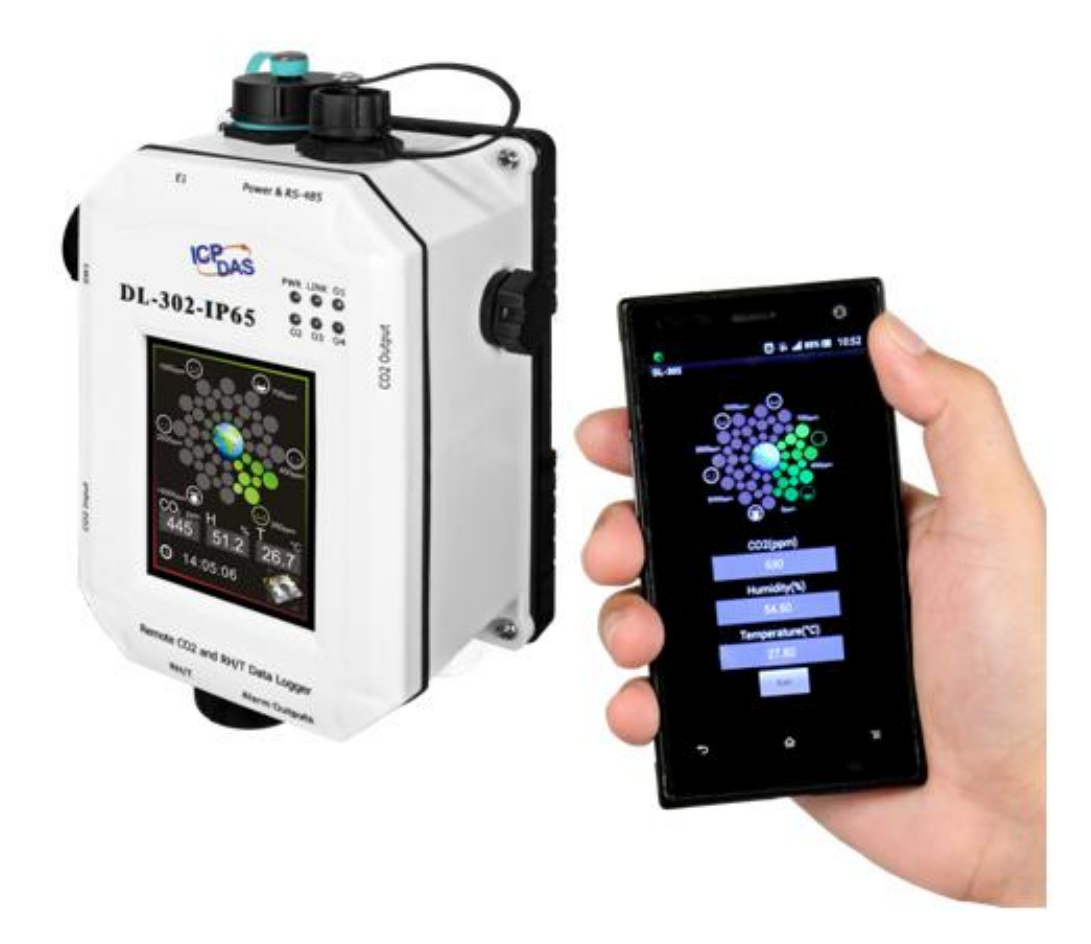

The iAir app is available to free download in Google Play and App Store. Search "iAir" in or search "iAir", "ICPDAS" in the App Store and tap on install.

The iAir user manual can be obtained from [http://ftp.icpdas.com/pub/cd/iiot/dl-300-IP65/user\\_manual/](http://ftp.icpdas.com/pub/cd/iiot/dl-300-IP65/user_manual/)

# **8. Utility to getting/Manage Data Log**

DL-300-IP65 Utility is a convenient, easy-to-use management utility running on the Windows platform that allows users to monitor the real-time data and trend chart from DL-300-IP65 modules on the Ethernet, it can group the DL-300-IP65 modules for group view management, log alarm events with timestamp, download the logged data from a DL-300-IP65 logger and export the data to \*.csv files for performing statistical analysis in Excel.

The DL-300 Utility can be obtained from:

[http://ftp.icpdas.com/pub/cd/iiot/utility/dl300\\_utility/](http://ftp.icpdas.com/pub/cd/iiot/utility/dl300_utility/)

- **1.** Run the DL300\_utility\_setup\_yyyymmdd.exe, the default install location is C:\ICPDAS\DL300\_Utility\DL-300 Utility
- **2.** Open the DL-300 Utility by double clicking on the DL-300 Utility shortcut on desktop.

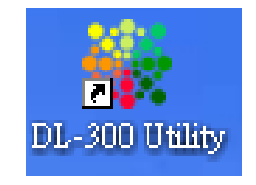

**3.** Search out a DL-300-IP65 module on the Ethernet and set the configuration. 3-1. Select the *Device Settings* on the *Settings* menu.

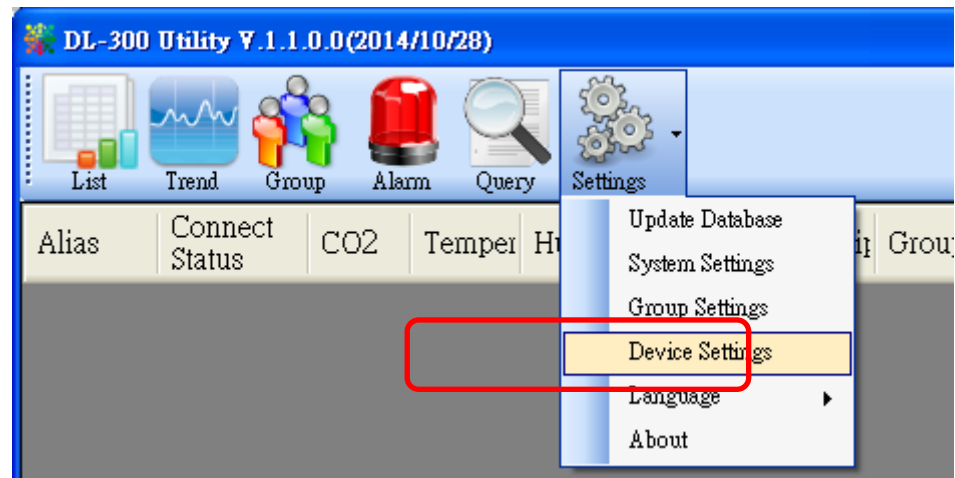

- 3-2. Click the *Search New Device* button to search the DL-300-IP65 modules connected on the same Ethernet network.
- 3-3. Check the checkbox next to a module and click the *Add* button to add the module in the utility.
- $\Box$ o $\boxtimes$ DL-300 Utility V.1.1.0.0(2014/10/28) ሌΛ  $\overline{\mathrm{List}}$ and i Trend Group Alarm Query Settings **1** Alias IP Address Description Group Search New Device Delete Selected Device  $\overline{\mathsf{x}}$ **Search New Device**  $\sqrt{10.1.0.119}$ **Edit Device** Add **2** Cancel **DL-300 Utility V.1.1.P.0(2014/10/28)**  $\Box$ ok  $\lambda \Lambda$ List Trend Alam Query Group Settings IP Address Alia **3** Description Group 10.1.0.119 default Room. default Search New Device Delete Selected **4**Device Edit Device
- 3-4. Highlight a module and click the *Edit Device* button to configure the module.

3-5. Set the configuration, and click on the *OK* button.

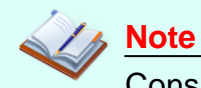

# Consult your network administrator before making changes to IP Address/ Mask Address/ Gateway

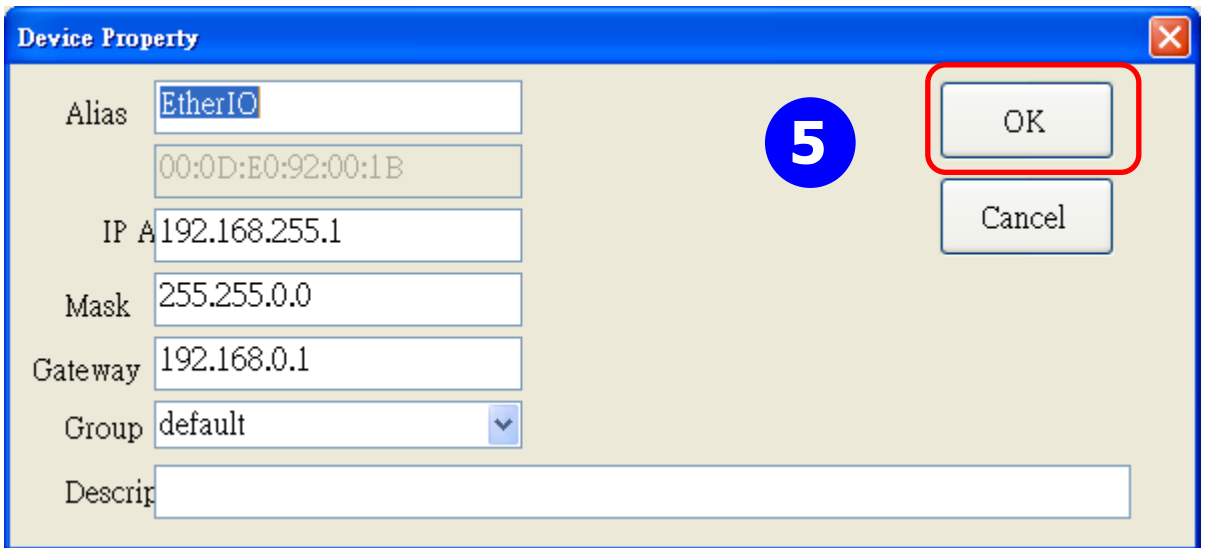

- **4**. Get real-time data, trend chart and alarm event.
	- 4-1. Click the *List* icon to obtain real-time data. It also lists the connect status, group information and IP address for every DL-300-IP65 logger.

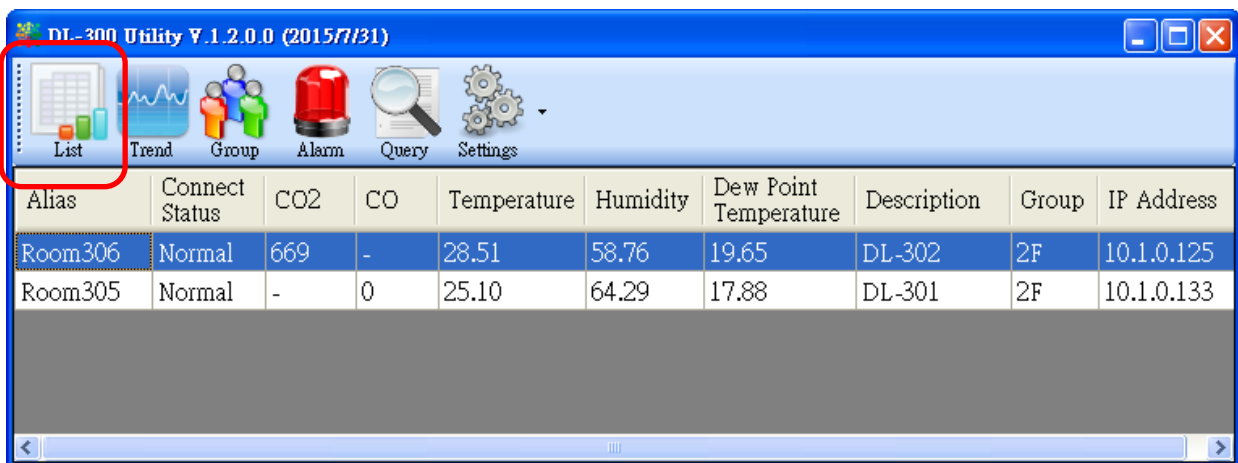

4-2. Click the *Trend* icon to display the trend chart. Users can select the radio button for CO/CO<sub>2</sub> level, Temperature or Humidity to access the trend chart for those real-time data, check the checkbox next to each DL-300-IP65 logger to display its trend chart or uncheck it to cancel display. Drag and drop the trend chart can move it to see the data not be displayed in the chart.

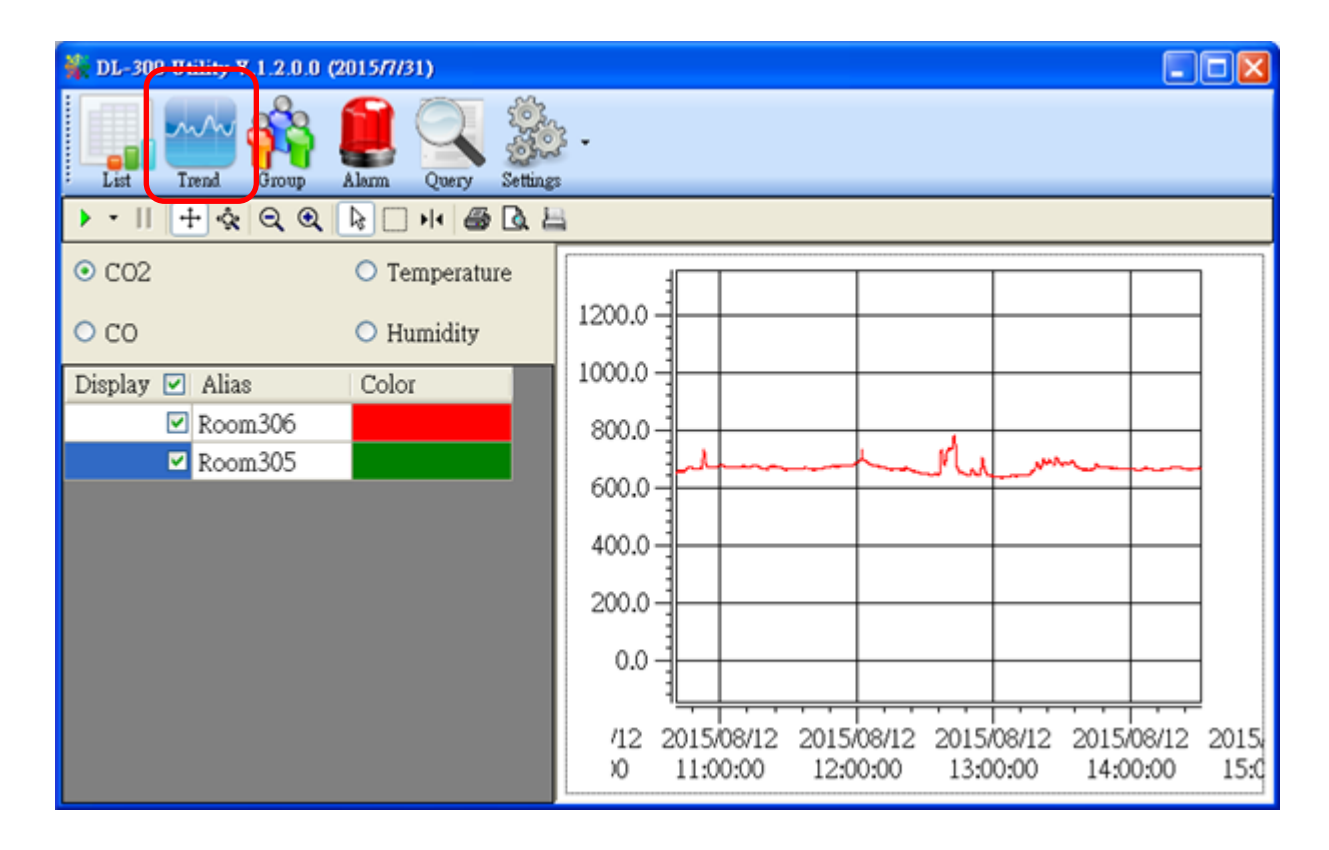

4-3. Click the *Alarm* icon to review the alarm events.

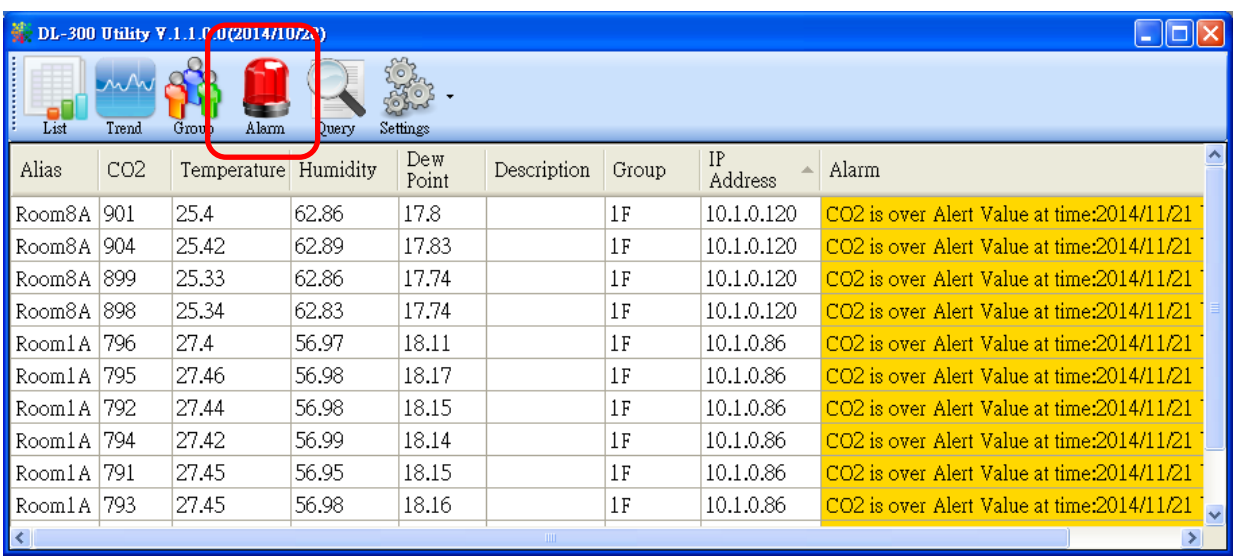

4-4. Modify the event condition.

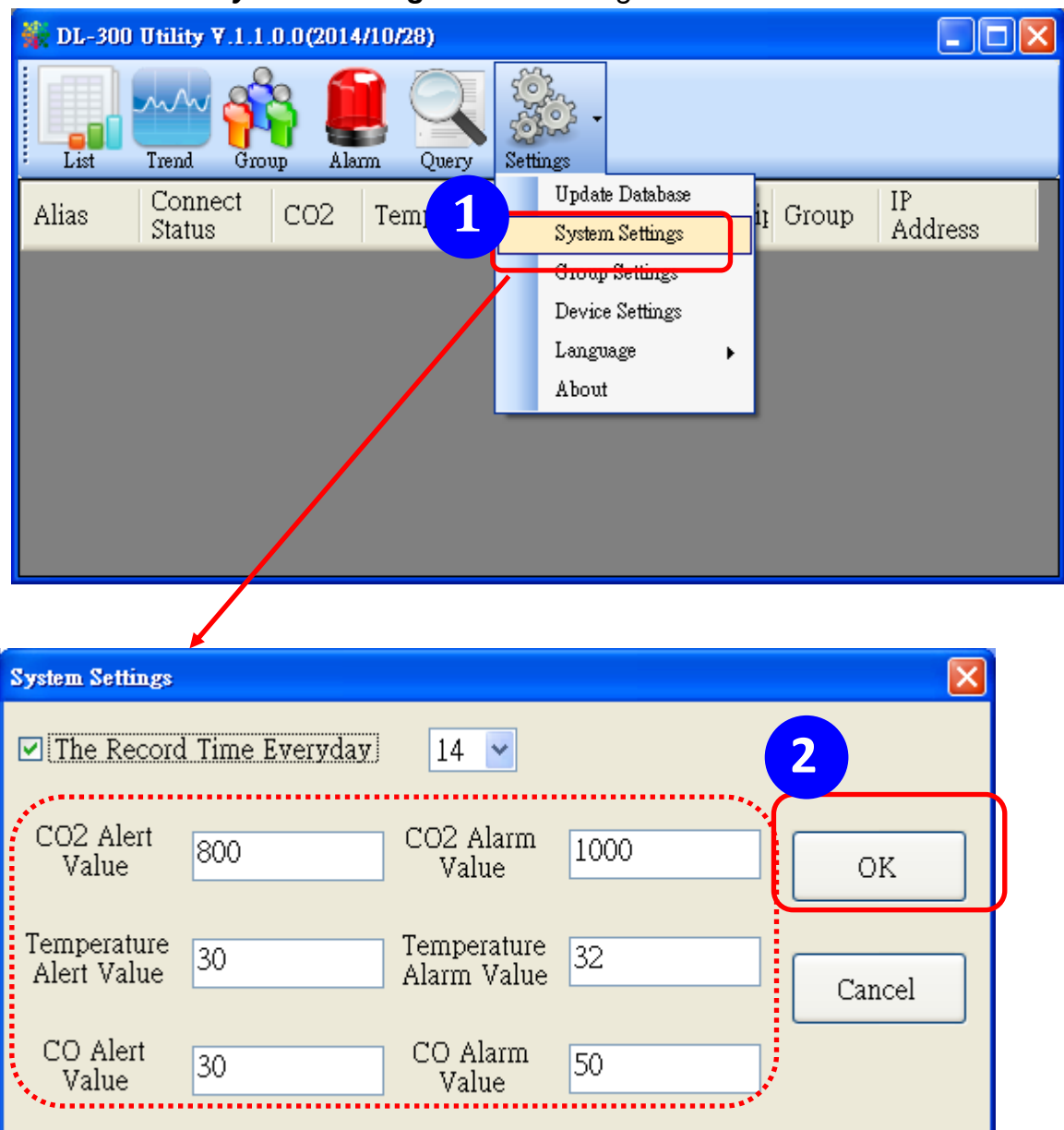

Select the *System Settings* on the *Settings* menu.

Set the *CO/CO2 Alert Value*, CO/*CO2 Alarm Value* (If it is supported in the logger), *Temperature Alert Value* and *Temperature Alarm Value* for trigger events. Check the checkbox next to *The Record Time Everyday* can schedule auto-generate report every day at the time set in the dropdown menu. Click on the *OK* button to complete the settings.

- **5**. Download data in a DL-300-IP65 logger and export the data
	- 5.1. Select *Update Database* on the Settings menu
	- 5.2. Click the *Start* button to download the data in DL-300-IP65 modules.
	- 5.3. Click the close icon to exit the download procedure when all data are downloaded.

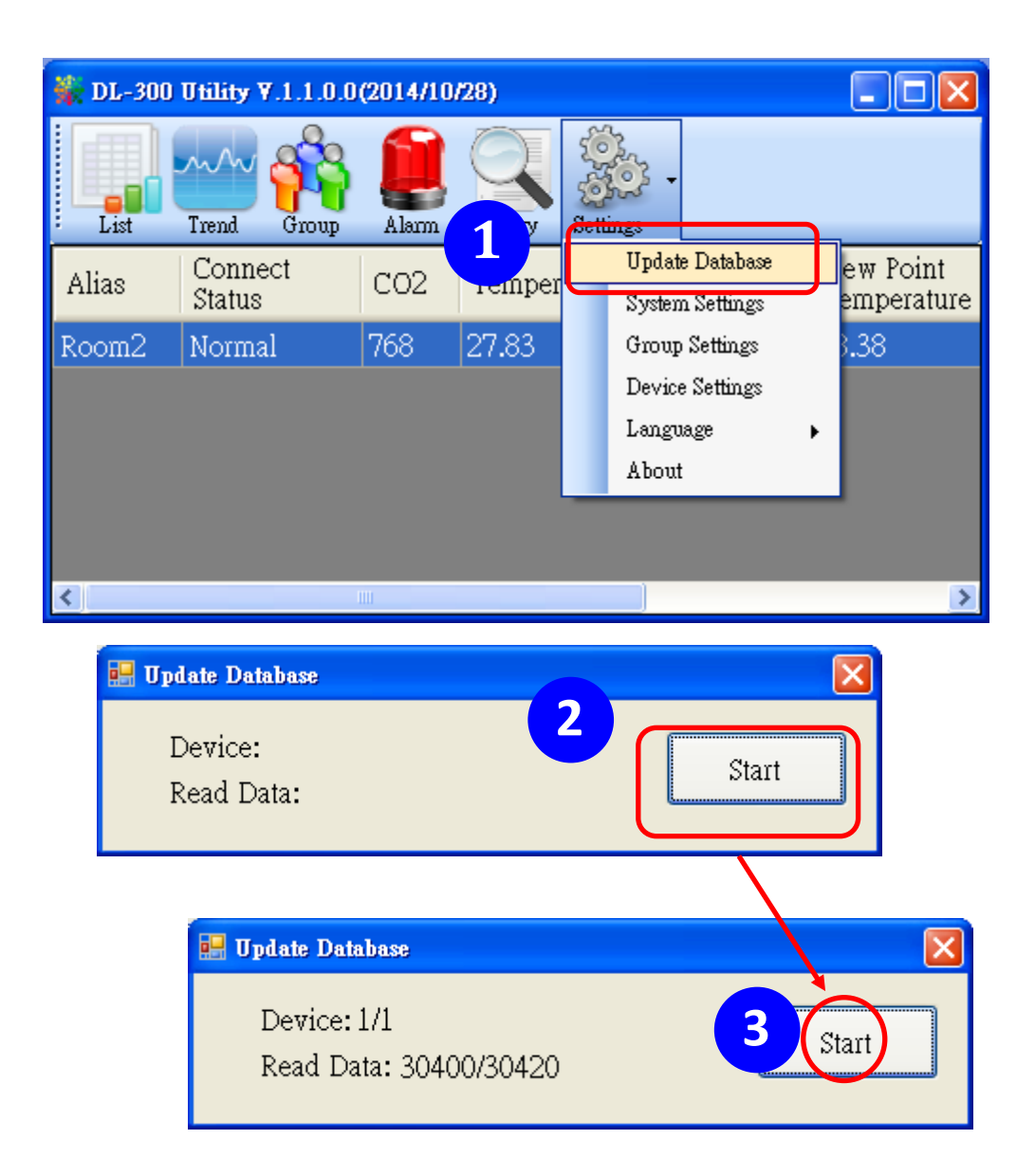

- 5.4. Click the *Query* icon.
- 5.5. Highlight the desired module, set the *Start Time* and *End Time*, and then click the *Search* button. The data in the time period will be listed below.

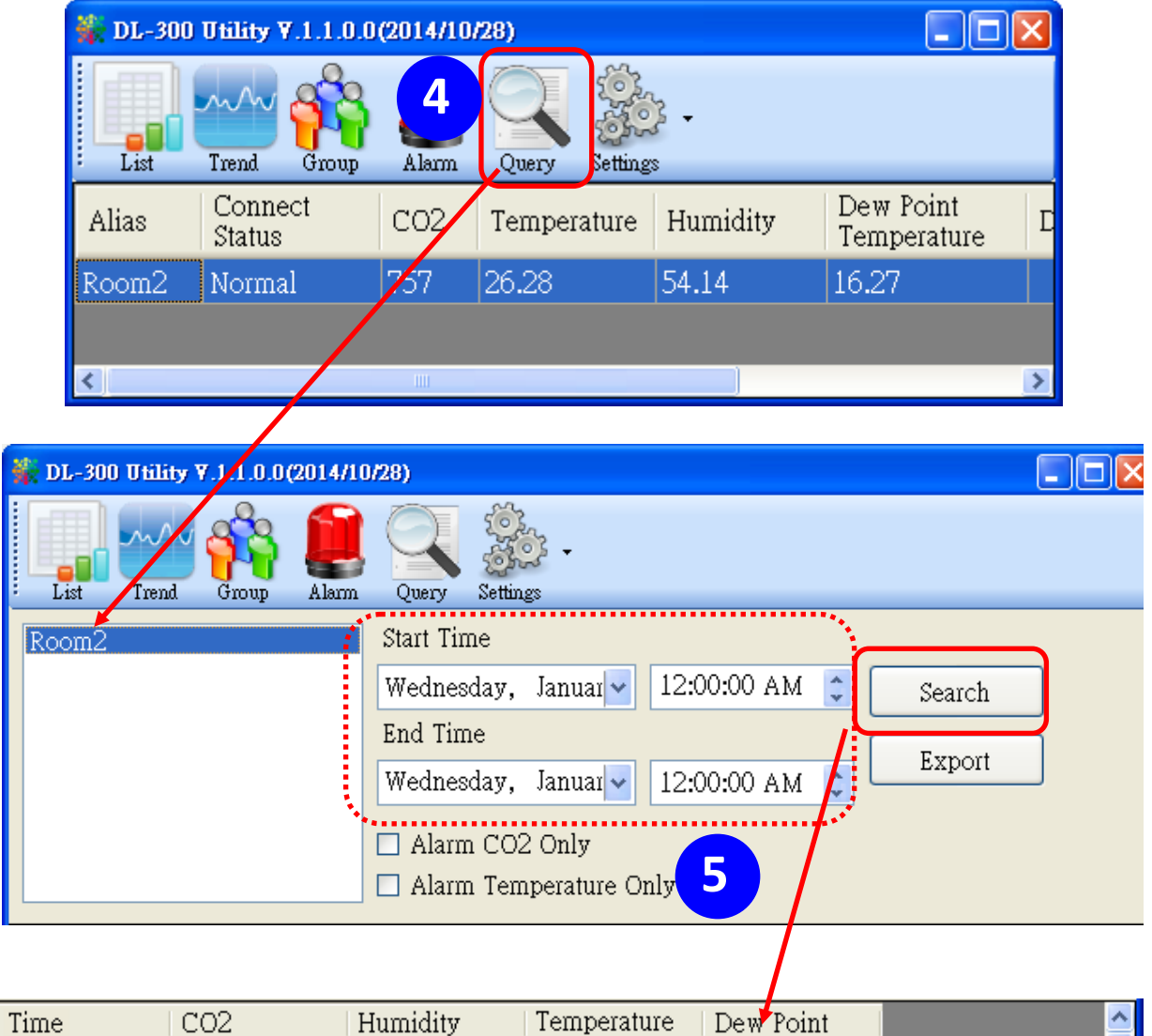

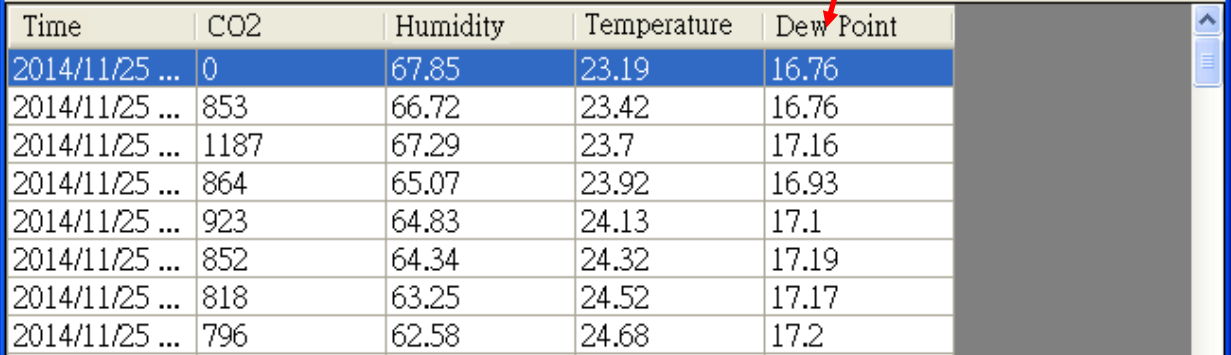

5.6. Click the *Export* button to export the searched data in \*.csv files for performing statistical analysis in Excel.

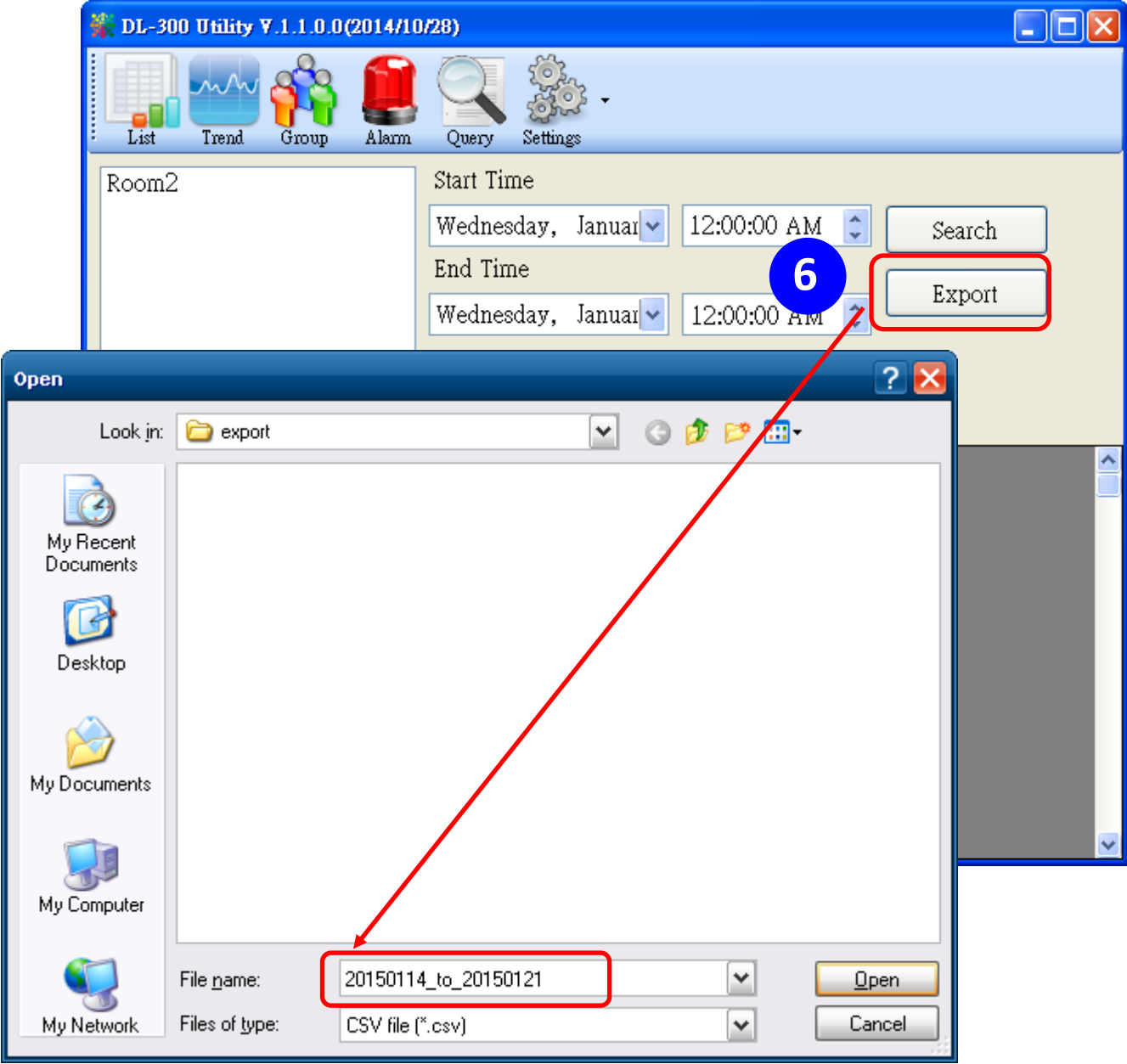

#### **6.** Group the devices by location or users

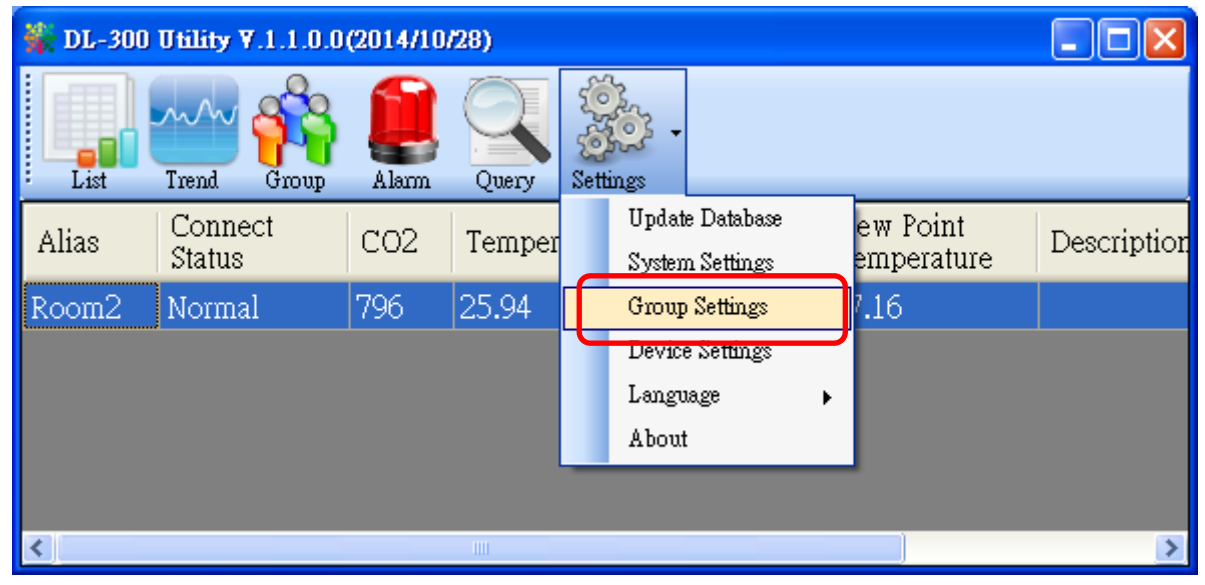

6.1. Select *Group Settings* on the Settings menu.

6.2 Click the *New* button, enter the group name and click the *OK* button in the pop-up box, and then click the *OK* button in the Group Settings box.

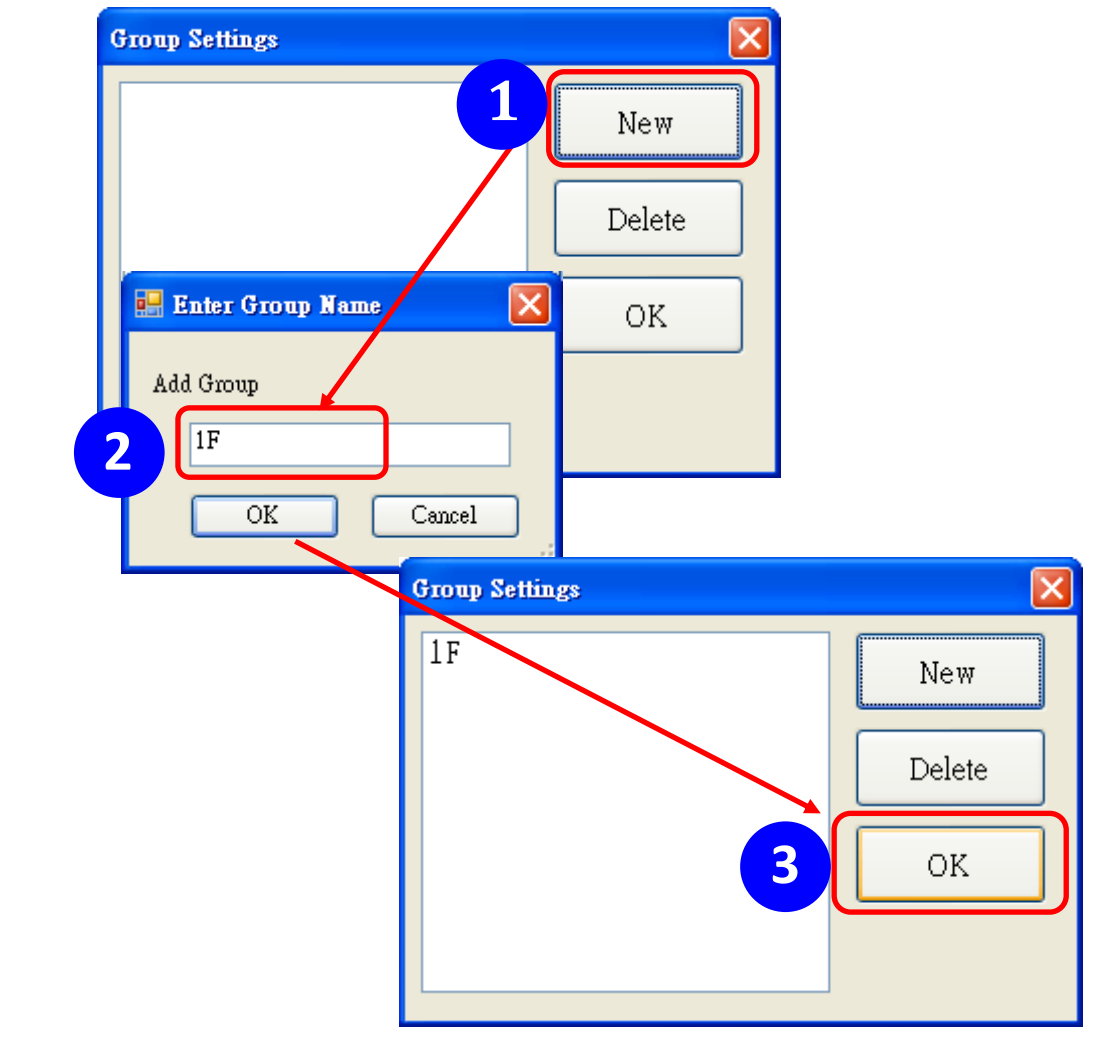

 6-3. Select *Device Settings* on the *Settings* menu; highlight the desired device and click the *Edit Device* button, select the group name for the module and click the *OK* button in the pop-up *Device Property* box to complete the set.

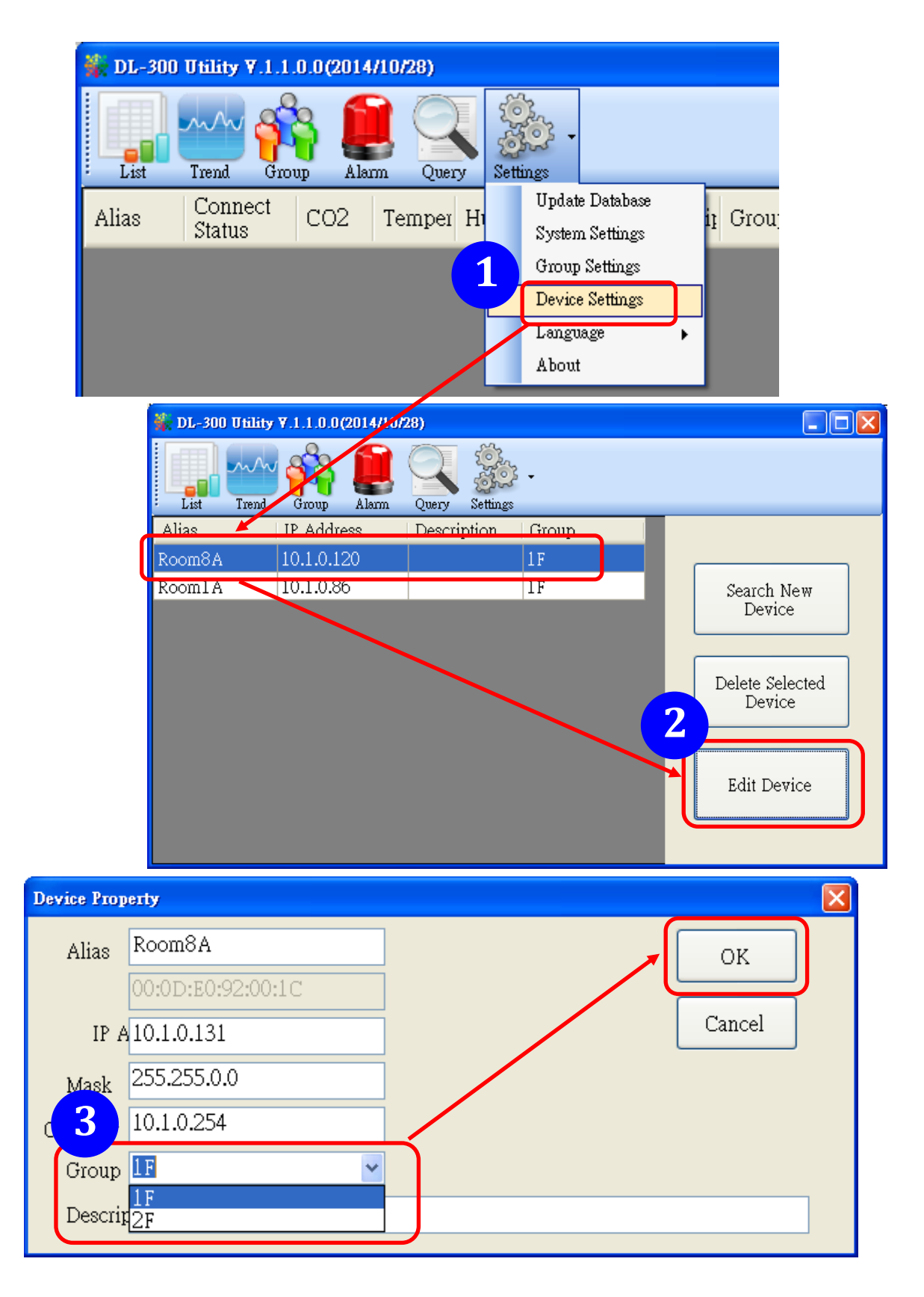

6-4. Monitor the group data by clicking the *Group* icon and then highlighting the group name.

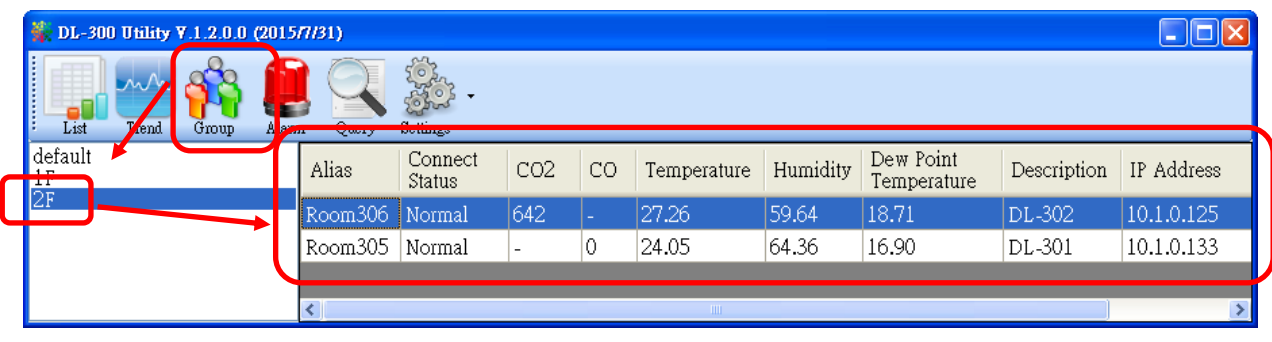

# **9. FAQ**

# **Q1: What is ABC (Automatic Baseline Correction)?**

A: ABC stands for the Automatic Baseline Correction which is used to adjust a shifted baseline to the carbon dioxide level in the fresh air. In case of normal indoor application, the carbon dioxide level drops to nearly outside air where there is no human, green plants or anything to elevate the carbon dioxide levels on weekday evenings or weekends, the ABC algorithm constantly keeps track of the lowest reading and slowly corrects it as the expected value in fresh air typically around 400 ppm.

# **Q2: Why I need to enable the ABC?**

A: When the  $CO<sub>2</sub>$  concentration detected in a period time of unoccupied space is greater than the base value of 400ppm, enable the ABC function to adjust the baseline. Be careful that the ABC will not work if space is constantly occupied such as a hospital, 24-hr factory, 24-hr store, greenhouse or other applications where  $CO<sub>2</sub>$ levels may be elevated at all times.

# **Q3: Does the DL-302-IP65/DL-303-IP65 enable the ABC as the factory default setting?**

A3: No, the ABC is default disabled in a DL-302-IP65/DL-303-IP65 logger to prevent the baseline from being adjusted to an incorrect value in case of using in a constantly occupied space.

# **Q4: What to do when the ABC is no work?**

A4: When the ABC is no work regarding baseline correction, the DL-302-IP65/DL-303-IP65 needs be returned to ICP DAS.

#### **Q5: How to set the touch password?**

A5: Enter the IP address for your DL-300-IP65 logger in the address bar of a web browser and go to the Change Password page, enter the password in the New password and Confirm new password in the Change Touch Password field and then press the Submit button for change touch password. The password is numbered from 0 to 9 and up to 8 digits.

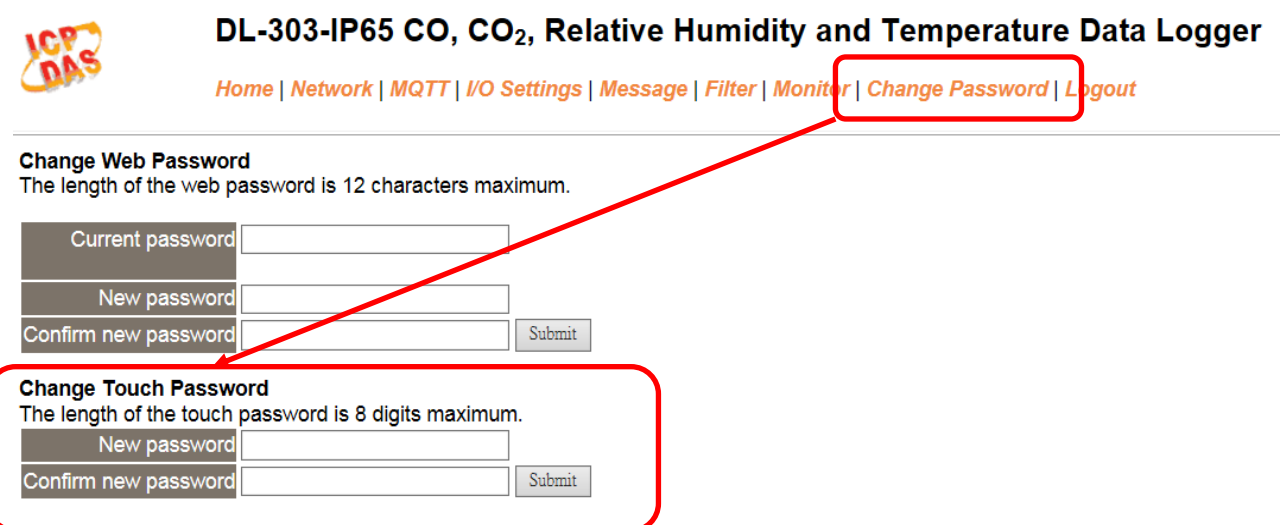

Once the password is set, the password will be requested whenever users want to enter the setting menu from the touch screen.

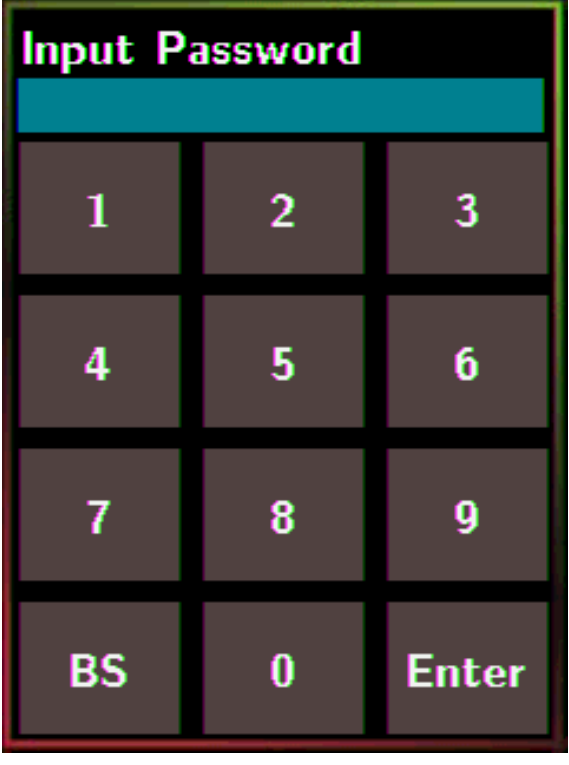

#### **Q6: How to cancel the touch password?**

A6: Enter the IP address for your logger in the address bar of a web browser and go to the Change Password page, keep the New password and Confirm new password in Change Touch Password field empty and then press the Submit button for change touch password.

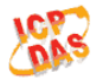

#### DL-303-IP65 CO, CO<sub>2</sub>, Relative Humidity and Temperature Data Logger

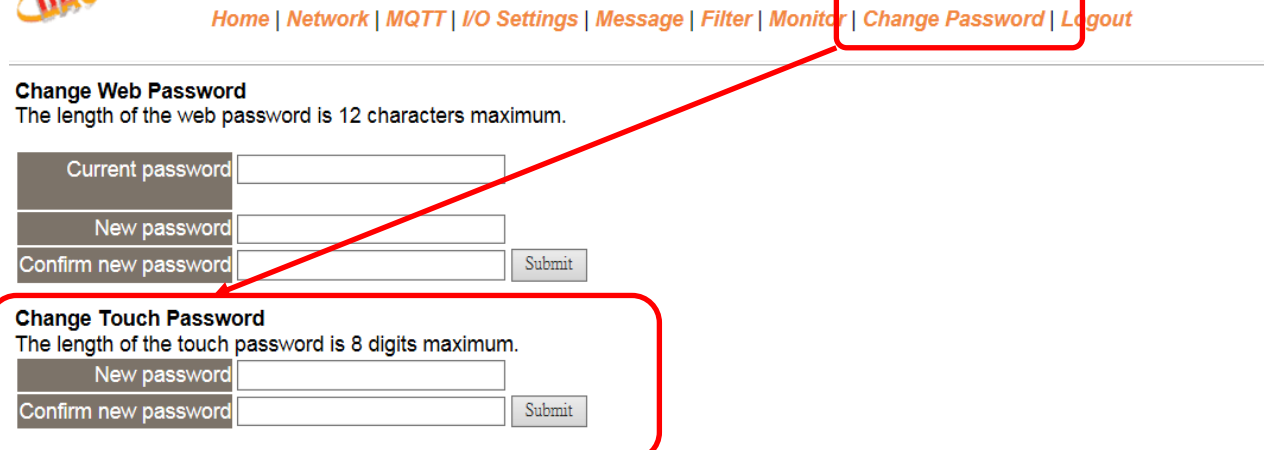

#### **Q7: How to set the Accessible IP?**

A7: Enter the IP address for your logger in the address bar of a web browser and go to the *Accessible IP Settings* page, select the radio button next to

*Add \_\_\_.\_\_\_.\_\_\_.\_\_\_ To The List* and key in the IP for a device which is allowed to access the DL-300-IP65, and then click the submit button.

Check the checkbox next to the *Save to Flash* before clicking the *submit* button to save the IP setting and use after repowering. Once any of those in the list is set, only the device for which the IP address is saved in the list can assess the DL-300-IP65.

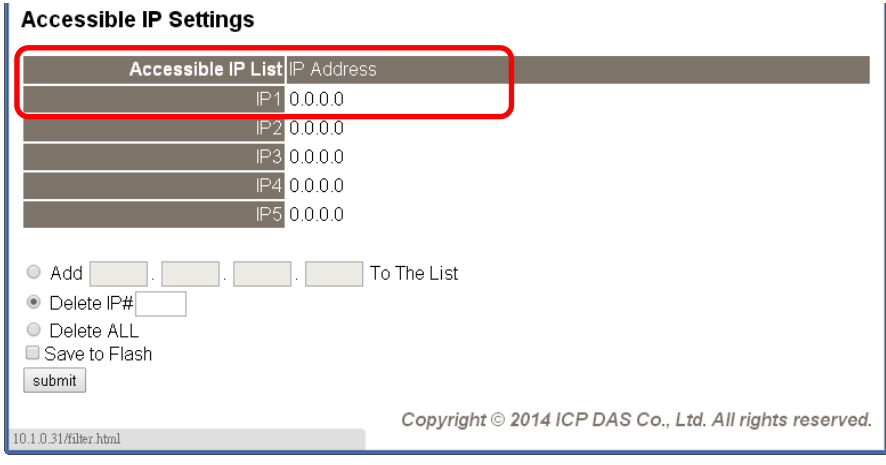

### **Q8: How to delete the Accessible IP settings?**

A8: Enter the IP address for your logger in the address bar of a web browser and go to the *Accessible IP Settings* page, select the radio button next to Delete IP# to delete an IP by the IP number or select the radio button next to Delete All and then click the submit button.

 Check the checkbox next to the *Save to Flash* before clicking the *submit* button to save the IP setting and use after repowering.

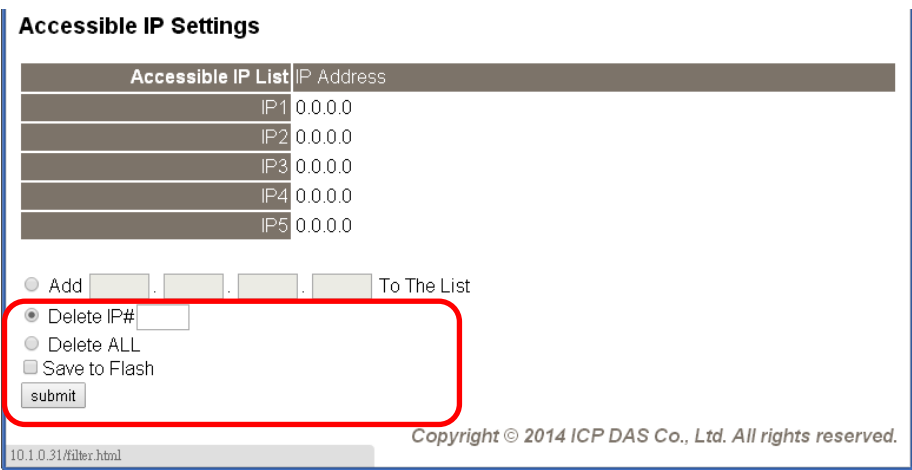

## **Q9: How to clear the data logged in a DL-300-IP65 module?**

A9: Enter the IP address for the module in the address bar of a web browser and go to the *I/O Settings* page, click the Reset Data Logger button at the bottom of the page.

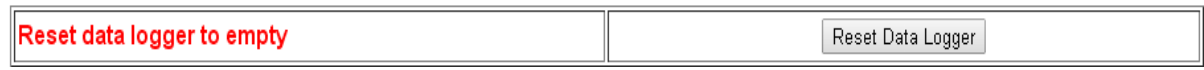

#### **Q10: How to calibrate the touch screen?**

A10:

- 1. Set the *pin 3.Touch Calib* in ON position and others in OFF position on SW1.
- 2. Power on the DL-300-IP65 module
- 3. Touch the white boxes displayed in turn.

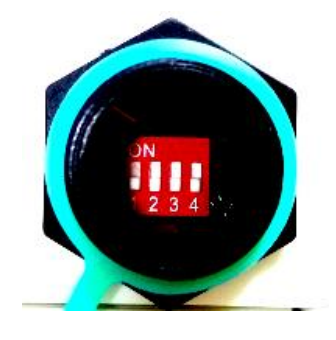

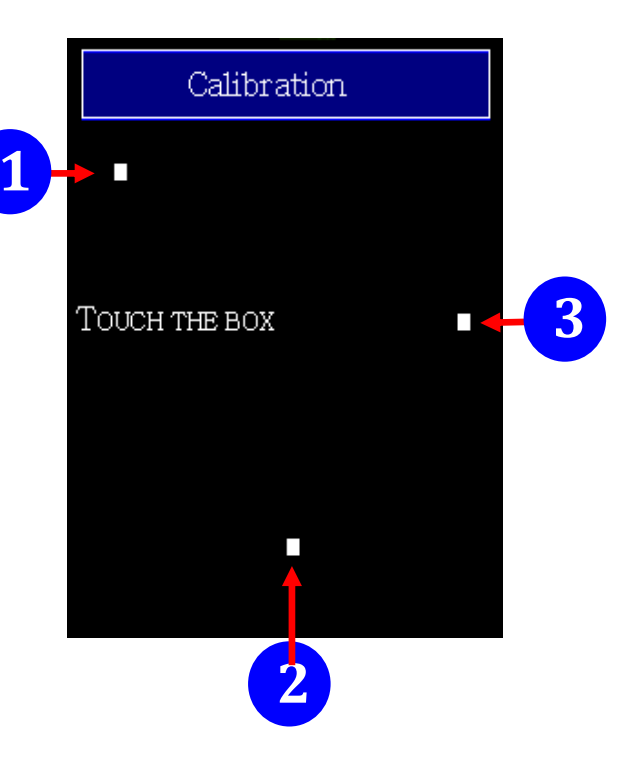

 4. Touch one blue box, till the module senses the touch input and sounds. Then touch the next box one by one till the 5 five boxes are sensed.

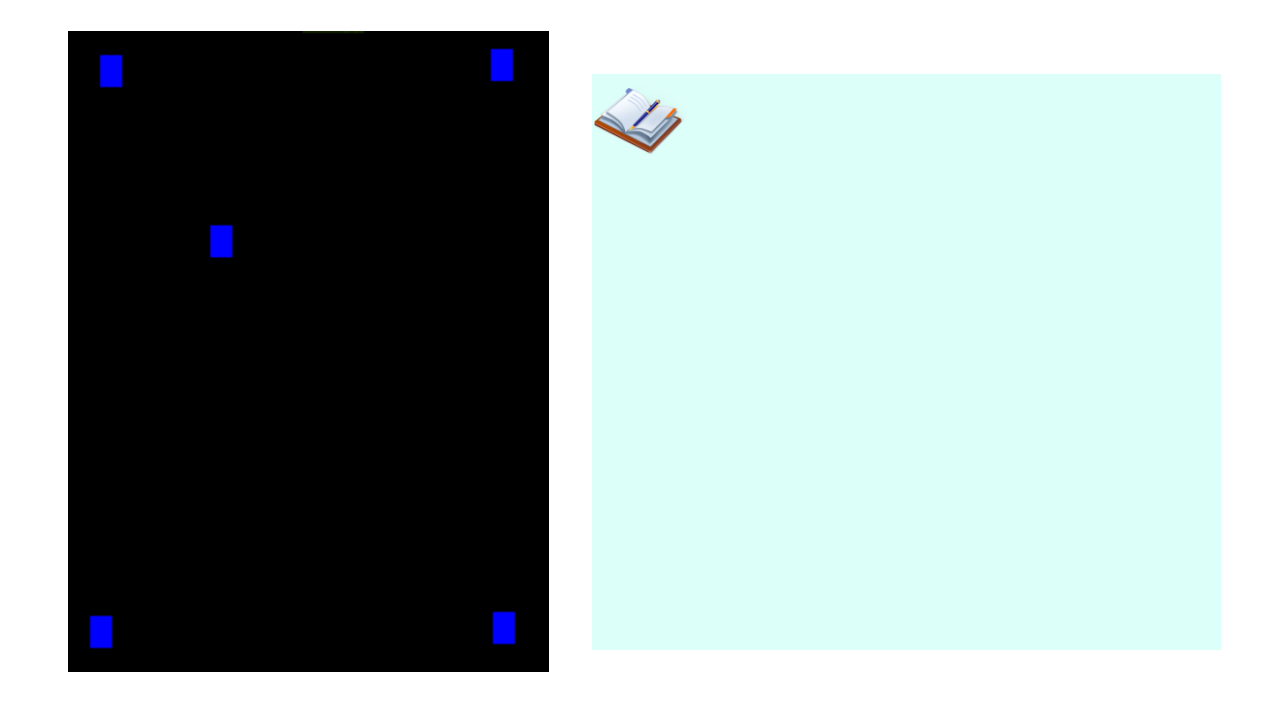

## **Q11: How to download firmware into a DL-300-IP65 module?**

To update the Firmware for your DL-300-IP65 module, connect DL-300-IP65 module and PC in the same sub-network. Please note that there should be only one network card on the PC.

Download and install the eSearch utility.

<http://ftp.icpdas.com/pub/cd/IIoT/utility/esearch/>

Run the eSearch utility. Click on the Search Server button and it should find the DL-300-IP65 module.

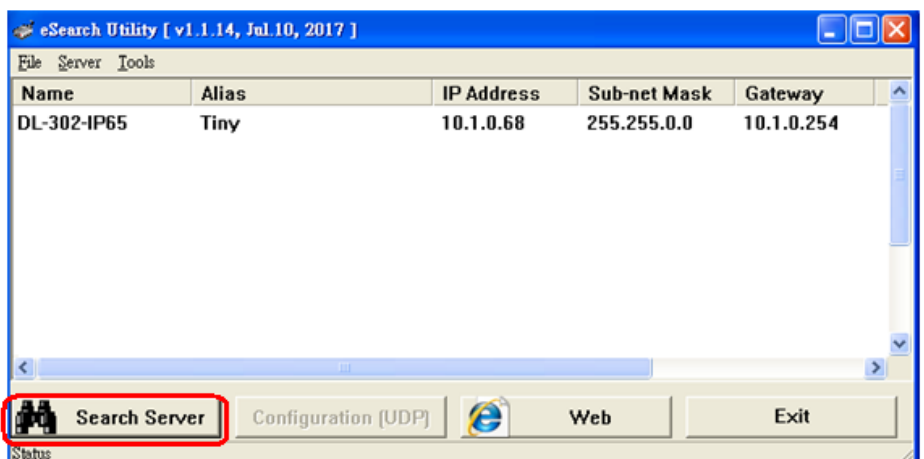

Right click on the DL-300-IP65 module name then select Firmware Update.

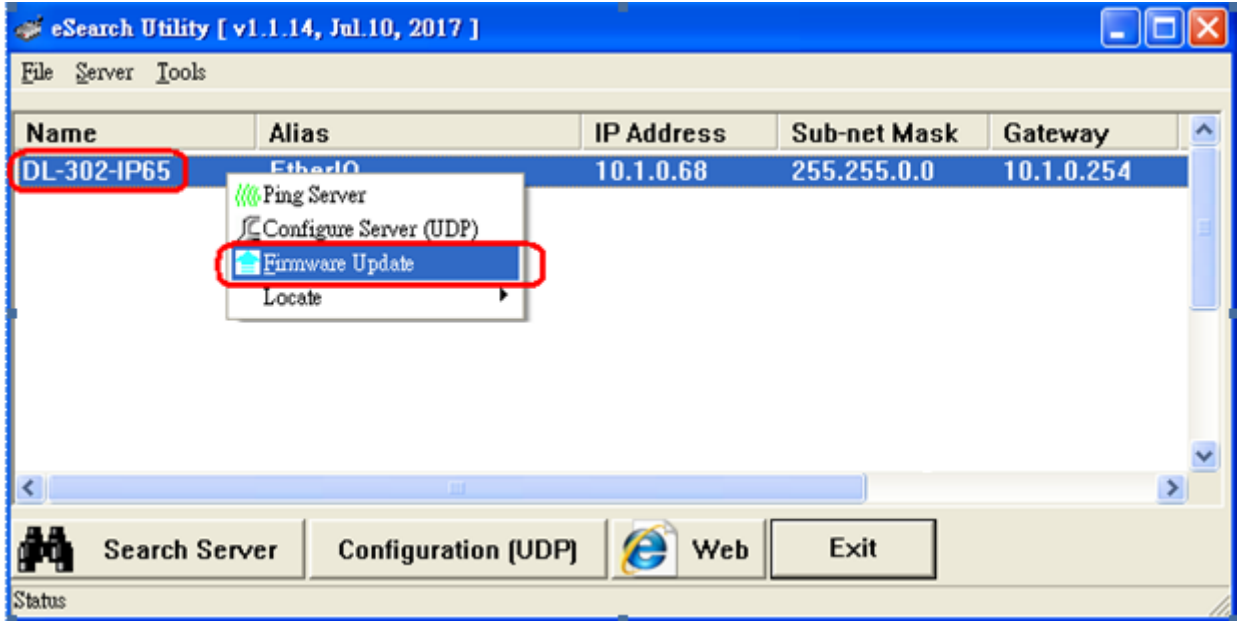

Select the firmware file and click on the Open button.

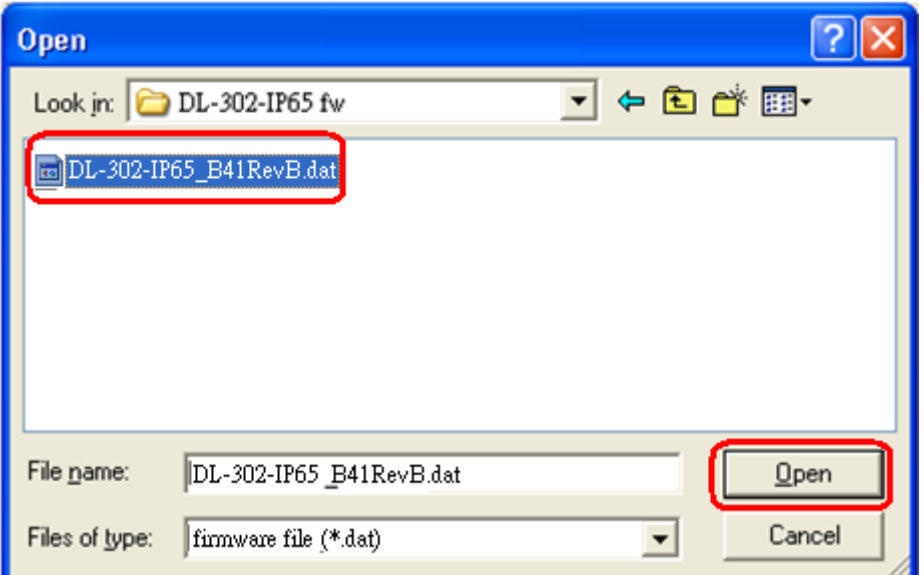

Make sure the IP address and MAC address are correct. Click on the OK button.

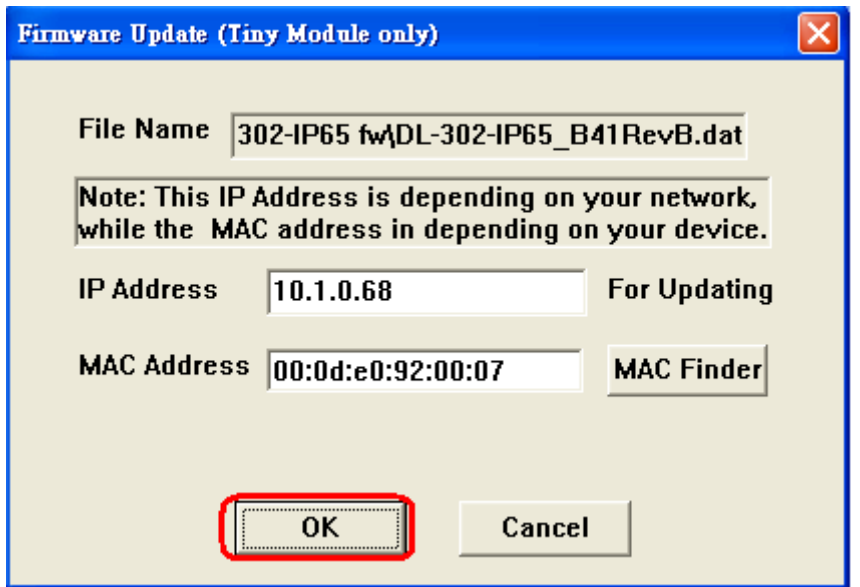

A command prompt window will be displayed to show the progress.

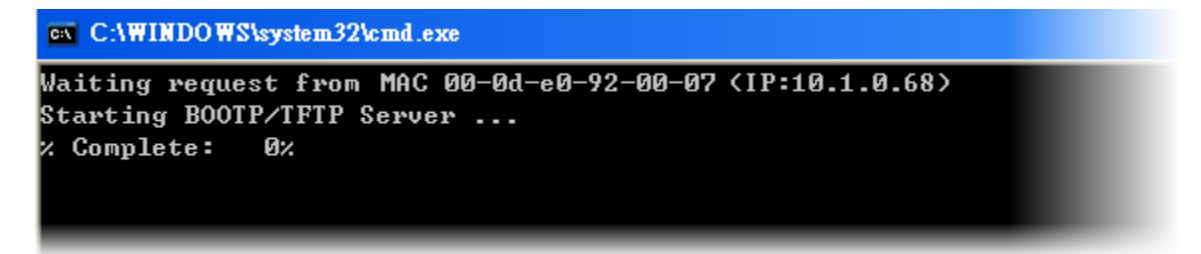

Log in the DL-300-IP65 web page. Click on the Network tab then click on the Update button.

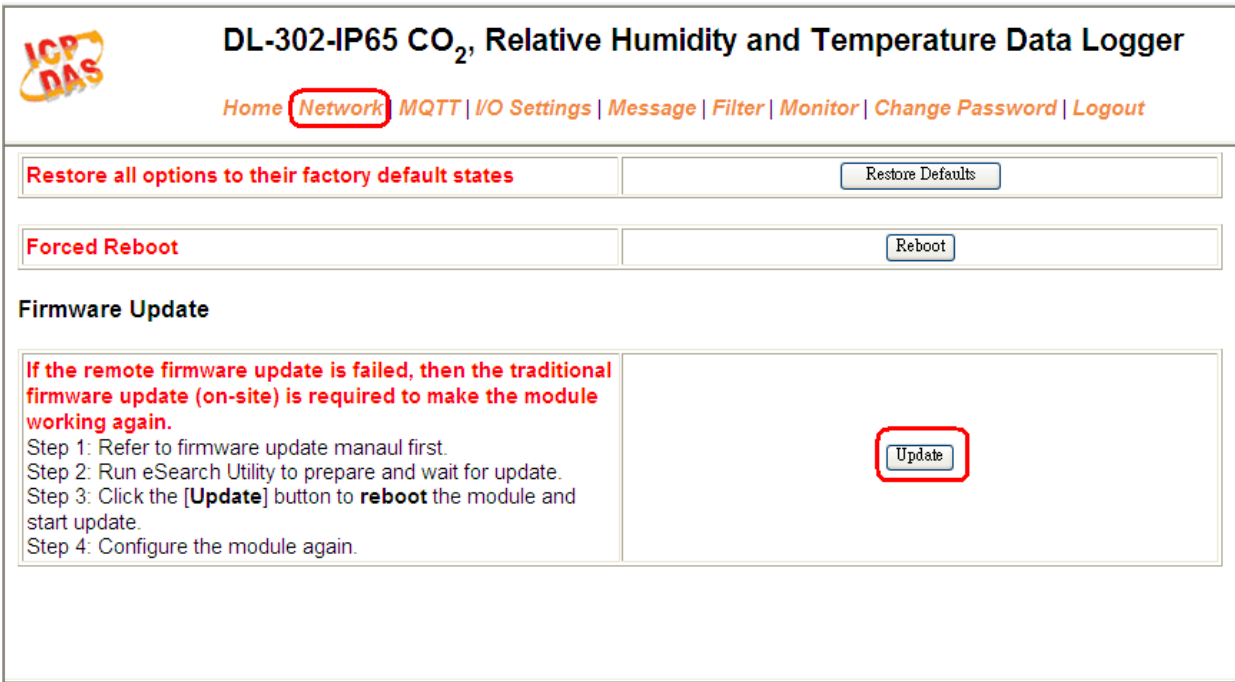

Copyright © 2017 ICP DAS Co., Ltd. All rights reserved

When it shows "% Complete: 100%", the update is finished. You can close the command prompt window.

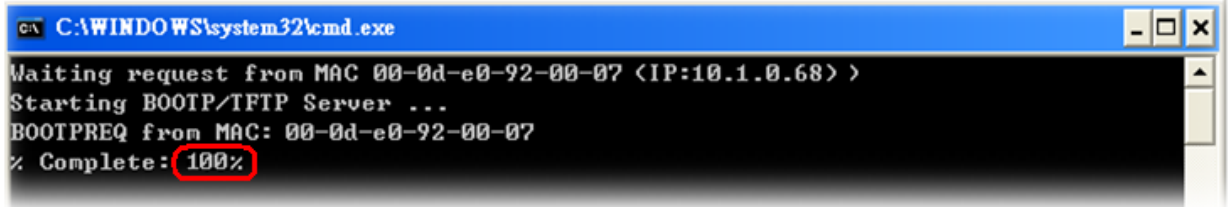

Re-login the DL-300-IP65 web page and check the firmware version.

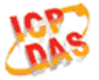

DL-302-IP65 CO<sub>2</sub>, Relative Humidity and Temperature Data Logger

Home | Network | MQTT | I/O Settings | Message | Filter | Monitor | Change Password | Logout

#### **Status & Configuration**

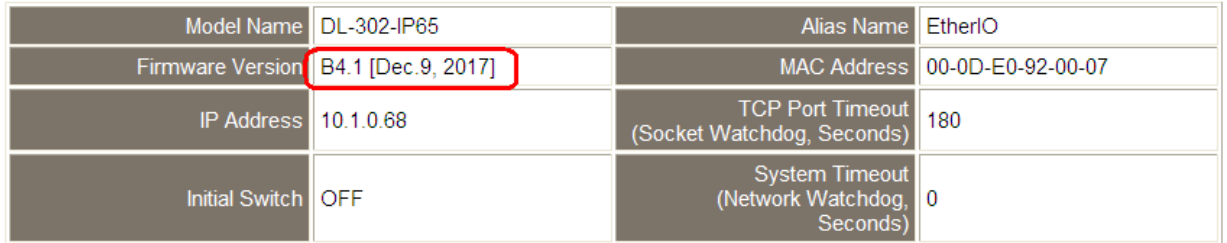

## **Q12: How to display the message on the DL-300-IP65 with Modbus command?**

A12: The message can be pre-saved in the DL-300-IP65 or directly displayed on the screen. Writing the index number for a pre-saved message to Modbus address 40861 (based 1) can display the message. The time for display message is set in the address 40859, ranged from 1 to 65535 in seconds.

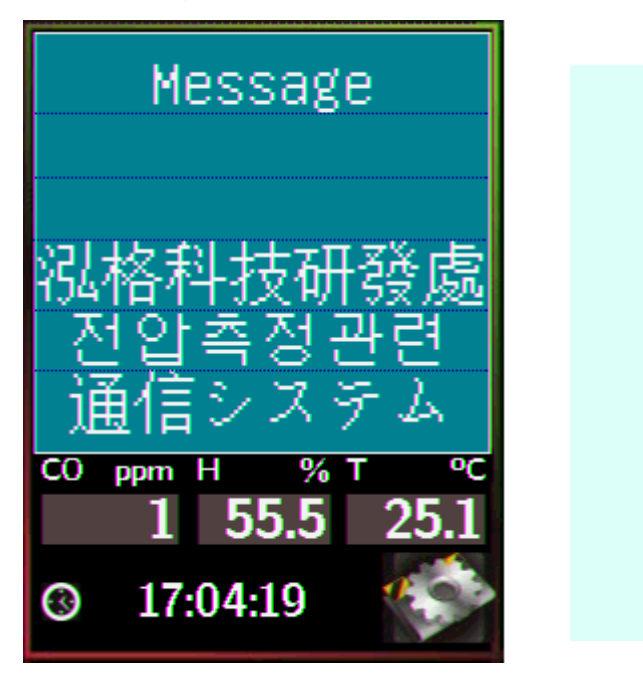

## **Setting the display time**

Holding Register (4xxxx, base 1)

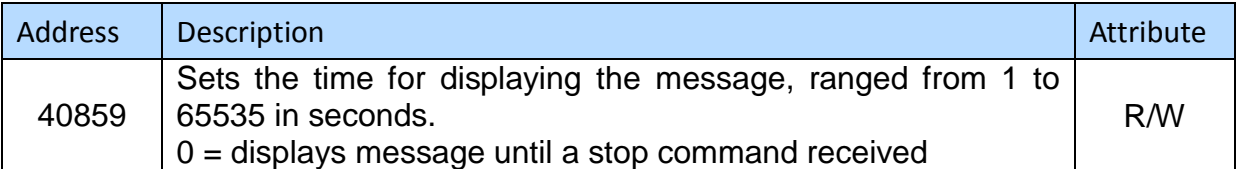

## **Displaying a pre-saved message**

The DL-300-IP65 is able to save a maximum of 20 messages with an individual index. Write the index to address 40861 to display the message and write 65535 to stop the display and return to the home screen.

Holding Register (4xxxx, base 1)

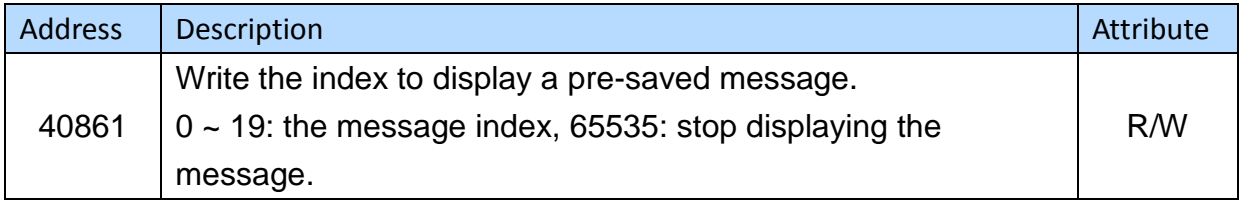

## **Saving a message or displaying a dynamic message**

Modbus command: Write Multiple Registers (10h) Modbus address: 450302 (C47Dh, base 1) Data format: 'IM' + Message Index + Message String + Message Settings

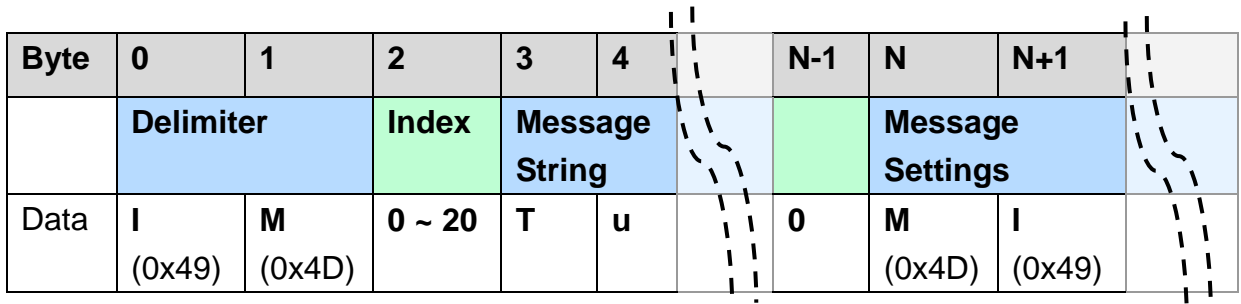

### **1. Delimiter characters: IM**

#### **2. Index**

The message with the index in the range of 0 to 19 will be saved in the DL-300-IP65. If the index is assigned to 20, the followed message with be directly displayed and will not be saved.

#### **3. Message String**

A message can have a maximum of 6 lines and 14 half-width characters or 7 full-width characters maximum each line. "\r" (0x0D) is used to do a new line. If the length of a message string is odd, an end character "0" must be added.

#### **4. Message Settings**

The Message Settings is optional; at least one zero characters must be added between the message string and message settings.

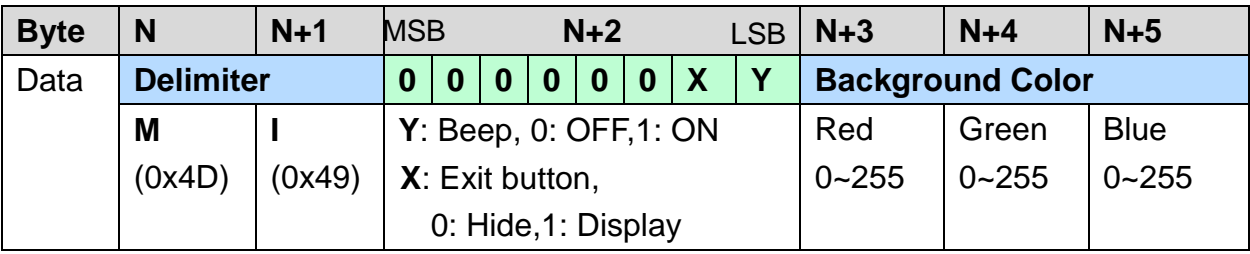

#### **Delimiter Characters**: MI

**N+2**: Sets whether to use beep prompt sound and exit button.

**Background Color and Text Color**: the color is expressed as a 24-bit RGB triplet, each component of which can vary from 0 to 255.

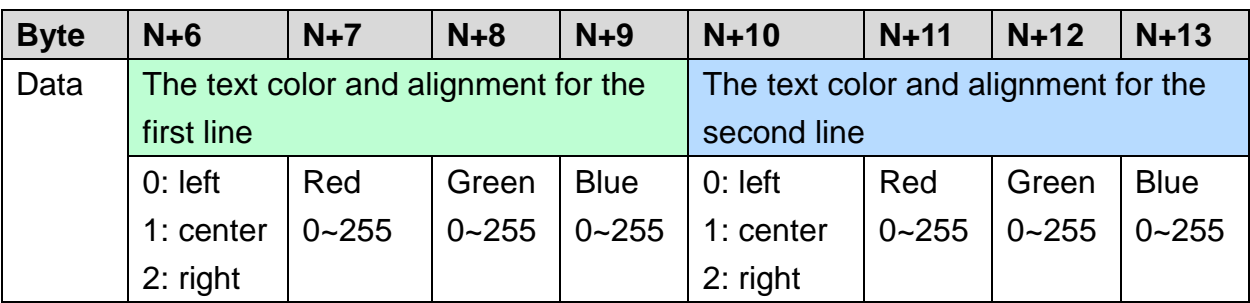

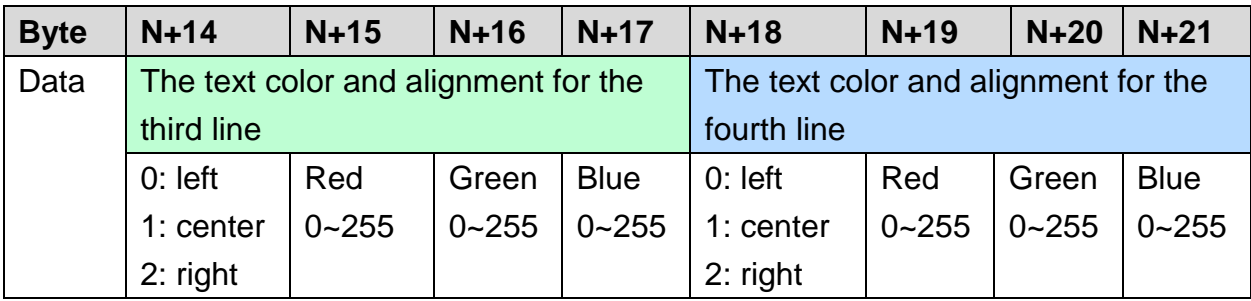

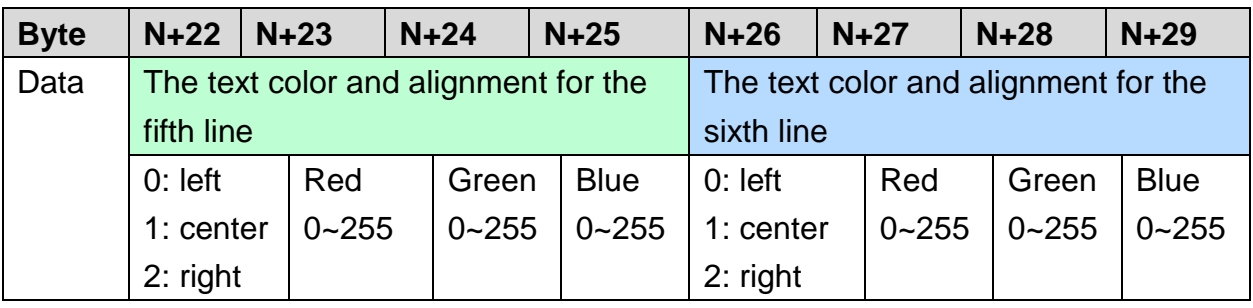

Example:

- 1. Modbus function: Write Multiple Registers (10h)
- 2. Modbus address: 450302 (C47Dh, base 1)
- 3. Description: save the message with Index=0, message content "Hello, world!", buzzer prompt sound ON, Exit button displayed, background color: **(RGB triplet:** 008394h), all lines are text color white and left-aligned.

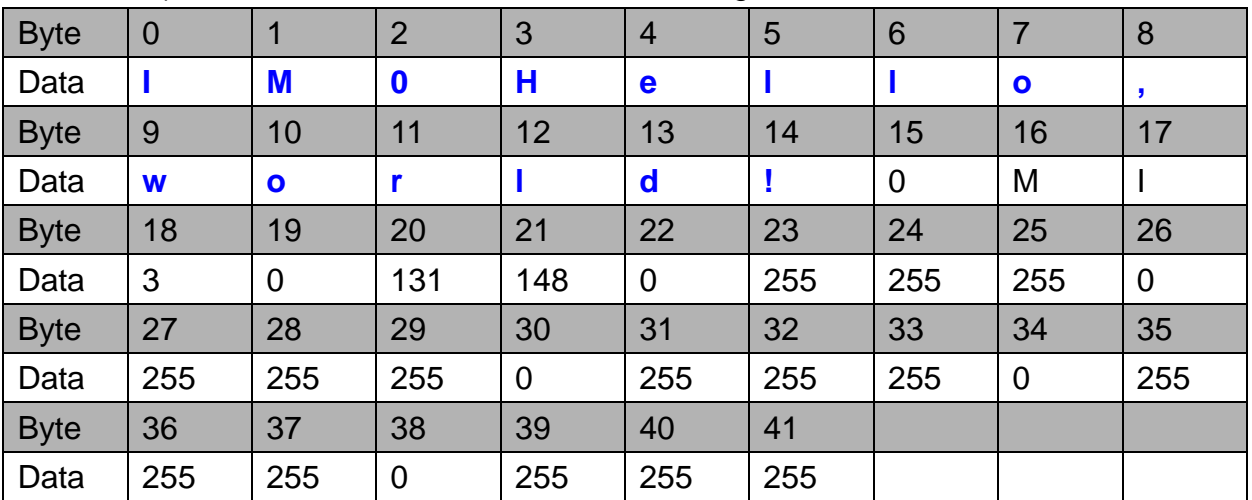

# **Appendix A: DCON Command Sets**

# **A-1. DL-301-IP65 DCON Command Sets**

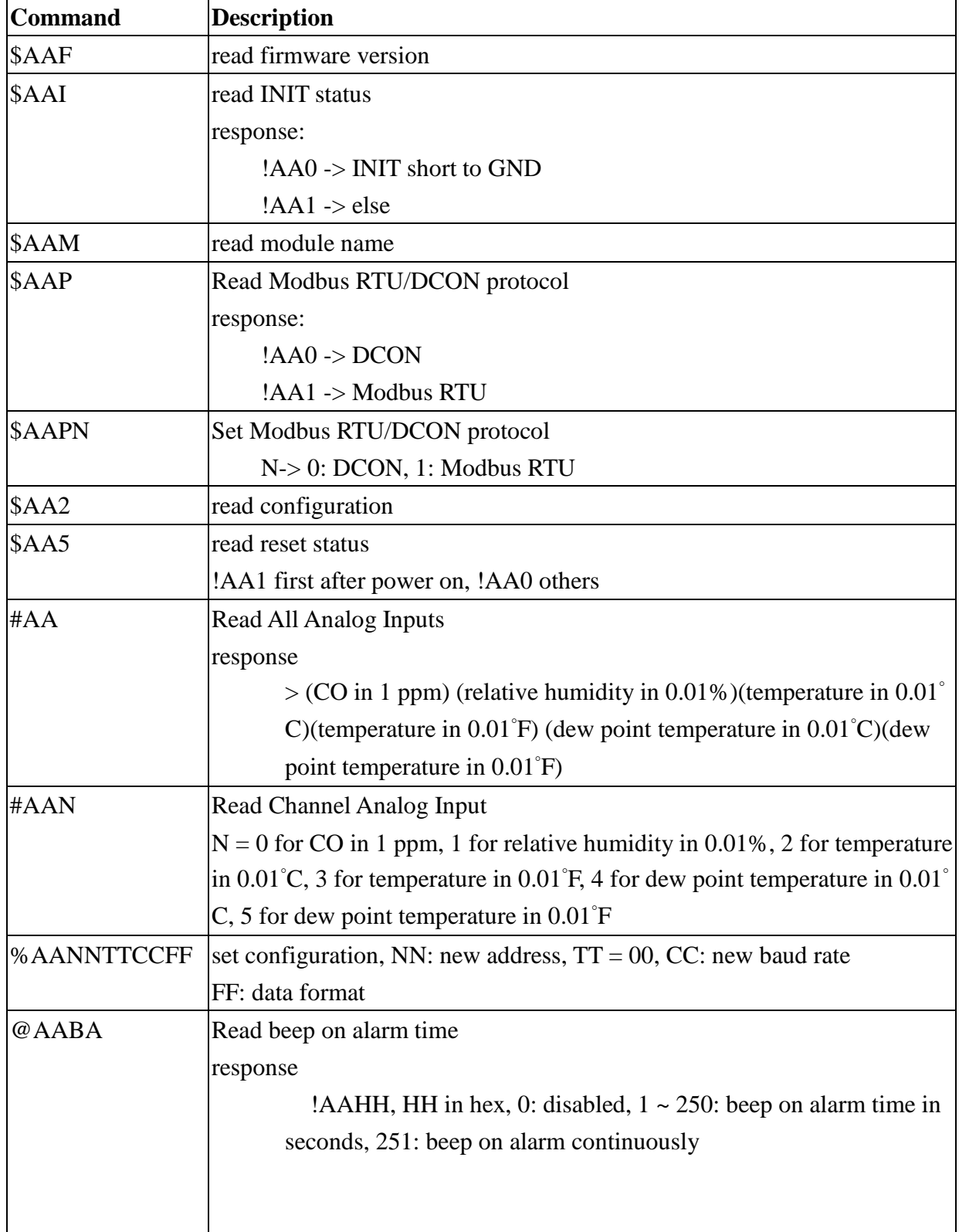

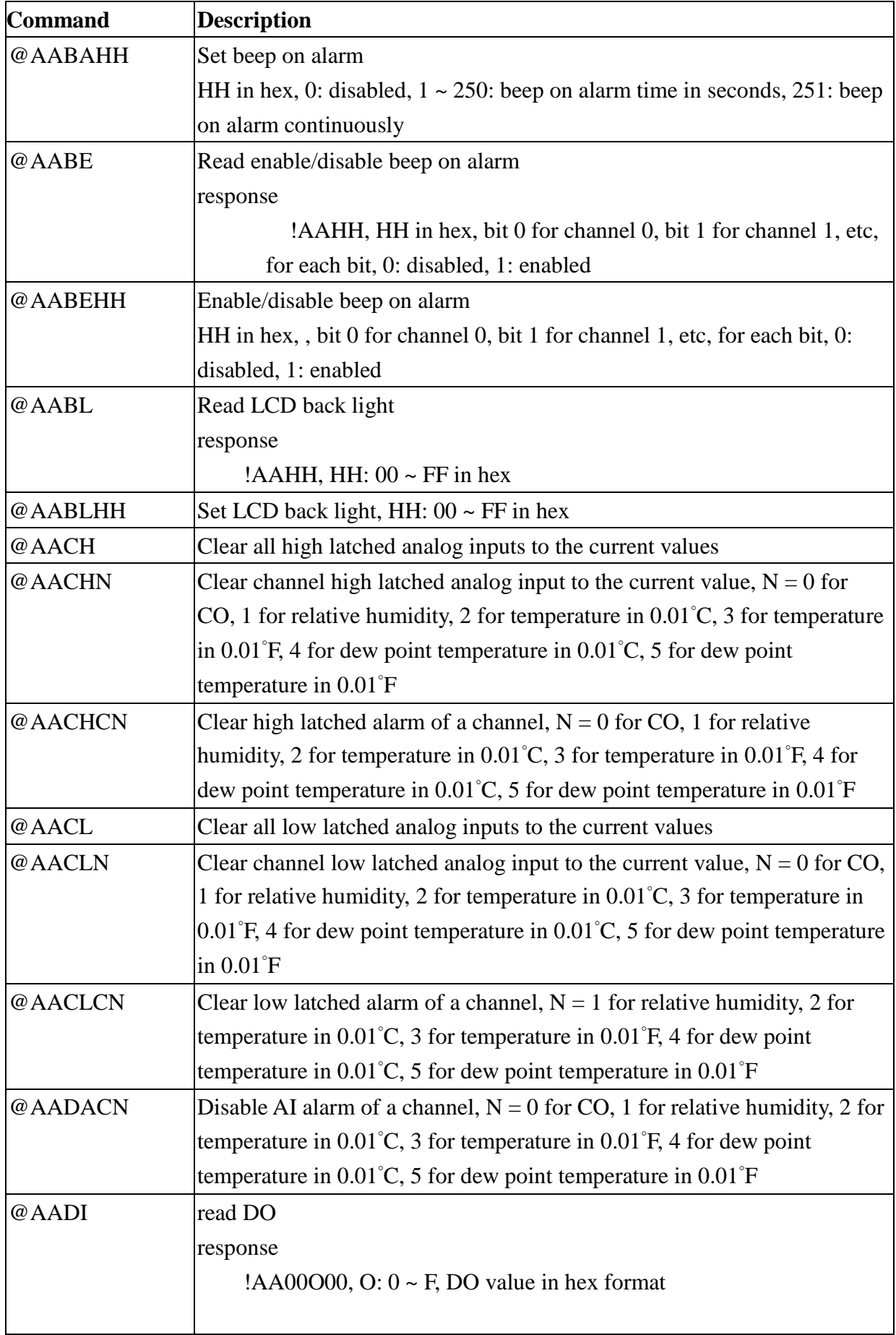

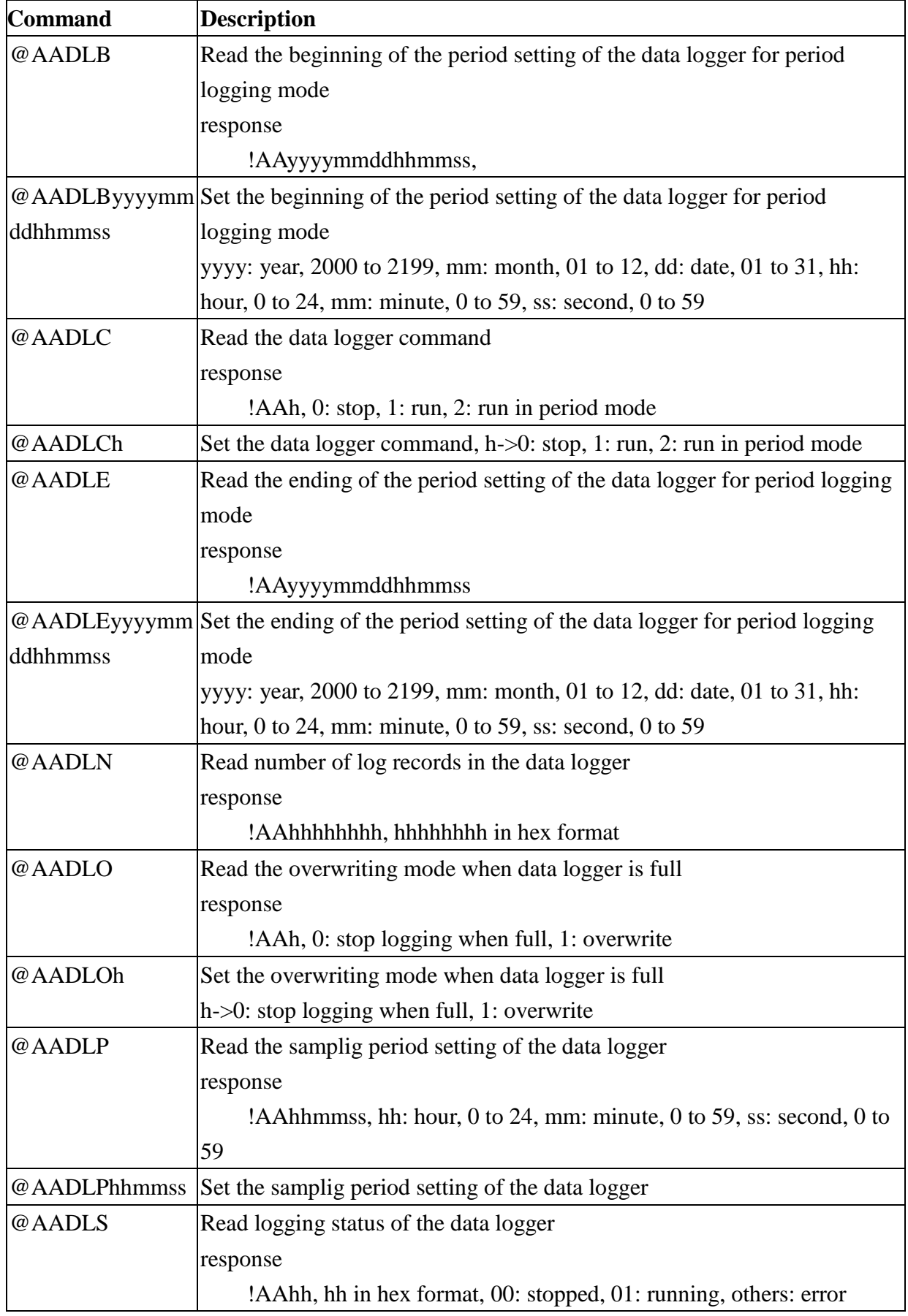

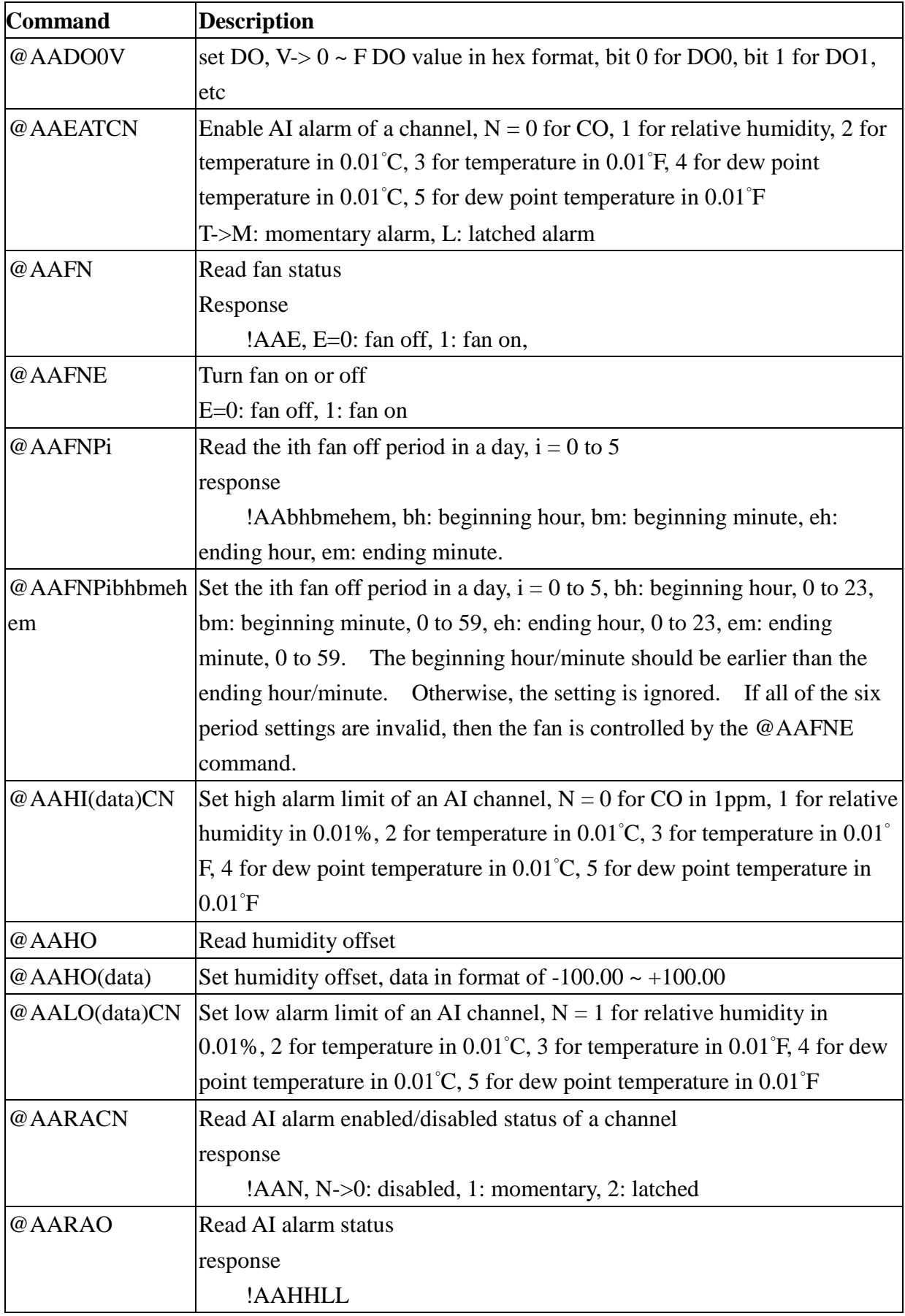

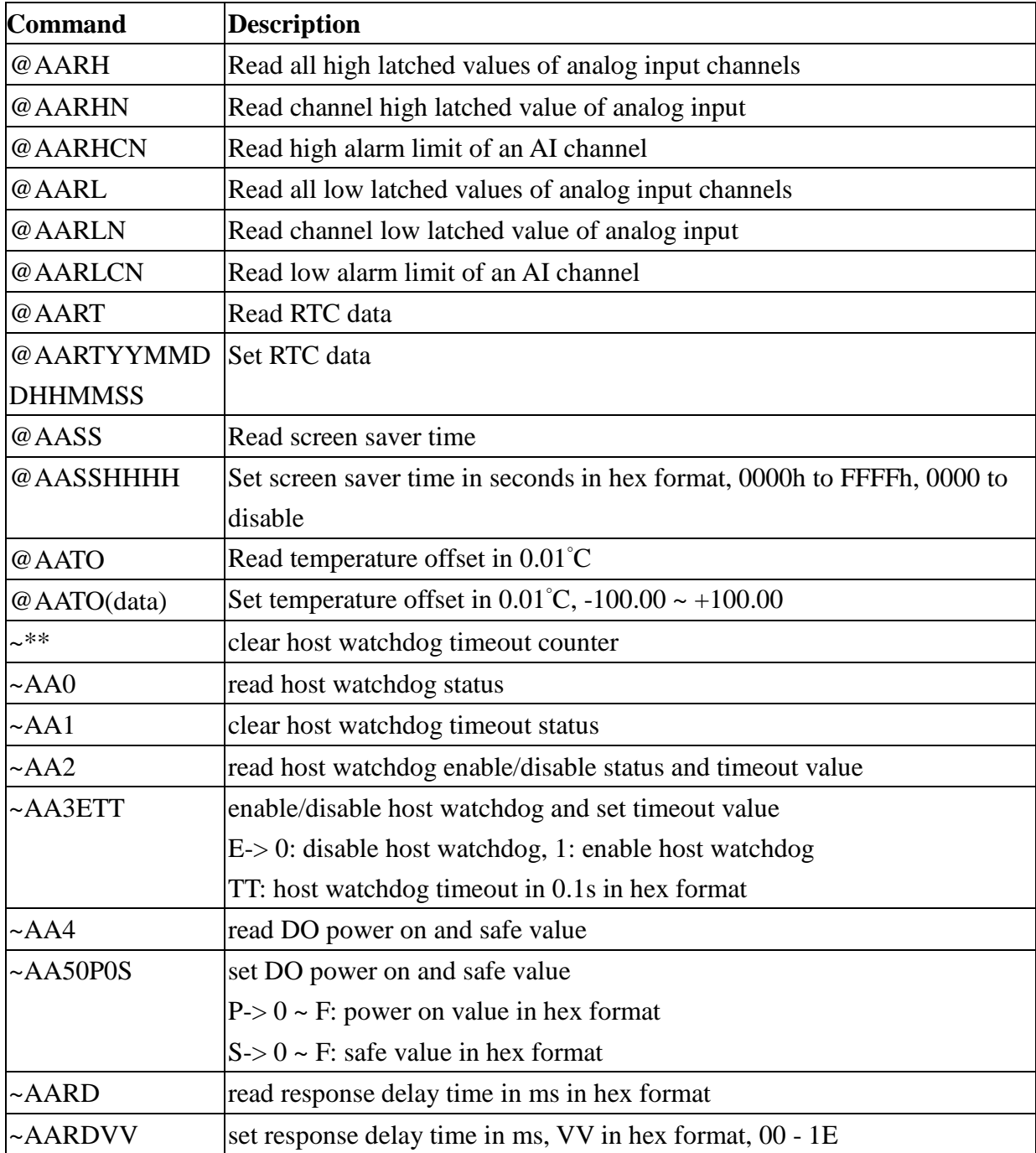

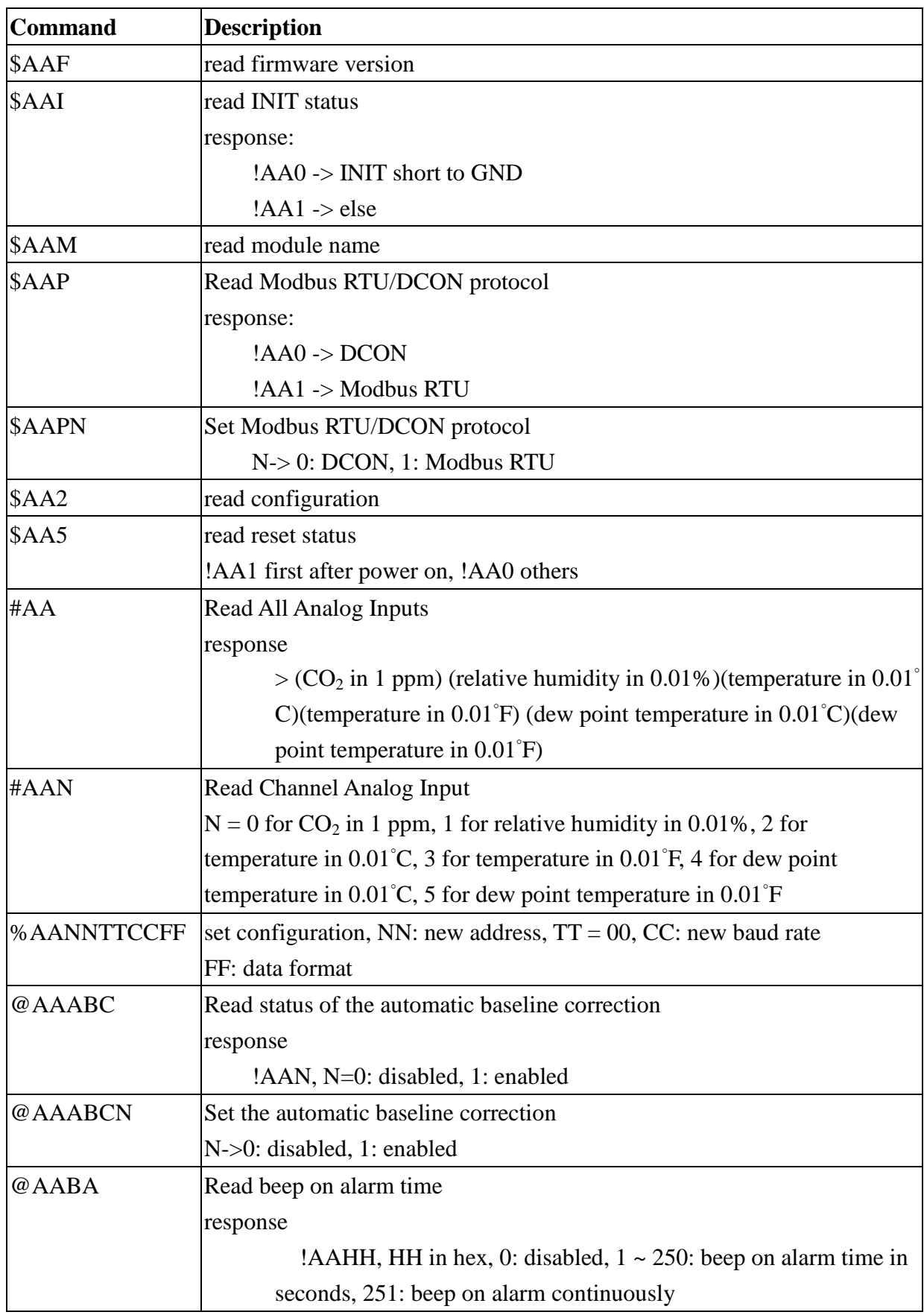

# **A-2. DL-302-IP65 DCON Command Sets**

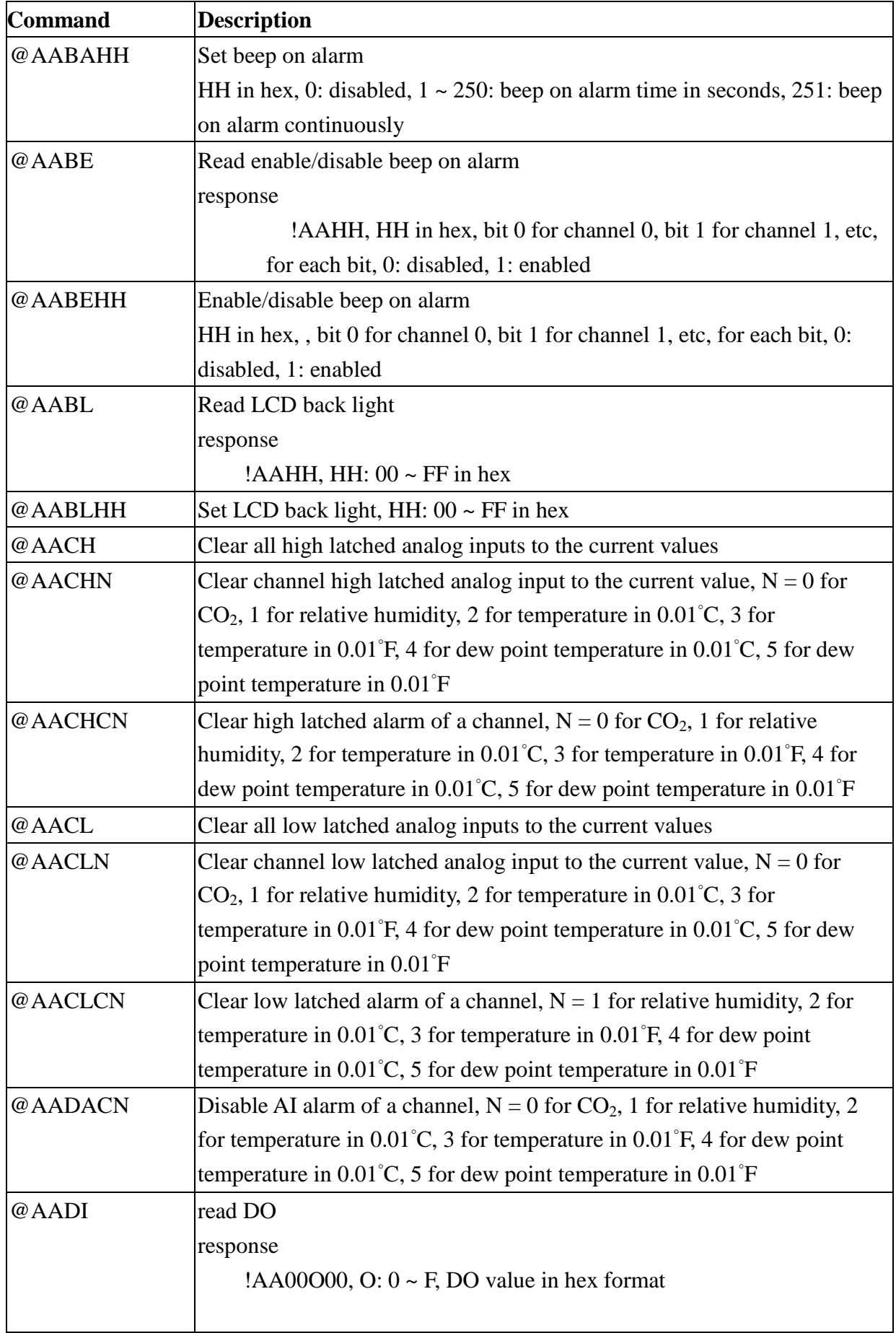

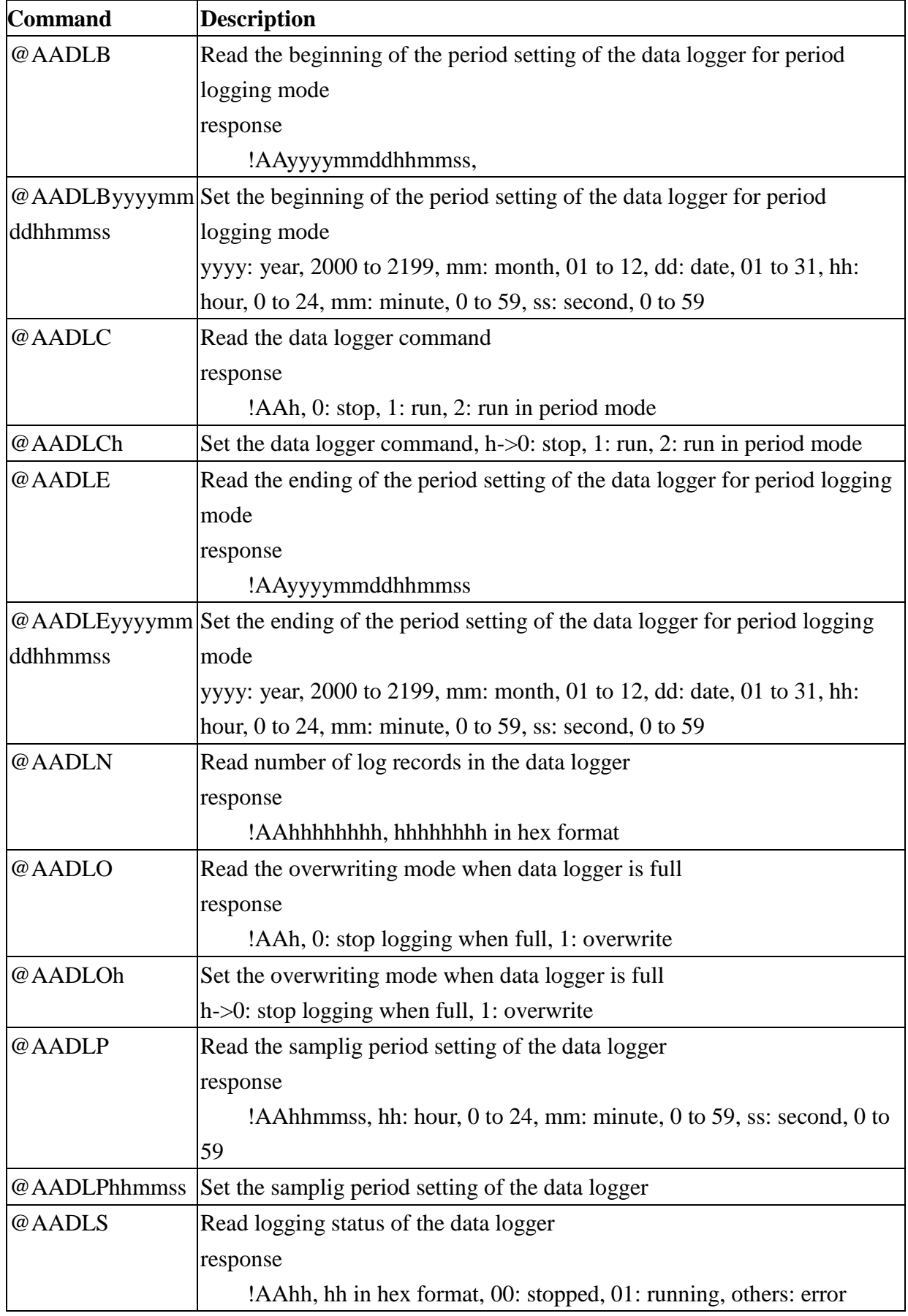

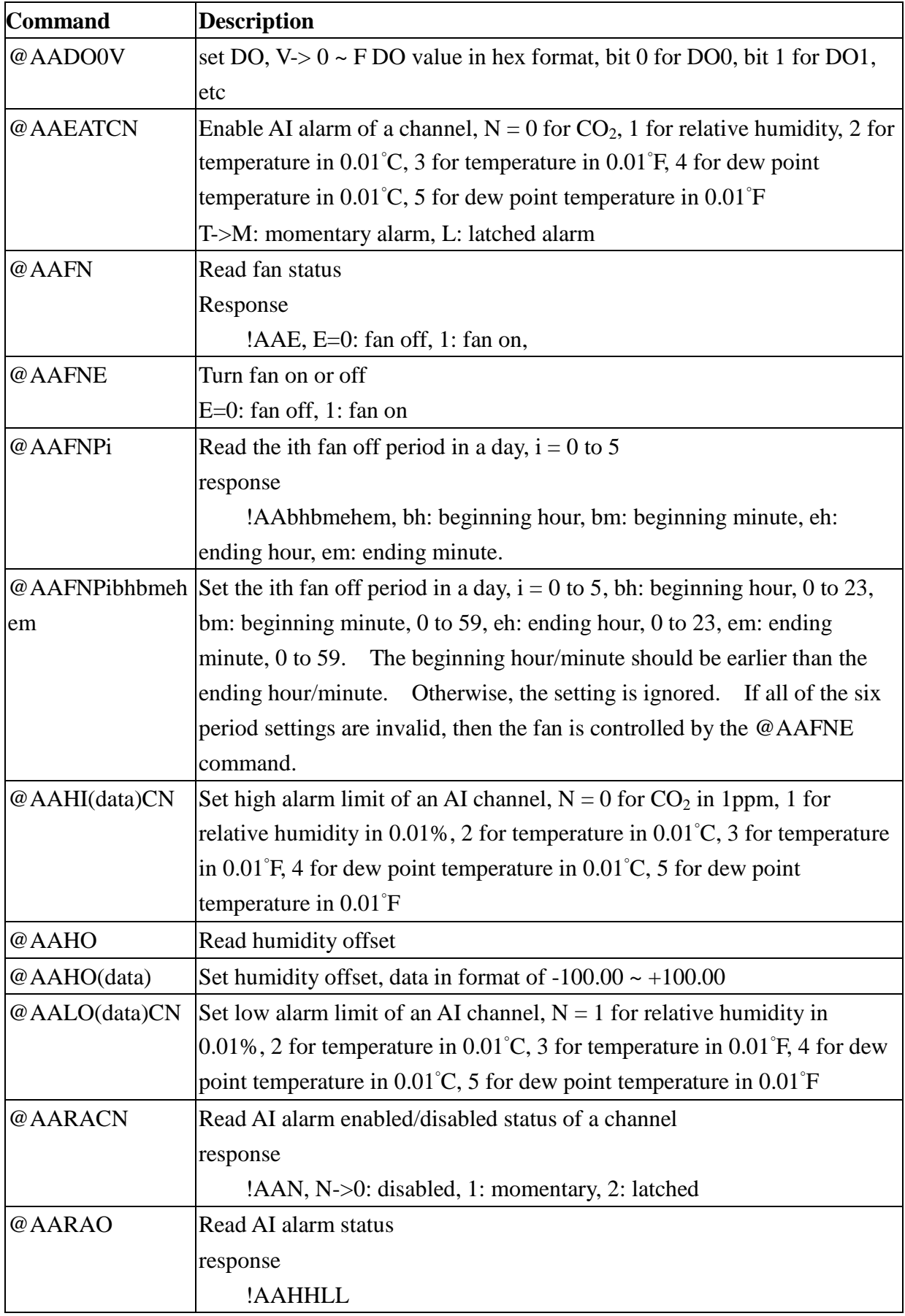
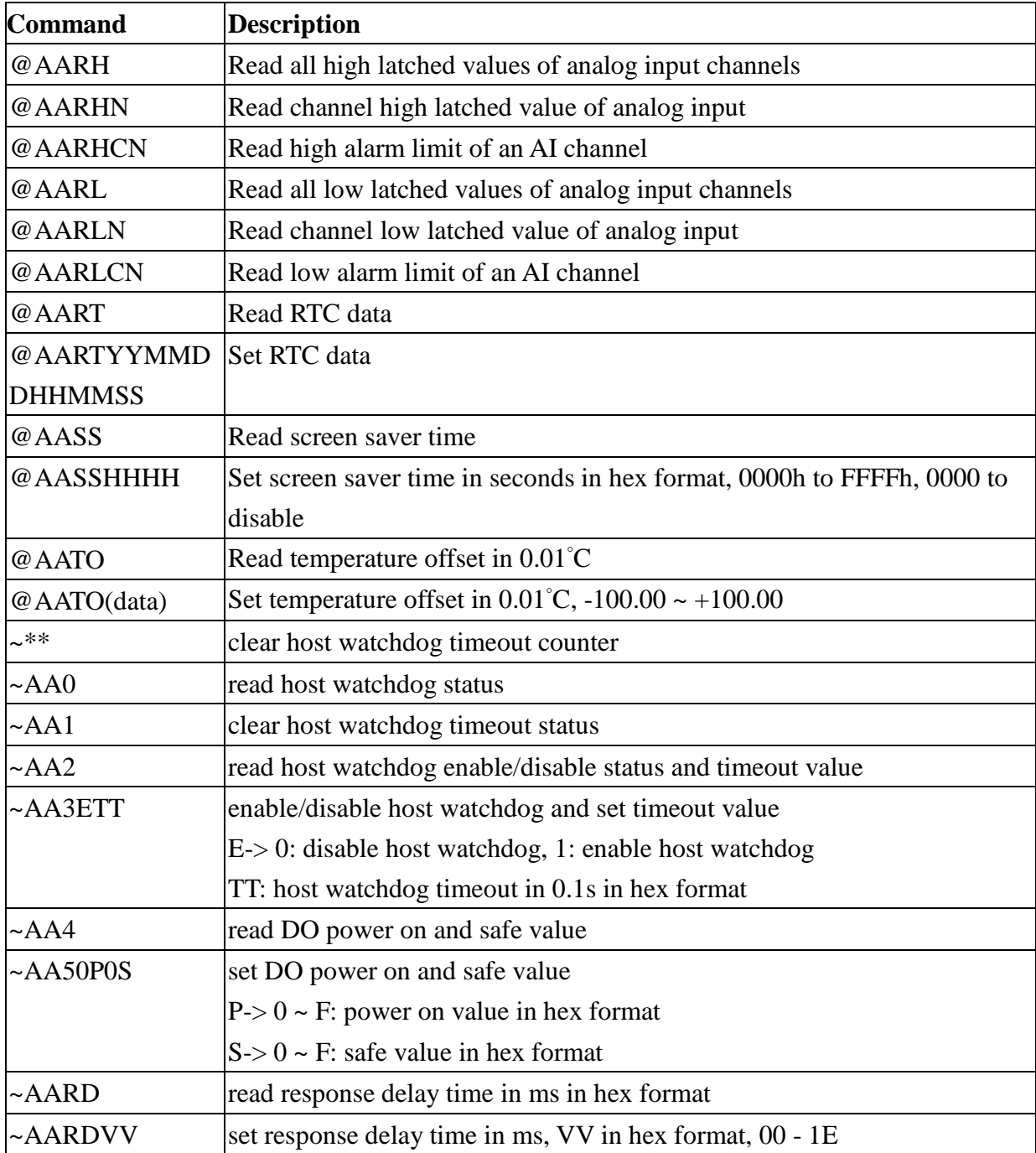

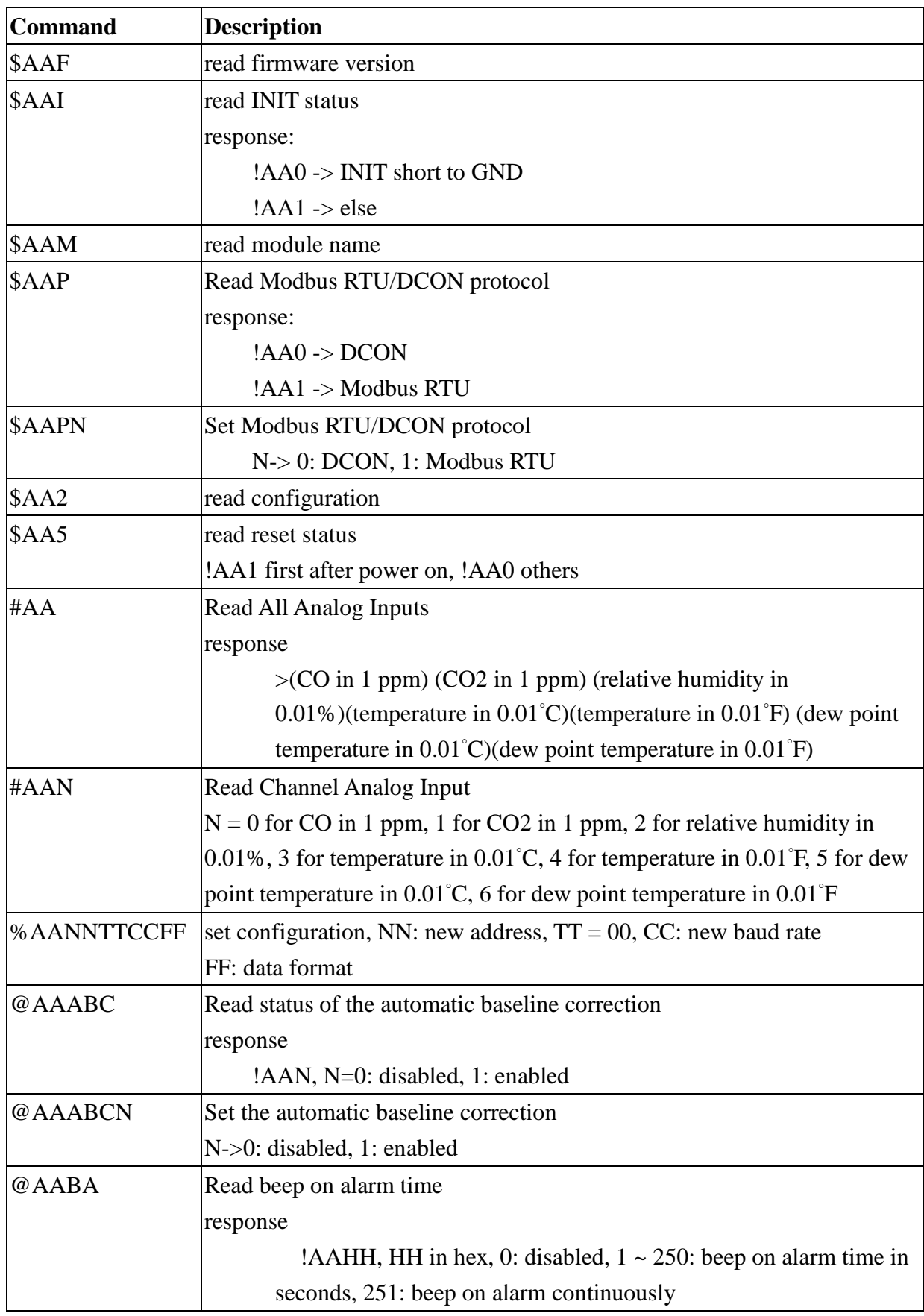

### **A-3. DL-303-IP65 DCON Command Sets**

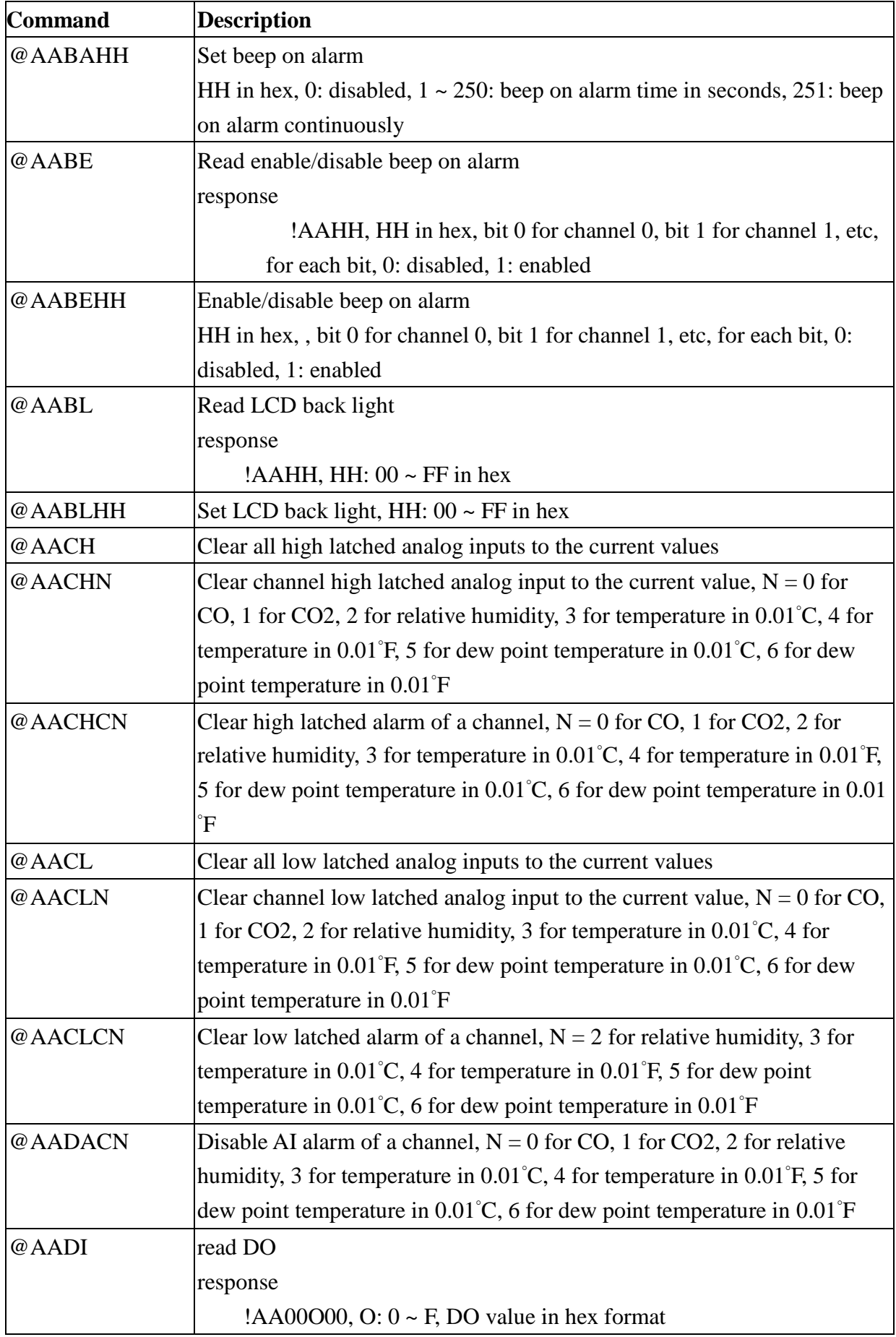

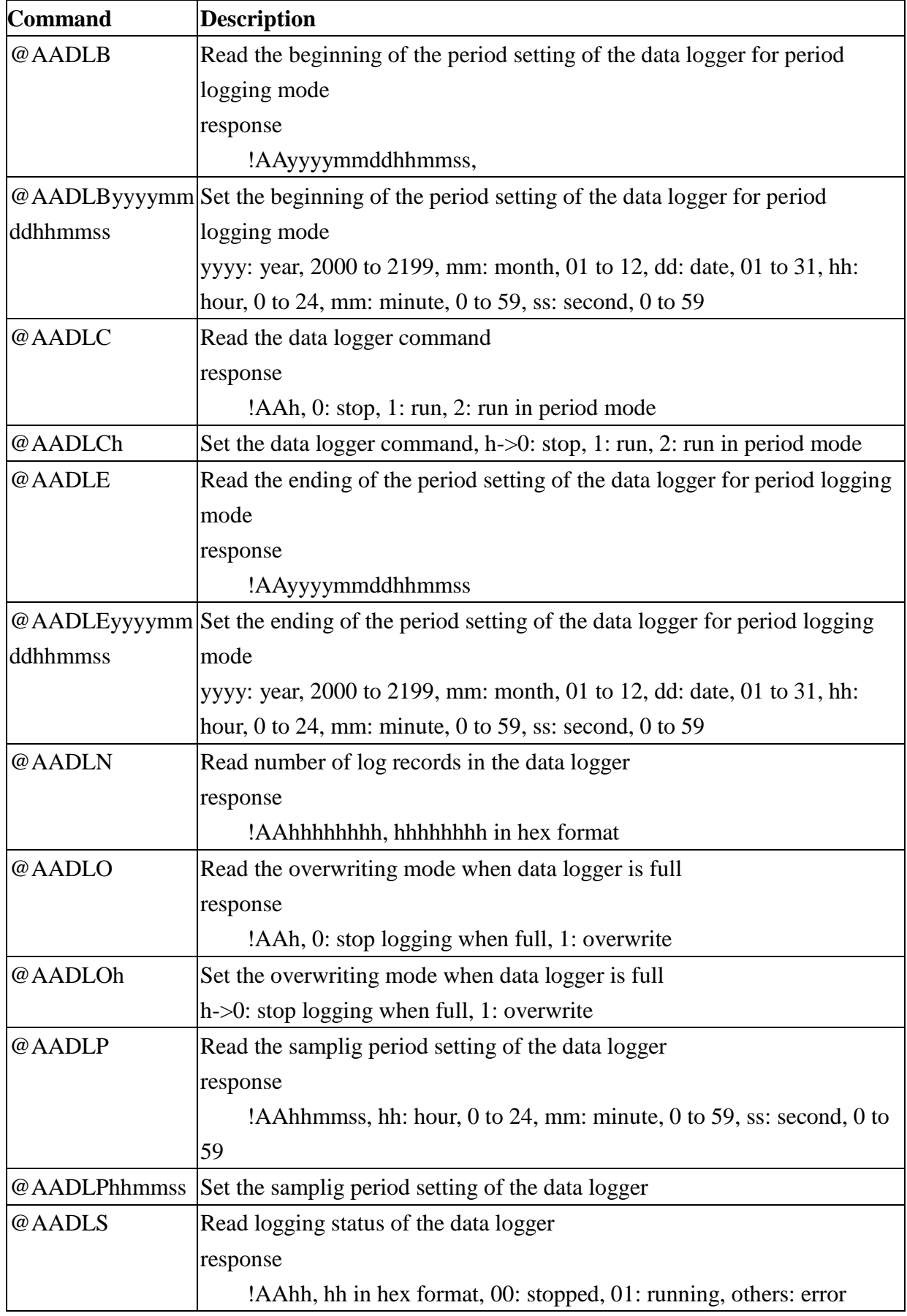

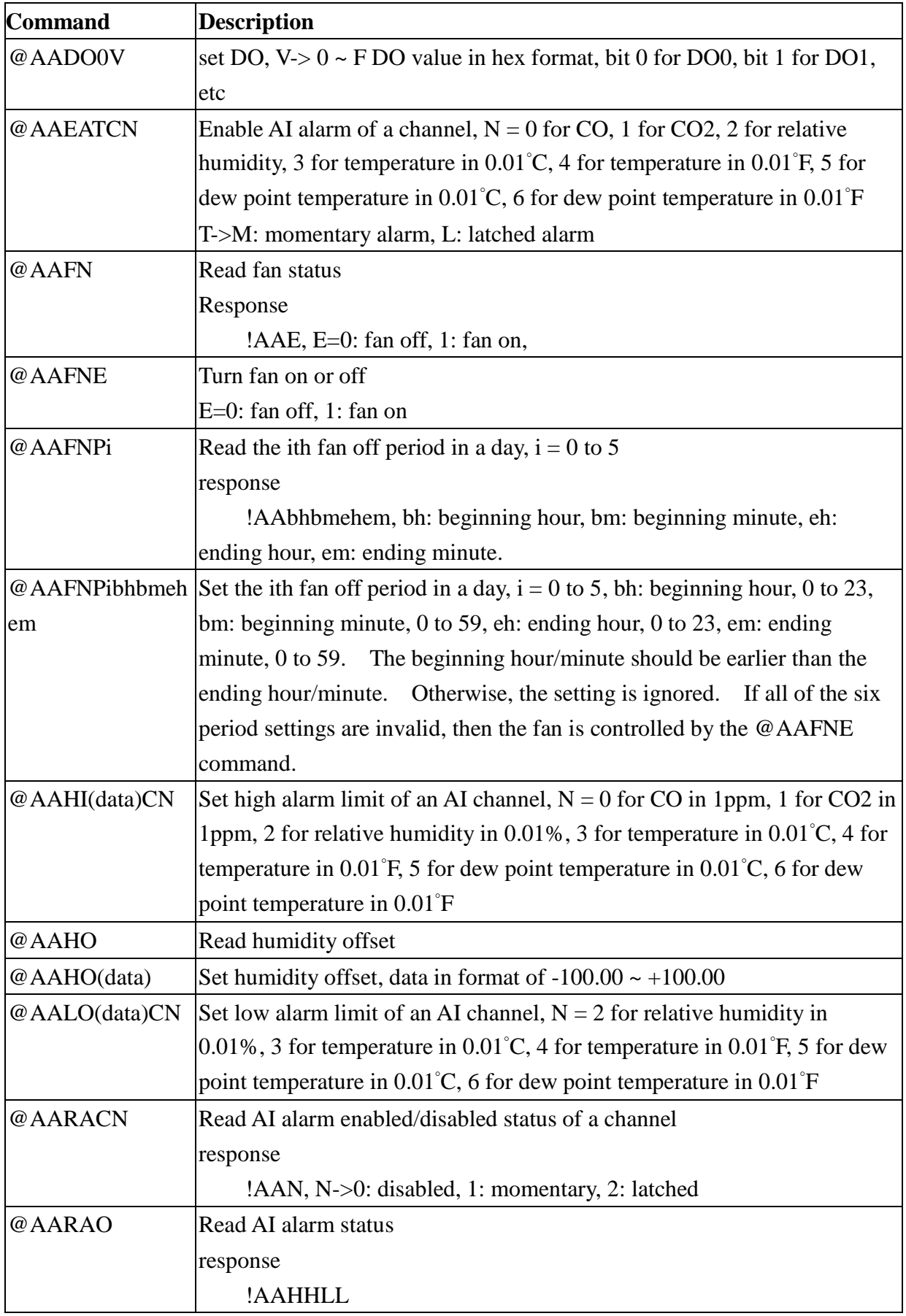

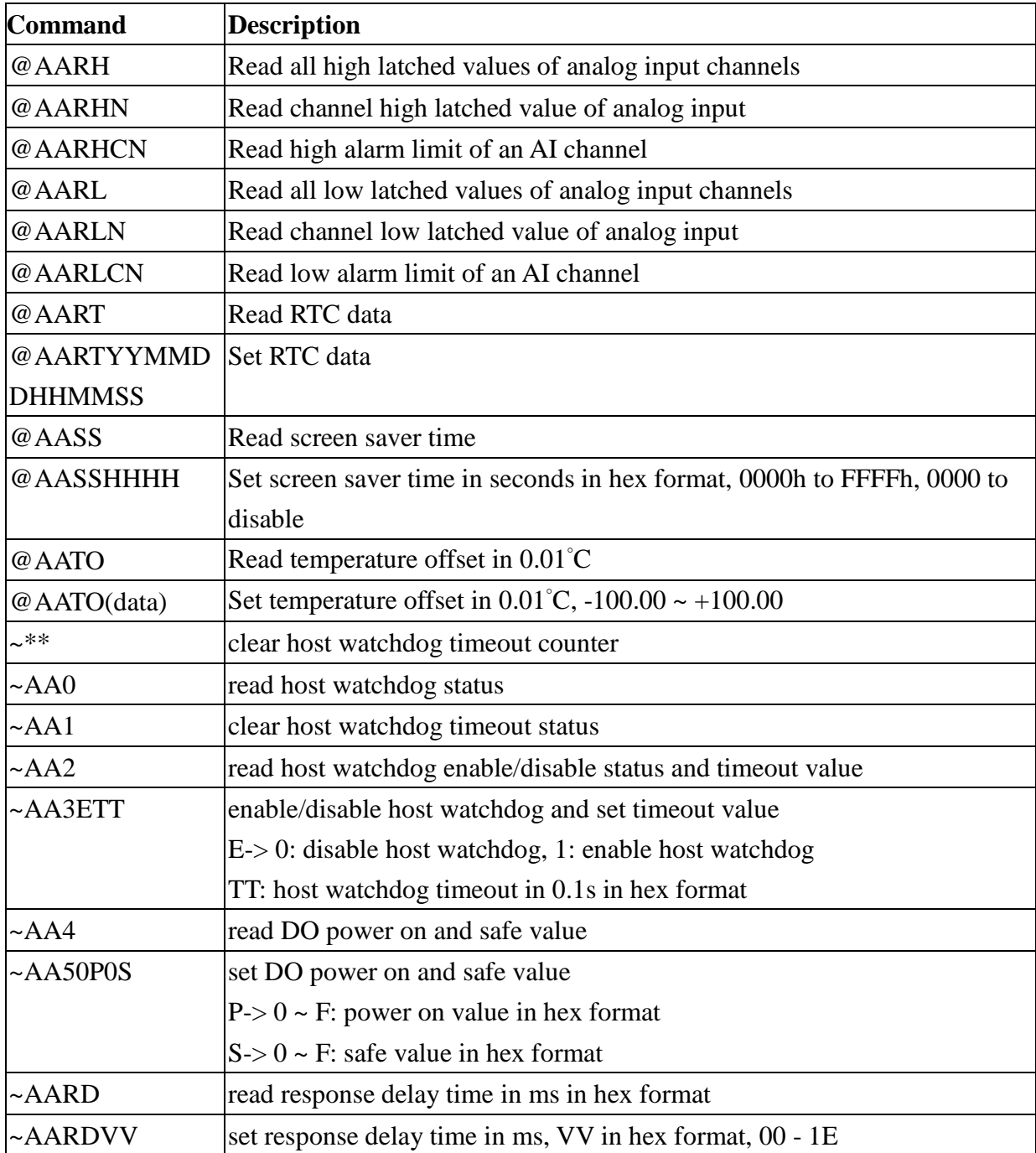

### **Baud Rate Setting (CC)**

Bits 5:0

Baud rate,  $0x03 \sim 0x0A$ 

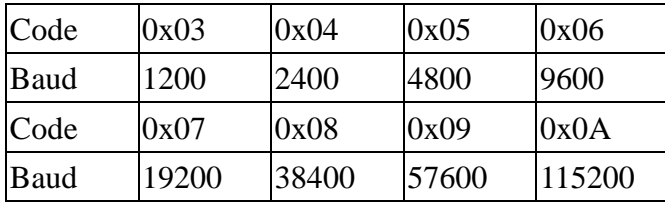

Bits 7:6

00: no parity, 1 stop bit

01: no parity, 2 stop bits

10: even parity, 1 stop bit

11: odd parity, 1 stop bit

### **Data Format Setting (FF)**

Bit 6

- 0: checksum disabled
- 1: checksum enabled

## **Appendix B: ModbusMasterToolP**

ModbusMasterToolPC is a free, easy-to-use tool for Modbus communication and diagnosing the wiring.

Download and install the ModbusMasterToolPC

<http://ftp.icpdas.com/pub/cd/iiot/utility/modbusmastertoolpc/>

This section intends to guide the steps for creating the Modbus communication with DL-300-IP65 logger.

- 1. Launch the ModbusMasterToolPC.exe.
- 2. Select *New* in the File menu.

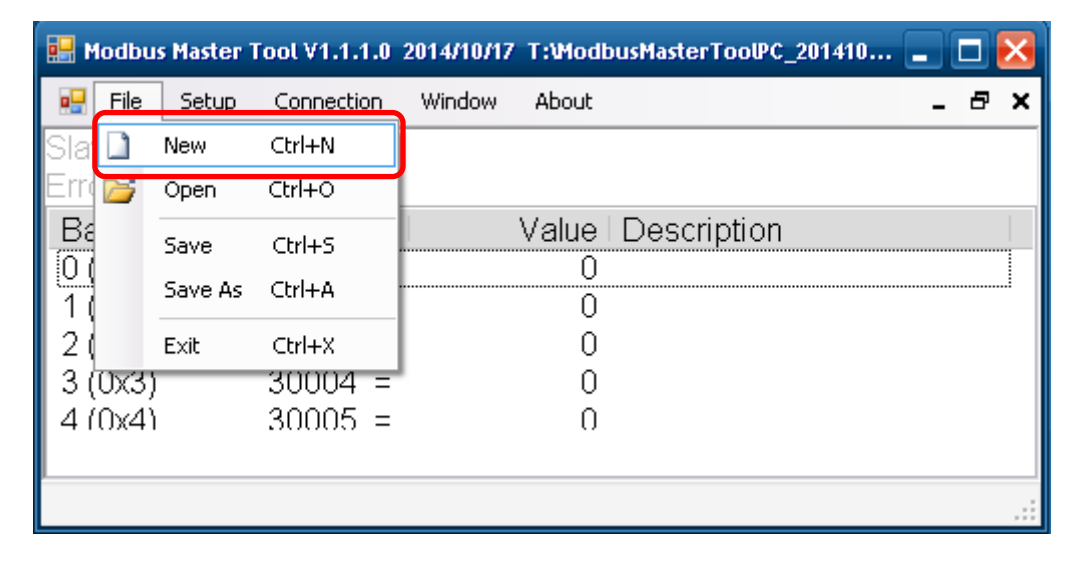

3. Input the file name and click on the *Save* button.

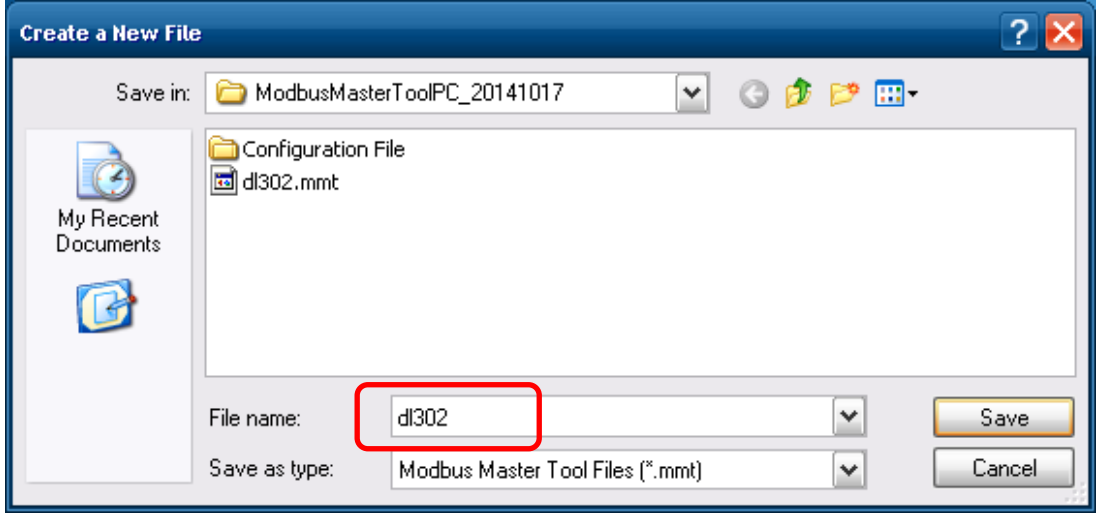

4. Select *Connect* in the *Connection* menu.

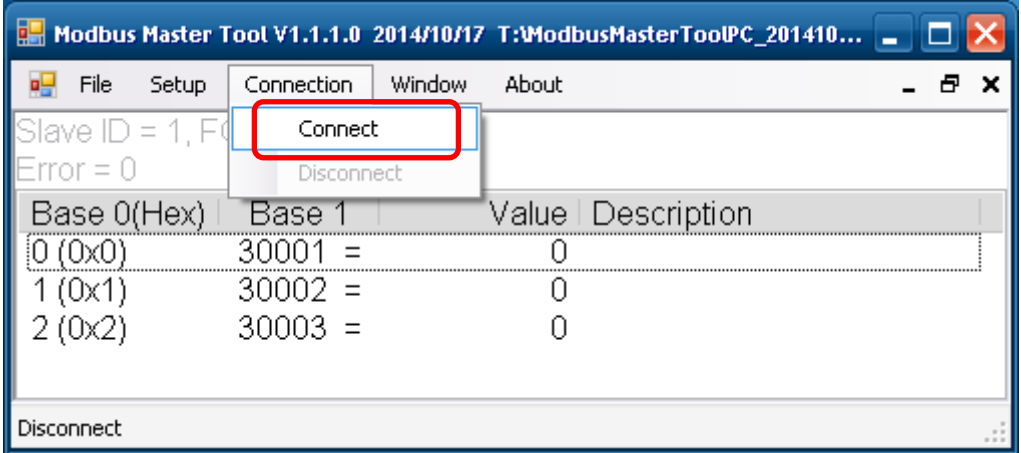

 5. Select the communication interface. When using *TCP/IP* as the interface, input the IP for your logger and click on the *OK* button.

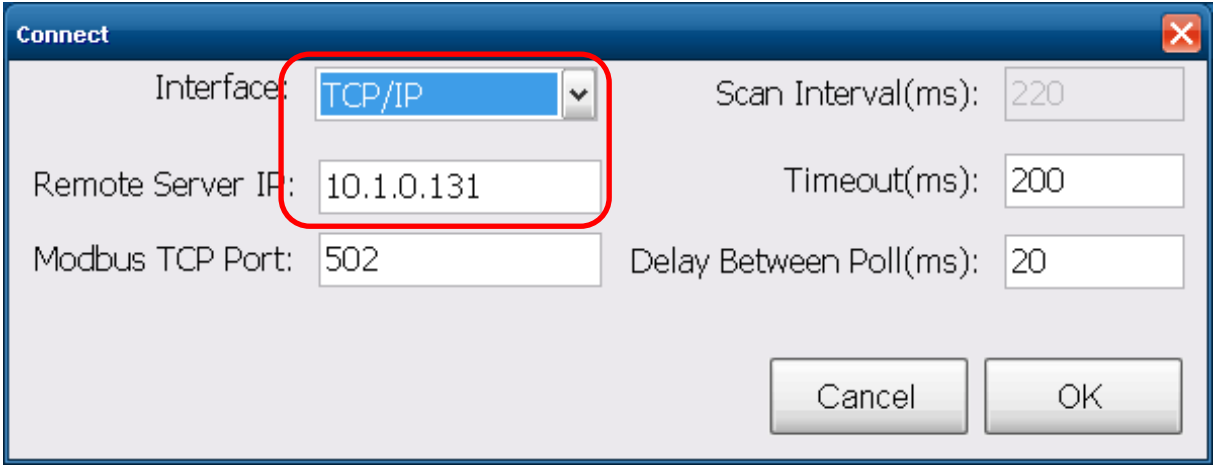

 When using RS-485 as the interface, select the COM port, check the RTU mode and click on the *OK* button.

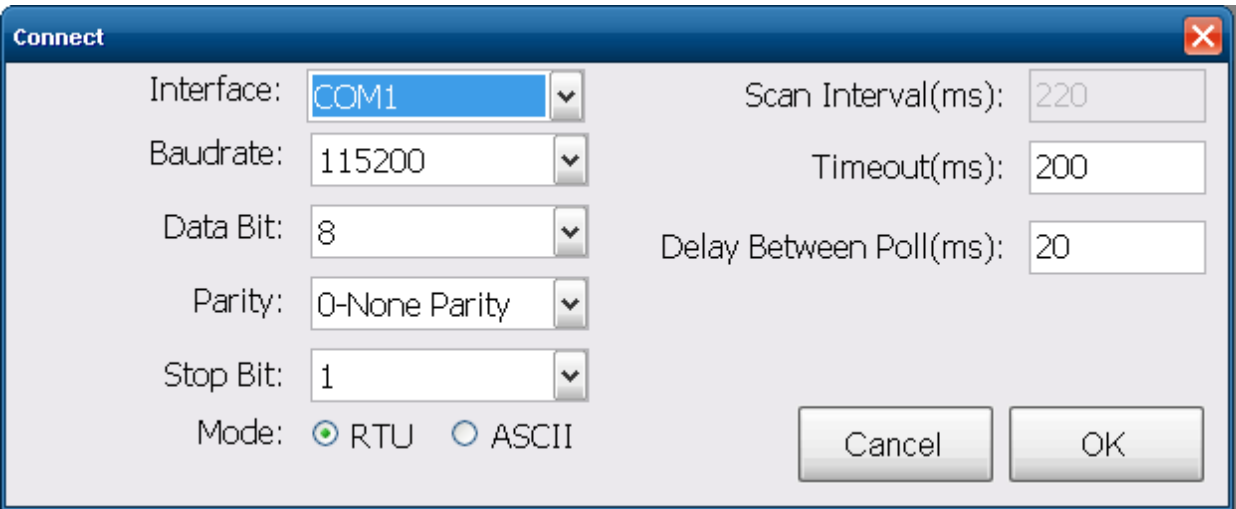

6. Select *Definition* in the *Setup* menu.

![](_page_117_Picture_40.jpeg)

 7. Select the Modbus function code, input the start address and length, and click on the *OK* button.

![](_page_117_Picture_41.jpeg)

8. Read data.

![](_page_117_Picture_42.jpeg)

- 9. Write data to Holding Register or Coil Status
	- 1. Highlight the Modbus address in the Holding Register or Coil Status list
	- 2. Select *Set Value* in the *Setup* menu.
	- 3. Input the data in the Value box and click on the *OK* button

![](_page_118_Picture_4.jpeg)

## **Appendix C: Modbus Address Table**

### **C-1. DL-301-IP65 Modbus Address Mappings (Base 1)**

![](_page_119_Picture_260.jpeg)

![](_page_120_Picture_204.jpeg)

![](_page_121_Picture_266.jpeg)

![](_page_122_Picture_202.jpeg)

![](_page_123_Picture_192.jpeg)

| <b>Address</b> | <b>Description</b>                                                                     | <b>Attribute</b>        |
|----------------|----------------------------------------------------------------------------------------|-------------------------|
| $30001 -$      | Analog input value of channel 0 to 5. channel 0: $CO2$ in 1ppm,                        | $\overline{\mathbf{R}}$ |
| 30006          | channel 1: relative humidity in 0.01%, channel 2: temperature in 0.01°                 |                         |
| $40001 -$      | C, channel 3: temperature in 0.01°F, channel 4: dew point temperature                  |                         |
| 40006          | in $0.01^{\circ}$ C, channel 5: dew point temperature in $0.01^{\circ}$ F              |                         |
| $40225 -$      | High alarm limit of channel 0 to 5, channel 0: $CO2$ in 1ppm, channel                  | R/W                     |
| 40230          | 1: relative humidity in 0.01%, channel 2: temperature in $0.01^{\circ}$ C,             |                         |
|                | channel 3: temperature in 0.01°F, channel 4: dew point temperature in                  |                         |
|                | $0.01^{\circ}$ C, channel 5: dew point temperature in $0.01^{\circ}$ F                 |                         |
| $40234 -$      | Low alarm limit of channel 1 to 5, channel 1: relative humidity in                     | R/W                     |
| 40238          | $0.01\%$ , channel 2: temperature in $0.01\degree$ C, channel 3: temperature in        |                         |
|                | $0.01^{\circ}$ F, channel 4: dew point temperature in $0.01^{\circ}$ C, channel 5: dew |                         |
|                | point temperature in 0.01°F                                                            |                         |
| 40272          | <b>Modbus NetID</b>                                                                    | R/W                     |
|                | Only for Modbus TCP protocol                                                           |                         |
| 30301          | Number of the digital input channels                                                   | $\overline{\mathbf{R}}$ |
| 40301          | Only for Modbus TCP protocol                                                           |                         |
| 30311          | Number of the digital output channels                                                  | $\overline{\mathbf{R}}$ |
| 40311          | Only for Modbus TCP protocol                                                           |                         |
| 30321          | Number of the analog input channels                                                    | $\mathbf R$             |
| 40321          | Only for Modbus TCP protocol                                                           |                         |
| 30331          | Number of the analog output channels                                                   | $\overline{\mathsf{R}}$ |
| 40331          | Only for Modbus TCP protocol                                                           |                         |
| 30352          | Firmware version in hex format                                                         | $\overline{\mathsf{R}}$ |
| 40352          | Only for Modbus TCP protocol                                                           |                         |
| 40449          | $CO2$ offset in 1ppm                                                                   | R/W                     |
| 40450          | Relative humidity offset in 0.01%                                                      | R/W                     |
| 40451          | Temperature offset in $0.01^{\circ}$ C                                                 | R/W                     |
| 40481          | Firmware version (low word)                                                            | $\overline{\mathbf{R}}$ |
| 40482          | Firmware version (high word)                                                           | $\mathbf R$             |
| 40483          | Module name (low word), 0xF302                                                         | $\mathbf R$             |
| 40484          | Module name (high word), 0x444C                                                        | $\mathbf R$             |
| 40485          | RS-485 module address, 1 to 247                                                        | R/W                     |
|                | Only for Modbus RTU protocol                                                           |                         |
|                |                                                                                        |                         |

**C-2. DL-302-IP65 Modbus Address Mappings (Base 1)**

![](_page_125_Picture_207.jpeg)

![](_page_126_Picture_250.jpeg)

![](_page_127_Picture_218.jpeg)

![](_page_128_Picture_192.jpeg)

![](_page_129_Picture_280.jpeg)

### **C-3. DL-303-IP65 Modbus Address Mappings (Base 1)**

![](_page_130_Picture_203.jpeg)

![](_page_131_Picture_253.jpeg)

![](_page_132_Picture_219.jpeg)

![](_page_133_Picture_203.jpeg)

### **C-4. Wi-Fi Related Modbus Address Mappings (Base 1)**

![](_page_134_Picture_189.jpeg)

![](_page_135_Picture_142.jpeg)

# **Revision History**

![](_page_136_Picture_67.jpeg)